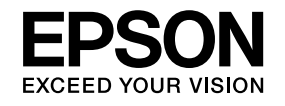

# **Bedienungsanleitung**

**Multimedia Projector** 

**EB-1985WU EB-1975W EB-1980WU EB-1970W** 

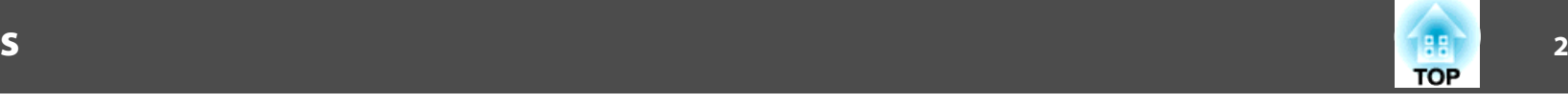

# **[Verwendete Bezeichnungen](#page-6-0)**

# **[Vorstellung Ihres Projektors](#page-7-0)**

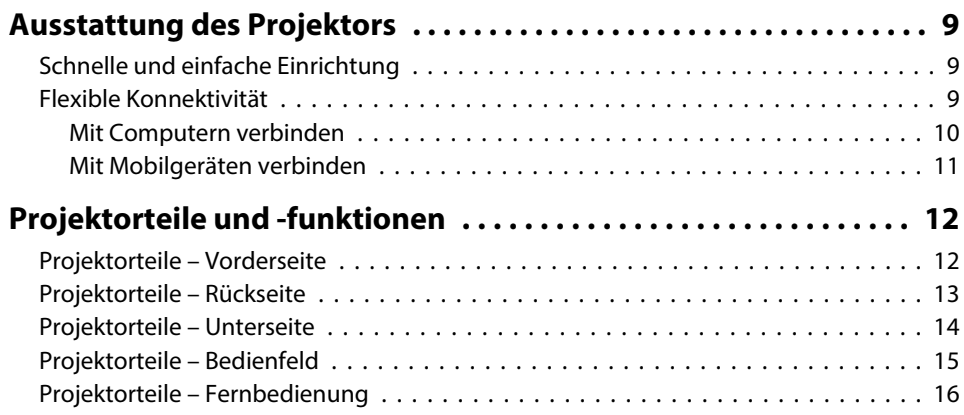

# **[Projektor aufstellen](#page-17-0)**

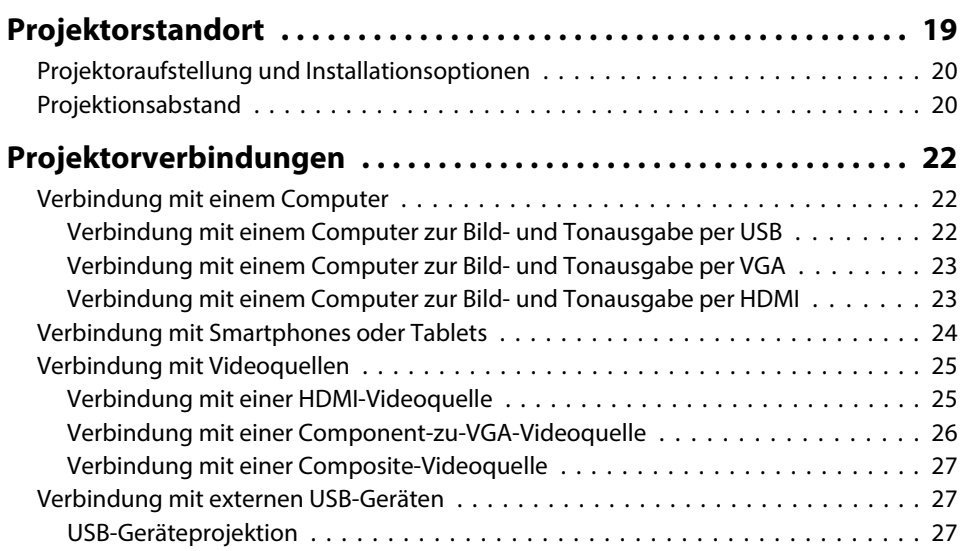

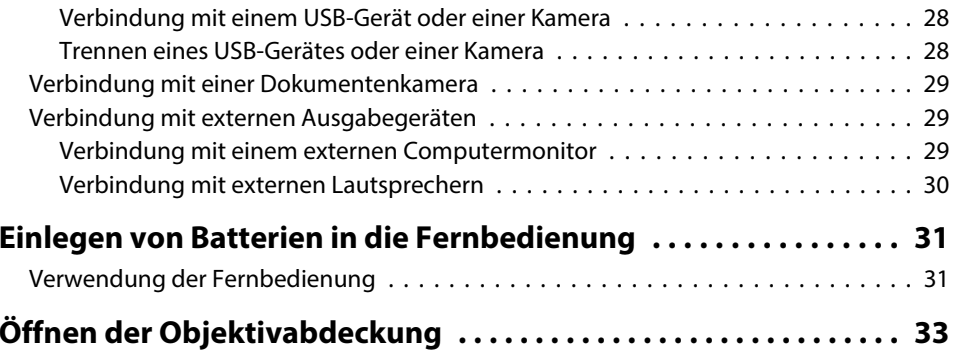

# **[Verwendung der Basisfunktionen des Projektors](#page-33-0)**

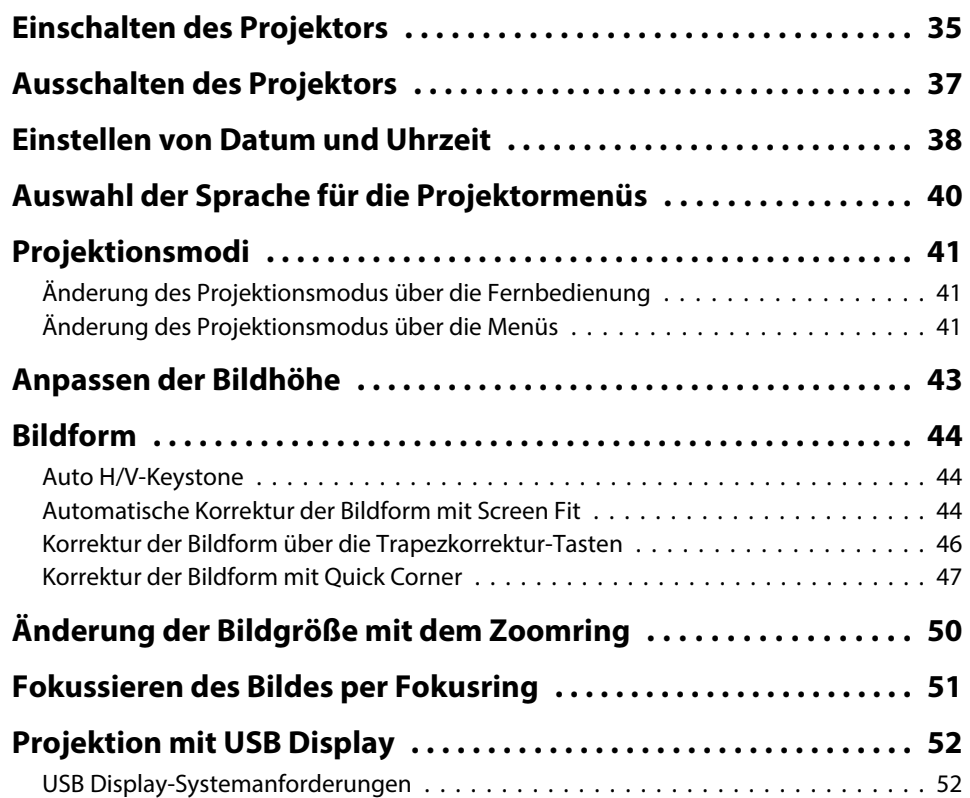

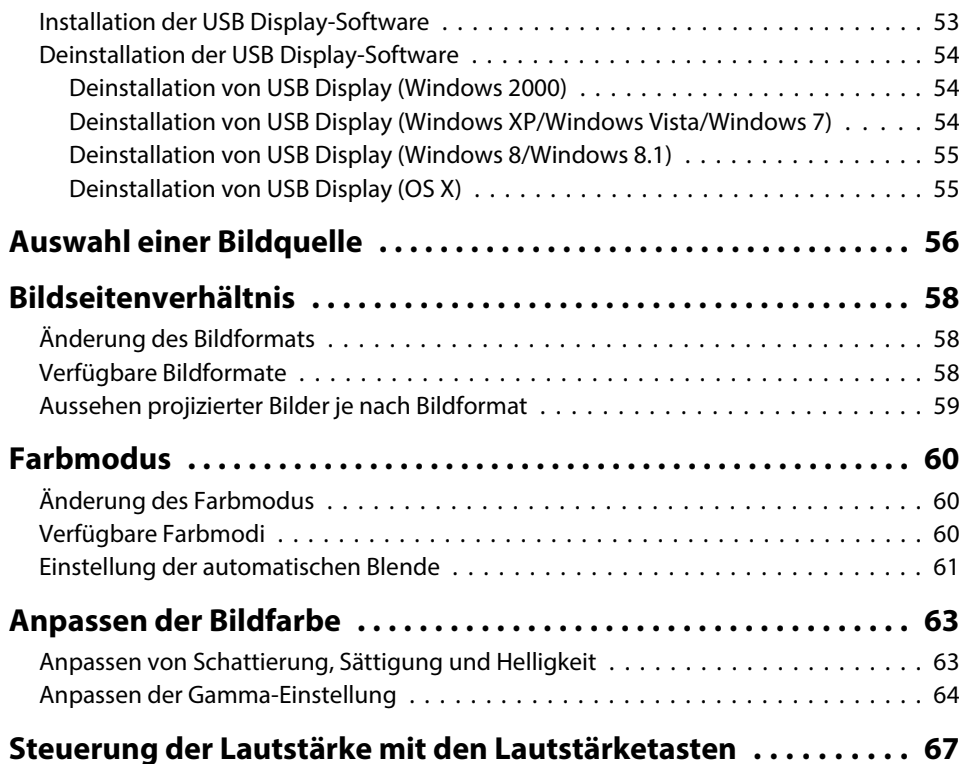

# **[Anpassen der Projektorfunktionen](#page-67-0)**

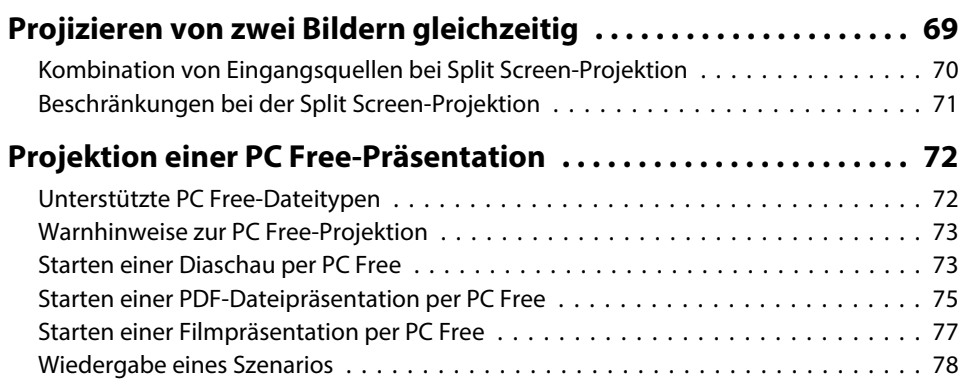

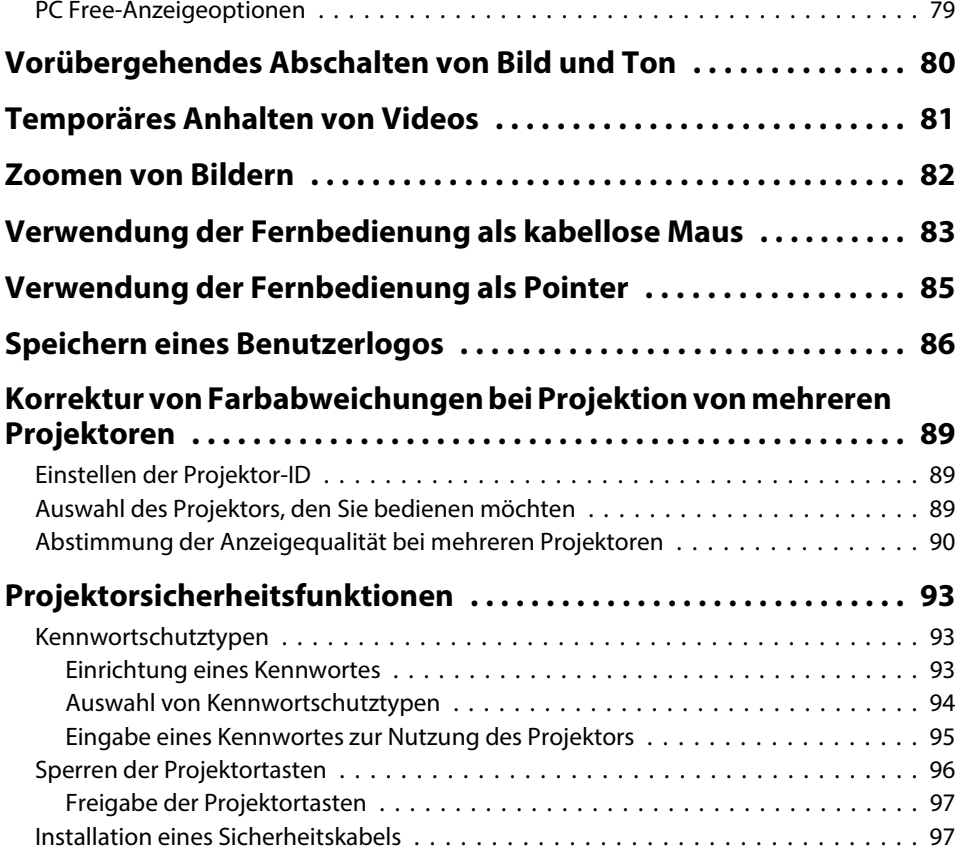

# **[Verwendung des Projektors in einem Netzwerk](#page-98-0)**

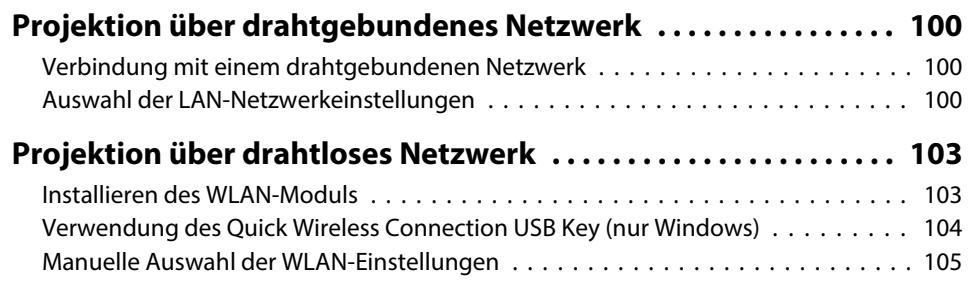

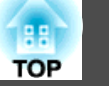

### **Inhaltsverzeichnis**

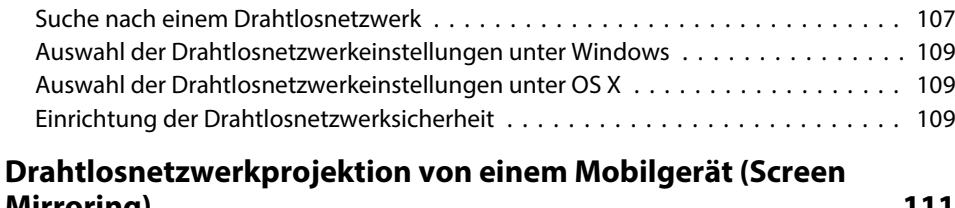

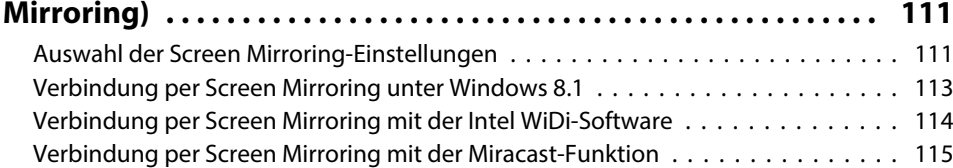

# **[Überwachung und Steuerung des Projektors](#page-115-0)**

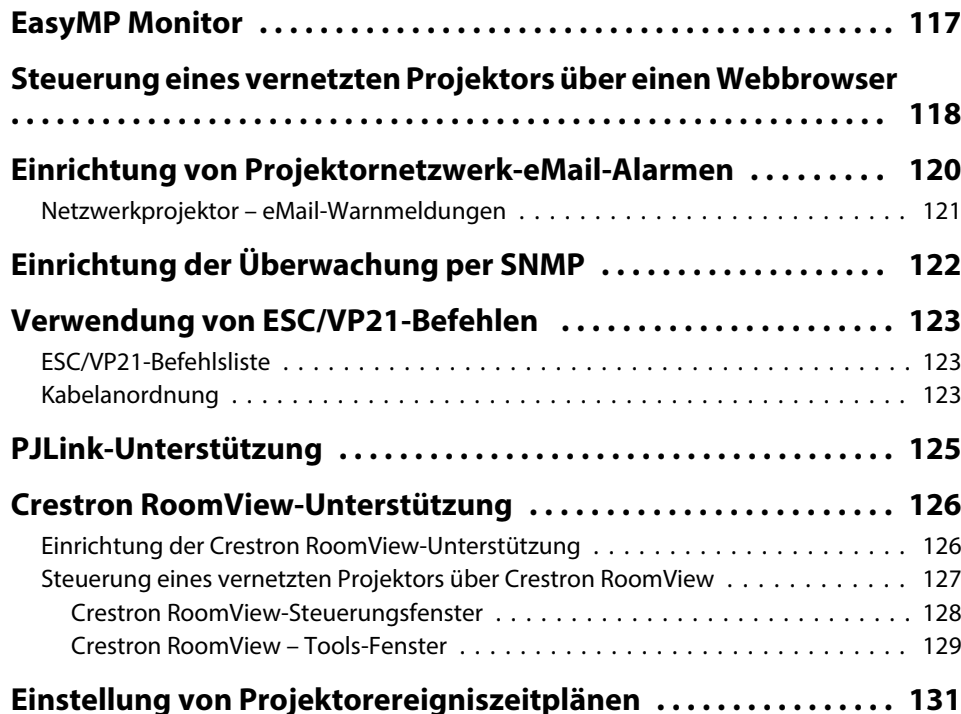

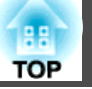

# **[Anpassen von Menüeinstellungen](#page-132-0)**

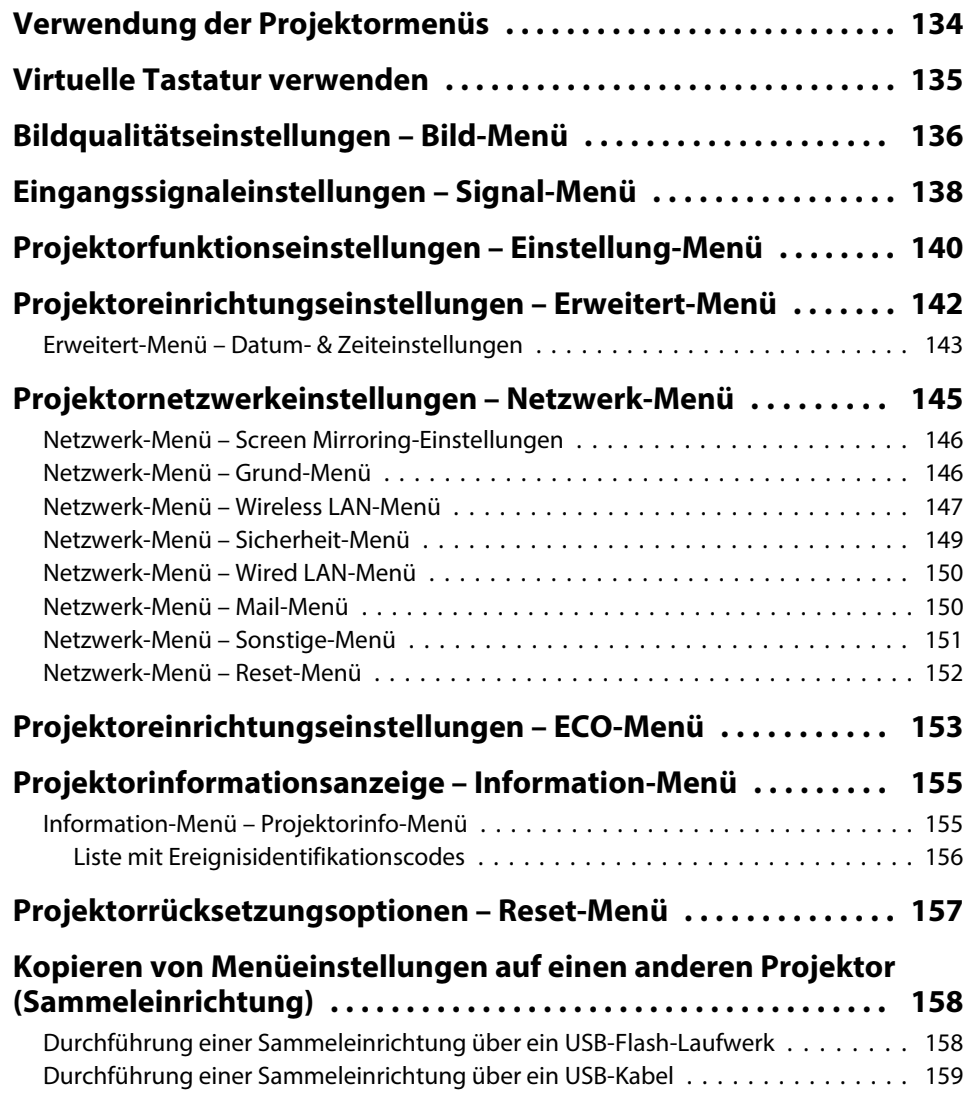

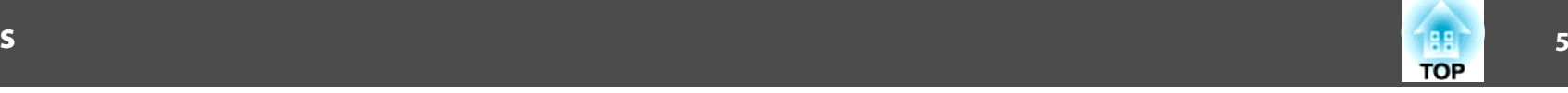

# **[Wartung des Projektors](#page-160-0)**

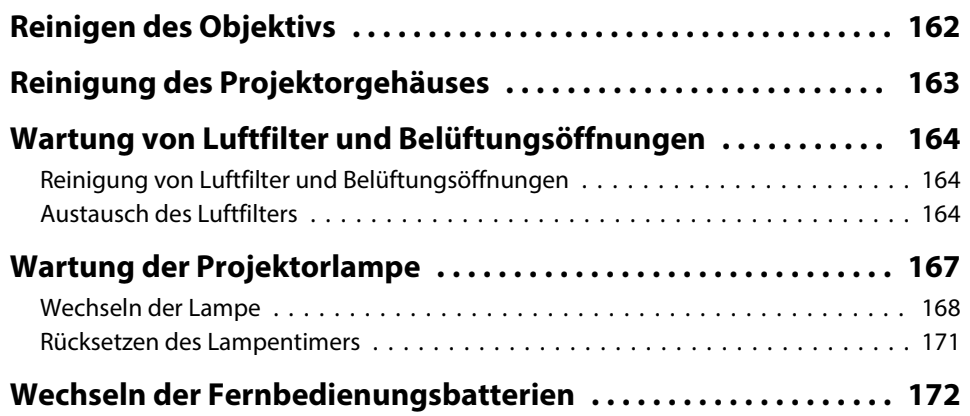

# **[Problemlösung](#page-173-0)**

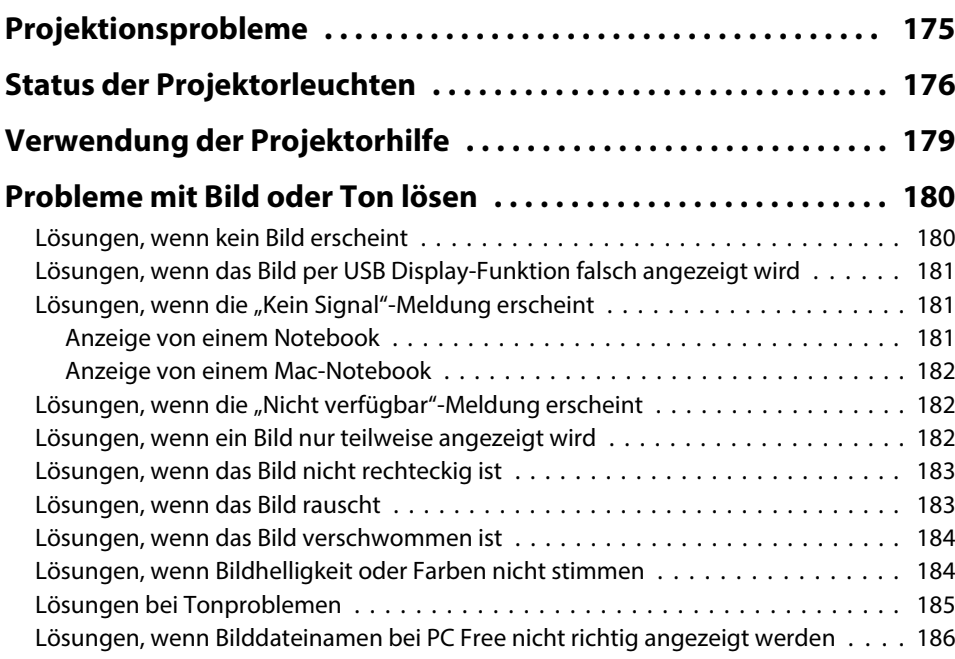

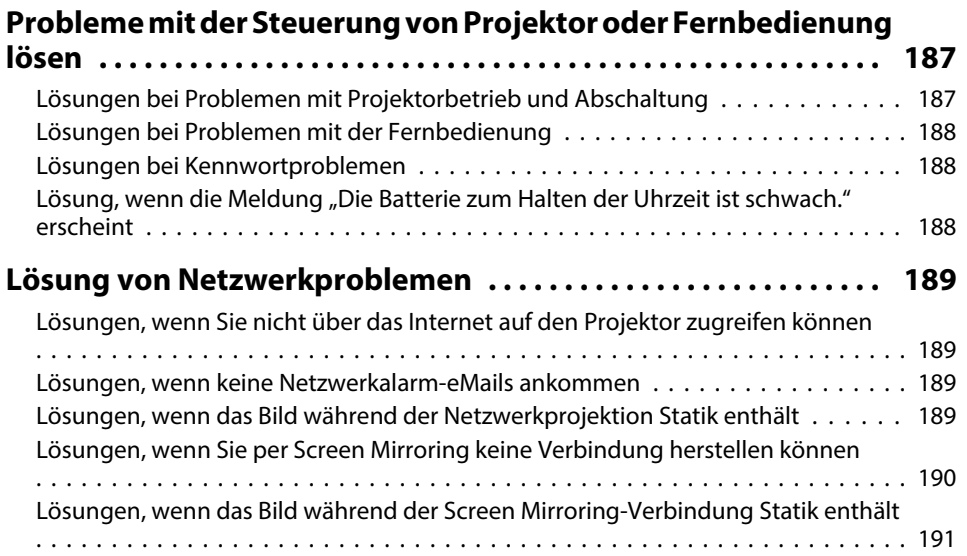

# **[Anhang](#page-191-0)**

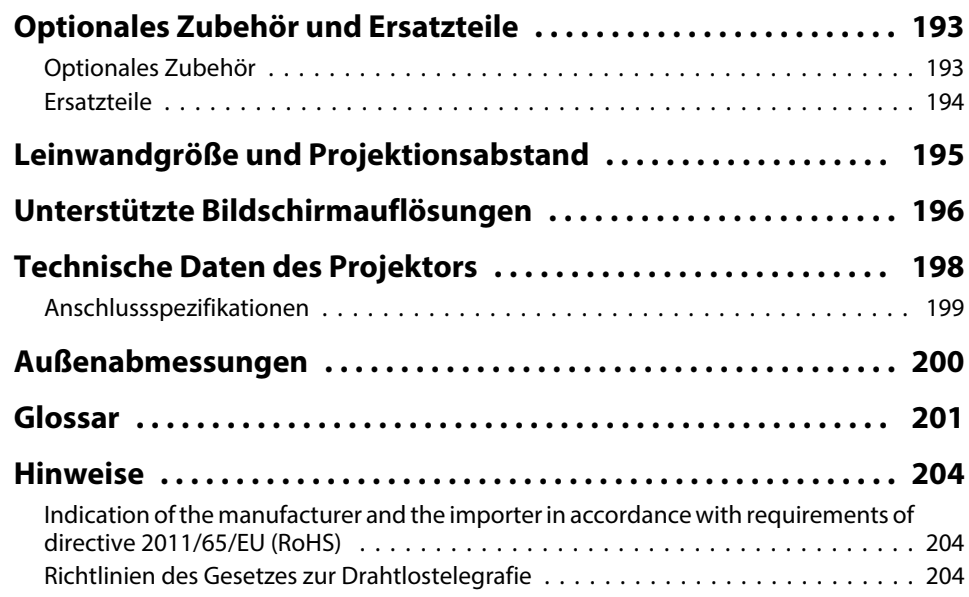

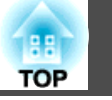

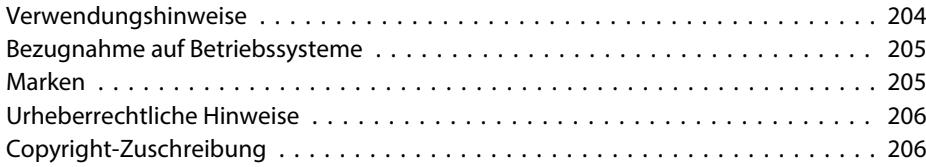

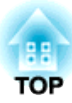

# <span id="page-6-0"></span>**Verwendete Bezeichnungen**

### **Sicherheitssymbole**

Der Projektor und seine Anleitungen nutzen grafische Symbole und Etiketten zur Anzeige von Inhalten, die Sie in der sicheren Nutzung des Projektors unterweisen.

Lesen und befolgen Sie zur Vermeidung von Verletzungen und Sachschäden aufmerksam die mit diesen Symbolen und Etiketten gekennzeichneten Anweisungen.

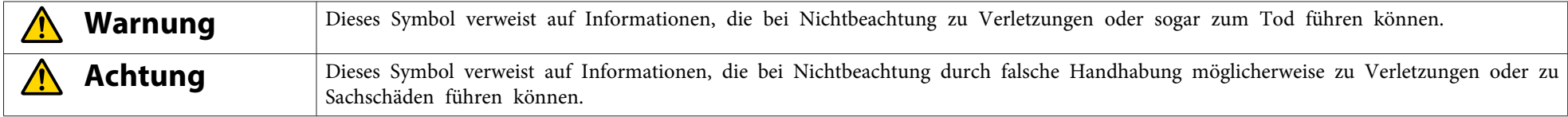

### **Allgemeine Informationen**

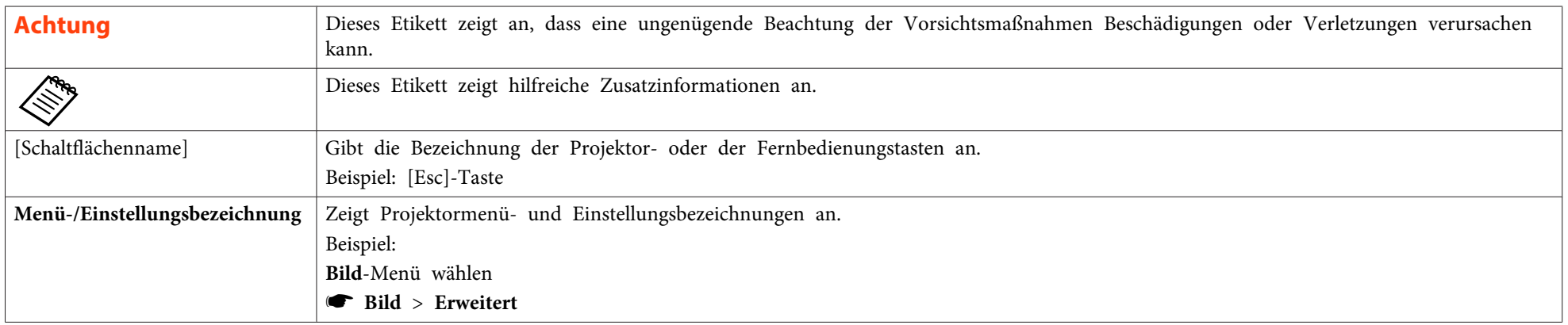

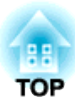

# <span id="page-7-0"></span>**Vorstellung Ihres Projektors**

In diesen Abschnitten erfahren Sie mehr über die Funktionen und Teilebezeichnungen Ihres Projektors.

- ["Ausstattung](#page-8-0) des Projektors" S.9
- ["Projektorteile](#page-11-0) und -funktionen" S.12

<span id="page-8-0"></span>Dieser Projektor bietet eine schnelle und einfache Einrichtung sowie flexible Konnektivitätsmerkmale.

#### **Relevante Links**

- ["Vorstellung](#page-7-0) Ihres Projektors" S.8
- "Schnelle und einfache Einrichtung" S.9
- "Flexible Konnektivität" S.9

## **Schnelle und einfache Einrichtung**

- Direkt Einschalten-Funktion zum Einschalten des Projektors, sobald Sie ihn anschließen.
- Auto-Einschalten-Funktion zum Einschalten des Projektors, wenn der Projektor das Bildsignal vom Computer1-Anschluss erkennt.
- Automatische vertikale und horizontale Echtzeit-Trapezkorrektur zeigt immer ein rechteckiges Bild (Auto H/V-Keystone).
- Screen Fit-Funktion zur automatischen Größenanpassung projizierter Bilder.

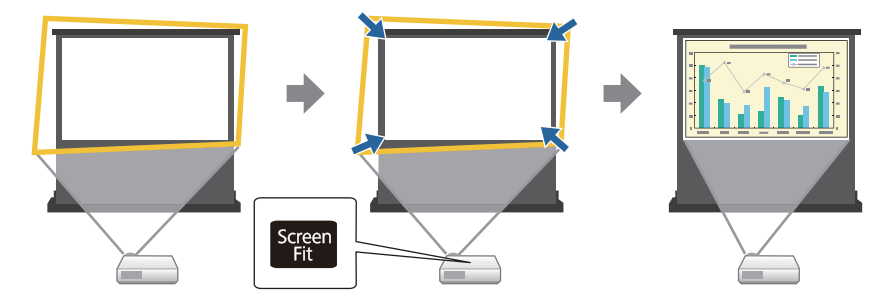

• Focus Help-Funktion leitet zur Erzielung einer optimalen Fokuseinstellung an.

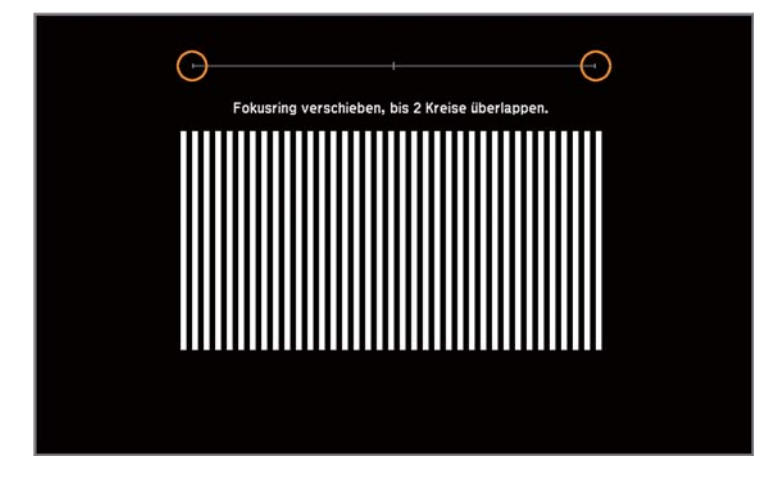

#### **Relevante Links**

- "Ausstattung des Projektors" S.9
- "Einschalten des [Projektors"](#page-34-0) S.35
- "Auto [H/V-Keystone"](#page-43-0) S.44
- ["Automatische](#page-43-0) Korrektur der Bildform mit Screen Fit" S.44
- ["Korrektur](#page-46-0) der Bildform mit Quick Corner" S.47

## **Flexible Konnektivität**

Dieser Projektor unterstützt wie nachstehend gezeigt eine Vielzahl benutzerfreundlicher Konnektivitätsoptionen.

- "Ausstattung des Projektors" S.9
- "Mit [Computern](#page-9-0) verbinden" S.10
- "Mit [Mobilgeräten](#page-10-0) verbinden" S.11

### <span id="page-9-0"></span>**Mit Computern verbinden**

• Verbindung mit einem USB-Kabel zur Bildprojektion und Audioausgabe (USB Display).

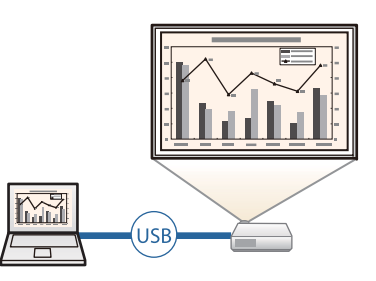

• EasyMP Network Projection zur Freigabe des Projektors über das Netzwerk und zur Projektion von Bildern von beliebigen Computern im Netzwerk.

Einzelheiten finden Sie in der *EasyMP Network Projection Bedienungsanleitung*.

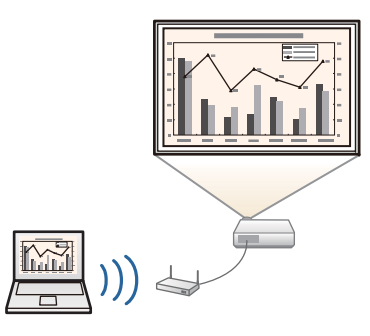

• EasyMP Multi PC Projection zur Projektion von bis zu vier Bildern gleichzeitig durch Aufteilung der Projektionsanzeige. Sie können Bilder von Computern im Netzwerk oder von Smartphones und Tablet-Geräten, auf denen Epson iProjection installiert ist, projizieren. Einzelheiten finden Sie in der *EasyMP Multi PC Projection Bedienungsanleitung*.

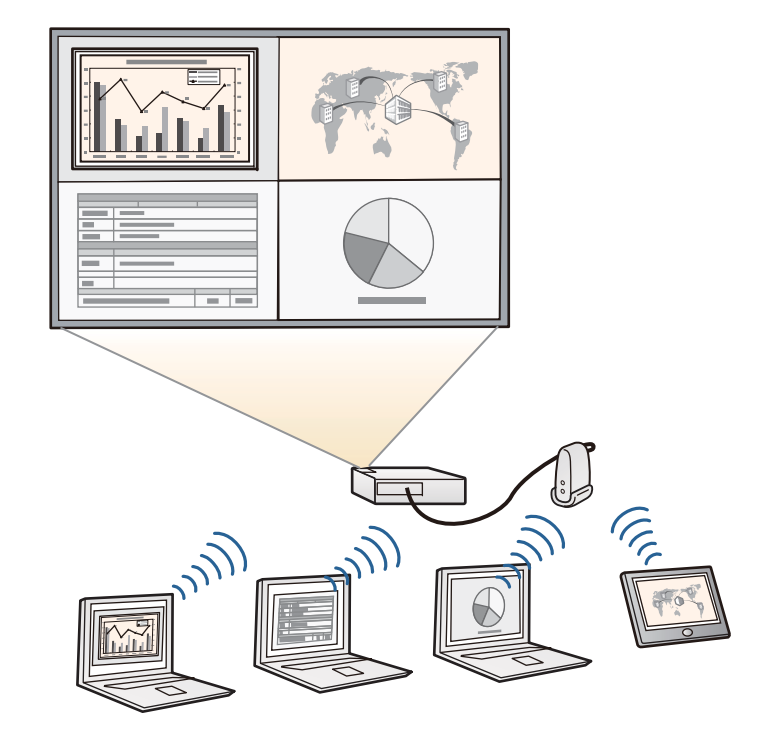

#### **Relevante Links**

- "Flexible [Konnektivität"](#page-8-0) S.9
- ["Projektion](#page-51-0) mit USB Display" S.52
- ["Verwendung](#page-98-0) des Projektors in einem Netzwerk" S.99

### <span id="page-10-0"></span>**Ausstattung des Projektors <sup>11</sup>**

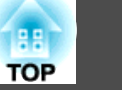

### **Mit Mobilgeräten verbinden**

• HDMI1/MHL-Anschluss zum Verbinden eines MHL-Kabels mit demMobilgerät und Ihrem Projektor.

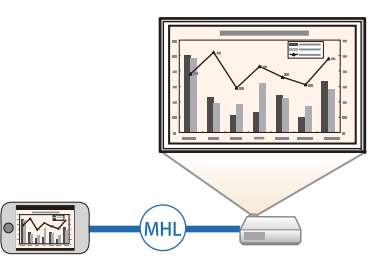

• Screen Mirroring zum kabellosen Verbinden von Projektor und Mobilgerät über Intel® WiDi- oder Miracast-Technologie (EB-1985WU/EB-1975W).

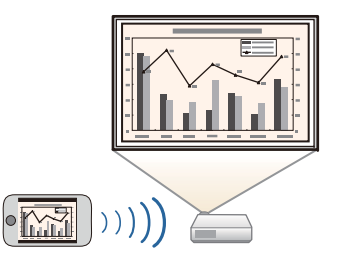

• Epson iProjection zum kabellosen Verbinden von Projektor und Mobilgerät über die im App Store oder bei Google Play verfügbare App (EB-1985WU/EB-1975W/EB-1970W).

aSämtliche Gebühren, die bei der Kommunikation mit dem App Store oder Google Play anfallen, sind vom Kunden zu tragen.

- "Flexible [Konnektivität"](#page-8-0) S.9
- "Verbindung mit [Smartphones](#page-23-0) oder Tablets" S.24
- ["Drahtlosnetzwerkprojektion](#page-110-0) von einem Mobilgerät (Screen Mirroring)" [S.111](#page-110-0)

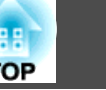

<span id="page-11-0"></span>Die folgenden Abschnitte erklären die Projektorteile und ihre Funktionen.

#### **Relevante Links**

- ["Vorstellung](#page-7-0) Ihres Projektors" S.8
- "Projektorteile Vorderseite" S.12
- ["Projektorteile](#page-12-0) Rückseite" S.13
- ["Projektorteile](#page-13-0) Unterseite" S.14
- ["Projektorteile](#page-14-0) Bedienfeld" S.15
- "Projektorteile [Fernbedienung"](#page-15-0) S.16

# **Projektorteile – Vorderseite**

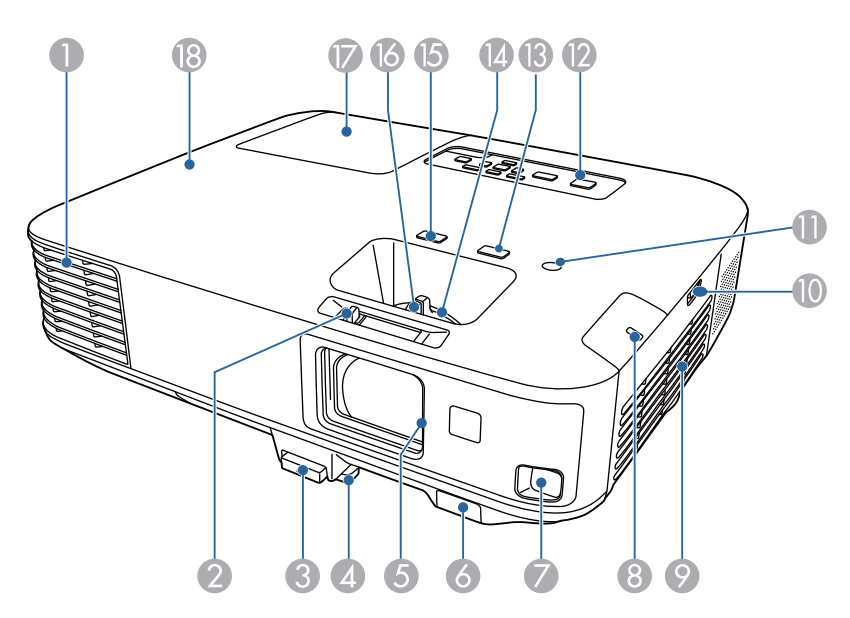

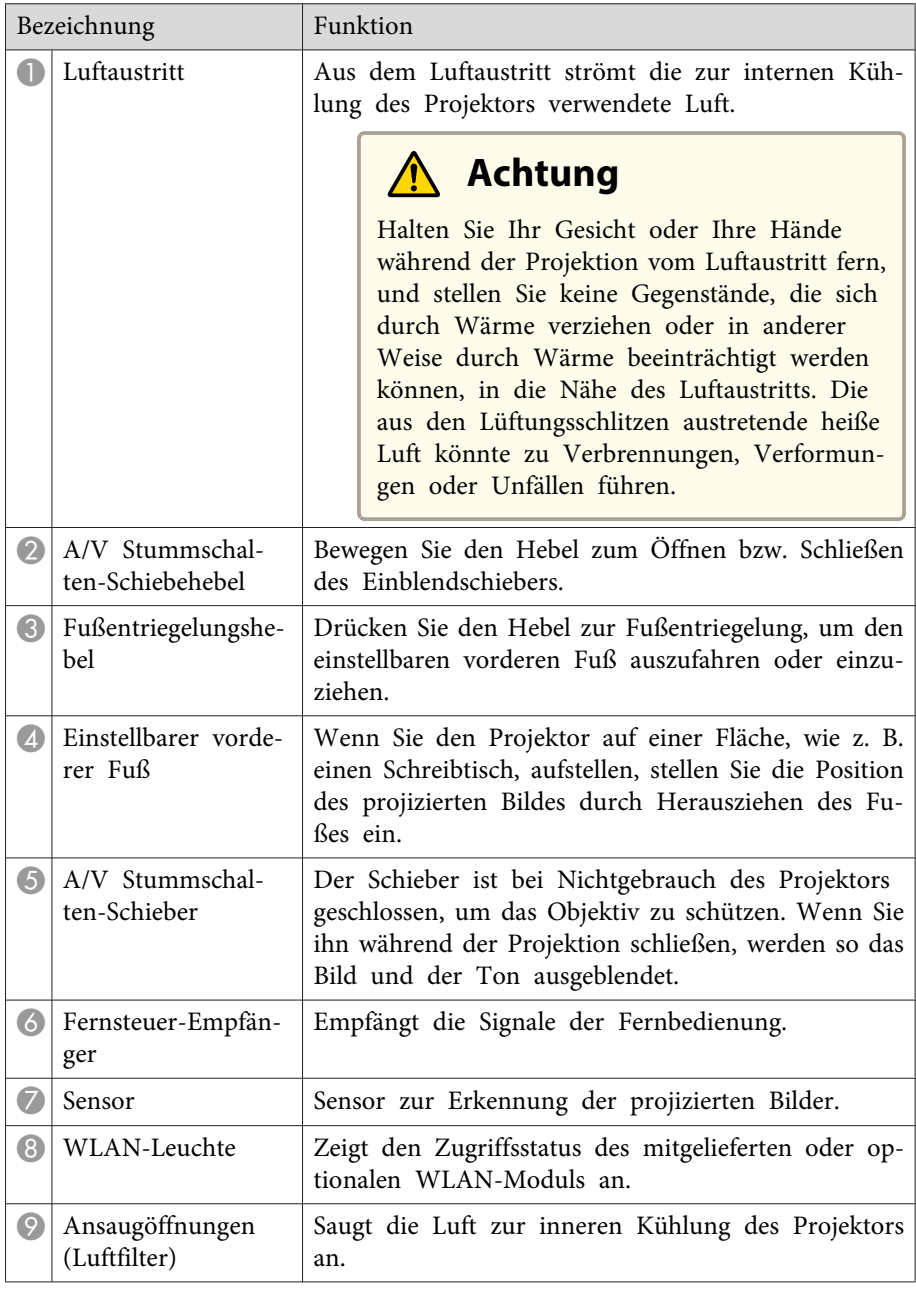

<span id="page-12-0"></span>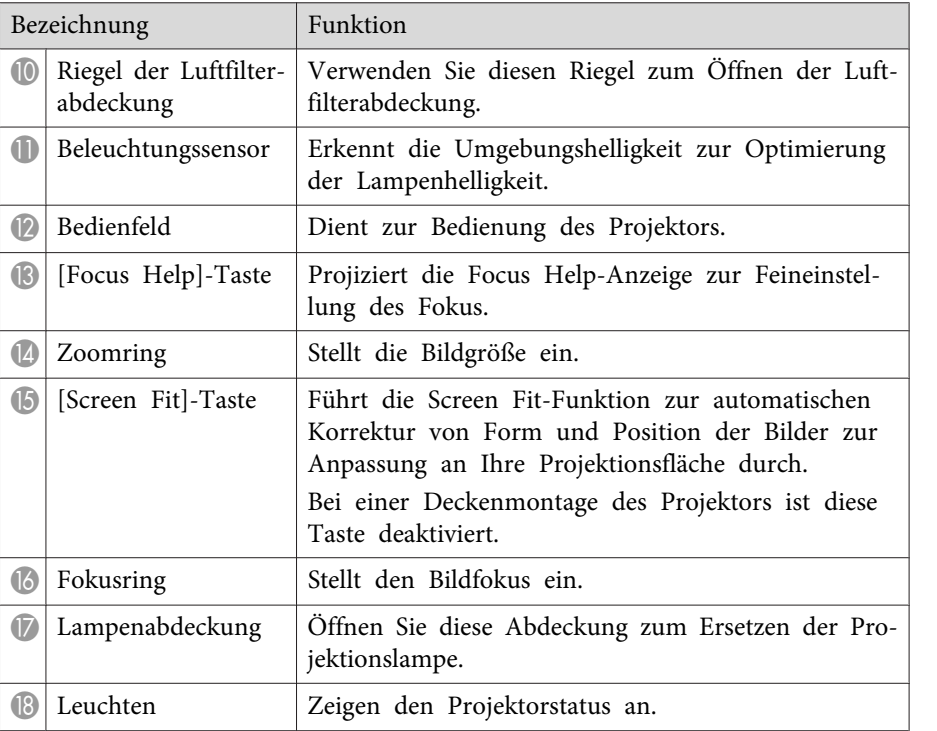

- ["Projektorteile](#page-11-0) und -funktionen" S.12
- ["Änderung](#page-49-0) der Bildgröße mit dem Zoomring" S.50
- "Fokussieren des Bildes per [Fokusring"](#page-50-0) S.51
- ["Automatische](#page-43-0) Korrektur der Bildform mit Screen Fit" S.44
- "Status der [Projektorleuchten"](#page-175-0) S.176

# **Projektorteile – Rückseite**

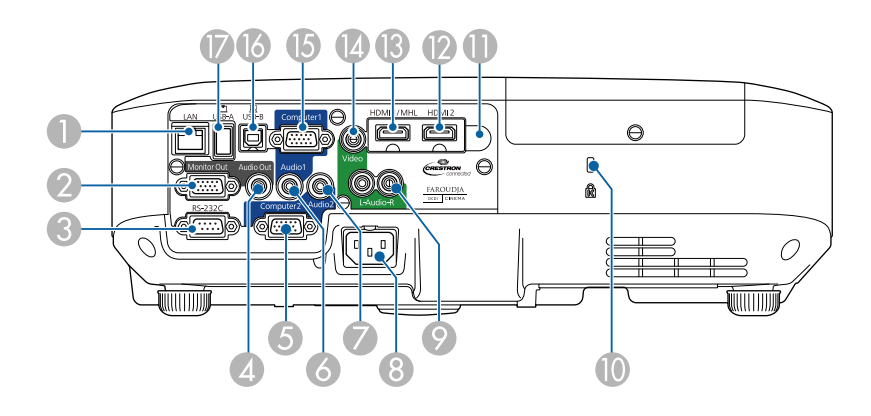

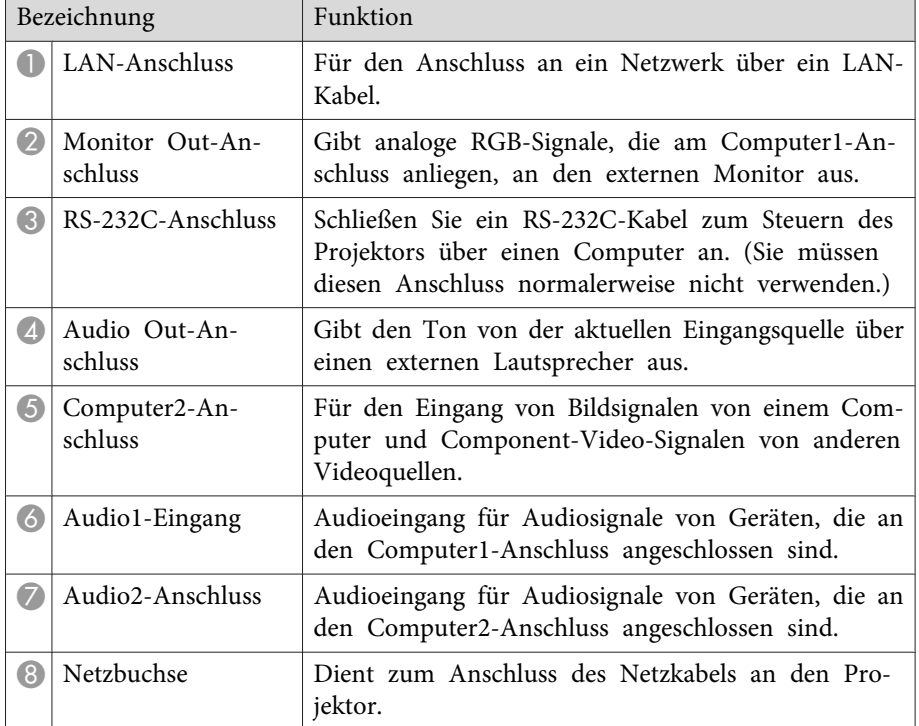

<span id="page-13-0"></span>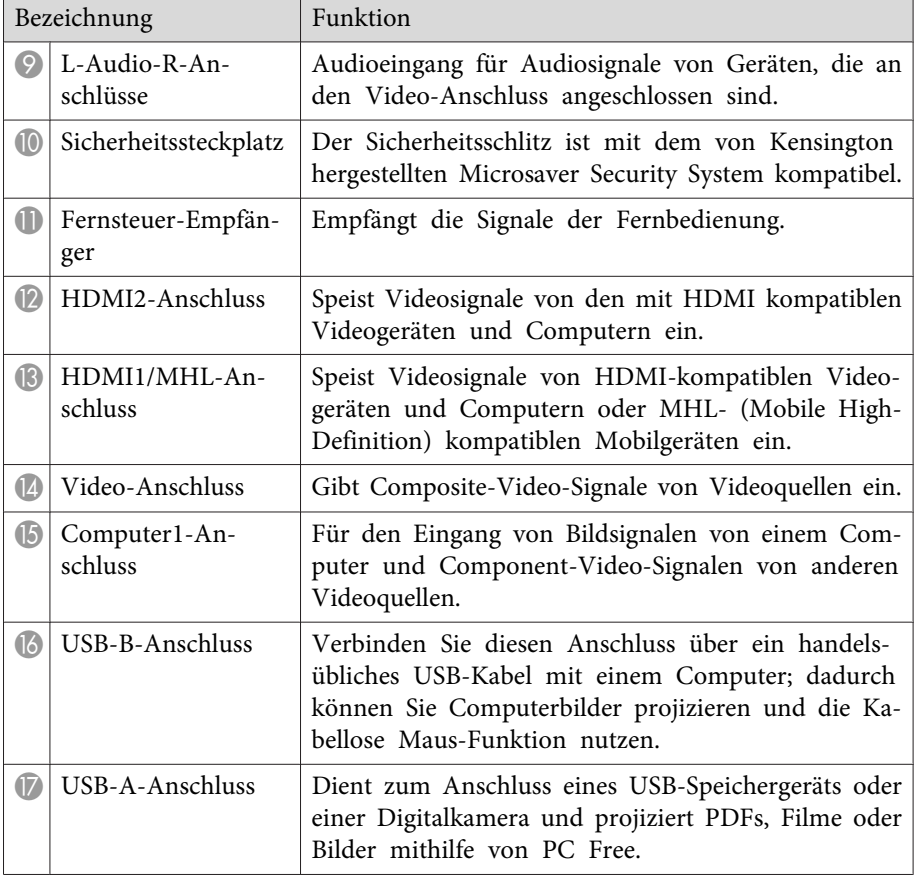

- ["Projektorteile](#page-11-0) und -funktionen" S.12
- "Verwendung der [Fernbedienung](#page-82-0) als kabellose Maus" S.83
- "Projektion einer PC [Free-Präsentation"](#page-71-0) S.72
- "Installation eines [Sicherheitskabels"](#page-96-0) S.97

# **Projektorteile – Unterseite**

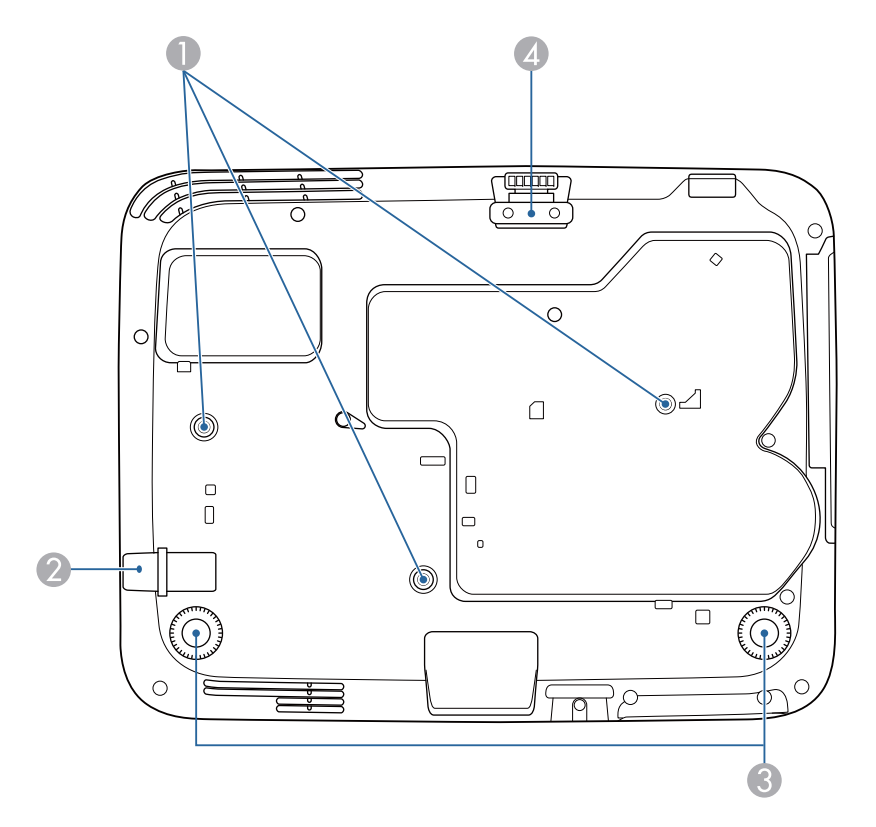

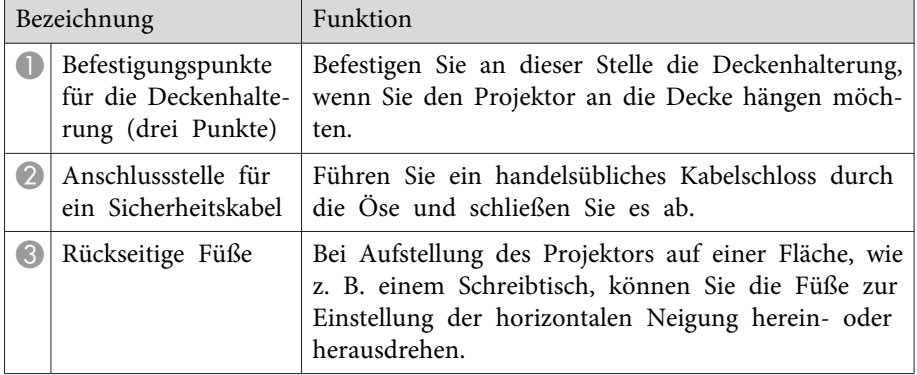

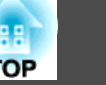

<span id="page-14-0"></span>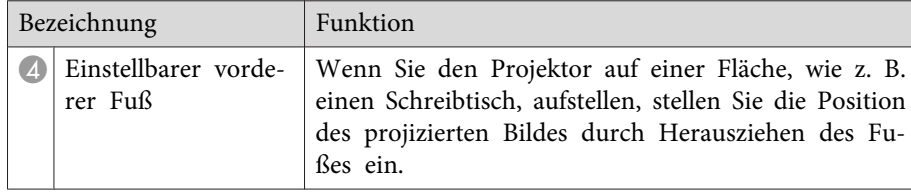

- ["Projektorteile](#page-11-0) und -funktionen" S.12
- "Installation eines [Sicherheitskabels"](#page-96-0) S.97

# **Projektorteile – Bedienfeld**

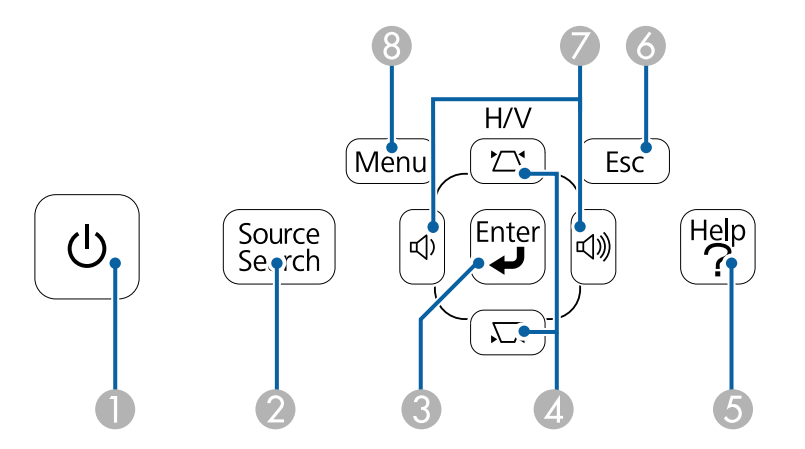

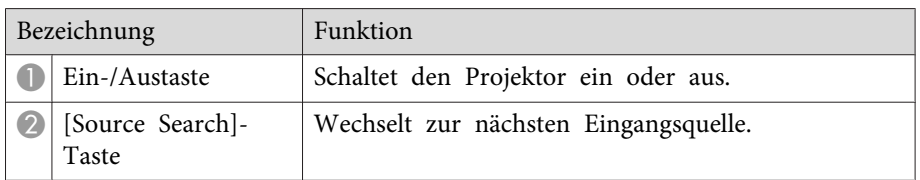

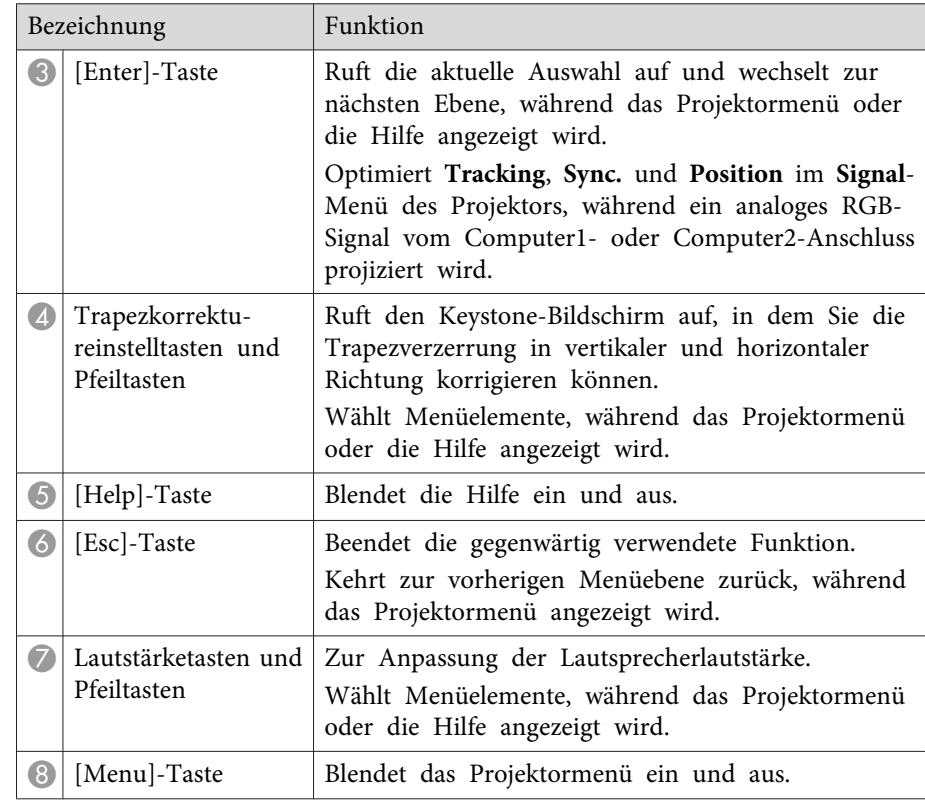

- ["Projektorteile](#page-11-0) und -funktionen" S.12
- ["Eingangssignaleinstellungen](#page-137-0) Signal-Menü" S.138
- "Korrektur der Bildform über die [Trapezkorrektur-Tasten"](#page-45-0) S.46

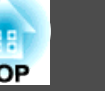

#### <span id="page-15-0"></span>**Projektorteile - Fernbedienung** Source Search  $\overline{\bullet}$   $\sigma$  $\bullet$ Computer Video **USB**  $\overline{O}$  $\overline{\phantom{a}}$ 5  $\bullet$ LAN - 0 Screen Fit  $\overline{2}$ MHL Menu  $\overline{4}$  $\overline{5}$  $\overline{1}$  Color Mode  $\overline{\text{Aspect}}$ Auto  $\sqrt{7}$  $\widehat{\bullet}$ Num  $\overline{0}$  $\overline{ID}$  $\left( 8\right)$ Menu  $rac{Esc}{\Theta}$  $\overline{Q}$  $\blacktriangle$ 10  $\mathcal{F}_{\theta}$  $\blacktriangleleft$ T Pointer **User** 12  $\widehat{\bullet}$  $\overline{\mathbf{v}}$  $\odot$  $\overline{\bigcirc}$  Page E-Zoom Volum 13  $\overline{\bigoplus}$  $\begin{tabular}{|c|c|} \hline $\phi$ & $\phi$ \\ \hline \hline $\phi$ & $\phi$ \\ \hline \end{tabular}$  $\sqrt{1}$  $\sqrt{2}$  $\sqrt{\bullet}$  $\frac{1}{\left( \frac{1}{2}\right) ^{2}}$ A/V Mute split Freeze 15  $\bullet$  $Help$ 16 **EPSON** Projector

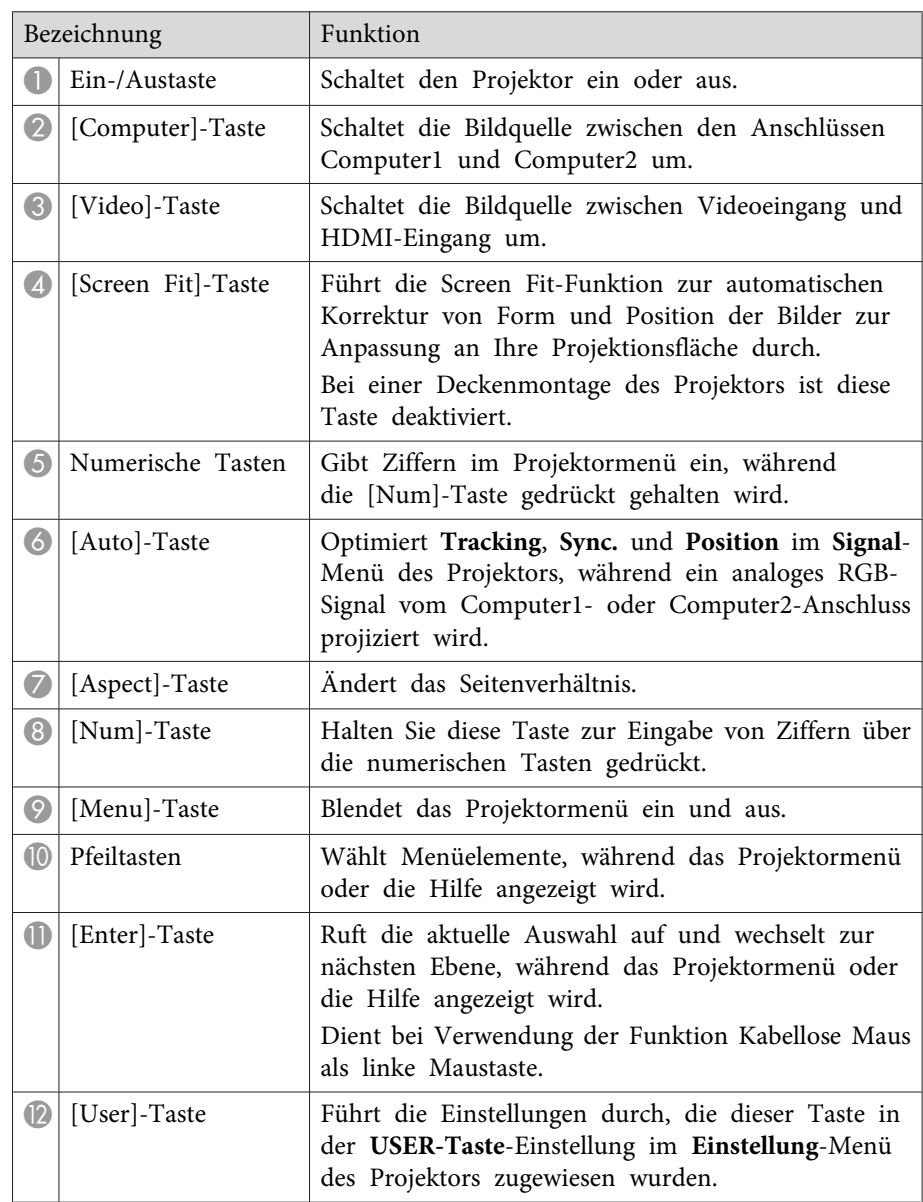

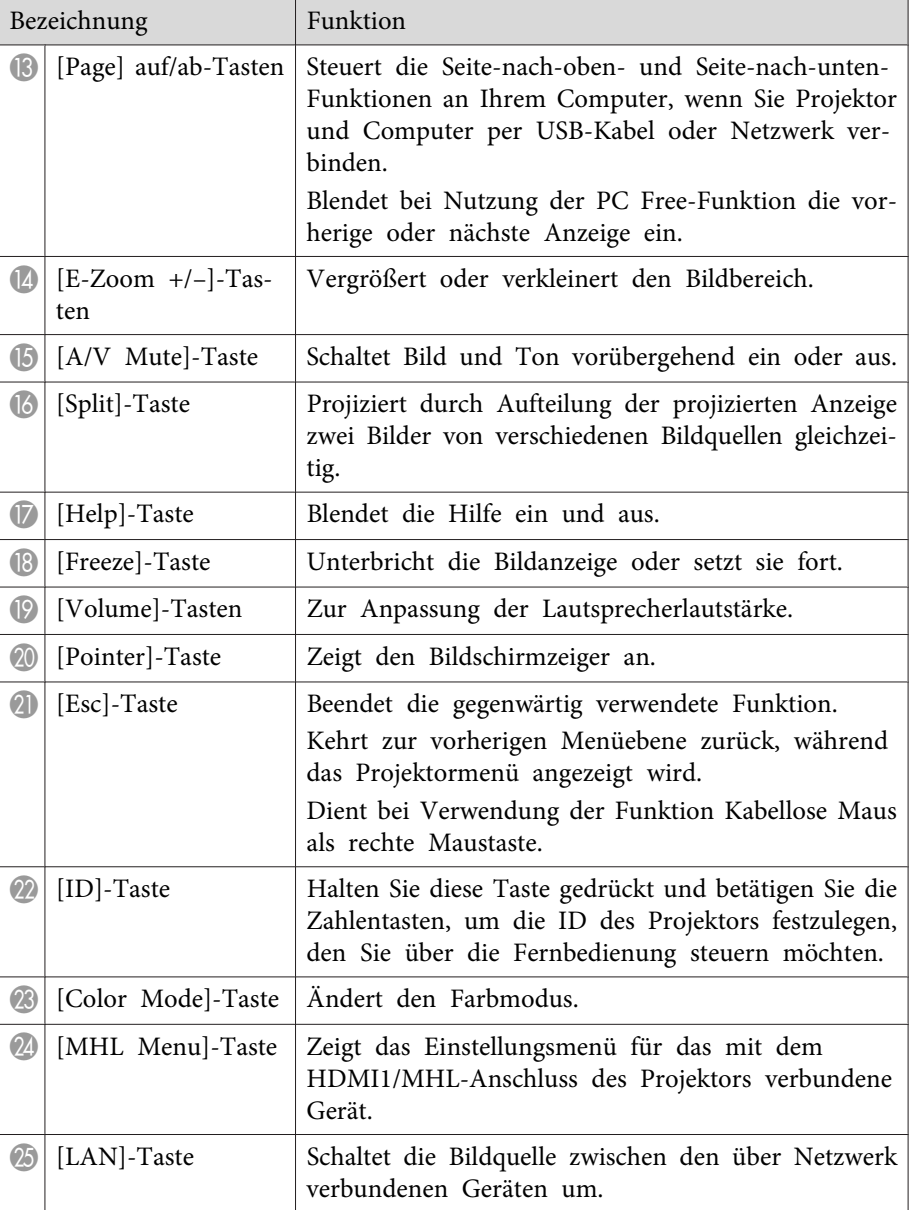

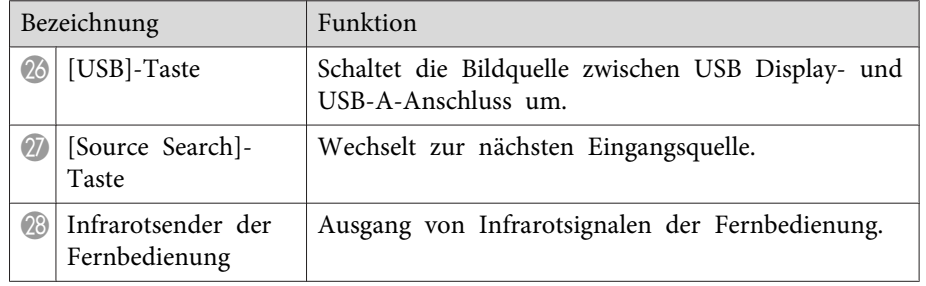

- ["Projektorteile](#page-11-0) und -funktionen" S.12
- ["Automatische](#page-43-0) Korrektur der Bildform mit Screen Fit" S.44
- ["Eingangssignaleinstellungen](#page-137-0) Signal-Menü" S.138
- ["Bildseitenverhältnis"](#page-57-0) S.58
- "Verwendung der [Fernbedienung](#page-82-0) als kabellose Maus" S.83
- ["Projektoreinrichtungseinstellungen](#page-141-0) Erweitert-Menü" S.142
- "Projektion einer PC [Free-Präsentation"](#page-71-0) S.72
- ["Projizieren](#page-68-0) von zwei Bildern gleichzeitig" S.69
- "Verwendung der [Fernbedienung](#page-84-0) als Pointer" S.85
- ["Farbmodus"](#page-59-0) S.60
- ["Verwendung](#page-98-0) des Projektors in einem Netzwerk" S.99
- ["Projektion](#page-51-0) mit USB Display" S.52

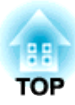

# <span id="page-17-0"></span>**Projektor aufstellen**

Befolgen Sie die Anweisungen in diesen Abschnitten zur Aufstellung Ihres Projektors.

- ["Projektorstandort"](#page-18-0) S.19
- ["Projektorverbindungen"](#page-21-0) S.22
- "Einlegen von Batterien in die [Fernbedienung"](#page-30-0) S.31
- "Öffnen der [Objektivabdeckung"](#page-32-0) S.33

# <span id="page-18-0"></span>**Projektorstandort** and the contract of the contract of the contract of the contract of the contract of the contract of the contract of the contract of the contract of the contract of the contract of the contract of the co

Sie können den Projektor zur Bildprojektion auf nahezu jedem flachen Untergrund aufstellen.

Zudem können Sie den Projektor in einer Deckenhalterung installieren, wenn Sie ihn an einem festen Standort verwenden möchten. Für die Aufhängung des Projektors an der Decke ist eine als Sonderzubehör erhältliche Deckenhalterung erforderlich.

Beachten Sie die nachstehenden Punkte bei der Auswahl einesProjektoraufstellungsortes:

• Platzieren Sie den Projektor auf einem stabilen, ebenen Untergrund oder installieren Sie ihn mit einer kompatiblen Halterung.

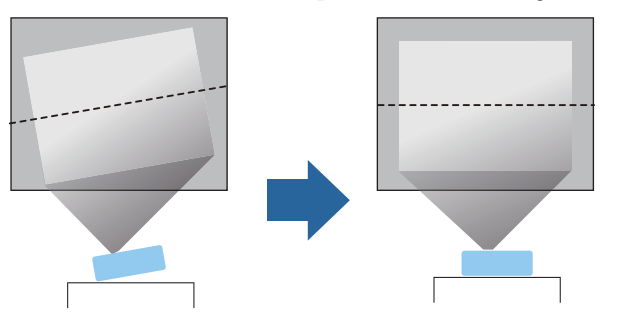

- Lassen Sie genügend Platz zu Belüftung rund um und unter dem Projektor; stellen Sie ihn nicht auf oder in die Nähe von etwas, das die Belüftungsöffnungen blockieren könnte.
- Positionieren Sie den Projektor in der Nähe einer geerdeten Steckdose oder eines Verlängerungskabels.

• Stellen Sie den Projektor parallel zur Projektionsfläche auf.

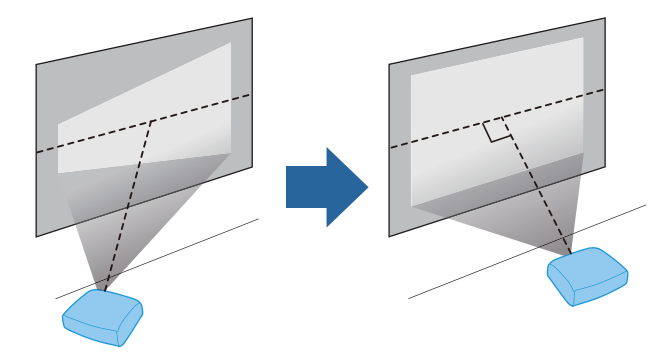

aFalls Sie den Projektor nicht parallel zur Projektionsfläche aufstellen können, korrigieren Sie die Trapezverzerrung über die Bedienelemente des Projektors.

# **Warnung**

- Wenn Sie den Projektor an die Decke hängen möchten, müssen Sie eine Deckenhalterung installieren. Falls Sie den Projektor nicht richtig installieren, kann er herunterfallen und Schäden oder Verletzungen verursachen.
- Verwenden Sie keinen Kleber zur Sicherung der Schrauben an den Befestigungspunkten für die Deckenhalterung und wenden Sie auch keine Schmiermittel, Öle oder ähnliche Substanzen am Projektor an; andernfalls kann das Projektorgehäuse brechen und aus der Deckenhalterung herunterstürzen. Dies kann Verletzungen oder schwere Schäden am Projektor verursachen.
- Halten Sie die Luftaustritte des Projektors frei. Werden sie versehentlich verdeckt, kann dies zu einer Überhitzung im Gerät führen und ein Brandrisiko darstellen.

# **TOP**

### <span id="page-19-0"></span>**Achtung**

- Stellen Sie diesen Projektor nicht auf die Seite, um die Projektion auszuführen. Dies kann Fehlfunktionen des Projektors verursachen.
- Wenn Sie den Projektor in Höhen über 1500 <sup>m</sup> verwenden, setzen Sie die Einstellung **Höhenlagen-Modus** im Projektormenü **Erweitert** auf **Ein**, damit die interne Temperatur des Projektors entsprechend reguliert wird.
	- s **Erweitert** > **Betrieb** > **Höhenlagen-Modus**

#### **Relevante Links**

- ["Projektor](#page-17-0) aufstellen" S.18
- "Projektoraufstellung und Installationsoptionen" S.20
- "Projektionsabstand" S.20
- ["Bildform"](#page-43-0) S.44
- ["Projektoreinrichtungseinstellungen](#page-141-0) Erweitert-Menü" S.142

# **Projektoraufstellung und Installationsoptionen**

Sie können Ihren Projektor wie folgt aufstellen oder installieren: Front/Rück

Frontprojektion Decke/Rückprojektion Decke

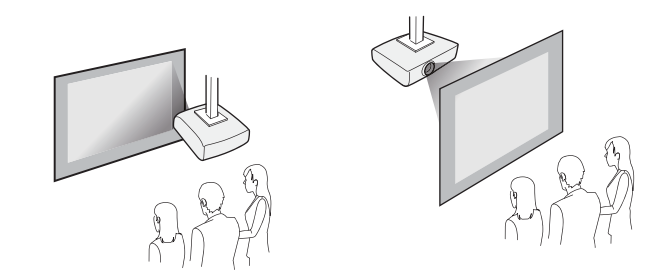

Stellen Sie bei Projektion von der Decke oder von hinten sicher, dass Sie die entsprechende **Projektion**-Option im **Erweitert**-Menü des Projektors wählen.

### **Relevante Links**

- ["Projektorstandort"](#page-18-0) S.19
- ["Projektionsmodi"](#page-40-0) S.41

## **Projektionsabstand**

Der Abstand, in dem Sie den Projektor zur Projektionsfläche aufstellen, bestimmt die ungefähre Bildgröße. Je größer der Abstand zwischen Projektor und Projektionsfläche, desto größer das Bild; dies kann jedoch je nach Zoomfaktor, Bildformat und anderen Einstellungen variieren.

Bestimmen Sie anhand der Abbildung hier, wie groß in etwa der Abstand zwischen Projektor und Projektionsfläche basierend auf der Größe des projizierten Bildes sein soll.

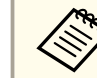

Bei Korrektur von Trapezverzerrungen wird Ihr Bild etwas kleiner.

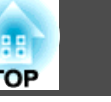

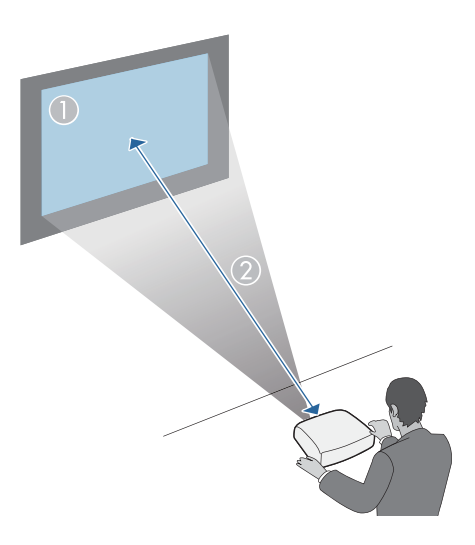

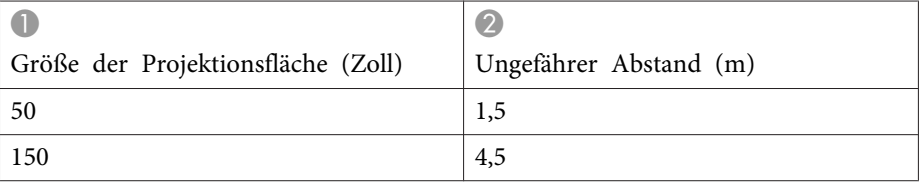

- ["Projektorstandort"](#page-18-0) S.19
- "Leinwandgröße und [Projektionsabstand"](#page-194-0) S.195

# <span id="page-21-0"></span>**Projektorverbindungen <sup>22</sup>**

Sie können den Projektor zur Anzeige von Präsentationen, Filmen oder anderen Bildern – mit oder ohne Ton – mit einer Vielzahl von Computer-, Video- und Audioquellen verbinden.

- Verbinden Sie einen Computer mit einem USB-Anschluss, Standardvideoausgang (Monitoranschluss) oder HDMI-Anschluss.
- Zur Videoprojektion verbinden Sie Geräte, wie DVD-Player, Spielkonsolen, Digitalkameras und Smartphones, mit kompatiblen Videoausgängen.
- Falls Ihre Präsentation oder Ihr Video Ton beinhaltet, können Sie auch Audioeingangskabel anschließen.
- Bei Diaschauen oder Präsentationen ohne einen Computer können Sie USB-Geräte (wie Flash-Laufwerke oder Kameras) oder die optionale Epson-Dokumentenkamera anschließen.

### **Relevante Links**

- ["Projektor](#page-17-0) aufstellen" S.18
- "Verbindung mit einem Computer" S.22
- "Verbindung mit [Smartphones](#page-23-0) oder Tablets" S.24
- "Verbindung mit [Videoquellen"](#page-24-0) S.25
- ["Verbindung](#page-26-0) mit externen USB-Geräten" S.27
- "Verbindung mit einer [Dokumentenkamera"](#page-28-0) S.29
- "Verbindung mit externen [Ausgabegeräten"](#page-28-0) S.29

# **Verbindung mit einem Computer**

Befolgen Sie die Anweisungen in diesen Abschnitten zum Verbinden eines Computers mit dem Projektor.

### **Relevante Links**

- "Projektorverbindungen" S.22
- "Verbindung mit einem Computer zur Bild- und Tonausgabe per USB" S. 22.
- ["Verbindung](#page-22-0) mit einem Computer zur Bild- und Tonausgabe per VGA" [S.23](#page-22-0)

• ["Verbindung](#page-22-0) mit einem Computer zur Bild- und Tonausgabe per [HDMI"](#page-22-0) S.23

### **Verbindung mit einem Computer zur Bild- und Tonausgabe per USB**

Falls Ihr Computer die Systemanforderungen erfüllt, können Sie die Videound Audioausgabe über den USB-Anschluss (idealerweise USB 2.0) des Computers an den Projektor senden. Diese Funktion heißt USB Display. Schließen Sie den Projektor über ein handelsübliches USB-Kabel an Ihren Computer an.

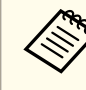

aBei Verwendung einer USB-Hub ist es möglich, dass die Verbindung nicht richtig funktioniert. Schließen Sie das USB-Kabel direkt an den Projektor an.

# a

Verbinden Sie das Kabel mit dem USB-B-Anschluss Ihres Projektors.

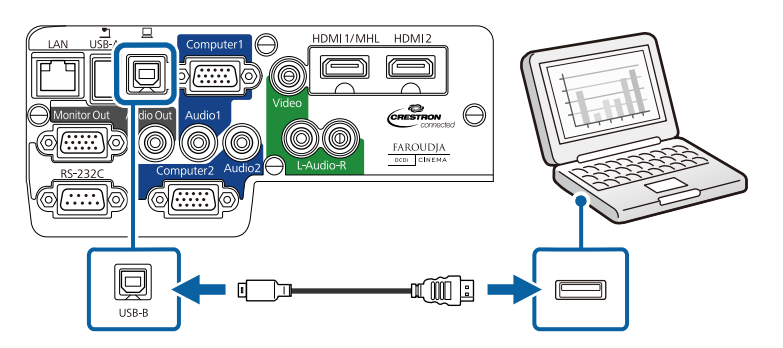

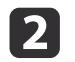

Verbinden Sie das andere Ende mit einem freien USB-Port an Ihrem Computer.

### **Relevante Links**

• "Verbindung mit einem Computer" S.22

<span id="page-22-0"></span>• ["Projektion](#page-51-0) mit USB Display" S.52

### **Verbindung mit einem Computer zur Bild- und Tonausgabe per VGA**

Sie können den Projektor über das mitgelieferte VGA-Computerkabel mit Ihrem Computer verbinden. Durch Anschluss eines handelsüblichen Audiokabels (3,5 mm, Miniklinke, Stereo) ist es möglich, den Ton über das Lautsprechersystem des Projektors auszugeben.

Zum Anschließen an einen Mac, der zur Videoausgabe nur über einen Mini-DisplayPort-, Thunderbolt- oder Mini-DVI-Anschluss verfügt, benötigen Sie einen Adapter, über den Sie eine Verbindung zum VGA-Videoanschluss des Projektors herstellen können. Erkundigen Sie sich bei Apple nach kompatiblen Adapteroptionen.

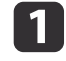

Verbinden Sie das VGA-Computerkabel mit dem Monitoranschluss Ihres Computers.

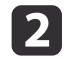

Verbinden Sie das andere Ende mit einem Computer-Anschluss am Projektor.

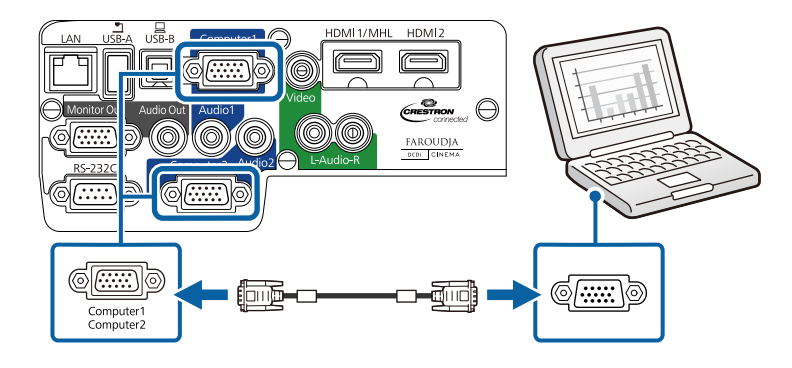

Ziehen Sie die Schrauben am VGA-Anschluss fest.

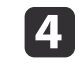

 Verbinden Sie das Audiokabel mit dem Kopfhörer- oder Audioausgang Ihres Notebooks bzw. mit dem Lautsprecher- oder Audioausgang Ihres Desktop-PCs.

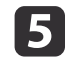

Verbinden Sie das andere Ende mit dem Audio-Anschluss, der zu dem von Ihnen verwendeten Computer-Anschluss gehört.

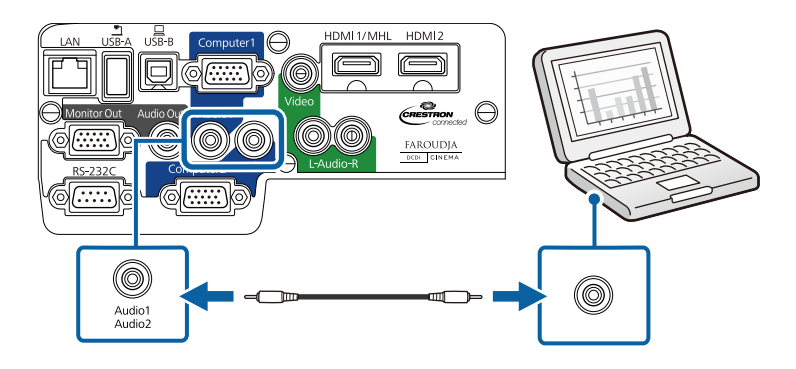

**Relevante Links**

• ["Verbindung](#page-21-0) mit einem Computer" S.22

### **Verbindung mit einem Computer zur Bild- und Tonausgabe per HDMI**

Falls Ihr Computer über einen HDMI-Anschluss verfügt, können Sie ihn über ein handelsübliches HDMI-Kabel mit dem Projektor verbinden und den Computerton gemeinsam mit dem projizierten Bild aussenden.

Zum Anschließen an einen Mac, der zur Videoausgabe nur über einen Mini-DisplayPort-, Thunderbolt- oder Mini-DVI-Anschluss verfügt, benötigen Sie einen Adapter, über den Sie eine Verbindung zum HDMI-Videoanschluss des Projektors herstellen können. Erkundigen Sie sich bei Apple nach kompatiblen Adapteroptionen. Ältere Macs (2009 und früher) unterstützen möglicherweise keine Audioübertragung per HDMI-Anschluss.

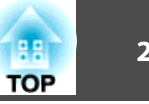

<span id="page-23-0"></span>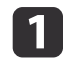

Verbinden Sie das HDMI-Kabel mit dem HDMI-Ausgang Ihres Computers.

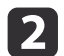

Verbinden Sie das andere Ende mit dem HDMI1/MHL- oder HDMI2- Anschluss des Projektors.

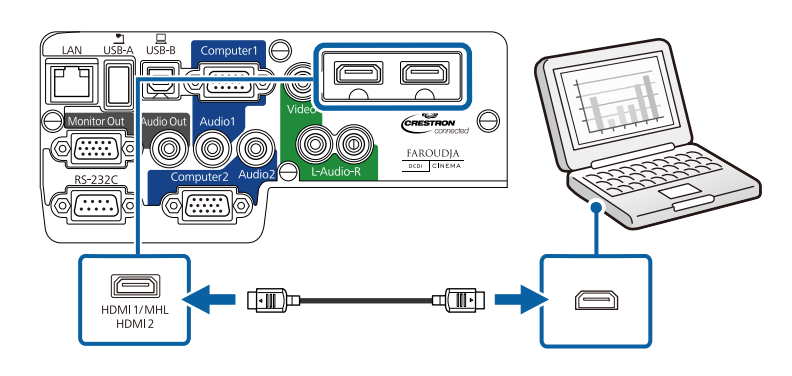

aFalls Sie Probleme mit der Audioausgabe per HDMI-Verbindung haben, verbinden Sie ein Ende eines handelsüblichen Audiokabels (3,5 mm, Miniklinke, Stereo) mit dem Audio-Anschluss des Projektors und das andere Ende mit dem Audioausgang Ihres Computers. Wählen Sie den Eingang, zu dem Sie eine Verbindung hergestellt haben, über die **HDMI1-Audioausgang**- oder **HDMI2-Audioausgang**-Einstellung im Projektormenü **Erweitert**.

s **Erweitert** > **A/V-Einstellungen**

#### **Relevante Links**

- ["Verbindung](#page-21-0) mit einem Computer" S.22
- ["Projektoreinrichtungseinstellungen](#page-141-0) Erweitert-Menü" S.142

## **Verbindung mit Smartphones oder Tablets**

Sie können den Projektor über ein handelsübliches MHL-Kabel mit Smartphones und Tablets verbinden und den Ton gemeinsam mit dem projizierten Bild senden.

- a• Sie können möglicherweise nicht an allen Geräten ein MHL-Kabel anschließen.
	- Sie können möglicherweise je nach Modell und Einstellungen des Smartphones oder Tablets nicht richtig projizieren.
- aVerbinden Sie das MHL-Kabel mit dem MHL-Anschluss Ihres Gerätes.
- 2

Verbinden Sie das andere Ende mit dem HDMI1/MHL-Anschluss des Projektors.

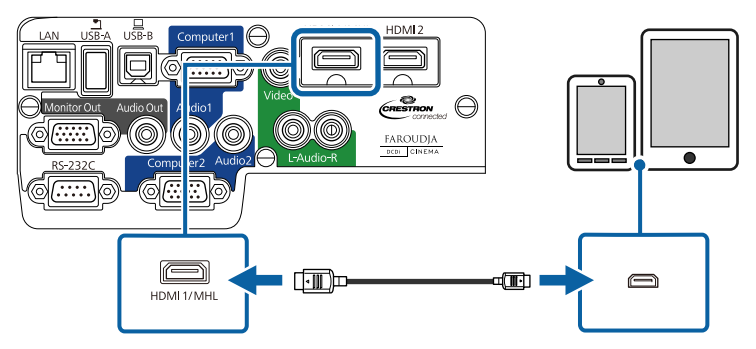

### **Achtung**

Falls Sie ein MHL-Kabel anschließen, dass die MHL-Standards nicht unterstützt, kann das unter Umständen dazu führen, dass das Smartphone oder Tablet-Gerät heiß wird, leckt oder explodiert.

Das angeschlossene Smartphone oder Tablet beginnt mit dem Aufladen, wenn Bilder projiziert werden. Wenn Sie über einen

<span id="page-24-0"></span>handelsüblichen MHL-HDMI-Umwandlungsadapter eine Verbindung herstellen, funktioniert die Aufladung des Smartphones oder Tablet-Gerätes möglicherweise nicht oder Sie können eventuell keine Aktionen über die Fernbedienung des Projektors ausführen.

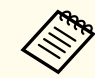

aFalls die Bilder nicht richtig projiziert werden, trennen Sie das MHL- Kabel und schließen es wieder an.

### **Relevante Links**

• ["Projektorverbindungen"](#page-21-0) S.22

## **Verbindung mit Videoquellen**

Befolgen Sie die Anweisungen in diesen Abschnitten zum Verbinden von Videoquellen mit dem Projektor.

### **Achtung**

Prüfen Sie Form und Ausrichtung der Anschlüsse an jedem Kabel, das Sie anschließen möchten. Stecken Sie einen Stecker nicht mit Gewalt in einenAnschluss, falls er nicht passt. Andernfalls können das Gerät oder Ihr Projektor beschädigt werden oder Fehlfunktionen auftreten.

aWenn der Anschluss an dem Gerät, das Sie anschließen möchten, eine ungewöhnliche Form hat, verwenden Sie das mit dem Gerät mitgelieferte oder ein als Sonderzubehör erhältliches Kabel für den Anschluss an den Projektor.

#### **Relevante Links**

- ["Projektorverbindungen"](#page-21-0) S.22
- "Verbindung mit einer HDMI-Videoquelle" S.25

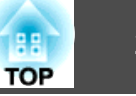

- "Verbindung mit einer [Component-zu-VGA-Videoquelle"](#page-25-0) S.26
- "Verbindung mit einer [Composite-Videoquelle"](#page-26-0) S.27

### **Verbindung mit einer HDMI-Videoquelle**

Falls Ihre Videoquelle über einen HDMI-Anschluss verfügt, können Sie sie über ein handelsübliches HDMI-Kabel mit dem Projektor verbinden und den Ton der Bildquelle gemeinsam mit dem projizierten Bild aussenden.

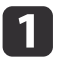

Verbinden Sie das HDMI-Kabel mit dem HDMI-Ausgang Ihrer Videoquelle.

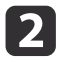

Verbinden Sie das andere Ende mit dem HDMI1/MHL- oder HDMI2- Anschluss des Projektors.

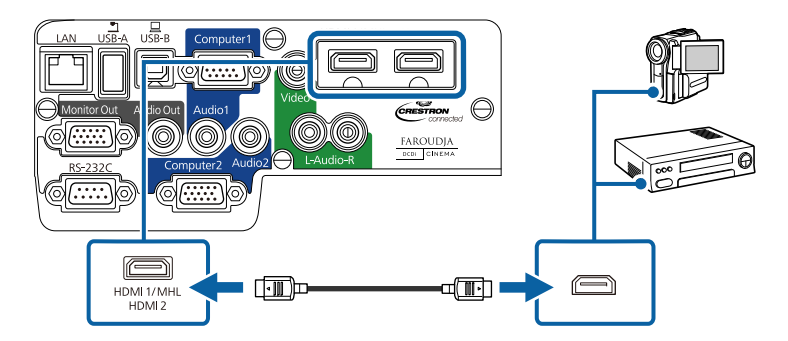

aFalls Sie Probleme mit der Audioausgabe per HDMI-Verbindung haben, verbinden Sie ein Ende eines handelsüblichen Audiokabels (3,5 mm, Miniklinke, Stereo) mit dem Audio-Anschluss des Projektors und das andere Ende mit dem Audioausgang Ihres Computers. Wählen Sie den Eingang, zu dem Sie eine Verbindung hergestellt haben, über die **HDMI1-Audioausgang**- oder **HDMI2-Audioausgang**-Einstellung im Projektormenü **Erweitert**.

s **Erweitert** > **A/V-Einstellungen**

- <span id="page-25-0"></span>• "Verbindung mit [Videoquellen"](#page-24-0) S.25
- ["Projektoreinrichtungseinstellungen](#page-141-0) Erweitert-Menü" S.142

### **Verbindung mit einer Component-zu-VGA-Videoquelle**

Falls Ihre Videoquelle über Component-Videoanschlüsse verfügt, können Sie sie über ein optionales Component-zu-VGA-Videokabel mit dem Projektor verbinden. Je nach Component-Anschlüssen müssen Sie möglicherweise ein Adapterkabel gemeinsam mit einem Component-Videokabel verwenden. Durch Anschluss eines handelsüblichen Stereo-Miniklinken-Audiokabels oder eines Cinch-Audiokabels ist es möglich, den Ton über das Lautsprechersystem des Projektors auszugeben.

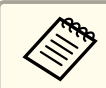

Stellen Sie sicher, dass das Audiokabel mit "Ohne Widerstand" gekennzeichnet ist.

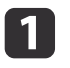

Verbinden Sie die Component-Anschlüsse mit den farbcodierten Component-Videoausgängen Ihrer Videoquelle.

aDiese sind üblicherweise mit Y, Pb, Pr oder Y, Cb, Cr gekennzeichnet. Falls Sie einen Adapter verwenden, verbinden Sie diese Anschlüsse mit Ihrem Component-Videokabel.

2

Verbinden Sie den VGA-Anschluss mit einem Computer-Anschluss am Projektor.

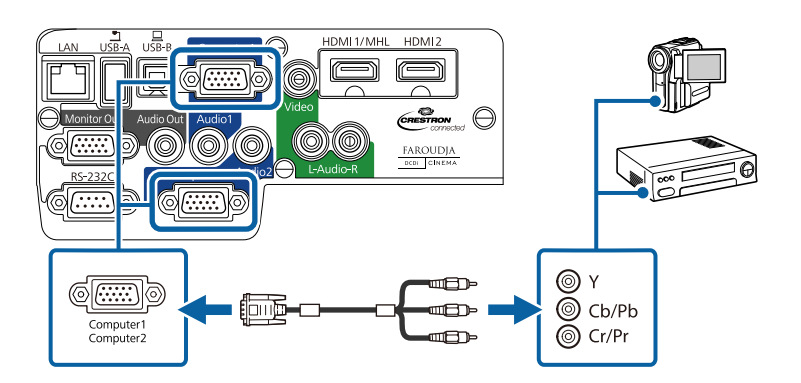

 $\overline{\mathbf{3}}$ 

Ziehen Sie die Schrauben am VGA-Anschluss fest.

- dVerbinden Sie das Audiokabel mit den Audioausgängen Ihrer Videoquelle.
- e Verbinden Sie das andere Ende des Kabels mit dem Audio- Anschluss des Projektors, der zu dem von Ihnen für die Videosignale verwendeten Computer-Anschluss gehört.

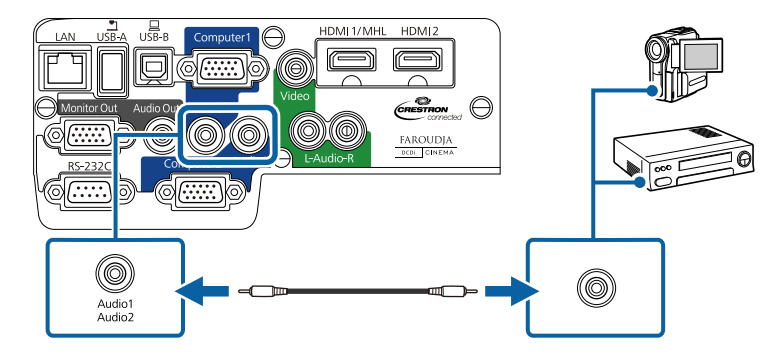

Falls die Bildfarben nicht stimmen, müssen Sie möglicherweise die **Eingangssignal**-Einstellung im **Signal**-Menü des Projektors ändern.

#### **Relevante Links**

• "Verbindung mit [Videoquellen"](#page-24-0) S.25

<span id="page-26-0"></span>• ["Eingangssignaleinstellungen](#page-137-0) – Signal-Menü" S.138

### **Verbindung mit einer Composite-Videoquelle**

Falls Ihre Videoquelle einen Composite-Videoanschluss besitzt, können Sie sie über ein handelsübliches Cinch-Video- oder ein A/V-Kabel mit demProjektor verbinden. Durch Anschluss eines handelsüblichen Cinch-Audiokabels ist es möglich, den Ton über das Lautsprechersystem des Projektors auszugeben.

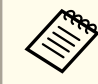

Stellen Sie sicher, dass das Audiokabel mit "Ohne Widerstand" gekennzeichnet ist.

- $\bf{u}$ Verbinden Sie das Kabel mit dem gelben Stecker mit dem gelben Videoausgang Ihrer Videoquelle.
- $\boxed{2}$

Verbinden Sie das andere Ende mit dem Video-Anschluss des Projektors.

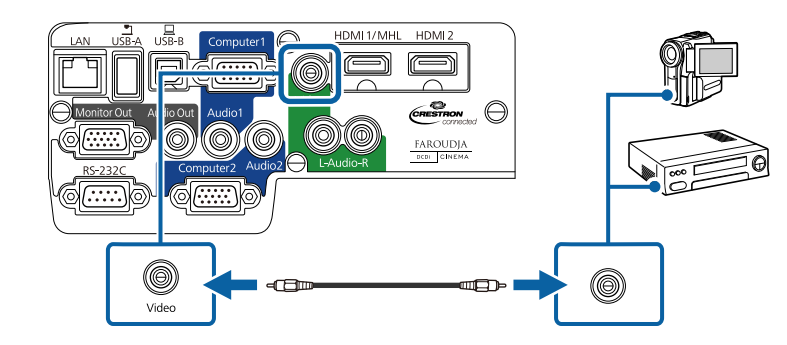

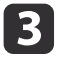

d

Schließen Sie den roten und weißen Stecker am A/V-Kabel an die Audioausgänge Ihrer Videoquelle an.

Verbinden Sie den roten und weißen Stecker am anderen Ende des Kabels mit den L-Audio-R-Anschlüssen des Projektors.

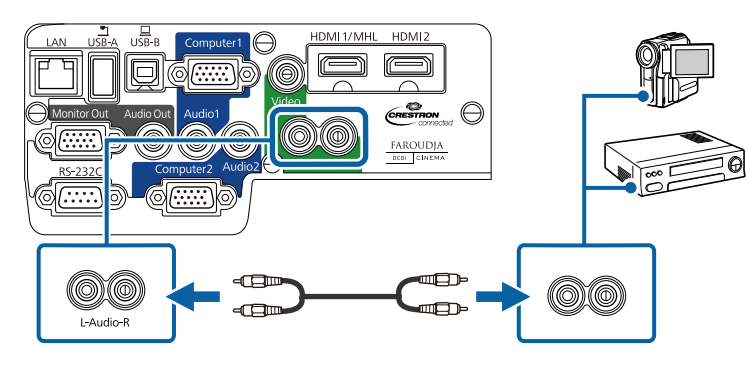

**Relevante Links**

• "Verbindung mit [Videoquellen"](#page-24-0) S.25

## **Verbindung mit externen USB-Geräten**

Befolgen Sie die Anweisungen in diesen Abschnitten zum Verbinden externer USB-Geräte mit dem Projektor.

#### **Relevante Links**

- ["Projektorverbindungen"](#page-21-0) S.22
- "USB-Geräteprojektion" S.27
- ["Verbindung](#page-27-0) mit einem USB-Gerät oder einer Kamera" S.28
- "Trennen eines [USB-Gerätes](#page-27-0) oder einer Kamera" S.28

### **USB-Geräteprojektion**

Sie können Bilder und andere Inhalte ohne Einsatz eines Computers oder Videogerätes projizieren, indem Sie eines dieser Geräte mit Ihrem Projektor verbinden:

- USB-Flash-Laufwerk
- Digitalkamera oder Smartphone
- USB-Festplatte
- Multimediaspeicherbetrachter

- <span id="page-27-0"></span>• USB-Speicherkartenleser
	- a• Digitalkameras und Smartphones müssen mit USB- Massenspeicherklasse konforme USB-Geräte sein; TWAIN-konforme Geräte werden nicht unterstützt.
	- USB-Festplatten müssen diese Anforderungen erfüllen:
	- Konformität mit USB-Massenspeicherklasse (nicht alle USB-Massenspeicherklasse-Geräte werden unterstützt)
	- In FAT oder FAT32 formatiert
	- Eigene Stromversorgung über separate Netzteile (Festplatten mit Bus-Stromversorgung werden nicht empfohlen)
	- Verwenden Sie keine Festplatten mit mehreren Partitionen

Sie können Bilddateien auf einem angeschlossenen USB-Gerät oder Speicherkartenleser per PC Free projizieren.

#### **Relevante Links**

- ["Verbindung](#page-26-0) mit externen USB-Geräten" S.27
- "Projektion einer PC [Free-Präsentation"](#page-71-0) S.72

### **Verbindung mit einem USB-Gerät oder einer Kamera**

Sie können Ihr USB-Gerät oder Ihre Kamera mit dem USB-A-Anschluss des Projektors verbinden und zur Projektion von Bildern und anderen Inhalten nutzen.

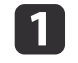

Falls Ihr USB-Gerät mit einem Netzteil geliefert wurde, schließen Sie das Gerät an eine Steckdose an.

l 2 Verbinden Sie das USB-Kabel (bzw. das USB-Flash-Laufwerk oder den USB-Speicherkartenleser) mit dem hier gezeigten USB-A-Anschluss.

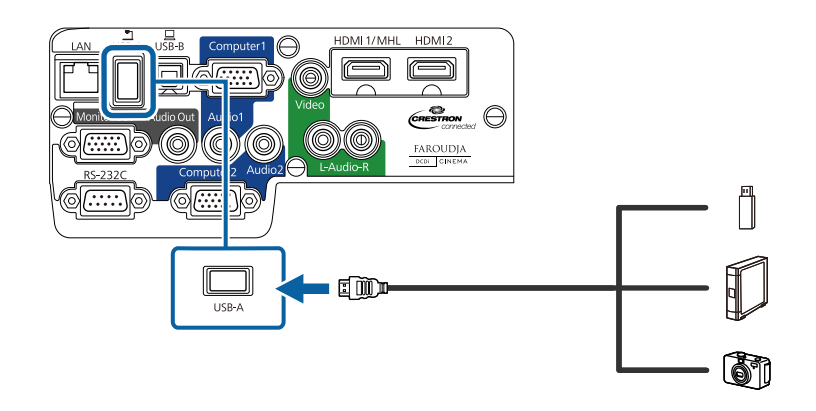

### **Achtung**

- Verwenden Sie das mit dem Gerät gelieferte oder für dessen Nutzung vorgesehene USB-Kabel.
- Schließen Sie keinen USB-Hub und kein USB-Kabel mit einer Länge von mehr als 3 Metern an; andernfalls arbeitet das Gerät möglicherweise nicht richtig.

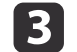

Verbinden Sie das andere Ende des Kabels mit Ihrem Gerät.

#### **Relevante Links**

• ["Verbindung](#page-26-0) mit externen USB-Geräten" S.27

#### **Trennen eines USB-Gerätes oder einer Kamera**

Wenn Sie die Präsentation mit einem angeschlossenen USB-Gerät oder einer Kamera abgeschlossen haben, trennen Sie das Gerät vom Projektor.

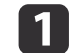

2

Schalten Sie das Gerät aus und trennen Sie es.

Trennen Sie das USB-Gerät oder die Kamera vom Projektor.

<span id="page-28-0"></span>• ["Verbindung](#page-26-0) mit externen USB-Geräten" S.27

### **Verbindung mit einer Dokumentenkamera**

Sie können eine Dokumentenkamera zur Projektion von durch die Kamera angezeigten Bildern mit Ihrem Projektor verbinden.

Die Verbindungsmethode variiert je nach Modell Ihrer Epson-Dokumentenkamera. Einzelheiten finden Sie in der Anleitung der Dokumentenkamera.

#### **Relevante Links**

• ["Projektorverbindungen"](#page-21-0) S.22

## **Verbindung mit externen Ausgabegeräten**

Befolgen Sie die Anweisungen in diesen Abschnitten zum Verbinden externer Geräte mit dem Projektor.

#### **Relevante Links**

- ["Projektorverbindungen"](#page-21-0) S.22
- "Verbindung mit einem externen Computermonitor" S.29
- "Verbindung mit externen [Lautsprechern"](#page-29-0) S.30

### **Verbindung mit einem externen Computermonitor**

Wenn Sie den Projektor über einen Computer-Anschluss mit einem Computer verbunden haben, können Sie auch einen externen Monitor am Projektor anschließen. Dadurch haben Sie die Möglichkeit, Ihre Präsentation am externen Monitor zu betrachten, selbst wenn das projizierte Bild nicht sichtbar ist.

Wenn Sie Bilder an einen externen Monitor ausgeben möchten, während der Projektor ausgeschaltet ist, müssen Sie wie folgt vorgehen:

- Wählen Sie **Kommunikat. ein** als **Standby-Modus**-Einstellung im Projektormenü **ECO**.
- Wählen Sie **Immer** als **A/V-Ausgang**-Einstellung im Projektormenü **Erweitert**.
- s **Erweitert** > **A/V-Einstellungen** > **A/V-Ausgang**

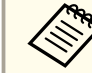

aMonitore mit einer Bildwiederholfrequenz von unter <sup>60</sup> Hz können Bilder möglicherweise nicht richtig anzeigen.

 $\blacksquare$ 

 Stellen Sie sicher, dass Ihr Computer mit dem Computer-Anschluss des Projektors verbunden ist. Falls zwei Computeranschlüsse vorhanden sind, achten Sie darauf, den Computer1-Anschluss zu verwenden.

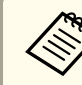

aNur analoge RGB-Signale, die am Computer1-Anschluss anliegen, können an den externen Monitor ausgegeben werden. Signale, die an anderen Anschlüssen anliegen, oder Videokomponenten-Signale, können nicht ausgegeben werden.

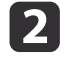

Schließen Sie das Kabel des externen Monitors am Monitor Out- Anschluss Ihres Projektors an.

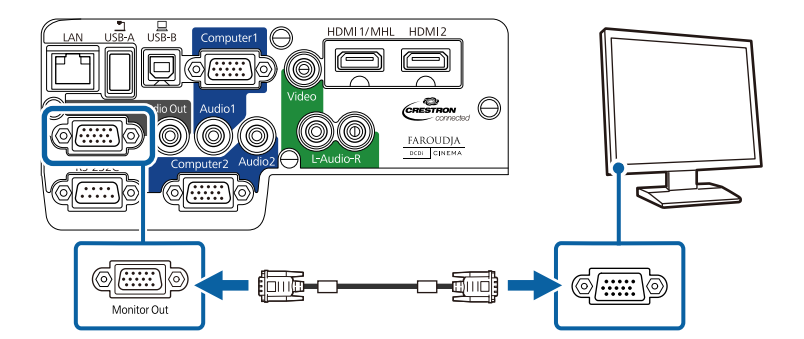

- <span id="page-29-0"></span>• "Verbindung mit externen [Ausgabegeräten"](#page-28-0) S.29
- ["Projektoreinrichtungseinstellungen](#page-152-0) ECO-Menü" S.153
- ["Projektoreinrichtungseinstellungen](#page-141-0) Erweitert-Menü" S.142

### **Verbindung mit externen Lautsprechern**

Zur Verbesserung des Klangs Ihrer Präsentation können Sie den Projektor mit externen Lautsprechern mit eigener Stromversorgung verbinden. Sie können die Lautstärke über die Fernbedienung des Projektors steuern.

Wenn Sie Ton über externe Lautsprecher ausgeben möchten, während der Projektor ausgeschaltet ist, müssen Sie wie folgt vorgehen:

- Wählen Sie **Kommunikat. ein** als **Standby-Modus**-Einstellung im Projektormenü **ECO**.
- Wählen Sie **Immer** als **A/V-Ausgang**-Einstellung im Projektormenü **Erweitert**.
- s **Erweitert** > **A/V-Einstellungen** > **A/V-Ausgang**

a• Sie können den Projektor auch an einem Verstärker mit Lautsprechern anschließen.

- Das integrierte Lautsprechersystem des Projektors wird deaktiviert, wenn Sie externe Lautsprecher anschließen.
- a Stellen Sie sicher, dass Ihr Computer oder Ihre Videoquelle wie erforderlich sowohl über Audio- als auch über Videokabel mit demProjektor verbunden ist.
- **b**  Wählen Sie das geeignete Kabel zum Anschließen Ihrer externen Lautsprecher, z. B. ein Stereo-Miniklinke-zu-Stecker-Kabel, oder eine andere Art von Kabel bzw. Adapter.
- l 3 Verbinden Sie ein Ende des Kabels wie erforderlich mit Ihren externen Lautsprechern.

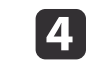

Verbinden Sie das Stereo-Miniklinken-Ende des Kabels mit dem Audio Out-Anschluss Ihres Projektors.

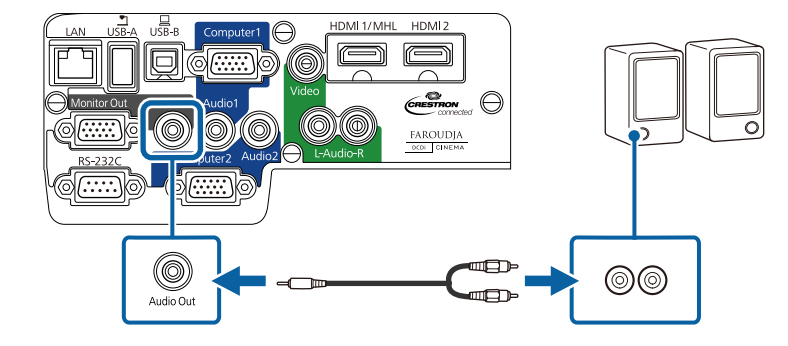

### **Relevante Links**

- "Verbindung mit externen [Ausgabegeräten"](#page-28-0) S.29
- ["Projektoreinrichtungseinstellungen](#page-152-0) ECO-Menü" S.153
- ["Projektoreinrichtungseinstellungen](#page-141-0) Erweitert-Menü" S.142

<span id="page-30-0"></span>Die Fernbedienung nutzt die beiden AA-Batterien, die mit dem Projektor geliefert wurden.

### **Achtung**

Bitte lesen Sie vor dem Umgang mit den Batterien die *Sicherheitsanweisungen*.

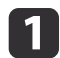

Öffnen Sie die Batteriefachabdeckung wie abgebildet.

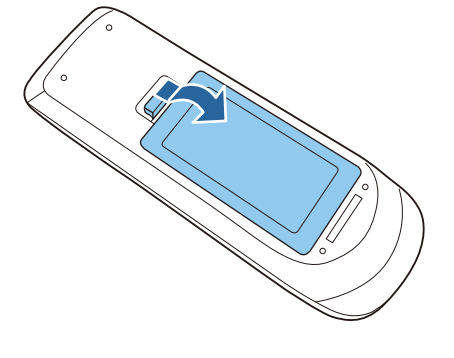

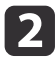

Legen Sie die Batterien ein; beachten Sie die Ausrichtung der **+** und **–**.

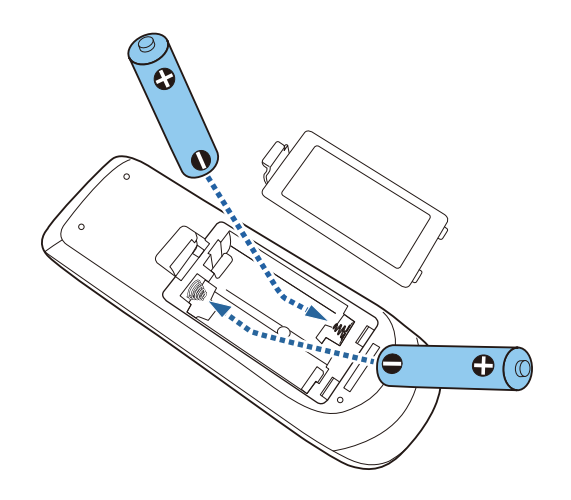

# **Warnung**

Kontrollieren Sie die Polaritätszeichen (+) und (–) im Batteriefach, damit Sie die Batterien richtig einsetzen können. Werden die Batterien nicht ordnungsgemäß verwendet, könnten sie explodieren bzw. auslaufen und einen Brand, Verletzungen oder Beschädigungen des Produkts verursachen.

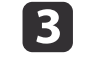

Schließen Sie die Batteriefachabdeckung und drücken Sie sie herunter, bis sie einrastet.

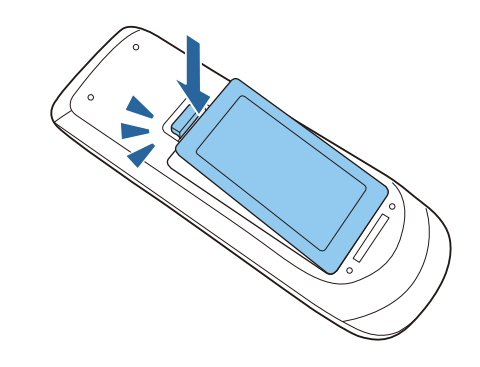

#### **Relevante Links**

- ["Projektor](#page-17-0) aufstellen" S.18
- "Verwendung der Fernbedienung" S.31

## **Verwendung der Fernbedienung**

Über die Fernbedienung können Sie den Projektor aus einer Reichweite von bis zu <sup>8</sup> Metern von nahezu jedem Punkt im Raum aus steuern.

Achten Sie darauf, die Fernbedienung innerhalb der hier gelisteten Winkel auf die Projektorempfänger zu richten.

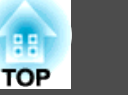

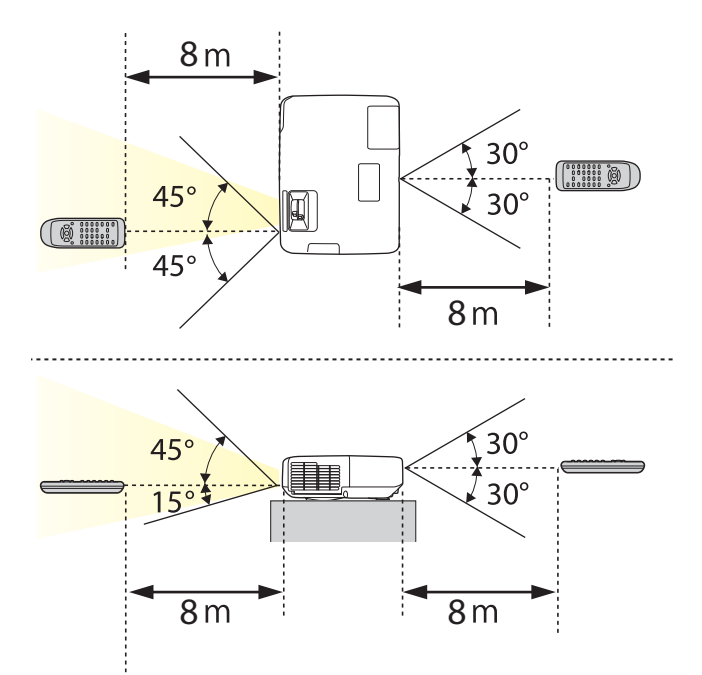

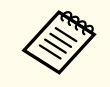

aVerwenden Sie die Fernbedienung nicht bei hellem Leuchtstofföhrenlicht oder direktem Sonnenlicht; andernfalls reagiert der Projektor möglicherweise nicht auf die Befehle. Falls Sie die Fernbedienung längere Zeit nicht benutzen, entfernen Sie die Batterien.

#### **Relevante Links**

• "Einlegen von Batterien in die [Fernbedienung"](#page-30-0) S.31

# <span id="page-32-0"></span>**Öffnen der Objektivabdeckung <sup>33</sup>**

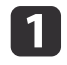

Schieben Sie den A/V Stummschalten-Hebel zum Öffnen der Objektivabdeckung des Projektors, bis er klickt.

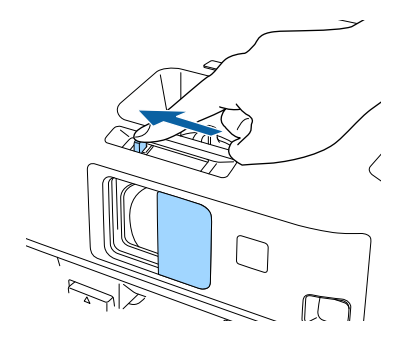

2 Schließen Sie zum Abdecken des Objektivs oder temporären Abschalten von projiziertem Bild und Ton die Abdeckung des A/V Stummschalten-Hebels.

#### **Relevante Links**

• ["Projektor](#page-17-0) aufstellen" S.18

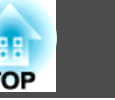

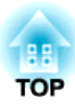

# <span id="page-33-0"></span>**Verwendung der Basisfunktionen des Projektors**

Befolgen Sie die Anweisungen in diesen Abschnitten zur Nutzung der Basisfunktionen des Projektors.

- "Einschalten des [Projektors"](#page-34-0) S.35
- "Ausschalten des [Projektors"](#page-36-0) S.37
- ["Einstellen](#page-37-0) von Datum und Uhrzeit" S.38
- "Auswahl der Sprache für die [Projektormenüs"](#page-39-0) S.40
- ["Projektionsmodi"](#page-40-0) S.41
- ["Anpassen](#page-42-0) der Bildhöhe" S.43
- ["Bildform"](#page-43-0) S.44
- ["Änderung](#page-49-0) der Bildgröße mit dem Zoomring" S.50
- "Fokussieren des Bildes per [Fokusring"](#page-50-0) S.51
- ["Projektion](#page-51-0) mit USB Display" S.52
- "Auswahl einer [Bildquelle"](#page-55-0) S.56
- ["Bildseitenverhältnis"](#page-57-0) S.58
- ["Farbmodus"](#page-59-0) S.60
- ["Anpassen](#page-62-0) der Bildfarbe" S.63
- "Steuerung der Lautstärke mit den [Lautstärketasten"](#page-66-0) S.67

# <span id="page-34-0"></span>**Einschalten des Projektors <sup>35</sup>**

Schalten Sie zuerst den Projektor und dann den Computer oder das Videogerät ein, den/das Sie nutzen möchten.

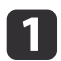

Verbinden Sie das Netzkabel mit der Netzbuchse des Projektors.

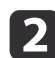

Stecken Sie das Netzkabel in eine Steckdose.

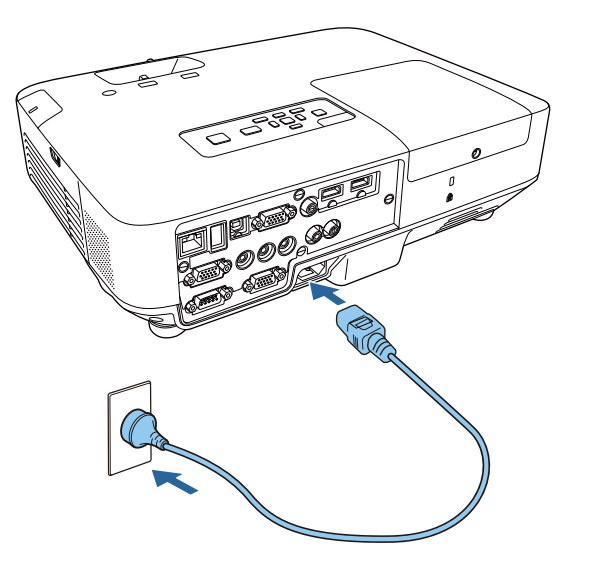

Die Betriebsleuchte des Projektors wird blau. Dies zeigt an, dass der Projektor mit Strom versorg<sup>t</sup> wird, aber noch nicht eingeschaltet ist (er befindet sich im Standby-Modus).

 $\blacksquare$ 

Drücken Sie zum Einschalten des Projektors die Ein-/Austaste am Bedienfeld oder an der Fernbedienung.

Der Projektor gibt einen Signalton aus und die Statusleuchte blinkt blau, während sich der Projektor aufwärmt. Sobald der Projektor aufgewärmt ist, hört die Statusleuchte auf zu blinken und leuchtet blau.

# **Warnung**

Blicken Sie niemals in das Projektorobjektiv, wenn die Lampe eingeschaltet ist. Dies kann Ihre Augen schädigen und ist besonders für Kinder gefährlich.

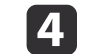

Öffnen Sie die Objektivabdeckung des Projektors.

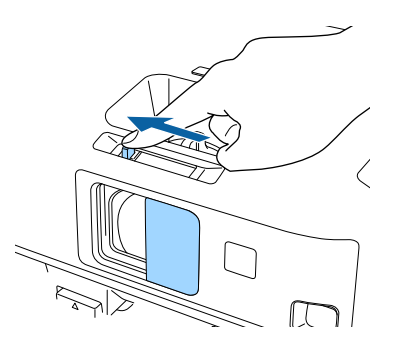

Versuchen Sie Folgendes, falls Sie kein projiziertes Bild sehen.

- Stellen Sie sicher, dass die Objektivabdeckung vollständig offen ist.
- Schalten Sie den angeschlossenen Computer bzw. das Videogerät ein.
- Ändern Sie die Bildschirmausgabe vom Computer, wenn Sie einen Notebook-PC verwenden.
- Legen Sie eine DVD oder ein anderes Videomedium ein und drücken Sie die Wiedergabetaste (falls erforderlich).
- Drücken Sie zum Erkennen der Quelle die [Source Search]-Taste an der Fernbedienung oder am Bedienfeld.
- Drücken Sie die Taste der gewünschten Videoquelle an der Fernbedienung.

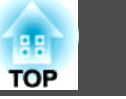

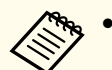

**Aby • Wenn die Direkt Einschalten**-Einstellung im Projektormenü<br>**Erweitert** auf Ein gesetzt ist, schaltet sich der Projektor ein, sobald Sie ihn an die Stromversorgung anschließen. Beachten Sie, dass sich der Projektor auch automatisch einschaltet, wenn die Stromversorgung nach einem Stromausfall wiederhergestellt wird.

- s **Erweitert** > **Betrieb** > **Direkt Einschalten**
- Wenn die **Auto-Einschalten**-Einstellung im Projektormenü **Erweitert** auf **Computer1** gesetzt ist, schaltet sich der Projektor ein, sobald der Projektor ein Bildsignal vom Computer1-Anschluss erkennt. (Stellen Sie zunächst **Standby-Modus** im **ECO**-Menü des Projektors auf **Kommunikat. ein** ein.)
	- s **Erweitert** > **Betrieb** > **Auto-Einschalten**

- ["Verwendung](#page-33-0) der Basisfunktionen des Projektors" S.34
- ["Projektoreinrichtungseinstellungen](#page-141-0) Erweitert-Menü" S.142
- ["Projektoreinrichtungseinstellungen](#page-152-0) ECO-Menü" S.153
Bevor Sie den Projektor abschalten, müssen Sie alle mit ihm verbundenen Computer herunterfahren, so dass Sie die Computeranzeige während der Abschaltung sehen.

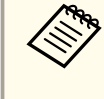

aSchalten Sie diesen Projektor zur Verlängerung der Produktlebenszeit bei Nichtbenutzung aus. Die Lampenlebensdauer variiert je nach gewähltem Modus, Umgebungsbedingungen und Nutzung. Die Helligkeit kann mit der Zeit nachlassen.

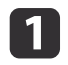

Drücken Sie die Ein-/Austaste am Bedienfeld oder an der Fernbedienung.

Der Projektor zeigt eine Abschaltbestätigung an.

#### Möchten Sie den Projektor ausschalten?

Ja : Drücken Sie die (0) Taste Nein: Drücken Sie eine andere Taste

 $\vert 2 \vert$  Drücken Sie die Ein-/Austaste noch einmal. (Wenn Sie das Gerät eingeschaltet lassen möchten, drücken Sie eine beliebige andere Taste.)

Der Projektor gibt zwei Signaltöne aus, die Lampe erlischt und die Statusleuchte schaltet sich ab.

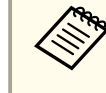

 $\vert$  3

aBei der Sofort aus-Technologie von Epson <sup>g</sup>ibt es keine Abkühlphase, sodass Sie den Projektor sofort zum Transport einpacken können.

 Stellen Sie zum Transportieren und Aufbewahren des Projektors sicher, dass die Betriebsleuchte blau ist (ohne zu blinken), und ziehen Sie dann das Netzkabel.

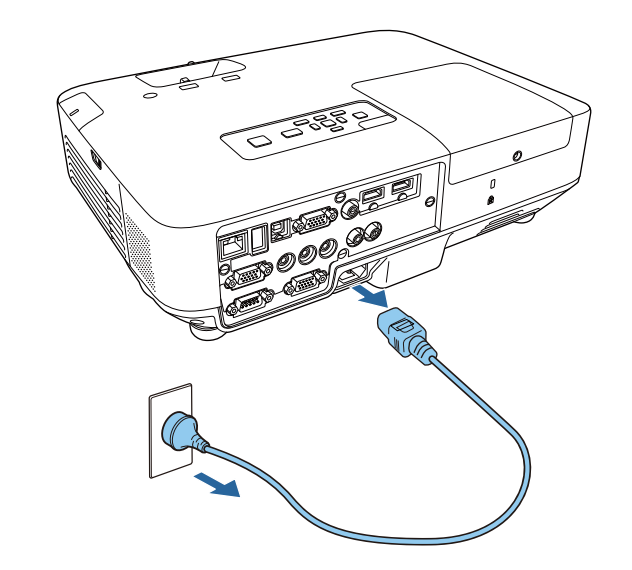

#### **Achtung**

Ziehen Sie das Netzkabel zur Vermeidung von Schäden an Projektor oder Lampe niemals, während die Betriebsleuchte blau blinkt.

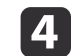

Schließen Sie die Objektivabdeckung des Projektors.

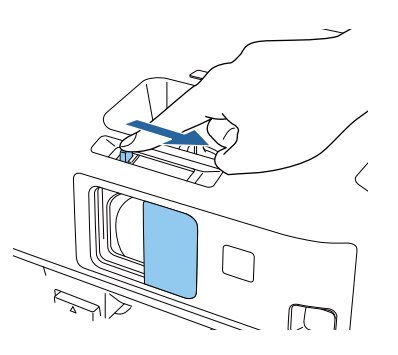

**Relevante Links**

• ["Verwendung](#page-33-0) der Basisfunktionen des Projektors" S.34

Sie können Datum und Uhrzeit des Projektors einstellen.

 $\bf{u}$ Schalten Sie den Projektor ein.

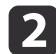

 $\overline{\mathbf{3}}$ 

|4

**is** 

Drücken Sie die [Menu]-Taste auf dem Bedienfeld oder der Fernbedienung.

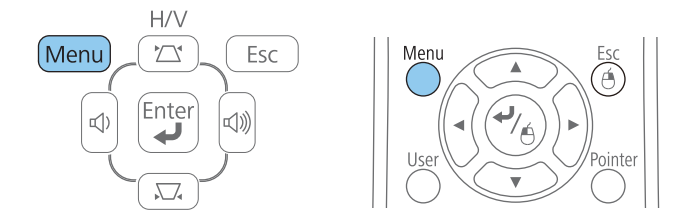

- Wählen Sie das **Erweitert**-Menü und drücken Sie [Enter].
- Wählen Sie die **Betrieb**-Einstellung und drücken Sie [Enter].
- Wählen Sie die **Datum & Zeit**-Einstellung und drücken Sie [Enter].

Sie sehen diese Anzeige:

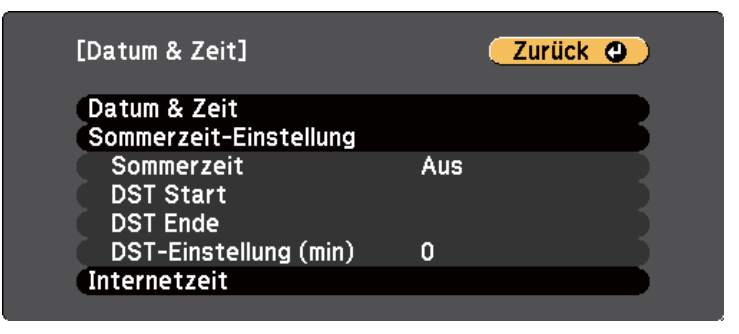

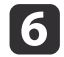

Wählen Sie die **Datum & Zeit**-Einstellung und drücken Sie [Enter].

Sie sehen diese Anzeige:

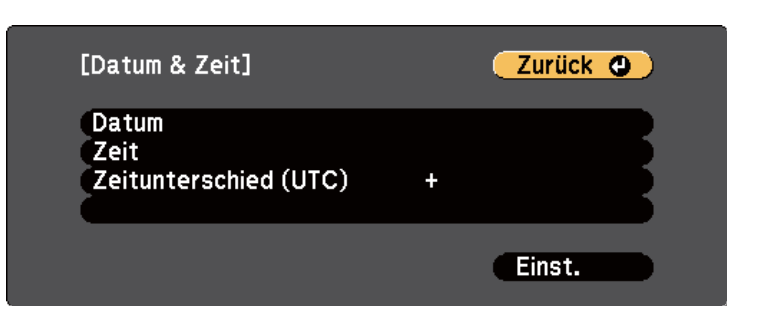

- g
	- Wählen Sie **Datum**, drücken Sie [Enter] und nutzen Sie die eingeblendete Tastatur zur Eingabe des heutigen Datums.
- **head** Wählen Sie **Zeit**, drücken Sie [Enter] und nutzen Sie die eingeblendete Tastatur zur Eingabe der aktuellen Uhrzeit.
- Wählen Sie **Zeitunterschied (UTC**), drücken Sie [Enter] und stellen Sie den Zeitunterschied zur koordinierten Weltzeit ein.
- |10

i

- Wenn Sie fertig sind, wählen Sie **Einstellen** und drücken Sie [Enter].
- 11
- Wählen Sie zum Aktivieren der Sommerzeit die **Sommerzeit** Einstellung und drücken Sie [Enter]. Legen Sie dann die Einstellungen fest.

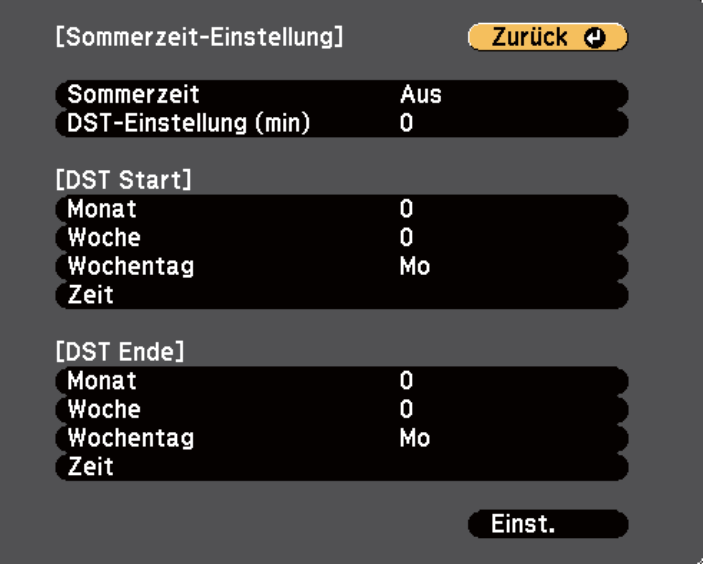

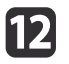

Wenn Sie fertig sind, wählen Sie **Einstellen** und drücken Sie [Enter].

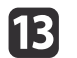

 Wählen Sie zum automatischen Aktualisieren der Zeit über einen Internetzeitserver die **Internetzeit**-Einstellung und drücken Sie [Enter]. Legen Sie dann die Einstellungen fest.

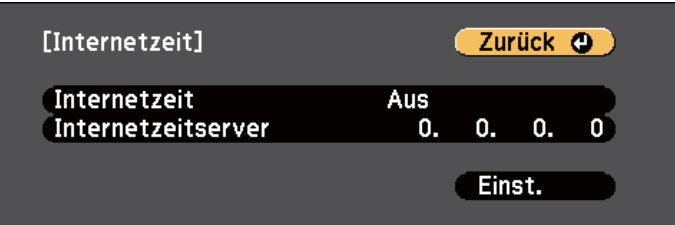

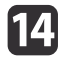

Wenn Sie fertig sind, wählen Sie **Einstellen** und drücken Sie [Enter].

#### **Relevante Links**

• ["Verwendung](#page-33-0) der Basisfunktionen des Projektors" S.34

Wenn Sie Projektormenüs und Meldungen in einer anderen Sprache anzeigen möchten, können Sie die **Sprache**-Einstellung ändern.

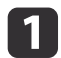

Schalten Sie den Projektor ein.

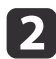

Drücken Sie die [Menu]-Taste auf dem Bedienfeld oder der Fernbedienung.

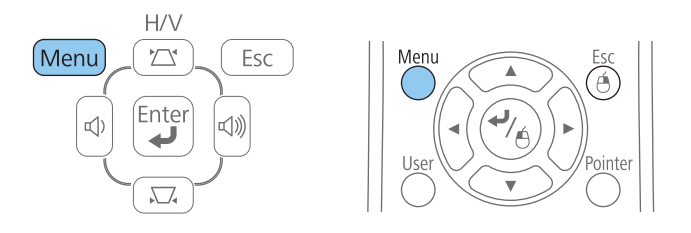

 $\boxed{3}$ 

Wählen Sie das **Erweitert**-Menü und drücken Sie [Enter].

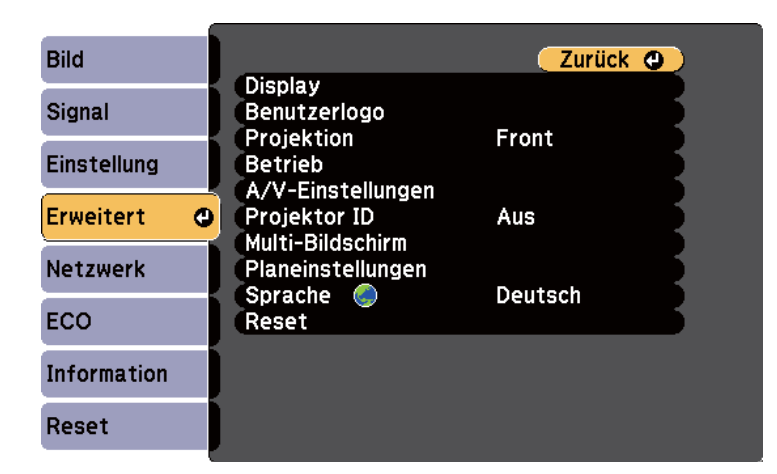

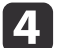

e

Wählen Sie die **Sprache**-Einstellung und drücken Sie [Enter].

Wählen Sie die gewünschte Sprache und drücken Sie [Enter].

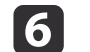

Drücken Sie zum Verlassen der Menüs [Menu] oder [Esc].

#### **Relevante Links**

• ["Verwendung](#page-33-0) der Basisfunktionen des Projektors" S.34

# <span id="page-40-0"></span>**Projektionsmodi <sup>41</sup>**

Je nachdem, wie Sie den Projektor positioniert haben, müssen Sie zur richtigen Bildprojektion möglicherweise den Projektionsmodus ändern.

- **Front** (Standardeinstellung) ermöglicht Ihnen die Projektion von einem Tisch von der Vorderseite der Projektionsfläche.
- **Front/Decke** stellt das Bild zur Projektion von einer Decken- oder Wandhalterung auf den Kopf.
- **Rück** dreht das Bild horizontal um, wenn Sie von hinten auf eine durchscheinende Leinwand projizieren.
- **Rück/Decke** dreht das Bild um und stellt es auf den Kopf, wenn Sie von der Decke von hinten auf eine durchscheinende Leinwandprojizieren.

#### **Relevante Links**

- ["Verwendung](#page-33-0) der Basisfunktionen des Projektors" S.34
- "Änderung des Projektionsmodus über die Fernbedienung" S.41
- "Änderung des Projektionsmodus über die Menüs" S.41
- "Projektoraufstellung und [Installationsoptionen"](#page-19-0) S.20

## **Änderung des Projektionsmodus über die Fernbedienung**

Durch Änderung des Projektionsmodus können Sie das Bild auf den Kopf stellen.

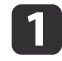

Schalten Sie den Projektor ein und zeigen Sie ein Bild an.

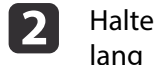

Halten Sie die [A/V Mute]-Taste an der Fernbedienung <sup>5</sup> Sekunden lang gedrückt.

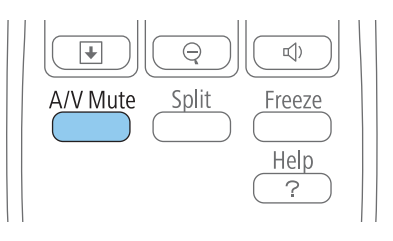

Das Bild verschwindet kurz, dann wird es auf den Kopf gestellt wieder angezeigt.

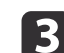

 Sie können die Projektion auf den Originalmodus zurücksetzen, indem Sie die [A/V Mute]-Taste noch einmal <sup>5</sup> Sekunden lang gedrückt halten.

#### **Relevante Links**

• "Projektionsmodi" S.41

## **Änderung des Projektionsmodus über die Menüs**

Sie können den Projektionsmodus zum vertikalen und/oder horizontalen Umkehren des Bildes über die Projektormenüs ändern.

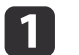

Schalten Sie den Projektor ein und zeigen Sie ein Bild an.

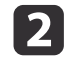

Drücken Sie die [Menu]-Taste auf dem Bedienfeld oder der Fernbedienung.

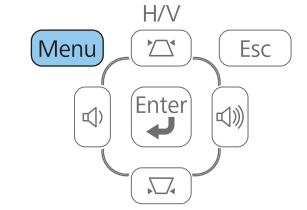

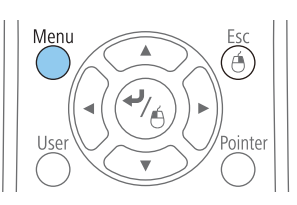

### **Projektionsmodi <sup>42</sup>**

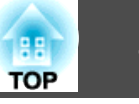

 $\boxed{3}$ 

Wählen Sie das **Erweitert**-Menü und drücken Sie [Enter].

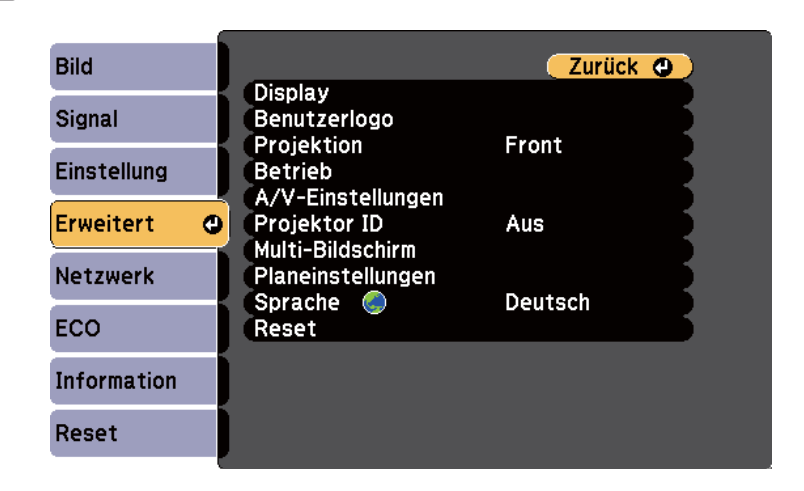

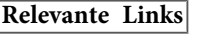

• ["Projektionsmodi"](#page-40-0) S.41

**d** 

Wählen Sie die **Projektion**-Einstellung und drücken Sie [Enter].

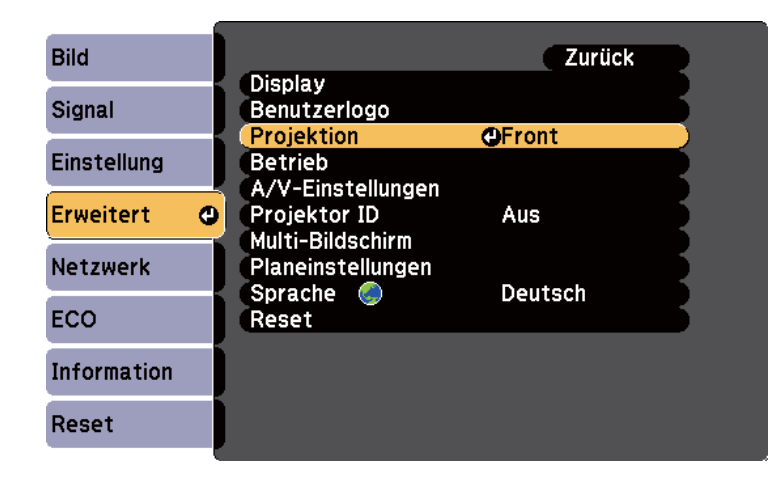

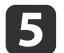

Wählen Sie einen Projektionsmodus und drücken Sie [Enter].

Drücken Sie zum Verlassen der Menüs [Menu] oder [Esc].

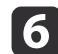

# **Anpassen der Bildhöhe <sup>43</sup>**

Wenn Sie von einem Tisch oder anderen flachen Untergrund projizieren und das Bild zu hoch oder tief ist, können Sie die Bildhöhe über die einstellbaren Füße des Projektors anpassen. Je größer der Neigungswinkel ist, desto schwieriger wird es, den Fokus einzustellen. Stellen Sie den Projektor so auf, dass nur ein kleiner Neigungswinkel erforderlich ist.

a

|2|

- Schalten Sie den Projektor ein und zeigen Sie ein Bild an.
- Ziehen Sie zum Anpassen des vorderen Fußes am Fußfreigabehebel und heben Sie die Vorderseite des Projektors an.

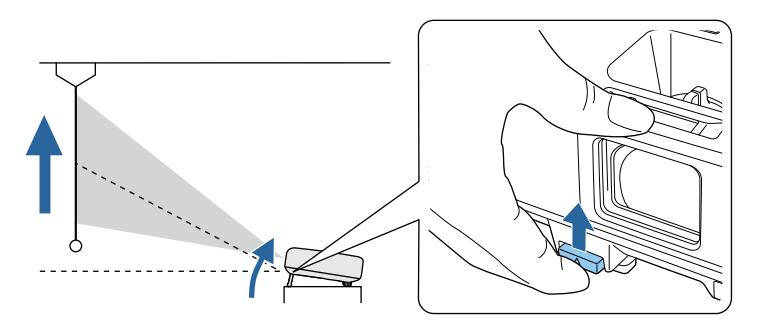

Der Fuß fährt aus dem Projektor heraus. Sie können die Position um bis zu <sup>14</sup> Grad anpassen.

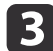

Lassen Sie den Hebel zum Verriegeln des Fußes los.

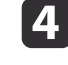

Wenn das Bild geneigt ist, drehen Sie zur Angleichung der Höhe an den hinteren Füßen.

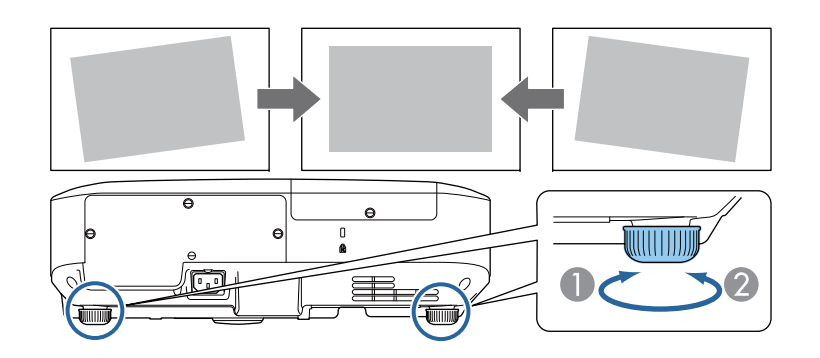

- A Hinteren Fuß herausdrehen
- B Hinteren Fuß hereindrehen

Falls das projizierte Bild nicht rechteckig angezeigt wird, müssen Sie die Bildform anpassen.

- ["Verwendung](#page-33-0) der Basisfunktionen des Projektors" S.34
- ["Bildform"](#page-43-0) S.44

<span id="page-43-0"></span>Sie können ein gleichmäßiges, rechteckiges Bild projizieren, indem Sie den Projektor ebenerdig direkt vor der Mitte der Projektionsfläche aufstellen. Falls Sie den Projektor in einem Winkel zur Projektionsfläche aufstellen oder nach oben, unten oder zur Seite neigen, müssen Sie möglicherweise die Bildform korrigieren.

#### **Relevante Links**

- ["Verwendung](#page-33-0) der Basisfunktionen des Projektors" S.34
- "Auto H/V-Keystone" S.44
- "Automatische Korrektur der Bildform mit Screen Fit" S.44
- "Korrektur der Bildform über die [Trapezkorrektur-Tasten"](#page-45-0) S.46
- ["Korrektur](#page-46-0) der Bildform mit Quick Corner" S.47

### **Auto H/V-Keystone**

Wenn der Projektor bewegt oder geneigt wird, korrigiert die Auto H/V-Keystone-Funktion alle vertikalen und horizontalen Trapezverzerrungen automatisch.

Wenn der Projektor bewegt wird, wird eine Anzeige zur Anpassung eingeblendet; dann wird das projizierte Bild automatisch korrigiert.

Auto H/V-Keystone kann Verzerrungen des projizierten Bildes unter diesen Bedingungen korrigieren:

- Der Projektionsabstand beträgt etwa 1,5 bis 3,0 <sup>m</sup> (EB-1985WU/ EB-1980WU)
- Der Projektionsabstand beträgt etwa 0,9 bis 3,0 <sup>m</sup> (EB-1975W/ EB-1970W)
- Der Projektionswinkel ist um etwa <sup>20</sup> ° nach rechts oder links bzw. <sup>30</sup> ° nach oben oder unten geneigt
- Die **Projektion**-Einstellung ist im **Erweitert**-Menü des Projektors auf **Front** eingestellt

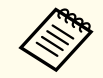

aWenn Sie die Auto H/V-Keystone-Funktion nicht verwenden möchten, stellen Sie die Option **Auto H/V-Keystone** im Projektormenü **Einstellung** auf **Aus** ein.

s **Einstellung** > **Keystone** > **H/V-Keystone** > **Auto H/V-Keystone**

#### **Relevante Links**

- "Bildform" S.44
- ["Projektionsmodi"](#page-40-0) S.41
- ["Projektoreinrichtungseinstellungen](#page-141-0) Erweitert-Menü" S.142
- ["Projektorfunktionseinstellungen](#page-139-0) Einstellung-Menü" S.140

### **Automatische Korrektur der Bildform mit Screen Fit**

Mit der Screen Fit-Funktion des Projektors können Sie Form und Position der Bilder zur Anpassung an Ihre Projektionsfläche automatisch korrigieren.

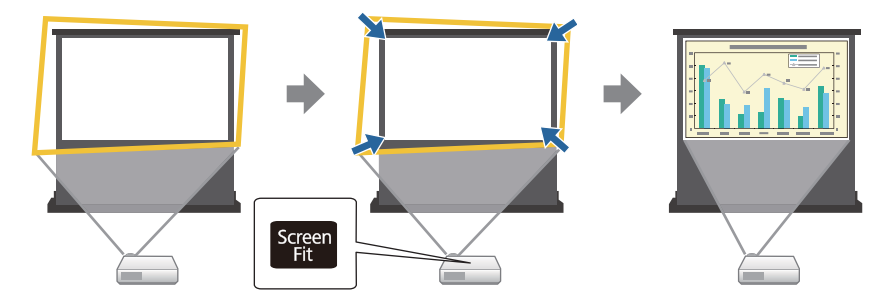

Der Projektorsensor kann unter folgenden Bedingungen Größe und Form der Projektionsfläche erkennen:

- Der Projektor ist nicht an der Decke montiert
- Die Größe der Projektionsfläche beträgt maximal <sup>100</sup> Zoll (254 cm)
- Der Projektionsabstand beträgt etwa 1,5 bis 3,0 <sup>m</sup> (EB-1985WU/ EB-1980WU)

- Der Projektionsabstand beträgt etwa 1,2 bis 3,0 <sup>m</sup> (EB-1975W/ EB-1970W)
- Der Projektionswinkel ist um etwa <sup>20</sup> ° nach rechts oder links bzw. <sup>30</sup> ° nach oben oder unten geneigt
- Der Raum ist nicht zu dunkel
- Die Projektionsfläche ist nicht gemustert und lenkt den Sensor nicht ab

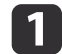

Schalten Sie den Projektor ein und zeigen Sie ein Bild an.

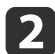

Drücken Sie die [Screen Fit]-Taste am Bedienfeld oder an der Fernbedienung.

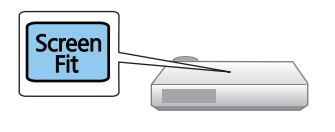

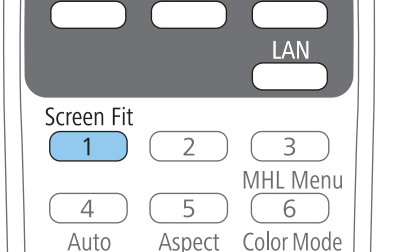

Eine Meldung wird angezeigt.

- $\boxed{3}$ Bewegen Sie den Projektor so, dass die Meldung in der Mitte der Projektionsfläche erscheint.
- dVergrößern Sie das Bild, bis der gelbe Rahmen über den Rand der Projektionsfläche hinausragt.

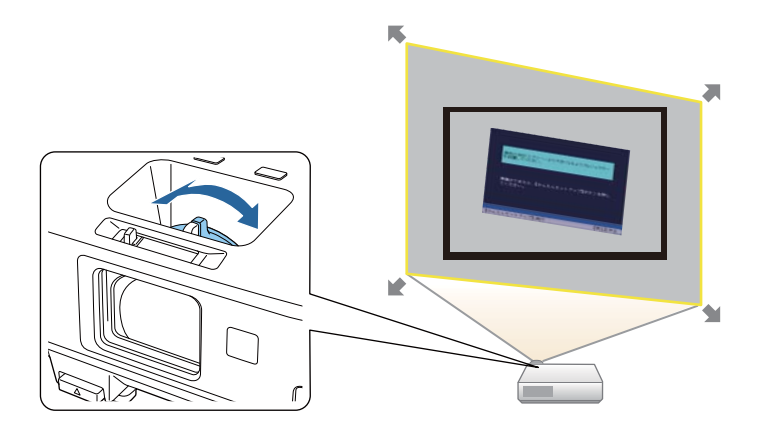

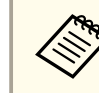

**b** 

a• Falls sich der gelbe Rahmen nach Einstellung des maximalen Zoomfaktors immer noch innerhalb der Projektionsfläche befindet, vergrößern Sie den Abstand zwischen Projektor und Projektionsfläche.

• Beispiel: Wenn Sie in einem kleinen Raum auf eine breite Projektionsfläche projizieren und den gelben Rahmen nicht über den Rand der Projektionsfläche hinaus bewegen können, muss der gelbe Rahmen mindestens die oberen und unteren beiden Seiten der Projektionsfläche beinhalten, damit Screen Fit die Höhe der Projektionsfläche erkennen und das Bild daran anpassen kann.

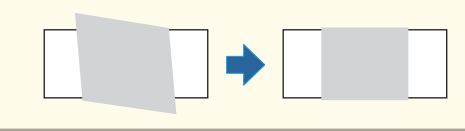

Drücken Sie die [Screen Fit]-Taste noch einmal.

Wird der Einstellungsbildschirm angezeigt, darf der Projektor nicht verschoben und das Bild nicht blockiert werden. Das projizierte Bild wird entsprechend dem Bildformat des eingegebenen Bildes angepasst; daraufhin verschwindet diese Meldung.

<span id="page-45-0"></span>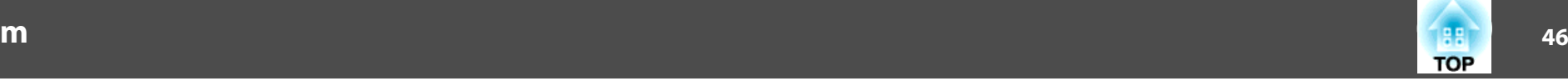

Mit am Hauptbedienfeld können Sie das Korrekturergebnis einstellen.

l 6

Stellen Sie die Bildform wie erforderlich über die Tasten zur Trapezkorrektur am Bedienfeld ein.

Wenn keine Eingabe erfolgt, wird die Meldung nach etwa <sup>7</sup> Sekunden geschlossen.

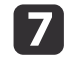

Wenn Sie fertig sind, drücken Sie [Esc].

Die **Keystone**-Einstellung ist nun im **Einstellung**-Menü des Projektors auf **Quick Corner** eingestellt. Bei Bedarf können Sie die Bildecken über Quick Corner individuell korrigieren, indem Sie die Pfeiltasten am Bedienfeld drücken.

#### **Relevante Links**

- ["Bildform"](#page-43-0) S.44
- ["Projektorfunktionseinstellungen](#page-139-0) Einstellung-Menü" S.140
- ["Korrektur](#page-46-0) der Bildform mit Quick Corner" S.47

### **Korrektur der Bildform über die Trapezkorrektur-Tasten**

Sie können die Form eines nicht rechteckigen Bildes über die Trapezkorrektur-Tasten des Projektors korrigieren.

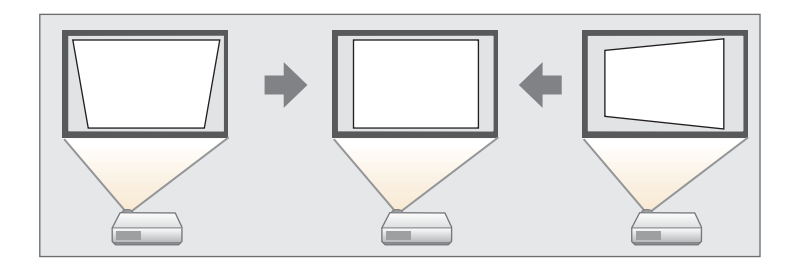

Über die Trapezkorrektur-Tasten können Sie Bilder um bis zu <sup>30</sup> ° nach rechts, links, oben oder unten korrigieren.

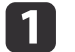

Schalten Sie den Projektor ein und zeigen Sie ein Bild an.

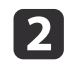

Drücken Sie eine der Tasten zur Trapezkorrektur am Bedienfeld; die Keystone-Anzeige erscheint.

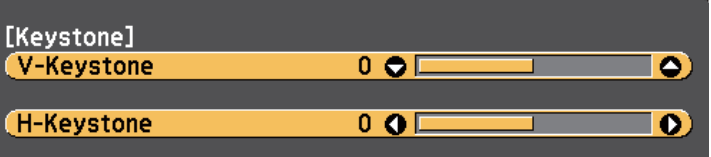

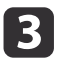

Drücken Sie zum Anpassen der Bildform eine Trapezkorrektur- Taste.

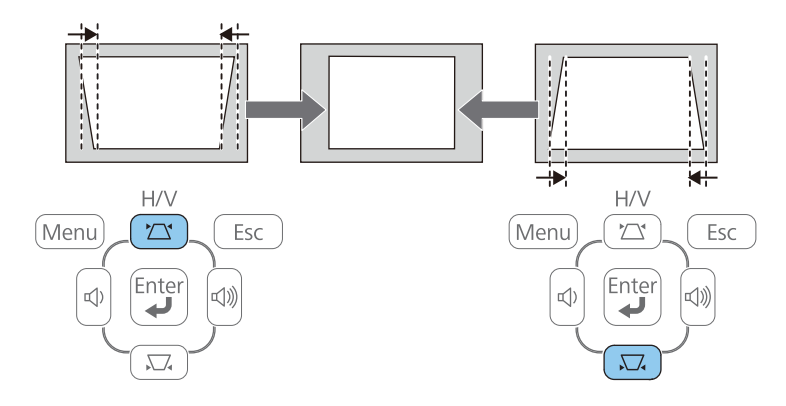

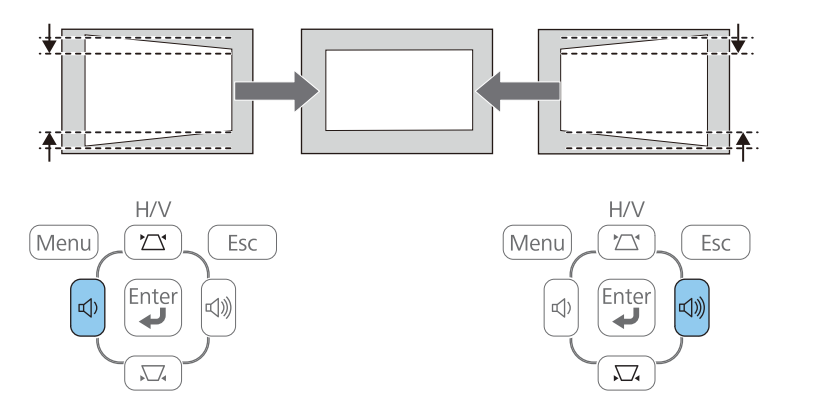

Nach der Korrektur ist Ihr Bild etwas kleiner.

aFalls der Projektor außerhalb Ihrer Reichweite installiert ist, können Sie die Bildform auch über die [Menu]-Taste an der Fernbedienung korrigieren, indem Sie **H/V-Keystone** im Projektormenü **Einstellung** wählen.

s **Einstellung** > **Keystone** > **H/V-Keystone**

#### **Relevante Links**

- ["Bildform"](#page-43-0) S.44
- ["Projektorfunktionseinstellungen](#page-139-0) Einstellung-Menü" S.140

# **Korrektur der Bildform mit Quick Corner**

Sie können Form und Größe eines nicht rechteckigen Bildes über die Quick Corner-Einstellung des Projektors korrigieren.

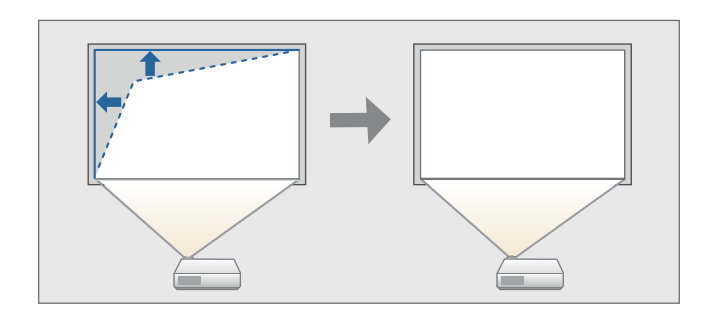

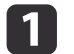

Schalten Sie den Projektor ein und zeigen Sie ein Bild an.

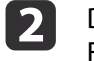

Drücken Sie die [Menu]-Taste auf dem Bedienfeld oder der Fernbedienung.

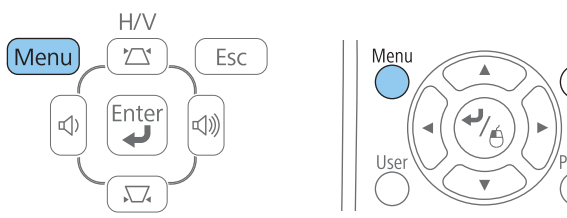

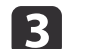

Wählen Sie das **Einstellung**-Menü und drücken Sie [Enter].

<span id="page-46-0"></span>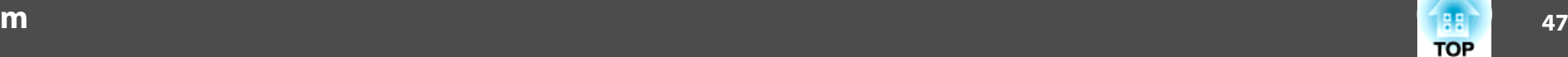

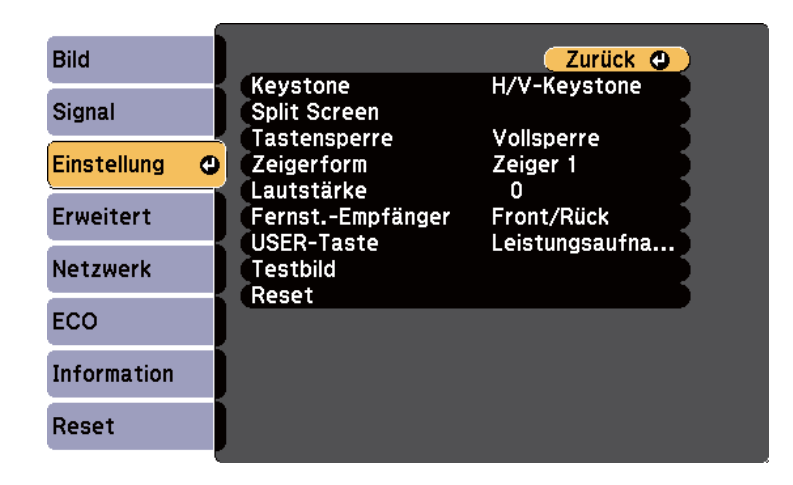

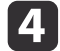

e

Wählen Sie **Keystone** und drücken Sie [Enter].

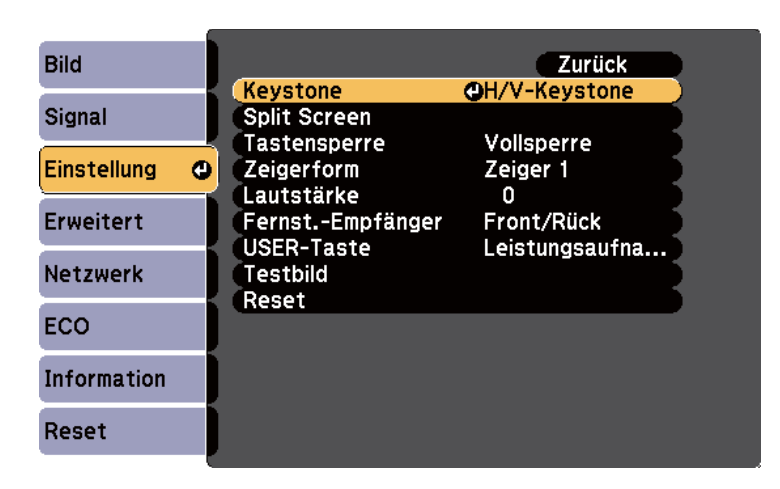

Wählen Sie **Quick Corner** und drücken Sie [Enter]. Drücken Sie bei Bedarf noch einmal [Enter].

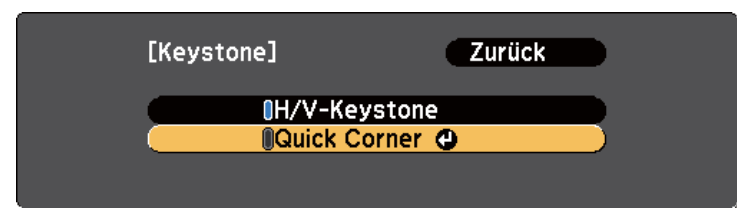

Die Quick Corner-Anzeige erscheint.

Wählen Sie mit den Pfeiltasten die Bildecke, die Sie anpassen möchten. Drücken Sie dann [Enter].

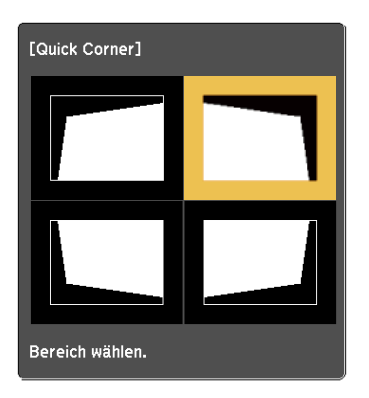

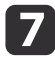

f

 Drücken Sie die Pfeiltasten zum Anpassen der Bildform. Wenn Sie [Enter] drücken, erscheint die Quick Corner-Anzeige.

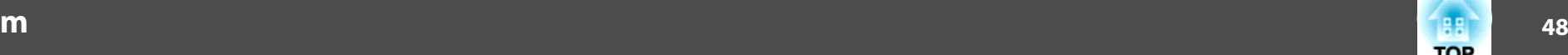

i

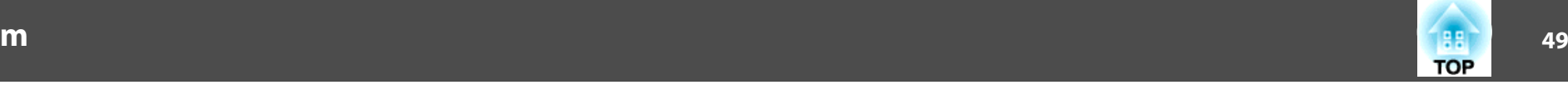

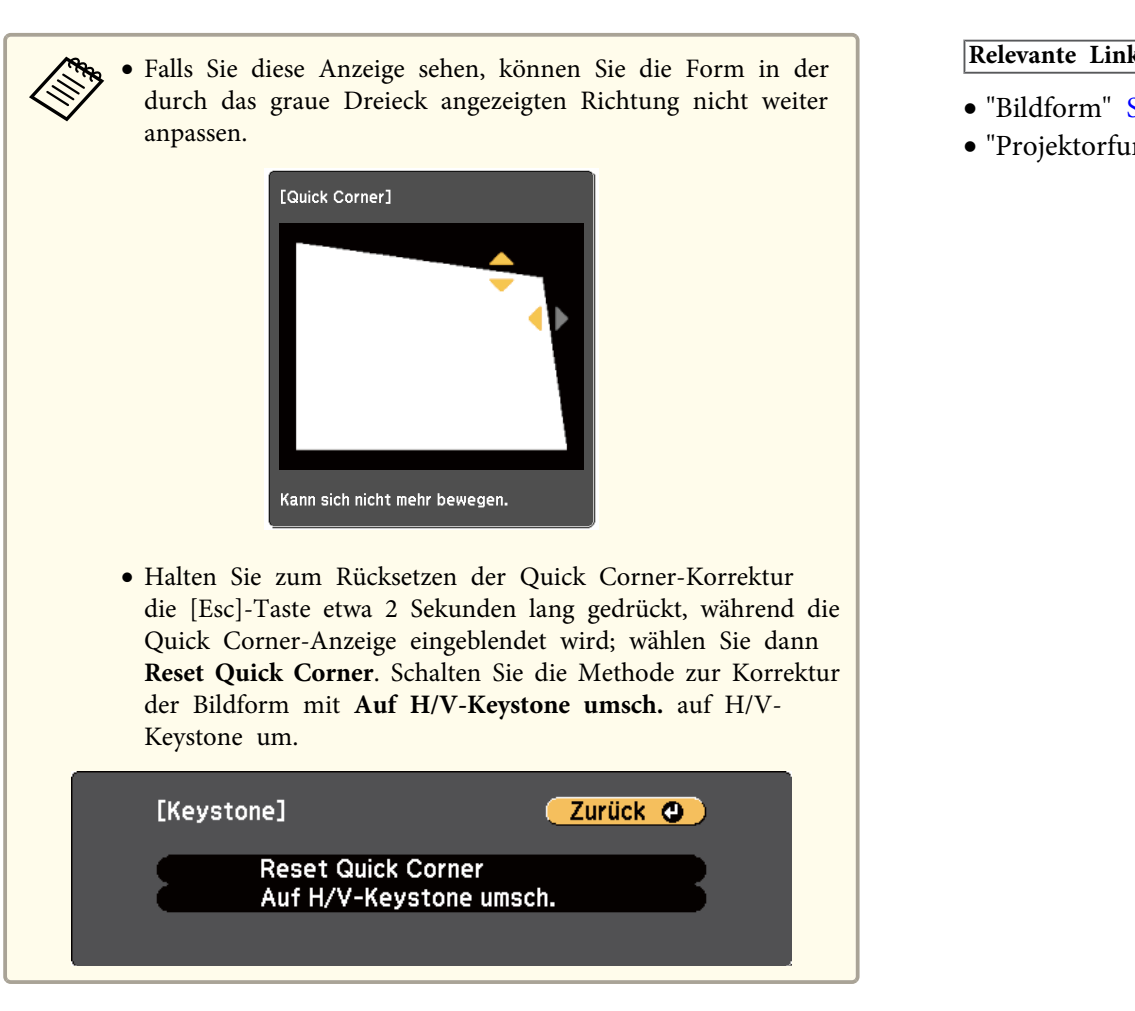

hWiederholen Sie bei Bedarf die Schritte 6 und 7 zur Anpassung der restlichen Ecken.

Wenn Sie fertig sind, drücken Sie [Esc].

Die **Keystone**-Einstellung ist nun im **Einstellung**-Menü des Projektors auf **Quick Corner** eingestellt. Wenn Sie die Tasten der Trapezkorrektur am Bedienfeld das nächste Mal drücken, erscheint die Quick Corner-Anzeige.

- ["Bildform"](#page-43-0) S.44
- ["Projektorfunktionseinstellungen](#page-139-0) Einstellung-Menü" S.140

# **Änderung der Bildgröße mit dem Zoomring <sup>50</sup>**

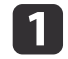

Schalten Sie den Projektor ein und zeigen Sie ein Bild an.

2

Drehen Sie den Zoomring zum Vergrößern oder Verkleinern des Bildes.

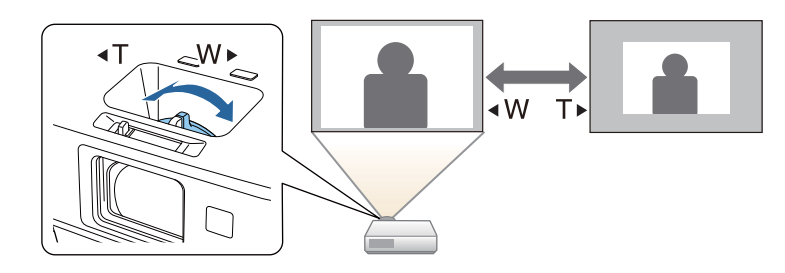

**Relevante Links**

• ["Verwendung](#page-33-0) der Basisfunktionen des Projektors" S.34

Der Fokus kann mithilfe des Fokusrings korrigiert werden.

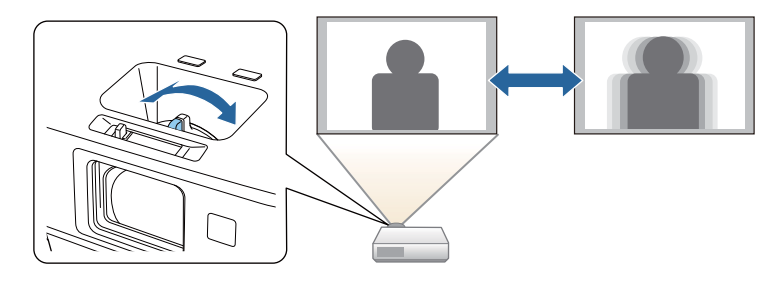

Sie können zur Feineinstellung des Fokus auch die Focus Help-Anzeige des Projektors nutzen.

Die Focus Help-Anzeige ermöglicht unter den folgenden Bedingungen die Korrektur des projizierten Bildes:

- Die Größe der Projektionsfläche beträgt maximal <sup>100</sup> Zoll (254 cm)
- Der Projektionsabstand beträgt etwa 1,5 bis 3,0 <sup>m</sup> (EB-1985WU/ EB-1980WU)
- Der Projektionsabstand beträgt etwa 0,9 bis 3,0 <sup>m</sup> (EB-1975W/ EB-1970W)
- Der Projektionswinkel ist um etwa <sup>20</sup> ° nach rechts oder links bzw. <sup>30</sup> ° nach oben oder unten geneigt
- Die Projektionsumgebung ist nicht zu hell

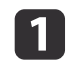

Schalten Sie den Projektor ein und zeigen Sie ein Bild an.

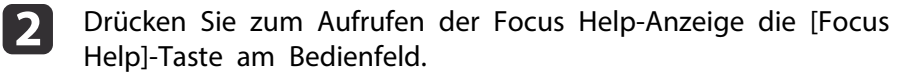

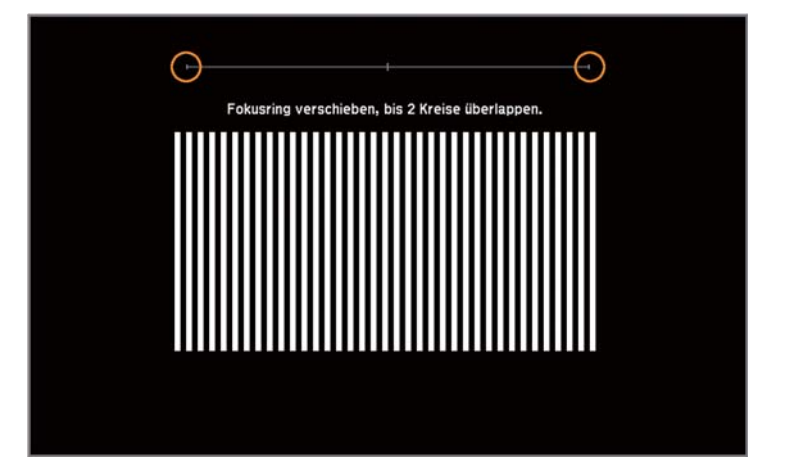

 $\boxed{3}$ 

Drehen Sie den Fokusring, bis sich die beiden orangefarbenen Kreise in der Mitte der Focus Help-Anzeige überlappen.

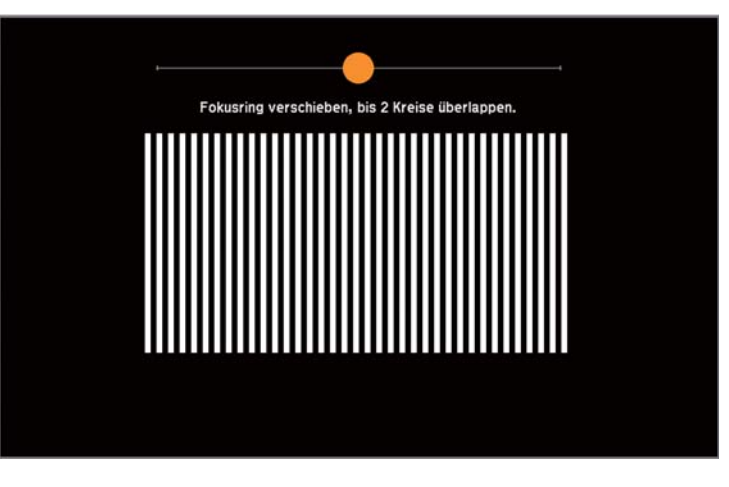

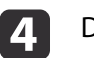

Drücken Sie zum Verlassen der Anzeige [Focus Help] oder [Esc].

#### **Relevante Links**

• ["Verwendung](#page-33-0) der Basisfunktionen des Projektors" S.34

# <span id="page-51-0"></span>**Projektion mit USB Display <sup>52</sup>**

Sie können den Projektor zur Bildprojektion über ein USB-Kabel mit einem Computer verbinden und Ton vom Computer aussenden.

#### **Relevante Links**

- ["Verwendung](#page-33-0) der Basisfunktionen des Projektors" S.34
- "USB Display-Systemanforderungen" S.52
- "Installation der USB [Display-Software"](#page-52-0) S.53
- "Deinstallation der USB [Display-Software"](#page-53-0) S.54

## **USB Display-Systemanforderungen**

Zur Nutzung der Epson USB Display-Software des Projektors muss Ihr Computer die folgenden Systemanforderungen erfüllen.

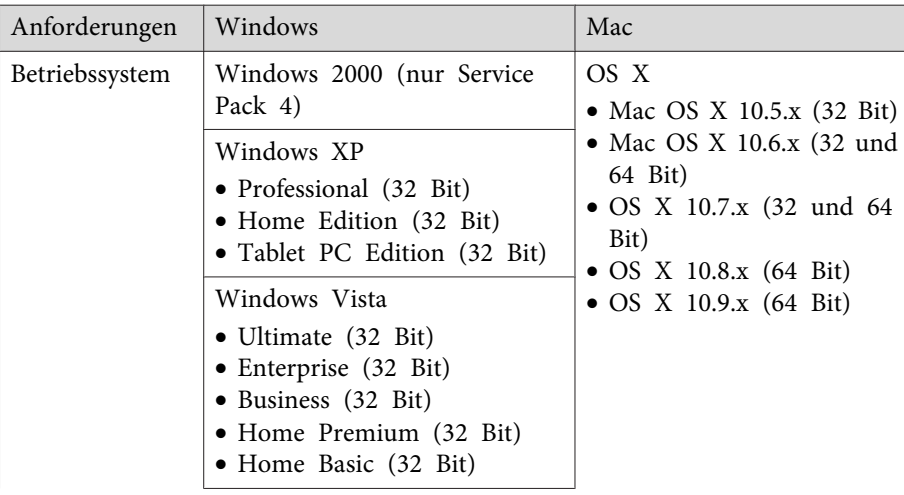

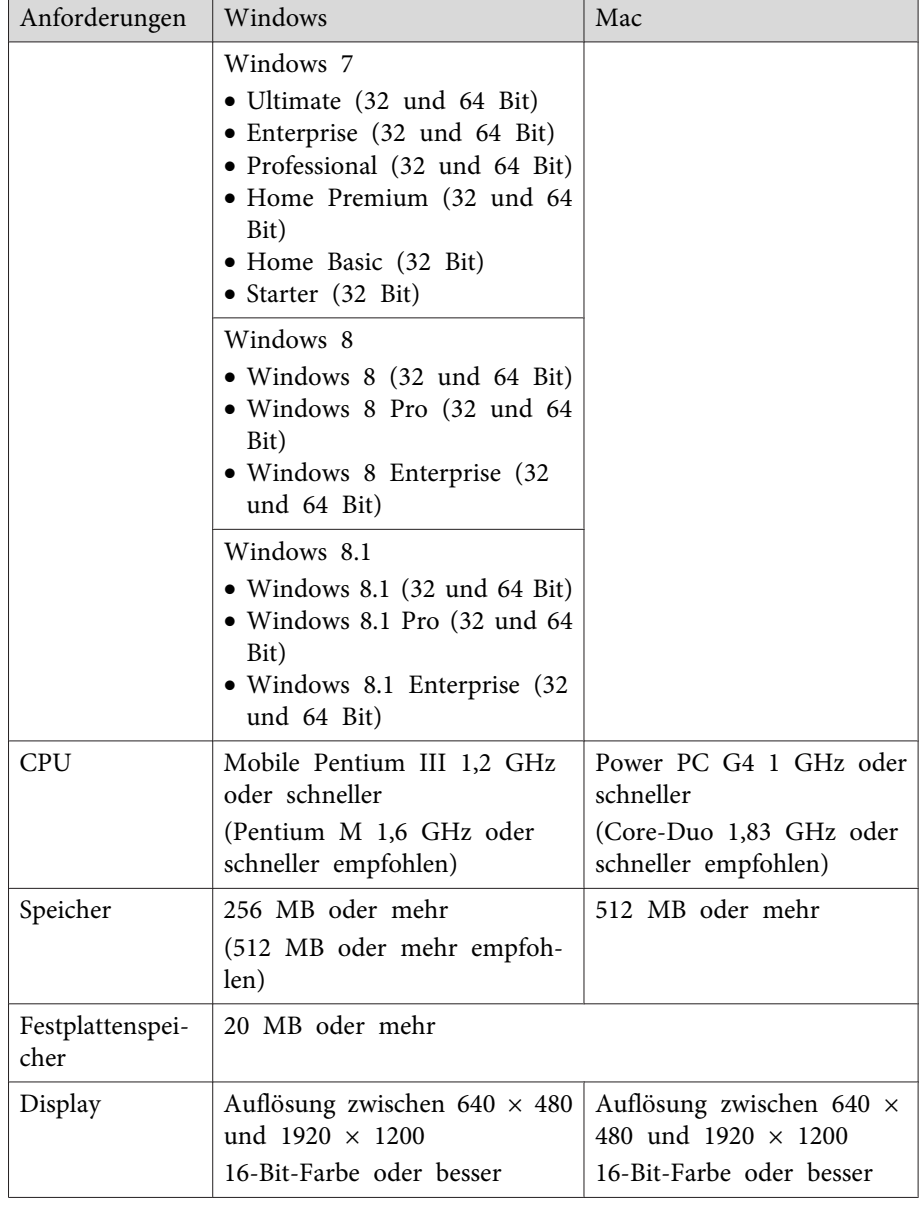

#### <span id="page-52-0"></span>**Relevante Links**

• ["Projektion](#page-51-0) mit USB Display" S.52

### **Installation der USB Display-Software**

Wenn Sie den Projektor das erste Mal über ein USB-Kabel mit einem Computer verbinden, müssen Sie die Epson USB Display-Software installieren. Sie müssen die Software beim nächsten Verbindungsaufbau nicht erneut installieren.

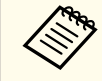

aFalls Sie mit mehreren Bildquellen verbunden sind, müssen Sie möglicherweise die Bildquelle auf USB Display einstellen.

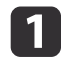

Verbinden Sie ein USB-Kabel mit dem USB-Anschluss des Computers und dem USB-B-Anschluss des Projektors.

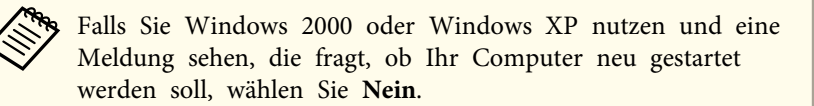

2

Befolgen Sie zum Installieren der Software einen der folgenden Schritte:

- Windows 2000: Doppelklicken Sie auf **Computer** > **EPSON\_PJ\_UD** <sup>&</sup>gt;**EMP\_UDSE.EXE**.
- Windows XP: Installation startet automatisch.

aFalls die Installation nicht automatisch startet, doppelklicken Sie auf **Arbeitsplatz** > **EPSON\_PJ\_UD** > **EMP\_UDSE.EXE**.

• Windows Vista/Windows 7/Windows 8/Windows 8.1: Wenn der Dialog erscheint, klicken Sie auf **EMP\_UDSE.EXE ausführen**.

• OS X: Der **Setup**-Ordner von USB Display wird im **Finder** angezeigt. Doppelklicken Sie auf das **USB Display Installer**-Symbol und befolgen Sie die Bildschirmanweisungen.

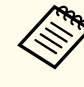

aFalls der **Setup**-Ordner von USB Display nicht automatisch angezeigt wird, doppelklicken Sie auf **EPSON\_PJ\_UD** > **USB Display Installer**.

l 3

Befolgen Sie die Anweisungen auf dem Bildschirm.

Nach einem Augenblick werden die Computerbilder projiziert. Trennen Sie das USB-Kabel nicht und schalten Sie den Projektor nicht aus, bis die Bilder projiziert werden.

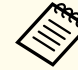

aFalls nichts projiziert wird, befolgen Sie einen der nachstehenden Schritte:

- Windows: Klicken Sie auf **Alle Programme** > **EPSON Projector** > **Epson USB Display** > **Epson USB Display Ver.x.xx**.
- OS X: Klicken Sie auf das **USB Display**-Symbol im **Dock**.
- d Wenn Sie mit der Projektion fertig sind, befolgen Sie einen der nachstehenden Schritte:
	- Windows: Trennen Sie das USB-Kabel. Es ist nicht erforderlich, die Funktion **Hardware sicher entfernen** zu nutzen.
	- OS X: Wählen Sie **Trennen** aus dem **USB Display**-Symbolmenü in der Menüleiste oder im **Dock** und ziehen Sie das USB-Kabel.

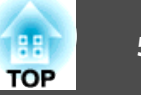

- <span id="page-53-0"></span>a• Bei Verwendung eines Computers, auf dem Windows <sup>2000</sup> mit Benutzerautorisierung läuft, wird eine Fehlermeldung angezeigt, und Sie können die Software möglicherweise nicht verwenden. Versuchen Sie in diesem Fall, Windows auf die aktuelle Version zu aktualisieren, starten Sie Ihren Computer neu und versuchen Sie noch einmal, eine Verbindung herzustellen. Weitere Details erfahren Sie von Epson.
	- Falls kein **USB Display**-Symbol im **Dock** erscheint, doppelklicken Sie auf **USB Display** im **Programme**-Ordner.
	- Wenn Sie **Verlassen** im Symbol-Menü **USB Display** im **Dock** auswählen, wird USB Display nicht automatisch gestartet, wenn Sie das USB-Kabel anschließen.
	- Bei Projektoren mit einer Auflösung von WUXGA (1920 <sup>×</sup> 1200) können sich Leistung und Qualität des Videos verringern, wenn Sie die Computerauflösung während der Projektion ändern.

#### **Relevante Links**

- ["Projektion](#page-51-0) mit USB Display" S.52
- "Auswahl einer [Bildquelle"](#page-55-0) S.56
- ["Verbindung](#page-21-0) mit einem Computer zur Bild- und Tonausgabe per USB" [S.22](#page-21-0)

### **Deinstallation der USB Display-Software**

Befolgen Sie die Anweisungen in diesen Abschnitten zum Deinstallieren der Epson USB Display-Software.

#### **Relevante Links**

- ["Projektion](#page-51-0) mit USB Display" S.52
- "Deinstallation von USB Display (Windows 2000)" S.54
- "Deinstallation von USB Display (Windows XP/Windows Vista/Windows 7)" S.54
- ["Deinstallation](#page-54-0) von USB Display (Windows 8/Windows 8.1)" S.55

• ["Deinstallation](#page-54-0) von USB Display (OS X)" S.55

#### **Deinstallation von USB Display (Windows 2000)**

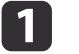

Klicken Sie auf **Start**, wählen Sie **Einstellungen** und klicken Sie dann auf die **Systemsteuerung**.

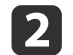

Doppelklicken Sie auf **Software**.

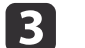

- Doppelklicken Sie auf **Programme ändern oder entfernen**.
- l 4
- Wählen Sie **Epson USB Display**, und klicken Sie dann auf **Ändern/Entfernen**.

#### **Relevante Links**

• "Deinstallation der USB Display-Software" S.54

### **Deinstallation von USB Display (Windows XP/Windows Vista/ Windows 7)**

a

| 2|

- Klicken Sie auf **Start** und dann auf die **Systemsteuerung**.
- Führen Sie eine der folgenden Anweisungen aus:
- Windows XP: Doppelklicken Sie auf **Software**.
- Windows Vista und Windows 7: Klicken Sie in der **Programme**-Kategorie auf **Programm deinstallieren**.
- **B**  Wählen Sie **Epson USB Display** und führen Sie einen der nachstehenden Schritte aus:
	- Windows XP: Klicken Sie auf **Entfernen**.

<span id="page-54-0"></span>• Windows Vista und Windows 7: Klicken Sie auf **Deinstallieren**.

#### **Relevante Links**

• "Deinstallation der USB [Display-Software"](#page-53-0) S.54

#### **Deinstallation von USB Display (Windows 8/Windows 8.1)**

- $\blacksquare$
- Wählen Sie **Suche** in den Charms und suchen Sie nach **Epson USB Display**.

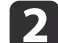

Rechtsklicken (halten) Sie **Epson USB Display Ver.x.xx**.

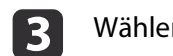

- Wählen Sie **Deinstallieren** aus der App-Leiste.
- [4] Wählen Sie Epson USB Display, und klicken Sie dann auf Deinstallieren.
- eBefolgen Sie zur Deinstallation die auf dem Bildschirm angezeigten Anweisungen.

#### **Relevante Links**

• "Deinstallation der USB [Display-Software"](#page-53-0) S.54

#### **Deinstallation von USB Display (OS X)**

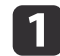

**b**<br>2

Doppelklicken Sie auf **Programme** > **USB Display** > **Tool**.

Doppelklicken Sie auf **USB Display Uninstaller** und folgen Sie den Bildschirmanweisungen zur Deinstallation.

#### **Relevante Links**

• "Deinstallation der USB [Display-Software"](#page-53-0) S.54

# <span id="page-55-0"></span>**Auswahl einer Bildquelle <sup>56</sup>**

Wenn mehrere Bildquellen mit dem Projektor verbunden sind, z. B. ein Computer und ein DVD-Player, können Sie von einer Bildquelle zur anderen wechseln.

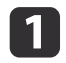

Stellen Sie sicher, dass die verbundene Bildquelle, die Sie nutzen möchten, eingeschaltet ist.

- **b** Bei Videobildquellen legen Sie eine DVD oder ein anderes Videomedium ein und drücken die Wiedergabetaste.
- **B**
- Führen Sie eine der folgenden Anweisungen aus:
- Drücken Sie die [Source Search]-Taste an der Fernbedienung oder am Bedienfeld, bis Sie das Bild von der gewünschten Quelle sehen.

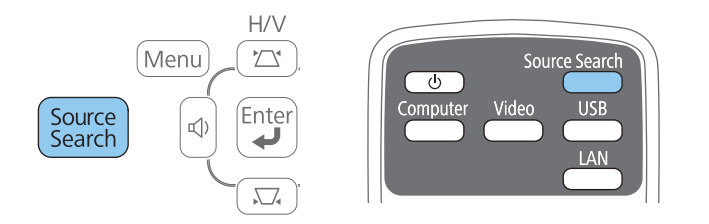

• Drücken Sie die Taste der gewünschten Videoquelle an der Fernbedienung. Falls mehr als ein Anschluss für diese Quelle vorhanden ist, drücken Sie die Taste zum Umschalten zwischen den Quellen noch einmal.

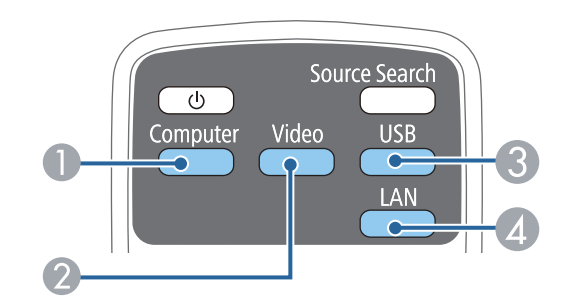

- A Computerquellen (Anschlüsse Computer1- und Computer2)
- B Video- und HDMI/MHL-Quellen (Anschlüsse Video, HDMI1/MHL und HDMI2)
- C USB-Quellen (USB-B-Anschluss und mit dem USB-A-Anschluss verbundene externe Geräte)
- D Netzwerkquelle (LAN und Screen Mirroring)

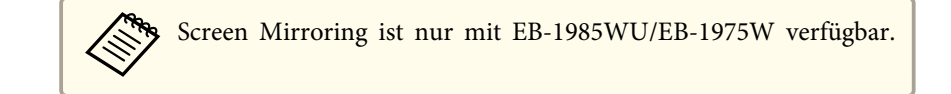

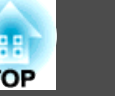

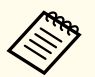

aDiese Anzeige erscheint, wenn kein Bildsignal erkannt wird. Prüfen Sie die Kabelverbindungen zwischen Projektor und Bildquelle.

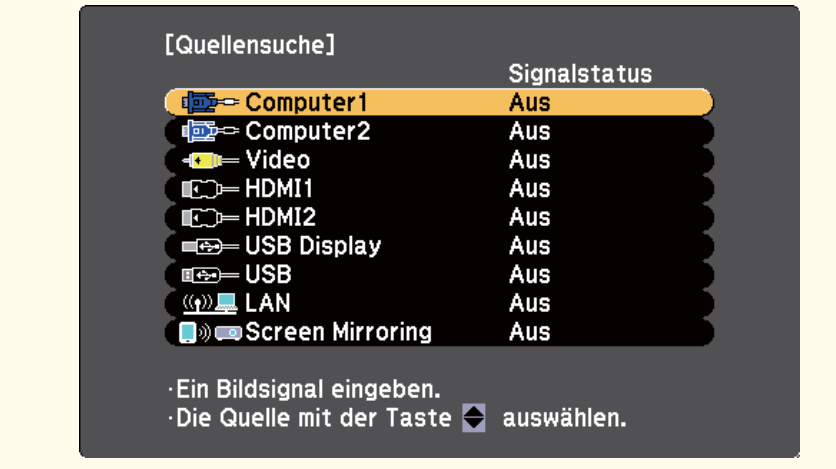

#### **Relevante Links**

• ["Verwendung](#page-33-0) der Basisfunktionen des Projektors" S.34

<span id="page-57-0"></span>Der Projektor kann Bilder in verschiedenen Seitenverhältnissen (das Verhältnis zwischen Höhe und Breite) anzeigen, die auch als Bildformat bezeichnet werden. Normalerweise bestimmt das Eingangssignal von Ihrer Videoquelle das Bildformat. Bei bestimmten Bildern können Sie das Bildformat jedoch an Ihre Projektionsfläche anpassen, indem Sie eine Taste an der Fernbedienung drücken.

Wenn Sie ein bestimmtes Seitenverhältnis bei einer bestimmtenVideoeingangsquelle verwenden möchten, können Sie dieses über das **Signal**-Projektormenü wählen.

#### **Relevante Links**

- ["Verwendung](#page-33-0) der Basisfunktionen des Projektors" S.34
- "Änderung des Bildformats" S.58
- "Verfügbare Bildformate" S.58
- "Aussehen [projizierter](#page-58-0) Bilder je nach Bildformat" S.59
- ["Eingangssignaleinstellungen](#page-137-0) Signal-Menü" S.138

## **Änderung des Bildformats**

Sie können das Bildformat des angezeigten Bildes ändern.

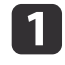

Schalten Sie den Projektor ein und schalten Sie zu der gewünschten Bildquelle.

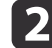

Drücken Sie die [Aspect]-Taste der Fernbedienung.

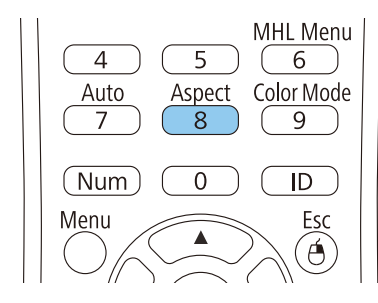

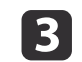

Drücken Sie zum Umschalten zwischen den für Ihr Eingangssignal verfügbaren Bildformaten wiederholt die [Aspect]-Taste.

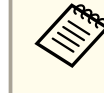

aStellen Sie zur Anzeige von Bildern ohne schwarze Balken **Auflösung** im Projektormenü **Signal** entsprechend der Computerauflösung auf **Fern** oder **Normal** ein.

#### **Relevante Links**

- "Bildseitenverhältnis" S.58
- ["Eingangssignaleinstellungen](#page-137-0) Signal-Menü" S.138

### **Verfügbare Bildformate**

Sie können je nach Eingangssignal von Ihrer Bildquelle folgende Bildformate wählen.

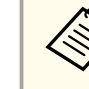

aBei bestimmten Bildformaten kann es je nach Format und Auflösung Ihres Eingangssignals zu schwarzen Balken und abgeschnittenen Bildbereichen kommen.

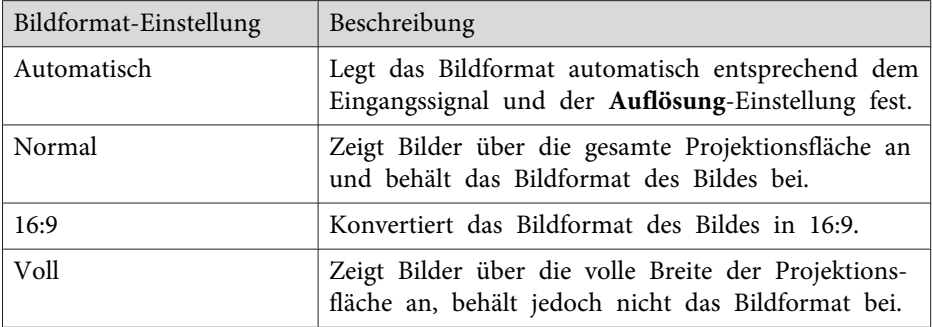

<span id="page-58-0"></span>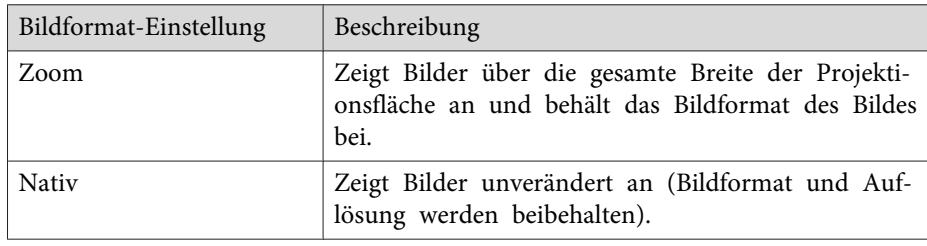

aDie Bildformat-Einstellung **Automatisch** ist nur bei HDMI/MHL- Bildquellen verfügbar.

**Relevante Links**

• ["Bildseitenverhältnis"](#page-57-0) S.58

# **Aussehen projizierter Bilder je nach Bildformat**

Bei bestimmten Bildformaten kann es je nach Format und Auflösung Ihres Eingangssignals zu schwarzen Balken und abgeschnittenen Bildbereichen kommen. Prüfen Sie anhand der nachstehenden Tabelle die Position der schwarzen Balken und abgeschnittenen Bildbereichen.

Bei Projektoren mit einer Auflösung von WUXGA (1920 <sup>×</sup> 1200) oder WXGA  $(1280 \times 800)$ 

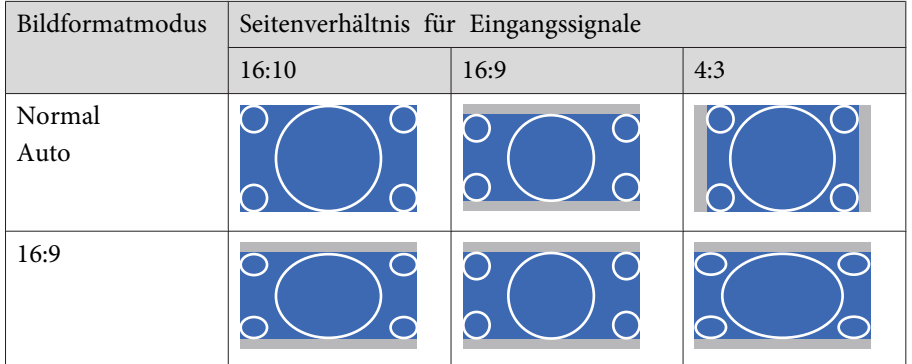

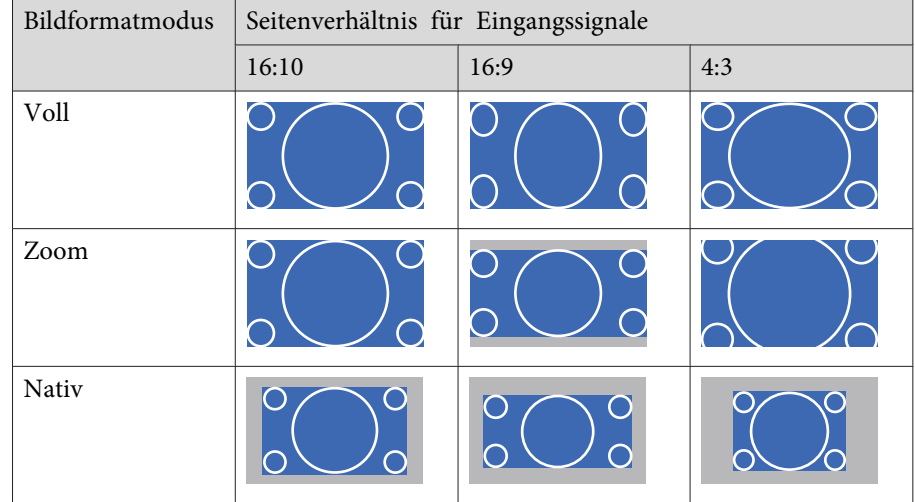

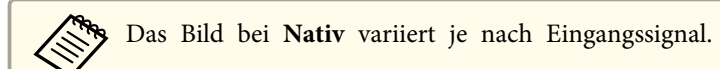

#### **Relevante Links**

• ["Bildseitenverhältnis"](#page-57-0) S.58

# <span id="page-59-0"></span>**Farbmodus**

Der Projektor bietet verschiedene Farbmodi zur Bereitstellung optimaler Helligkeits-, Kontrast- und Farbwerte für eine Vielzahl von Betrachtungsumgebungen und Bildtypen. Sie können den auf Ihr Bild und Ihre Umgebung abgestimmten Modus wählen oder mit den verfügbaren Modi experimentieren.

#### **Relevante Links**

- ["Verwendung](#page-33-0) der Basisfunktionen des Projektors" S.34
- "Änderung des Farbmodus" S.60
- "Verfügbare Farbmodi" S.60
- ["Einstellung](#page-60-0) der automatischen Blende" S.61

## **Änderung des Farbmodus**

Sie können den Farbmodus des Projektors zur Optimierung des Bildes für Ihre Betrachtungsumgebung über die Fernbedienung ändern.

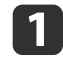

Schalten Sie den Projektor ein und schalten Sie zu der gewünschten Bildquelle.

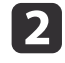

Drücken Sie die [Color Mode]-Taste an der Fernbedienung zum Ändern des Farbmodus.

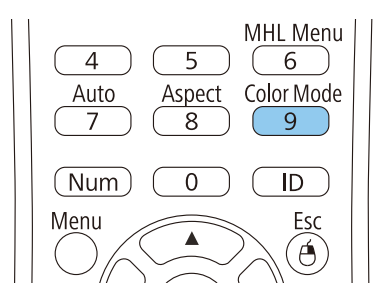

Das Aussehen des Bildes ändert sich und der Name des Farbmoduswird kurz eingeblendet.

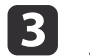

Drücken Sie zum Umschalten zwischen den für Ihr Eingangssignal verfügbaren Farbmodi wiederholt die [Color Mode]-Taste.

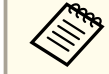

aSie können auch die **Farbmodus**-Einstellung im **Bild**-Menü des Projektors anpassen.

#### **Relevante Links**

- "Farbmodus" S.60
- ["Bildqualitätseinstellungen](#page-135-0) Bild-Menü" S.136

### **Verfügbare Farbmodi**

Sie können den Projektor je nach Eingangsquelle auf die Nutzung dieser Farbmodi einstellen:

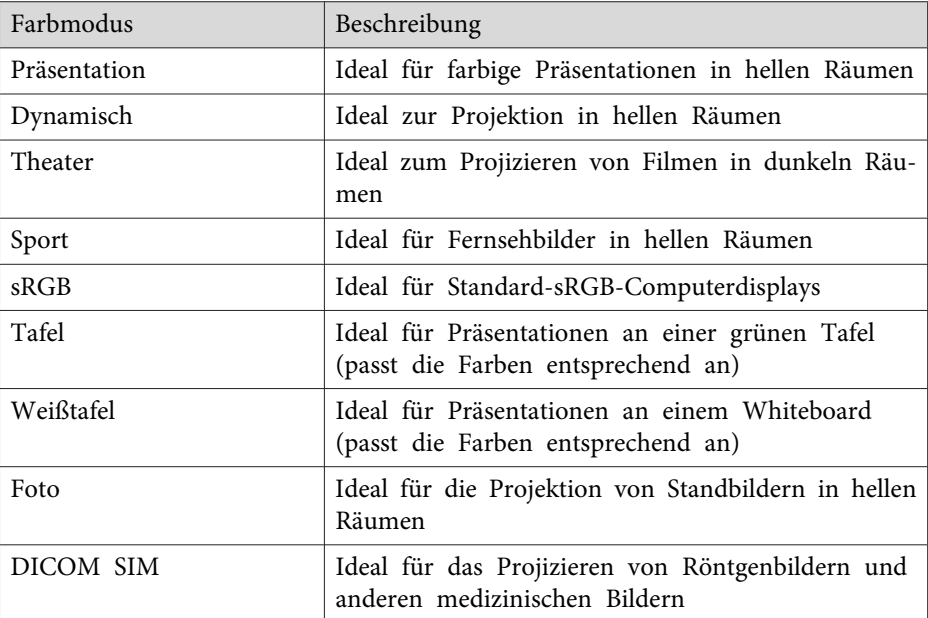

### <span id="page-60-0"></span>**Farbmodus**

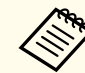

Der Farbmodus **DICOM SIM** dient nur Veranschaulichungszwecken und sollte nicht für medizinische Diagnosen verwendet werden.

#### **Relevante Links**

• ["Farbmodus"](#page-59-0) S.60

### **Einstellung der automatischen Blende**

In den Farbmodi **Dynamisch** und **Theater** können Sie Adaptive IRIS-Blende zur automatischen Optimierung des Bildes basierend auf der Bildhelligkeit einschalten.

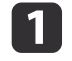

Schalten Sie den Projektor ein und schalten Sie zu der gewünschten Bildquelle.

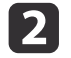

Drücken Sie die [Menu]-Taste auf dem Bedienfeld oder der Fernbedienung.

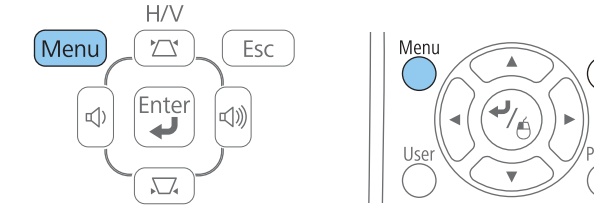

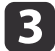

Wählen Sie das **Bild**-Menü und drücken Sie [Enter].

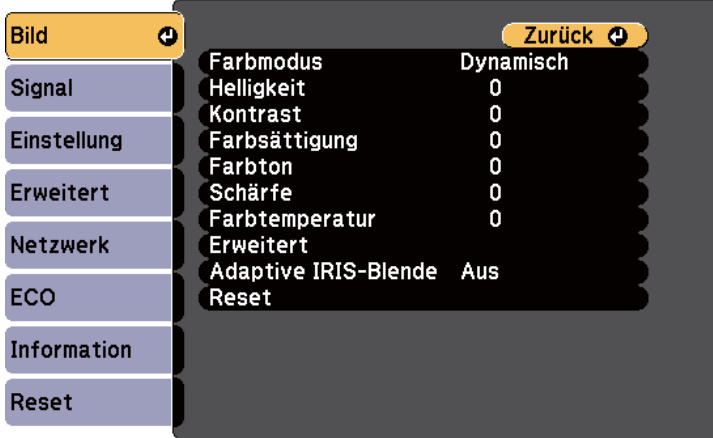

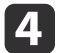

Wählen Sie **Adaptive IRIS-Blende** und drücken Sie [Enter].

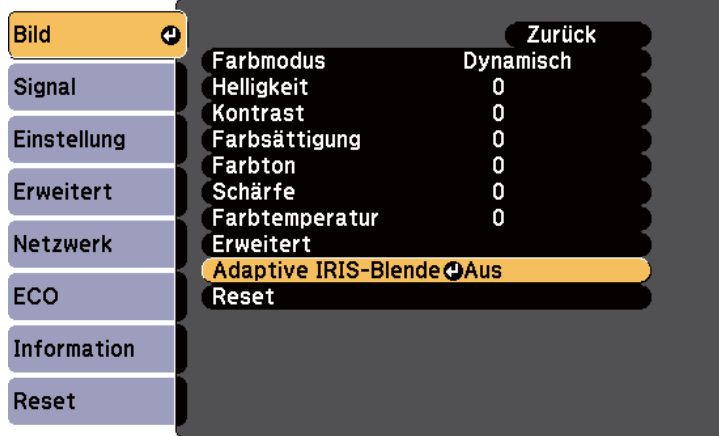

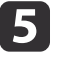

Wählen Sie eine der folgenden Optionen und drücken Sie [Enter]:

- **Hohe Geschw.** passt die Helligkeit an, sobald sich die Szene ändert.
- **Normal** dient der Standardhelligkeitsanpassung.

# **Farbmodus**

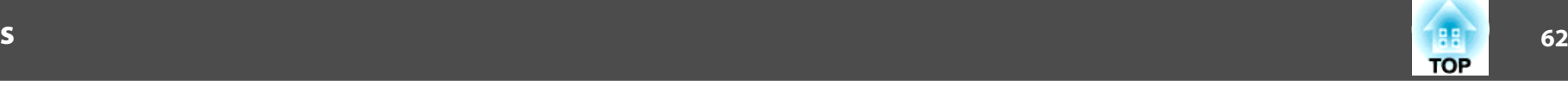

6

Drücken Sie zum Verlassen der Menüs [Menu] oder [Esc].

#### **Relevante Links**

• ["Farbmodus"](#page-59-0) S.60

<span id="page-62-0"></span>Sie können verschiedene Aspekte der Farbanzeige in Ihren projizierten Bildern feineinstellen.

#### **Relevante Links**

- ["Verwendung](#page-33-0) der Basisfunktionen des Projektors" S.34
- "Anpassen von Schattierung, Sättigung und Helligkeit" S.63
- "Anpassen der [Gamma-Einstellung"](#page-63-0) S.64

# **Anpassen von Schattierung, Sättigung und Helligkeit**

Sie können die Einstellungen Schattierung, Sättigung und Helligkeit für einzelne Bildfarben festlegen.

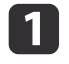

Schalten Sie den Projektor ein und schalten Sie zu der gewünschten Bildquelle.

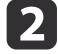

Drücken Sie die [Menu]-Taste auf dem Bedienfeld oder der Fernbedienung.

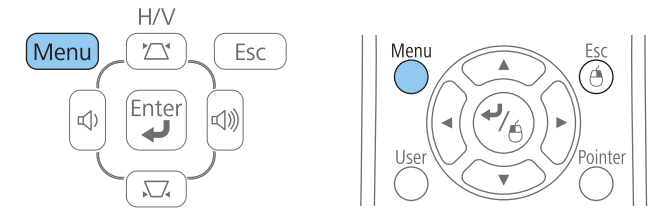

 $\mathbf{R}$ 

Wählen Sie das **Bild**-Menü und drücken Sie [Enter].

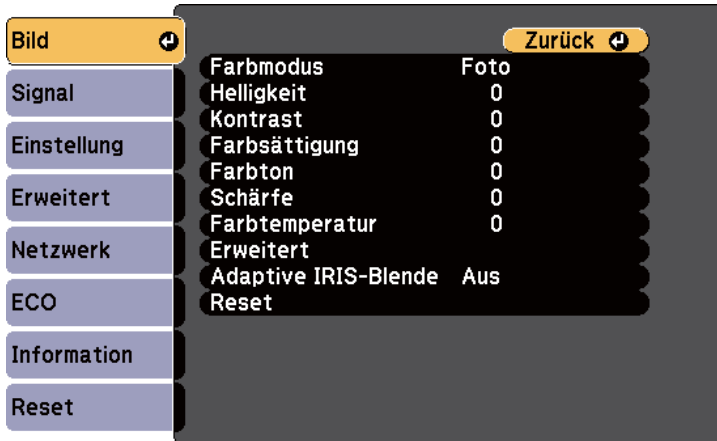

d

 $6<sup>1</sup>$ 

Wählen Sie **Erweitert** und drücken Sie [Enter].

- $\overline{\mathbf{5}}$  Wählen Sie **RGBCMY** und drücken Sie [Enter].
	- Gehen Sie bei den einzelnen Elementen <sup>R</sup> (Rot), <sup>G</sup> (Grün), B (Blau), <sup>C</sup> (Cyan), <sup>M</sup> (Magenta) und <sup>Y</sup> (Gelb) nach Bedarf wie folgt vor:
	- Zur Anpassung des gesamten Farbtons, bläulich grünlich rötlich, passen Sie die **Schattierung**-Einstellung an.
	- Zur Anpassung der gesamten Farblebendigkeit passen Sie die **Sättigung**-Einstellung an.
	- Zur Anpassung der gesamten Farbhelligkeit passen Sie die **Helligkeit**-Einstellung an.

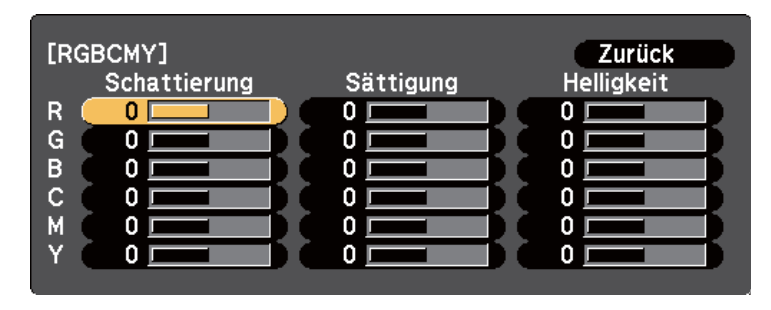

<span id="page-63-0"></span>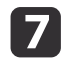

Drücken Sie zum Verlassen der Menüs [Menu] oder [Esc].

#### **Relevante Links**

• ["Anpassen](#page-62-0) der Bildfarbe" S.63

### **Anpassen der Gamma-Einstellung**

Sie können Farbunterschiede in projizierten Bildern korrigieren, die zwischen unterschiedlichen Bildquellen auftreten, indem Sie die Gamma-Einstellung anpassen.

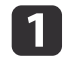

Schalten Sie den Projektor ein und schalten Sie zu der gewünschten Bildquelle.

 $\overline{\mathbf{2}}$ Drücken Sie die [Menu]-Taste auf dem Bedienfeld oder der Fernbedienung.

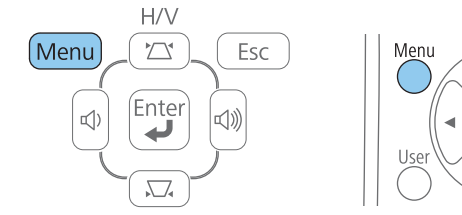

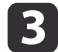

Wählen Sie das **Bild**-Menü und drücken Sie [Enter].

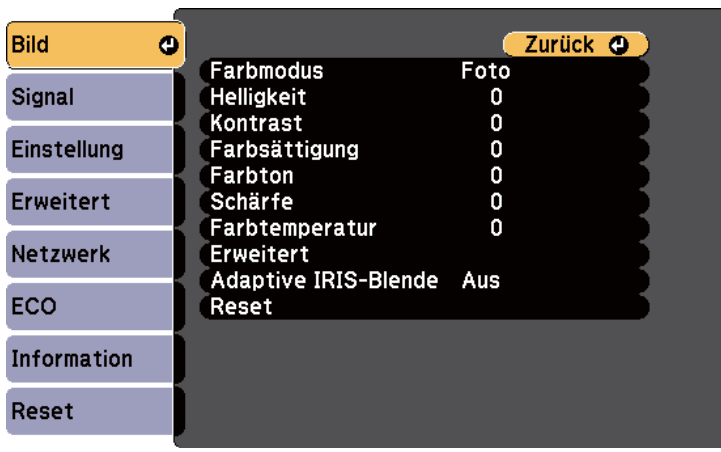

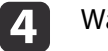

 $\overline{\mathbf{5}}$ 

**6** 

Wählen Sie **Erweitert** und drücken Sie [Enter].

- Wählen Sie **Gamma** und drücken Sie [Enter].
- Wählen Sie den Korrekturwert und stellen Sie ihn ein.

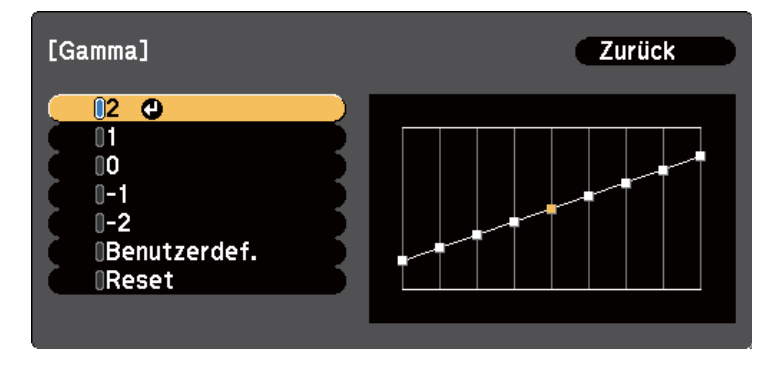

Wenn Sie einen kleineren Wert wählen, können Sie die Gesamthelligkeit des Bildes reduzieren und das Bild schärfer machen. Wenn Sie einen größeren Wert wählen, werden die dunklen Bereiche der Bilder heller, aber die Farbsättigung der helleren Bereiche kann schwächer werden.

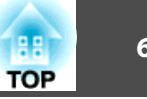

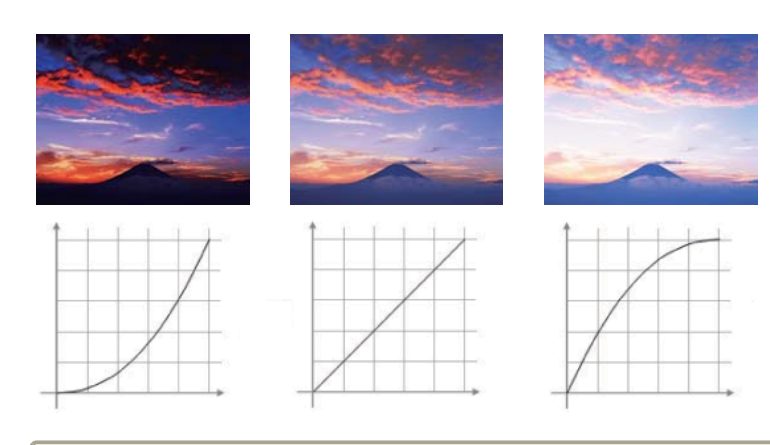

- a• Wenn Sie **DICOM SIM** als **Farbmodus**-Einstellung im **Bild** Menü des Projektor ausgewählt haben, legen Sie den Einstellwert entsprechend der Projektionsgröße fest.
	- Wenn Ihre Leinwand kleiner als 120 Zoll ist, wählen Sie einen hohen Wert aus.
	- Wenn Ihre Leinwand größer als <sup>120</sup> Zoll ist, wählen Sie einen kleinen Wert aus.
- Medizinische Bilder werden je nach Ihren Einstellungen und Leinwandspezifikationen gegebenenfalls nicht korrekt dargestellt.
- Falls Sie feinere Einstellungen vornehmen möchten, wählen Sie **Benutzerdef.** und drücken [Enter].
- **ha**

g

Passen Sie den Wert über eine der folgenden Methoden an.

• Wählen Sie den Farbton, den Sie vom Bild anpassen möchten, mit **Von Abbildung justieren**. Bewegen Sie den Cursor mit den Pfeiltasten in den Bereich, in dem Sie die Helligkeit ändern möchten, und drücken [Enter]. Drücken Sie dann die Aufwärtsoder Abwärtstaste zum Anpassen des Wertes für den ausgewählten Farbton und anschließend [Enter].

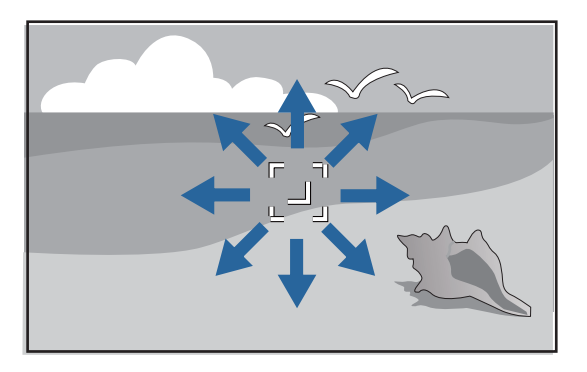

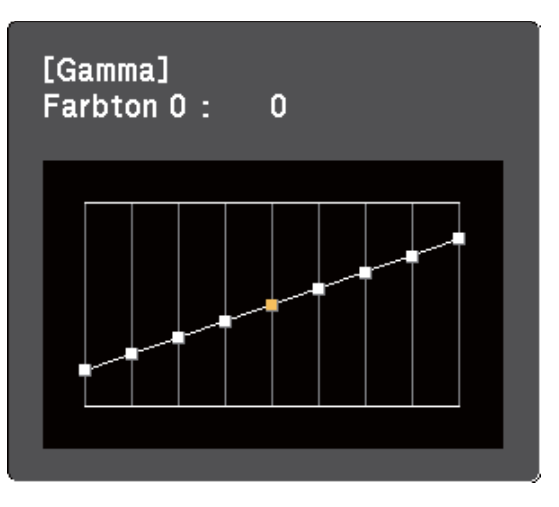

• Wählen Sie zum Verwenden der Gamma-Einstellungskurve **Von Grafik justieren**. Wählen Sie mit der Links- oder Rechtstaste den Farbton, den Sie anpassen möchten. Drücken Sie dann die Aufwärts- oder Abwärtstaste zum Anpassen des Wertes und anschließend [Enter].

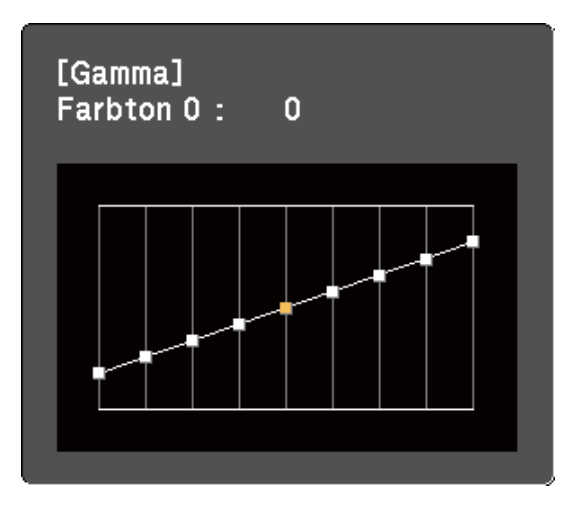

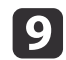

Drücken Sie zum Verlassen der Menüs [Menu] oder [Esc].

- ["Anpassen](#page-62-0) der Bildfarbe" S.63
- ["Bildqualitätseinstellungen](#page-135-0) Bild-Menü" S.136

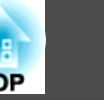

# **Steuerung der Lautstärke mit den Lautstärketasten <sup>67</sup>**

Die Lautstärketasten steuern das interne Lautsprechersystem des Projektors bzw. mit dem Projektor verbundene externe Lautsprecher.

Sie müssen die Lautstärke bei jeder einzelnen verbundenen Eingangsquelle separat anpassen.

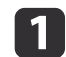

Schalten Sie den Projektor ein und starten Sie eine Präsentation.

**b** 2 Drücken Sie zum Erhöhen oder Verringern der Lautstärke wie dargestellt die [Volume]-Tasten am Bedienfeld oder an der Fernbedienung.

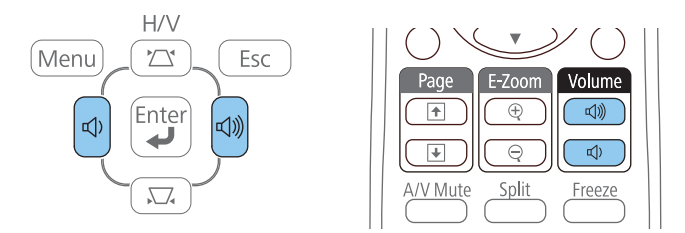

Eine Lautstärkeleiste wird angezeigt.

**SI** 

 Stellen Sie die Lautstärke für eine Eingangsquelle auf eine bestimmte Stufe ein, indem Sie **Lautst.** im **Einstellung**-Menü des Projektors wählen.

#### **Achtung**  $\sqrt{N}$

Beginnen Sie eine Präsentation nicht bei einer hohem Lautstärkeeinstellung. Plötzliche laute Geräusche können das Gehör schädigen.

Achten Sie vor dem Ausschalten des Geräts immer darauf, die Lautstärke zu verringern, damit Sie diese dann nach dem erneuten Einschalten schrittweise wieder erhöhen können.

- ["Verwendung](#page-33-0) der Basisfunktionen des Projektors" S.34
- ["Projektorfunktionseinstellungen](#page-139-0) Einstellung-Menü" S.140

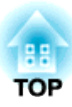

# <span id="page-67-0"></span>**Anpassen der Projektorfunktionen**

Befolgen Sie die Anweisungen in diesen Abschnitten zur Nutzung der Einstellfunktionen Ihres Projektors.

- ["Projizieren](#page-68-0) von zwei Bildern gleichzeitig" S.69
- "Projektion einer PC [Free-Präsentation"](#page-71-0) S.72
- ["Vorübergehendes](#page-79-0) Abschalten von Bild und Ton" S.80
- ["Temporäres](#page-80-0) Anhalten von Videos" S.81
- ["Zoomen](#page-81-0) von Bildern" S.82
- "Verwendung der [Fernbedienung](#page-82-0) als kabellose Maus" S.83
- "Verwendung der [Fernbedienung](#page-84-0) als Pointer" S.85
- "Speichern eines [Benutzerlogos"](#page-85-0) S.86
- "Korrektur von [Farbabweichungen](#page-88-0) bei Projektion von mehreren Projektoren" S.89
- ["Projektorsicherheitsfunktionen"](#page-92-0) S.93

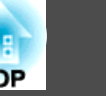

<span id="page-68-0"></span>Über die Split Screen-Funktion können Sie zwei Bilder von verschiedenen Bildquellen gleichzeitig projizieren. Sie können die Split Screen-Funktion über die Fernbedienung oder die Projektormenüs steuern.

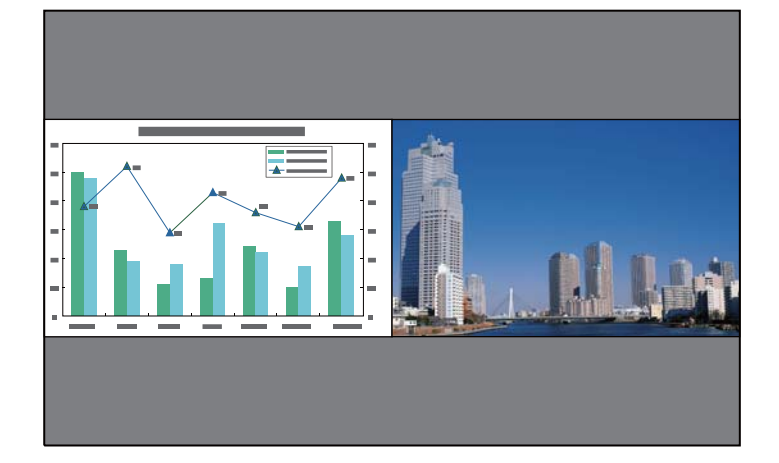

aWährend der Verwendung der Split Screen-Funktion sind andere Projektorfunktionen möglicherweise nicht verfügbar und einige Einstellungen werden eventuell automatisch auf beide Bilder angewendet.

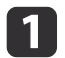

Drücken Sie die [Split]-Taste der Fernbedienung.

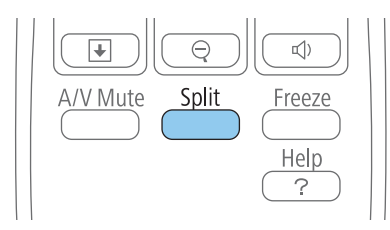

Die gegenwärtig gewählte Eingangsquelle wird auf die linke Seite verschoben.

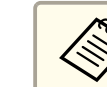

aSie können dieselben Aktionen über **Split Screen** im **Einstellung**-Menü des Projektors durchführen.

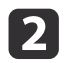

l 3

Drücken Sie die [Menu]-Taste.

Sie sehen diese Anzeige:

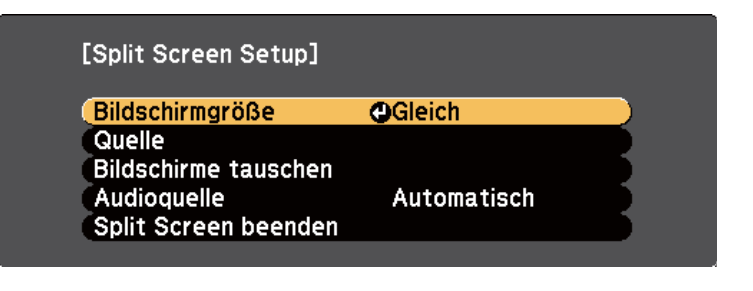

 Wählen Sie zur Festlegung einer Eingangsquelle für das andere Bild die **Quelle**-Einstellung, drücken Sie [Enter], wählen Sie die Eingangsquelle, wählen Sie **Ausf.** und drücken Sie [Enter].

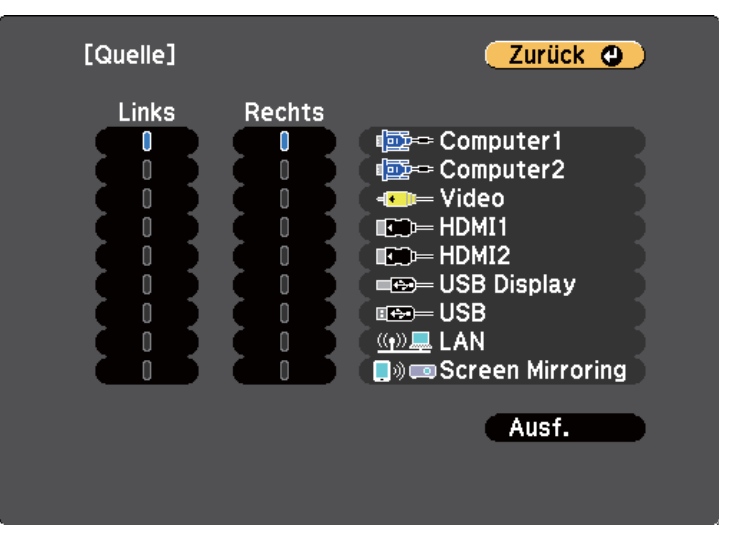

- 
- a• Sie können nur Eingangsquellen wählen, die kombiniert werden können.
	- Bei Verwendung der Split Screen-Funktion erscheint die Quellenanzeige, wenn Sie die Eingangsquelle über die Fernbedienung ändern.
- dWählen Sie zum Tauschen der Bilder **Bildschirme tauschen** und drücken Sie [Enter].

Die Bilder der linken und rechten Anzeige werden ausgetauscht.

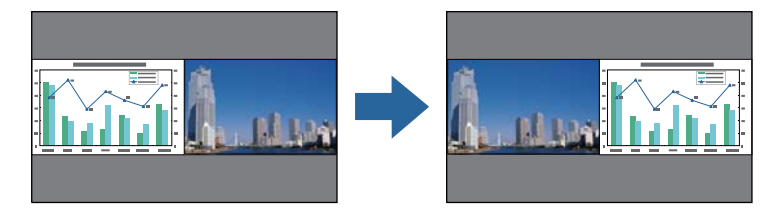

l 5

 Sie können ein Bild vergrößern, während das andere Bild verkleinert wird, indem Sie **Bildschirmgröße** wählen, [Enter] drücken, eine Größe wählen, [Enter] drücken und zum Verlassen [Menu] drücken.

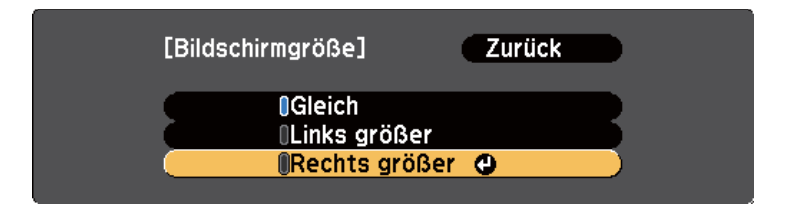

aJe nach Videoeingangssignal erscheinen die Bilder möglicherweise nicht in derselben Größe, selbst wenn Sie **Gleich** wählen.

f

 Wählen Sie die Tonausgabe, indem Sie **Audioquelle** wählen, [Enter] drücken, eine Audiooption wählen, [Enter] drücken und zum Verlassen [Menu] drücken.

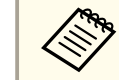

aWählen Sie **Automatisch**, wenn der Ton von der größten Anzeige oder der linken Anzeige ausgegeben werden soll.

- g
	- Drücken Sie zum Verlassen der Split Screen-Funktion [Split] oder [Esc].

#### **Relevante Links**

- "Anpassen der [Projektorfunktionen"](#page-67-0) S.68
- "Kombination von Eingangsquellen bei Split Screen-Projektion" S.70
- "Beschränkungen bei der Split [Screen-Projektion"](#page-70-0) S.71

## **Kombination von Eingangsquellen bei Split Screen-Projektion**

Diese Kombinationen von Eingangsquellen können bei der Split Screen-Funktion nicht projiziert werden.

- Computer1 und Computer2
- HDMI1/MHL, HDMI2 und Screen Mirroring
- USB Display, USB und LAN
- LAN (Drahtlos) und Screen Mirroring

#### **Relevante Links**

• ["Projizieren](#page-68-0) von zwei Bildern gleichzeitig" S.69

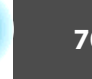

### <span id="page-70-0"></span>**Beschränkungen bei der Split Screen-Projektion**

#### **Betriebseinschränkungen**

Das Folgende kann während der Split-Screen-Projektion nicht ausgeführt werden.

- Einstellung des Projektormenüs
- E-Zoom
- Umschalten des Seitenverhältnismodus (der Seitenverhältnismodus wird auf **Normal** gesetzt)
- Tätigkeiten, die das Drücken der [User]-Taste der Fernbedienung beinhalten.
- Adaptive IRIS-Blende

aHilfe kann nur angezeigt werden, wenn keine Signale anliegen oder wenn eine Warnbenachrichtigung angezeigt wird.

#### **Bildbeschränkungen**

- Wenn Sie Einstellungen im **Bild**-Menü des Projektors vornehmen, können Sie diese nur auf das Bild auf der linken Seite anwenden; auf das rechte Bild werden die Standardeinstellungen angewandt. Einstellungen, die sich auf das gesamte projizierte Bild auswirken, wie **Farbmodus** und **Helligkeit**, werden sowohl auf das linke als auch auf das rechte Bild angewendet.
- **Progressiv** und **Rauschunterdrückung** im **Signal**-Menü des Projektors werden für das rechte Bild auf **Aus** gesetzt.
- Selbst wenn Sie **Hintergrundanzeige** im Projektormenü **Erweitert** auf **Logo** einstellen, erscheint die blaue Anzeige, wenn kein Bildsignal anliegt.

#### **Relevante Links**

- ["Projizieren](#page-68-0) von zwei Bildern gleichzeitig" S.69
- ["Zoomen](#page-81-0) von Bildern" S.82
- ["Bildseitenverhältnis"](#page-57-0) S.58
- ["Projektorfunktionseinstellungen](#page-139-0) Einstellung-Menü" S.140
- ["Einstellung](#page-60-0) der automatischen Blende" S.61
- ["Farbmodus"](#page-59-0) S.60
- ["Anpassen](#page-62-0) der Bildfarbe" S.63
- ["Eingangssignaleinstellungen](#page-137-0) Signal-Menü" S.138
- ["Projektoreinrichtungseinstellungen](#page-141-0) Erweitert-Menü" S.142

<span id="page-71-0"></span>Sie können die PC Free-Funktion Ihres Projektors nutzen, wann immer Sie ein USB-Gerät mit kompatiblen Präsentationsdateien anschließen. Dadurch können Sie eine Präsentation schnell und einfach anzeigen und über die Fernbedienung des Projektors steuern.

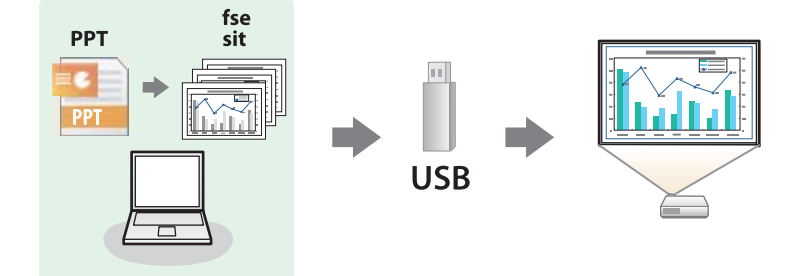

#### **Relevante Links**

- "Anpassen der [Projektorfunktionen"](#page-67-0) S.68
- "Unterstützte PC Free-Dateitypen" S.72
- "Warnhinweise zur PC [Free-Projektion"](#page-72-0) S.73
- "Starten einer [Diaschau](#page-72-0) per PC Free" S.73
- "Starten einer [PDF-Dateipräsentation](#page-74-0) per PC Free" S.75
- "Starten einer [Filmpräsentation](#page-76-0) per PC Free" S.77
- ["Wiedergabe](#page-77-0) eines Szenarios" S.78
- "PC [Free-Anzeigeoptionen"](#page-78-0) S.79

## **Unterstützte PC Free-Dateitypen**

Sie können diese Dateitypen über die PC Free-Funktion des Projektors projizieren.

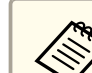

- a• Legen Sie Ihre Dateien zur Erzielung optimaler Ergebnisse auf einem FAT16/32-formatierten Medium ab.
- Falls Sie Probleme beim Projizieren von einem für Nicht-Windows-Dateisysteme formatierten Medium haben, versuchen Sie, das Medium stattdessen für Windows zu formatieren.

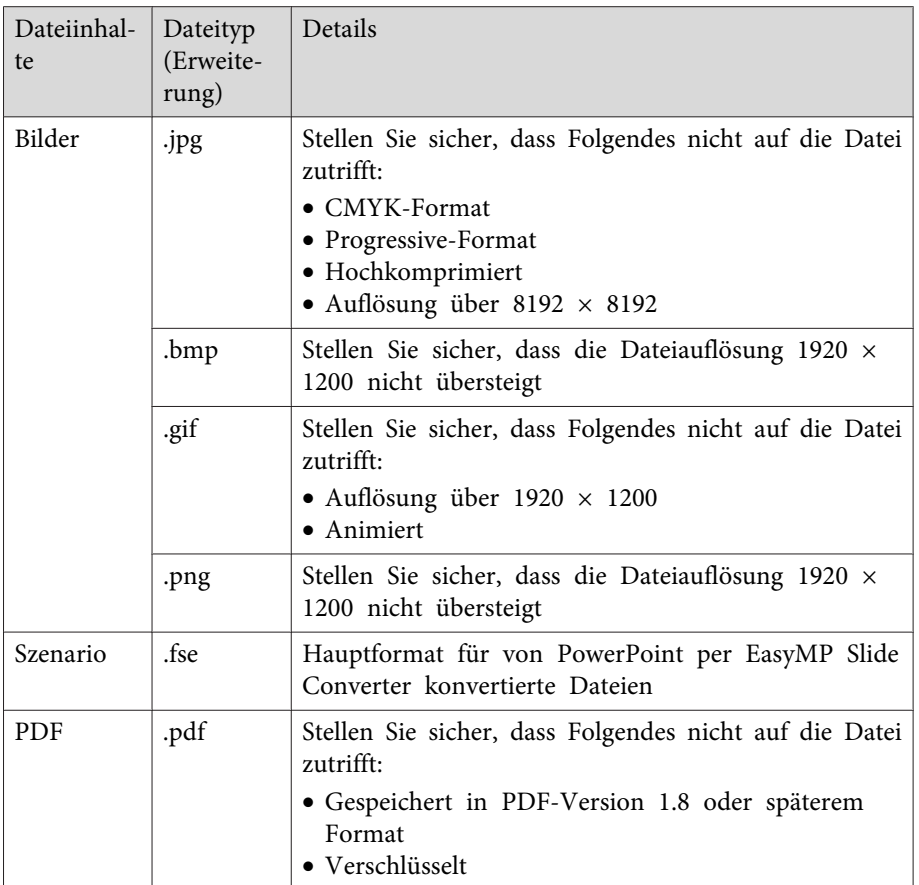
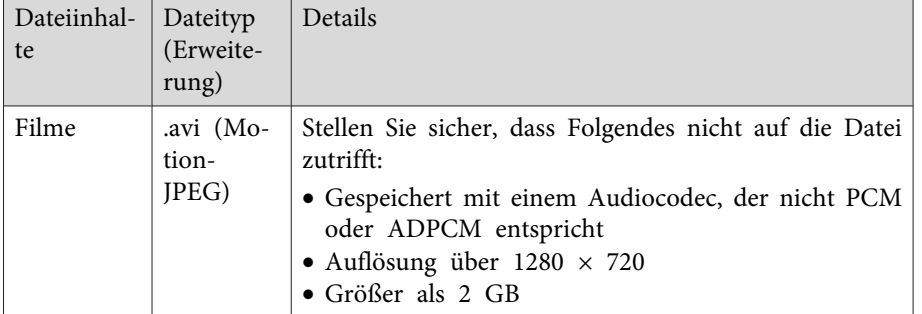

### **Relevante Links**

• "Projektion einer PC [Free-Präsentation"](#page-71-0) S.72

# **Warnhinweise zur PC Free-Projektion**

Beachten Sie bei Verwendung der PC Free-Funktionen die folgenden Warnhinweise.

- Trennen Sie das USB-Speichergerät nicht, während darauf zugegriffen wird; andernfalls kann PC Free möglicherweise nicht richtig arbeiten.
- Möglicherweise können Sie die Sicherheitsfunktionen bei bestimmten USB-Speichergeräten mit PC Free-Funktionen nicht nutzen.
- Wenn Sie ein USB-Gerät anschließen, das über ein eigenes Netzteil verfügt, verbinden Sie das Netzteil mit einer Steckdose, wenn Sie das Gerät mit Ihrem Projektor verwenden.
- Einige handelsübliche USB-Kartenleser sind möglicherweise nicht mit dem Projektor kompatibel.
- Sie können Trapezverzerrungen bei Projektion per PC Free nicht korrigieren; korrigieren Sie die Bildform daher vor Beginn Ihrer Präsentation.
- Sie können folgende Funktionen während der Projektion per PC Free nutzen.
	- Freeze
	- A/V-Stummschaltung
	- E-Zoom
	- Zeiger

### **Relevante Links**

- "Projektion einer PC [Free-Präsentation"](#page-71-0) S.72
- ["Temporäres](#page-80-0) Anhalten von Videos" S.81
- ["Vorübergehendes](#page-79-0) Abschalten von Bild und Ton" S.80
- ["Zoomen](#page-81-0) von Bildern" S.82
- "Verwendung der [Fernbedienung](#page-84-0) als Pointer" S.85

# **Starten einer Diaschau per PC Free**

Nach Anschluss eines USB-Gerätes am Projektor können Sie zur USB-Eingangsquelle wechseln und Ihre Diaschau starten.

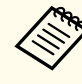

aSie können die PC Free-Bedienoptionen ändern oder Spezialeffekte hinzufügen, indem Sie **Option** im unteren Bereich der Anzeige wählen und [Enter] drücken.

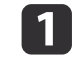

 Drücken Sie die [USB]-Taste der Fernbedienung. Die PC Free-Dateiliste wird angezeigt.

 $\vert 2 \vert$ 

**B** 

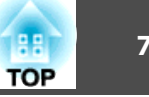

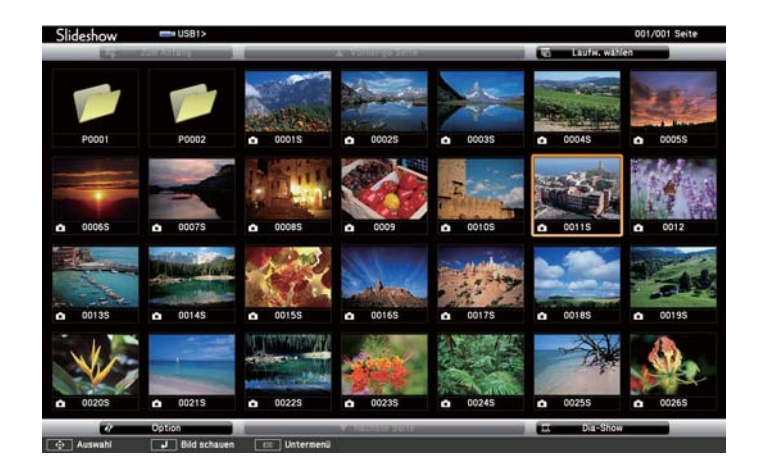

- a• Wenn die Laufw. wählen-Anzeige erscheint, wählen Sie mit den Pfeiltasten das Laufwerk und drücken [Enter].
- Markieren Sie zum Einblenden der Laufw. wählen-Anzeige die **Laufwerk wählen**-Option im oberen Bereich der Dateiliste und drücken Sie [Enter].

Befolgen Sie zum Lokalisieren Ihrer Dateien eine der folgenden Anweisungen:

- Wenn Sie Dateien in einem Unterordner auf Ihrem Gerät anzeigen möchten, markieren Sie mit den Pfeiltasten den Ordner und drücken Sie [Enter].
- Sie können zur nächsthöheren Ordnerebene auf Ihrem Gerät zurückkehren, indem Sie **Zum Anfang** markieren und [Enter] drücken.
- Markieren Sie zur Anzeige weiterer Dateien in einem Ordner **Nächste Seite** oder **Vorh. Seite** und drücken Sie [Enter], oder drücken Sie die [Page]-Tasten an der Fernbedienung.
- Markieren Sie zur Anzeige eines einzelnen Bildes mit den Pfeiltasten das Bild und drücken Sie [Enter]. (Drücken Sie zum Zurückkehren zur Dateiliste [Esc].)
- Markieren Sie zur Anzeige einer Diaschau aller Bilder in einem Ordner mit den Pfeiltasten die Option **Dia-Show** im unteren Bereich der Anzeige und drücken Sie [Enter].
	- a• Sie können die Bildwechselzeit ändern, indem Sie **Option** im unteren Bereich der Anzeige wählen und [Enter] drücken.
	- Wenn Dateinamen den Anzeigebereich überschreiten oder nicht unterstützte Symbole enthalten, werden sie möglicherweise abgekürzt oder geändert (dies gilt nur für die Anzeige).
- Nutzen Sie während der Projektion folgende Befehle zur Steuerung der Anzeige:

d

• Drücken Sie zum Drehen eines angezeigten Bildes die Aufwärtsoder Abwärtstaste.

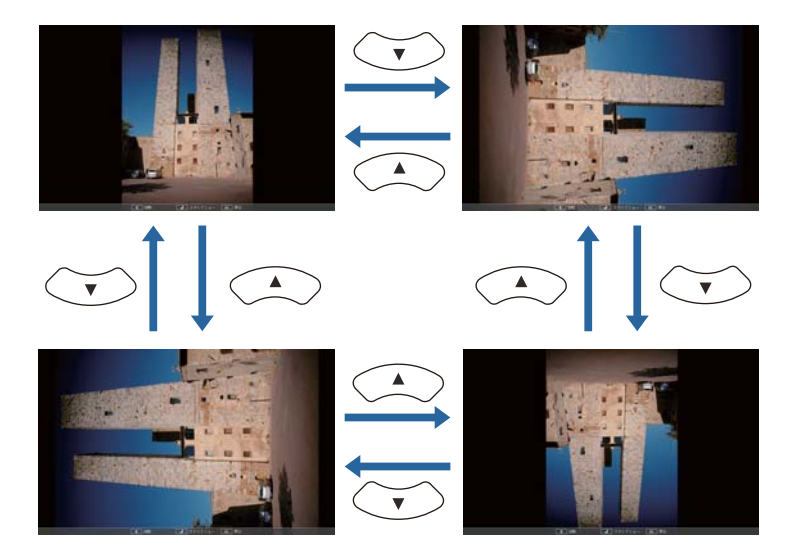

- Drücken Sie zum Aufrufen des nächsten oder vorherigen Bildes die Links- oder Rechtstaste.
- 61

 $\blacksquare$ 

 Befolgen Sie zum Beenden der Anzeige die eingeblendeten Anweisungen oder drücken Sie die [Esc]-Taste. Sie kehren zur Dateiliste zurück.

fSchalten Sie das USB-Gerät bei Bedarf aus und trennen Sie es vom Projektor.

#### **Relevante Links**

- "Projektion einer PC [Free-Präsentation"](#page-71-0) S.72
- ["Verbindung](#page-27-0) mit einem USB-Gerät oder einer Kamera" S.28
- "PC [Free-Anzeigeoptionen"](#page-78-0) S.79

# **Starten einer PDF-Dateipräsentation per PC Free**

Nach Anschluss eines USB-Gerätes am Projektor können Sie zur USB-Eingangsquelle wechseln und Ihre PDF-Dateipräsentation starten.

aFolgendes können Sie während der Präsentation einer PDF-Datei von einem USB-Gerät nicht tun:

- Ein Kennwort aufheben
- Elektronische Signaturen, JPEG2000-Bilder, Transparenzeffekte, 3D-Artworks oder Kommentare anzeigen
- Multimediainhalte wiedergeben
- Eine PDF-Datei ohne .pdf-Dateierweiterung anzeigen

 Drücken Sie die [USB]-Taste der Fernbedienung. Die PC Free-Dateiliste wird angezeigt.

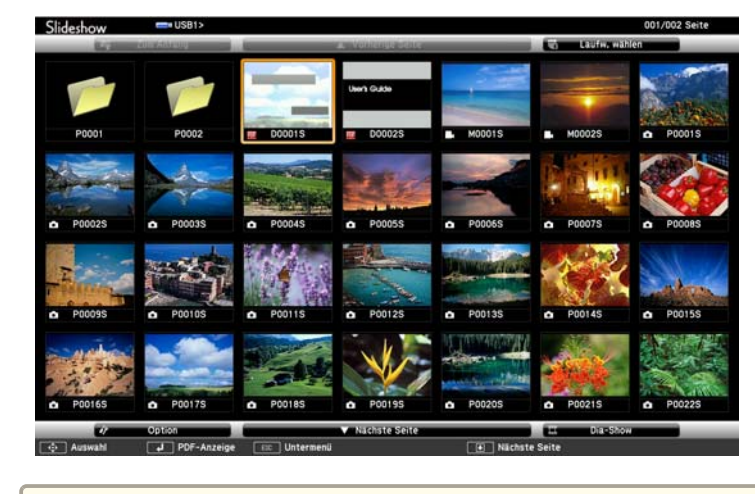

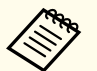

- a• Wenn die Laufw. wählen-Anzeige erscheint, wählen Sie mit den Pfeiltasten das Laufwerk und drücken [Enter].
- Markieren Sie zum Einblenden der Laufw. wählen-Anzeige die **Laufwerk wählen**-Option im oberen Bereich der Dateiliste und drücken Sie [Enter].

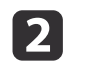

Befolgen Sie zum Lokalisieren Ihrer Dateien eine der folgenden Anweisungen:

- Wenn Sie Dateien in einem Unterordner auf Ihrem Gerät anzeigen möchten, markieren Sie mit den Pfeiltasten den Ordner und drücken Sie [Enter].
- Sie können zur nächsthöheren Ordnerebene auf Ihrem Gerät zurückkehren, indem Sie **Zum Anfang** markieren und [Enter] drücken.
- Markieren Sie zur Anzeige weiterer Dateien in einem Ordner **Nächste Seite** oder **Vorh. Seite** und drücken Sie [Enter], oder drücken Sie die [Page]-Tasten an der Fernbedienung.

**BI** Markieren Sie mit den Pfeiltasten die Datei und drücken<br>Sie [Enter]. (Drücken Sie zum Zurückkehren zur Dateiliste [Esc].) Die erste Seite in der PDF-Datei wird im Vollbildformat angezeigt.

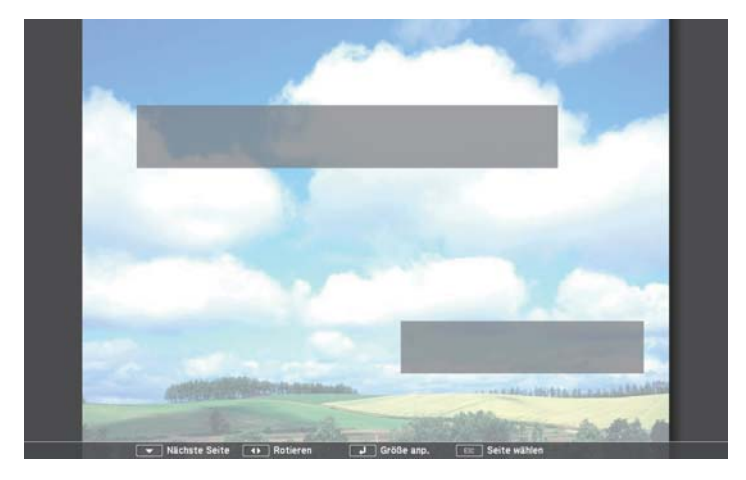

aWenn Dateinamen den Anzeigebereich überschreiten oder nicht unterstützte Symbole enthalten, werden sie möglicherweise abgekürzt oder geändert (dies gilt nur für die Anzeige).

Nutzen Sie während der Projektion einer PDF-Datei folgende Befehle zur Steuerung der Anzeige:

 $\boldsymbol{\Lambda}$ 

• Drücken Sie zum Aufrufen der nächsten oder vorherigen Seite die Aufwärts- oder Abwärtstaste.

• Rufen Sie mit der [Esc]-Taste ein Menü von Seiten auf, aus denen Sie wählen können; wählen Sie dann mit der Links- oder Rechtstaste eine Seite und drücken Sie [Enter]. (Wenn Sie [Esc] drücken, während das Menü zur Seitenauswahl angezeigt wird, wird das Menü geschlossen.)

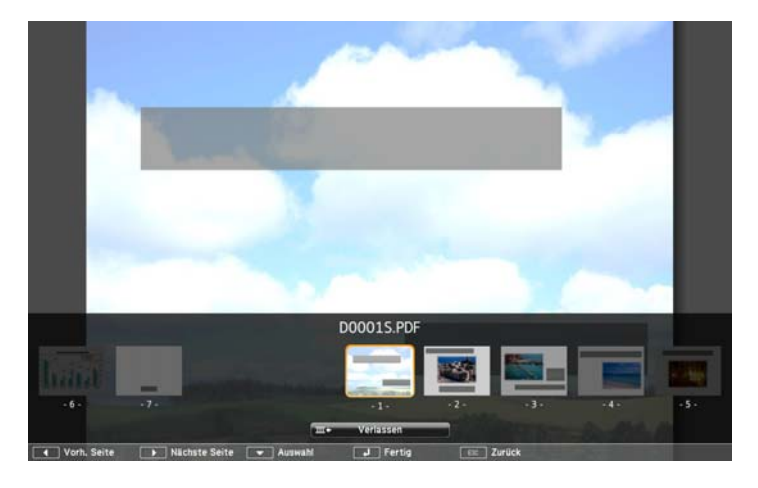

- Vergrößern Sie die Ansicht einer Seite zur Anpassung an die Projektionsfläche, indem Sie [Enter] drücken. Seiten im Hochformat werden horizontal auf die Bildschirmbreite vergrößert und Seiten im Querformat werden vertikal auf die Bildschirmhöhe vergrößert. Sie können eine vergrößert angezeigte Seite scrollen, indem Sie die Pfeiltasten drücken. Drücken Sie zum Zurückkehren zur Standardgröße noch einmal [Enter].
- Drücken Sie zum Drehen einer angezeigten Seite die Links- oder Rechtstaste.
- Drücken Sie zum Beenden der Anzeige [Esc], markieren Sie **Verlassen** und drücken Sie [Enter].

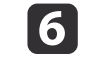

b)

Schalten Sie das USB-Gerät bei Bedarf aus und trennen Sie es vom Projektor.

### **Relevante Links**

- "Projektion einer PC [Free-Präsentation"](#page-71-0) S.72
- ["Verbindung](#page-27-0) mit einem USB-Gerät oder einer Kamera" S.28

# **Starten einer Filmpräsentation per PC Free**

Nach Anschluss eines USB-Gerätes am Projektor können Sie zur USB-Eingangsquelle wechseln und Ihren Film starten.

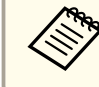

 $\blacksquare$ 

aSie können die PC Free-Bedienoptionen ändern, indem Sie **Option** im unteren Bereich der Anzeige wählen und [Enter] drücken.

 Drücken Sie die [USB]-Taste der Fernbedienung. Die PC Free-Dateiliste wird angezeigt.

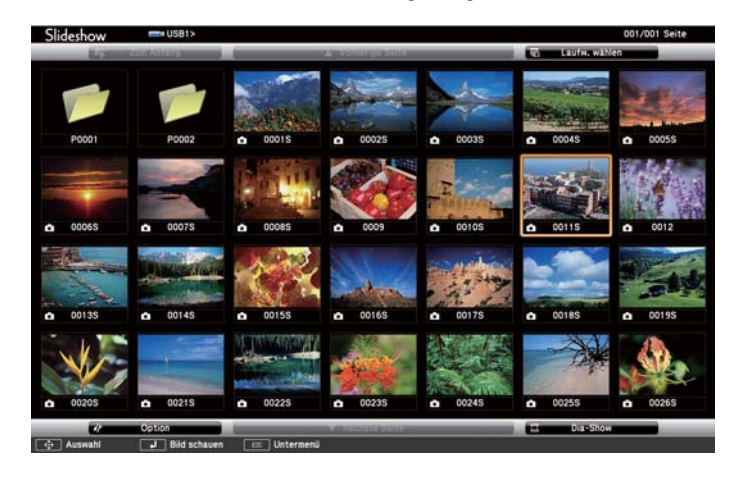

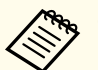

- a• Wenn die Laufw. wählen-Anzeige erscheint, wählen Sie mit den Pfeiltasten das Laufwerk und drücken [Enter].
- Markieren Sie zum Einblenden der Laufw. wählen-Anzeige die **Laufwerk wählen**-Option im oberen Bereich der Dateiliste und drücken Sie [Enter].

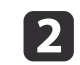

Befolgen Sie zum Lokalisieren Ihrer Dateien eine der folgenden Anweisungen:

- Wenn Sie Dateien in einem Unterordner auf Ihrem Gerät anzeigen möchten, markieren Sie mit den Pfeiltasten den Ordner und drücken Sie [Enter].
- Sie können zur nächsthöheren Ordnerebene auf Ihrem Gerät zurückkehren, indem Sie **Zum Anfang** markieren und [Enter] drücken.
- Markieren Sie zur Anzeige weiterer Dateien in einem Ordner **Nächste Seite** oder **Vorh. Seite** und drücken Sie [Enter], oder drücken Sie die [Page]-Tasten an der Fernbedienung.
- **B**

Markieren Sie zur Wiedergabe eines Filmes mit den Pfeiltasten die Datei und drücken Sie [Enter].

- a• Wenn Dateinamen den Anzeigebereich überschreiten oder nicht unterstützte Symbole enthalten, werden sie möglicherweise abgekürzt oder geändert (dies gilt nur für die Anzeige).
- Wenn Sie alle Filme in einem Ordner der Reihe nachwiedergeben möchten, wählen Sie die **Dia-Show**-Option im unteren Bereich der Anzeige.
- d

Drücken Sie zum Beenden der Filmwiedergabe [Esc], markieren Sie **Verlassen** und drücken Sie [Enter].

Sie kehren zur Dateiliste zurück.

6

Schalten Sie das USB-Gerät bei Bedarf aus und trennen Sie es vom Projektor.

## **Relevante Links**

• "Projektion einer PC [Free-Präsentation"](#page-71-0) S.72

- ["Verbindung](#page-27-0) mit einem USB-Gerät oder einer Kamera" S.28
- "PC [Free-Anzeigeoptionen"](#page-78-0) S.79

# **Wiedergabe eines Szenarios**

Nach Anschluss eines USB-Gerätes am Projektor können Sie zur USB-Eingangsquelle wechseln und Ihr Szenario wiedergeben.

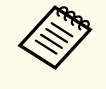

aWeitere Informationen zur Konvertierung von PowerPoint-Dateien in Szenarios finden Sie in der *EasyMP Slide Converter Bedienungsanleitung*.

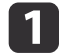

 Drücken Sie die [USB]-Taste der Fernbedienung. Die PC Free-Dateiliste wird angezeigt.

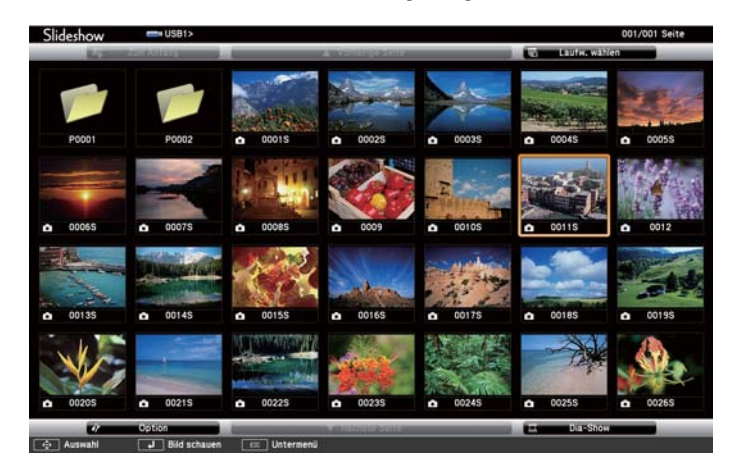

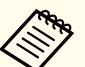

a• Wenn die Laufw. wählen-Anzeige erscheint, wählen Sie mit den Pfeiltasten das Laufwerk und drücken [Enter].

• Markieren Sie zum Einblenden der Laufw. wählen-Anzeige die **Laufwerk wählen**-Option im oberen Bereich der Dateiliste und drücken Sie [Enter].

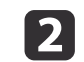

Befolgen Sie zum Lokalisieren Ihrer Dateien eine der folgenden Anweisungen:

- Wenn Sie Dateien in einem Unterordner auf Ihrem Gerät anzeigen möchten, markieren Sie mit den Pfeiltasten den Ordner und drücken Sie [Enter].
- Sie können zur nächsthöheren Ordnerebene auf Ihrem Gerät zurückkehren, indem Sie **Zum Anfang** markieren und [Enter] drücken.
- Markieren Sie zur Anzeige weiterer Dateien in einem Ordner **Nächste Seite** oder **Vorh. Seite** und drücken Sie [Enter], oder drücken Sie die [Page]-Tasten an der Fernbedienung.
- **B** Markieren Sie zur Wiedergabe eines Szenarios mit den Pfeiltasten die Datei und drücken Sie [Enter].
- d Wechseln Sie die Anzeige während der Wiedergabe eines Szenarios, indem Sie eine dieser Tasten an der Fernbedienung drücken:

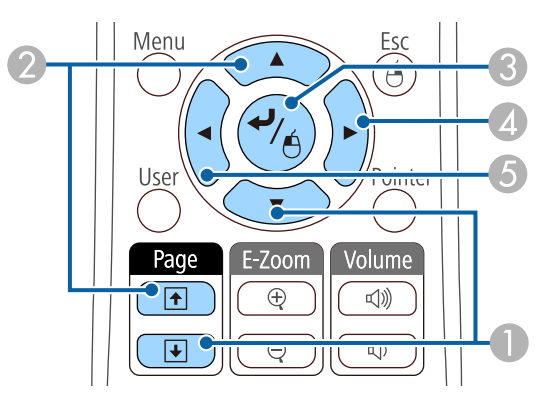

- **A** Nächste Folie
- **2** Vorherige Folie
- Nächste Folie oder Animation

- <span id="page-78-0"></span>D Nächste Folie oder Animation (Animationseffekte werden nicht wiedergege‐ ben)
- E Vorherige Folie oder Animation (Animationseffekte werden nicht wiederge‐ geben)
- **isl**  Drücken Sie zum Beenden der Szenariowiedergabe [Esc], markieren Sie **Verlassen** und drücken Sie [Enter]. (Wählen Sie **Zurück** und drücken Sie zum Fortsetzen der Dateiwiedergabe [Enter].)
- **6** Schalten Sie das USB-Gerät bei Bedarf aus und trennen Sie es vom Projektor.

#### **Relevante Links**

- "Projektion einer PC [Free-Präsentation"](#page-71-0) S.72
- ["Verbindung](#page-27-0) mit einem USB-Gerät oder einer Kamera" S.28

# **PC Free-Anzeigeoptionen**

Sie können diese Anzeigeoptionen bei Verwendung von PC Free wählen. Markieren Sie zum Zugreifen auf diese Anzeige **Option** im unteren Bereich der PC Free-Dateiliste und drücken Sie [Enter].

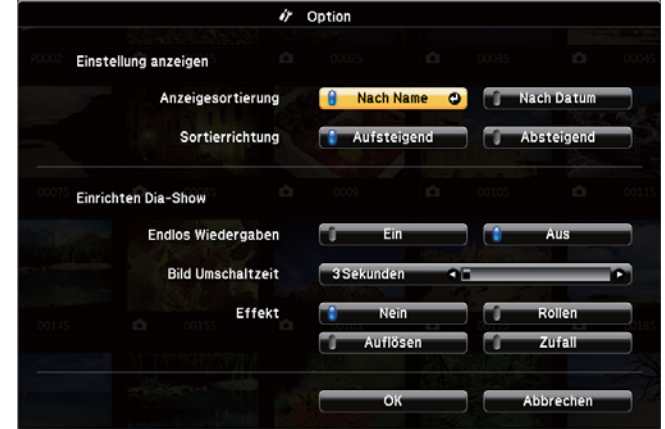

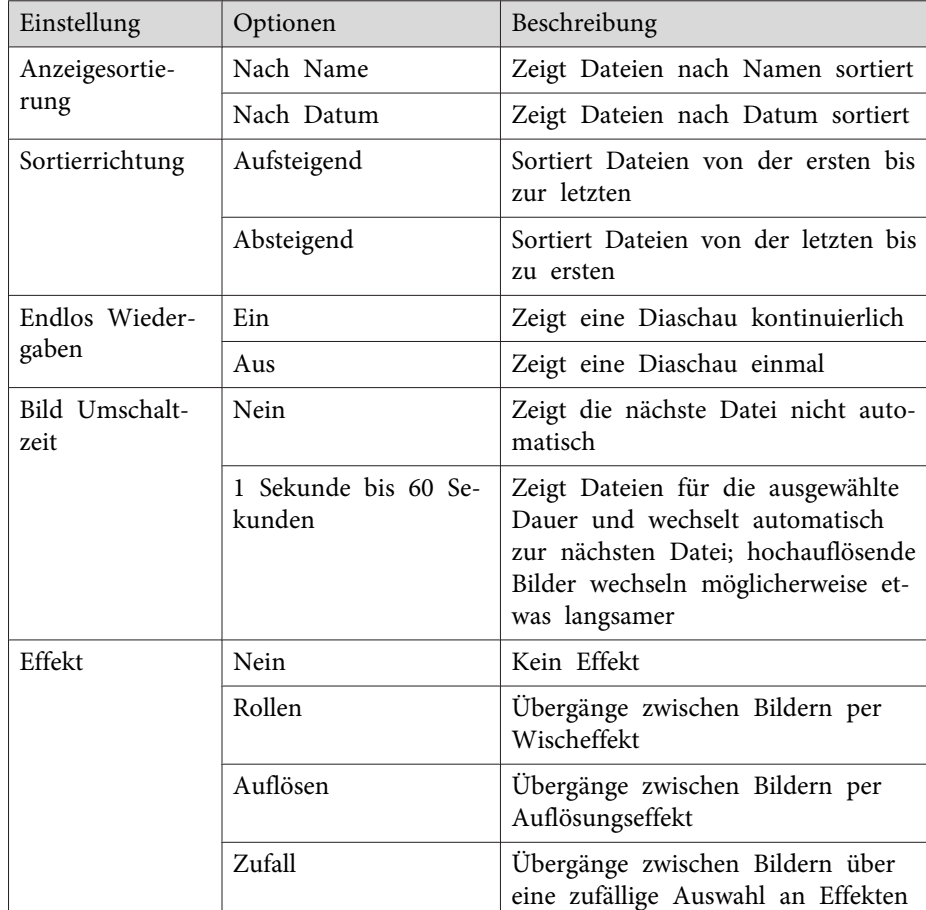

#### **Relevante Links**

• "Projektion einer PC [Free-Präsentation"](#page-71-0) S.72

<span id="page-79-0"></span>Sie können das projizierte Bild und den Ton vorübergehend abschalten, wenn Sie die Aufmerksamkeit des Publikums während einer Präsentation auf etwas anderes lenken möchten. Bild und Ton laufen jedoch weiter; Sie können die Projektion also nicht an dem Punkt fortsetzen, an dem sie gestoppt wurde.

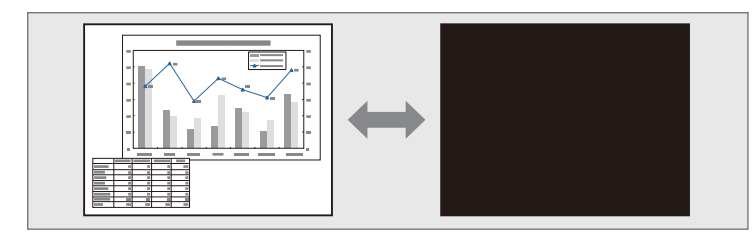

aWenn Sie bei Betätigung der [A/V Mute]-Taste ein Bild, etwa ein Firmenlogo oder dergleichen, anzeigen möchten, können Sie die gewünschte Anzeige in der **A/V Stummschalten**-Einstellung im Projektormenü **Erweitert** wählen.

s **Erweitert** > **Display** > **A/V Stummschalten**

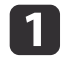

Drücken Sie zum temporären Ausblenden von Bild und Ton die [A/V Mute]-Taste an der Fernbedienung.

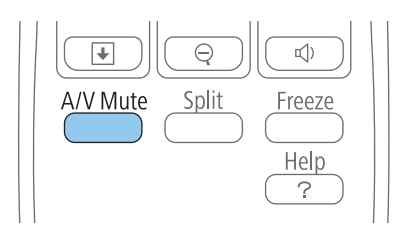

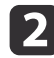

Sie können Bild und Ton wieder aktivieren, indem Sie noch einmal [A/V Mute] drücken.

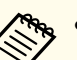

a• Sie können die Projektion auch über den A/V Stummschalten- Schiebehebel am Projektor anhalten.

- Der Projektor schaltet sich <sup>30</sup> Minuten nach Aktivierung von A/V Stummschalten automatisch ab. Sie können diese Funktion im Projektormenü **ECO** deaktivieren.
	- s **ECO** > **Objektivdeckel-Timer**
	- s **ECO** > **Timer A/V Mute**
- Die Lampe leuchtet während der A/V Stummschalten-Einstellung, d. h. die Lampenstunden werden erhöht.

#### **Relevante Links**

- "Anpassen der [Projektorfunktionen"](#page-67-0) S.68
- ["Projektoreinrichtungseinstellungen](#page-141-0) Erweitert-Menü" S.142
- ["Projektoreinrichtungseinstellungen](#page-152-0) ECO-Menü" S.153

# <span id="page-80-0"></span>**Temporäres Anhalten von Videos <sup>81</sup>**

Sie können ein Video oder eine Computerpräsentation vorübergehend anhalten und das aktuelle Bild kontinuierlich anzeigen lassen. Bild und Ton laufen jedoch weiter; Sie können die Projektion also nicht an dem Punkt fortsetzen, an dem sie gestoppt wurde.

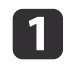

Drücken Sie zum Anhalten eines Videos die [Freeze]-Taste an der Fernbedienung.

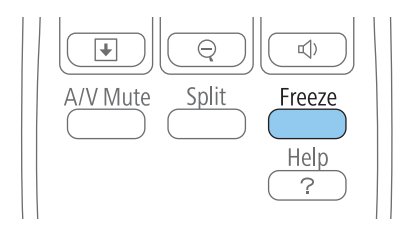

 $\boxed{2}$ Wenn Sie das laufende Video wieder starten möchten, drücken Sie noch einmal [Freeze].

#### **Relevante Links**

• "Anpassen der [Projektorfunktionen"](#page-67-0) S.68

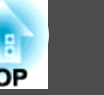

# <span id="page-81-0"></span>**Zoomen von Bildern**

 **82TOP** 

Sie können die Aufmerksamkeit des Publikums auf Teile einer Präsentationlenken, indem Sie einen Bereich des Bildes vergrößern.

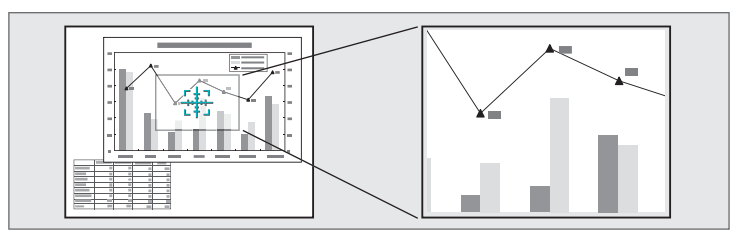

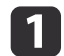

Drücken Sie die [E-Zoom +]-Taste der Fernbedienung.

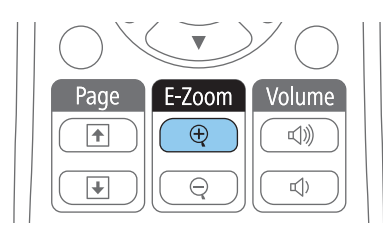

Sie sehen ein Fadenkreuz, das die Mitte des vergrößerten Bereichs anzeigt.

**b** 2

Verwenden Sie zum Anpassen des vergrößerten Bildes die folgenden Tasten an der Fernbedienung:

- Positionieren Sie das Fadenkreuz mit den Pfeiltasten in dem Bildbereich, den Sie vergrößern möchten. Drücken Sie zum diagonalen Bewegen des Fadenkreuzes zwei benachbarte Pfeiltasten gleichzeitig.
- Drücken Sie zum Vergrößern des Bildbereichs wiederholt die [E-Zoom +]-Taste. Zum schnelleren Vergrößern drücken und halten Sie die [E-Zoom +]-Taste. Der gewählte Bildausschnitt kann in 25 Schritten ein- bis vierfach vergrößert werden.
- Verwenden Sie zum Verschieben des vergrößerten Bildausschnittes die Pfeiltasten.
- Zum Verkleinern des Bildes drücken Sie die [E-Zoom –]-Taste.

• Drücken Sie zum Zurückkehren zur Originalbildgröße [Esc]. Das vergrößerte Bild wird projiziert und der Zoomfaktor wird eingeblendet.

## **Relevante Links**

• "Anpassen der [Projektorfunktionen"](#page-67-0) S.68

Sie können die Projektorfernbedienung als kabellose Maus nutzen und so die Projektion aus größerer Entfernung zum Computer steuern.

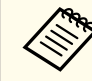

Sie können die Funktionen als kabellose Maus mit Windows 2000 und aktueller bzw. OS X 10.3.x und aktueller nutzen.

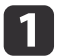

| 4

 Verbinden Sie den Projektor über den USB-B-, Computer1-, Computer2-, HDMI1/MHL- oder HDMI2-Anschluss des Projektors mit einem Computer.

> aDie Funktion als kabellose Maus wird nicht unterstützt, wenn Bildern von einem per MHL-Kabel mit dem HDMI1/MHL-Anschluss verbundenen Gerät projiziert werden.

- |2| Wenn Sie Ihren Computer mit dem Computer1-, Computer2-, HDMI1/MHL- oder HDMI2-Anschluss verbunden haben, schließen Sie zudem ein USB-Kabel am USB-B-Anschluss des Projektors und einem USB-Port Ihres Computers an (zur Unterstützung der kabellosen Maus).
- **B**  Starten Sie Ihre Präsentation.
	- Verwenden Sie zum Steuern Ihrer Präsentation die folgenden Tasten an der Fernbedienung:

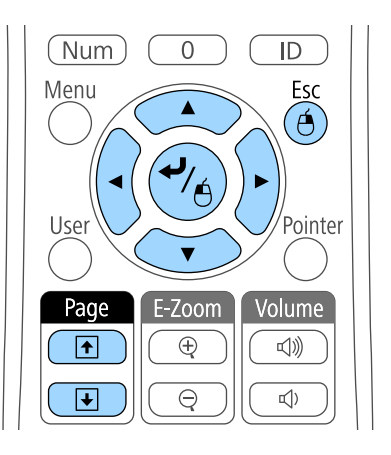

- Drücken Sie zum Blättern durch die Folien oder Seiten die [Page]- Tasten.
- Verwenden Sie zum Bewegen des Cursors die Pfeiltaste. Drücken Sie zum diagonalen Bewegen des Cursors zwei benachbarte Pfeiltasten gleichzeitig.
- Zum Linksklicken drücken Sie die [Enter]-Taste einmal (zweimaliges Drücken fungiert als Doppelklick). Zum Rechtsklicken drücken Sie die [Esc]-Taste.
- Zum Ziehen-und-Ablegen halten Sie die [Enter]-Taste gedrückt, während Sie den Cursor mit den Pfeiltasten bewegen; am Ziel angekommen, lassen Sie die [Enter]-Taste los.

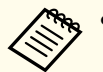

**Abus • Wenn auf dem Computer die Maus als Linkshänder-Maus konfiguriert ist, ist die Funktion der Tasten der Fernbedienung** ebenfalls vertauscht.

- Unter folgenden Bedingungen kann Kabellose Maus nicht verwendet werden:
- Wenn das Projektormenü oder ein Hilfe-Bildschirm angezeigt wird.
- Bei der Verwendung von anderen Funktionen als der Kabellose Maus-Funktion (z. B. bei der Lautstärkeregelung).

Wenn Sie jedoch die E-Zoom- oder Zeiger-Funktion verwenden, ist die Bild auf/ab-Funktion verfügbar.

## **Relevante Links**

- "Anpassen der [Projektorfunktionen"](#page-67-0) S.68
- ["Zoomen](#page-81-0) von Bildern" S.82
- "Verwendung der [Fernbedienung](#page-84-0) als Pointer" S.85

<span id="page-84-0"></span>Sie können die Projektorfernbedienung als Zeiger nutzen und damit die Aufmerksamkeit des Publikums auf wichtige Informationen auf der Projektionsfläche lenken. Der Zeiger ist standardmäßig pfeilförmig. Sie können die Form in der **Zeigerform**-Einstellung im **Einstellung**-Menü des Projektors ändern.

# **Relevante Links**

- "Anpassen der [Projektorfunktionen"](#page-67-0) S.68
- ["Projektorfunktionseinstellungen](#page-139-0) Einstellung-Menü" S.140

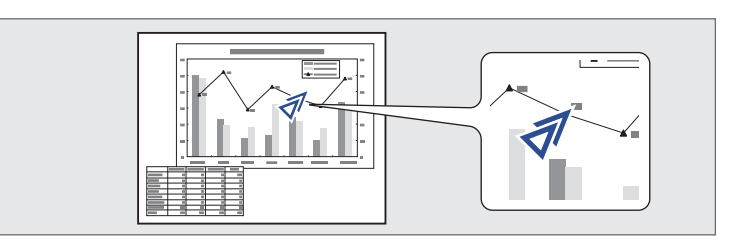

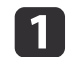

Drücken Sie die [Pointer]-Taste der Fernbedienung.

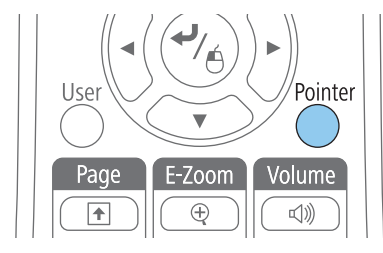

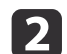

 Bewegen Sie den Zeiger mit den Pfeiltasten über die Projektionsfläche. Drücken Sie zum diagonalen Bewegen des Zeigers zwei benachbarte Pfeiltasten gleichzeitig.

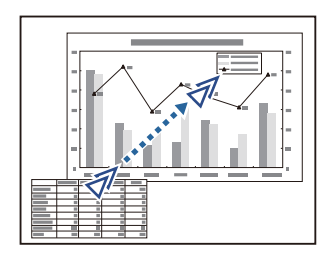

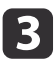

Drücken Sie zum Ausblenden des Zeigers die [Esc]-Taste.

Sie können ein Bild auf dem Projektor speichern und anzeigen, sobald sich der Projektor einschaltet. Zudem können Sie das Bild einblenden, wenn der Projektor kein Eingangssignal empfängt oder die Projektion vorübergehend angehalten wird (per A/V Stummschalten). Dieses Bild nennt sich Benutzerlogo.

Sie können ein Foto, eine Grafik oder ein Firmenlogo als Benutzerlogo wählen; dies kann im Falle eines Diebstahls bei der Identifikation des Geräteeigentümers helfen. Sie können Änderungen am Benutzerlogo verhindern, indem Sie einen Kennwortschutz einrichten.

- a• Sobald Sie ein Benutzerlogo speichern, können Sie nicht zum werkseitigen Standardlogo zurückkehren.
- Falls die **Benutzerlogoschutz**-Option im **Kennwortschutz**-Menü auf **Ein** eingestellt ist, setzen Sie sie vor Speicherung des Benutzerlogos auf **Aus**.
- Wenn Sie die Menüeinstellungen von einem Projektor per Sammeleinrichtungsfunktion auf einen anderen Projektor kopieren, wird auch das Benutzerlogo kopiert. Tragen Sie keine Informationen ein, die Sie nicht zwischen mehreren Projektoren als Benutzerlogo teilen möchten.
- $\blacksquare$ Zeigen Sie das Bild an, das Sie als Benutzerlogo projizieren möchten.
- $\overline{\mathbf{2}}$ Drücken Sie die [Menu]-Taste auf dem Bedienfeld oder der Fernbedienung.

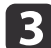

Wählen Sie das **Erweitert**-Menü und drücken Sie [Enter].

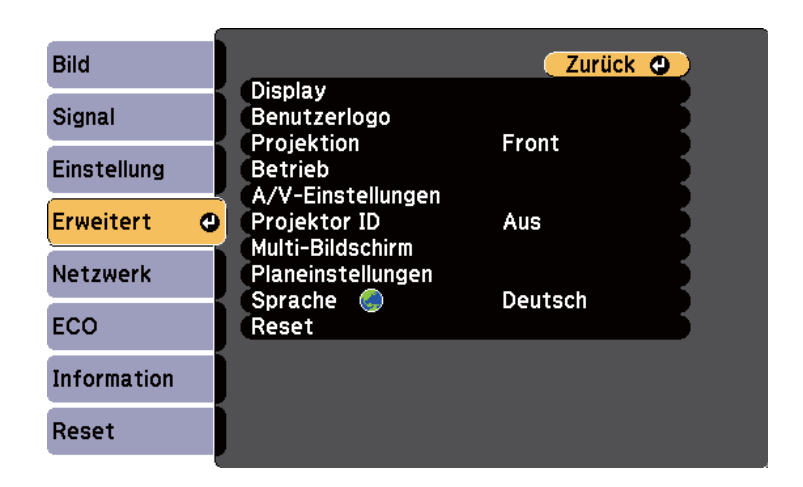

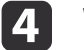

Wählen Sie **Benutzerlogo** und drücken Sie [Enter].

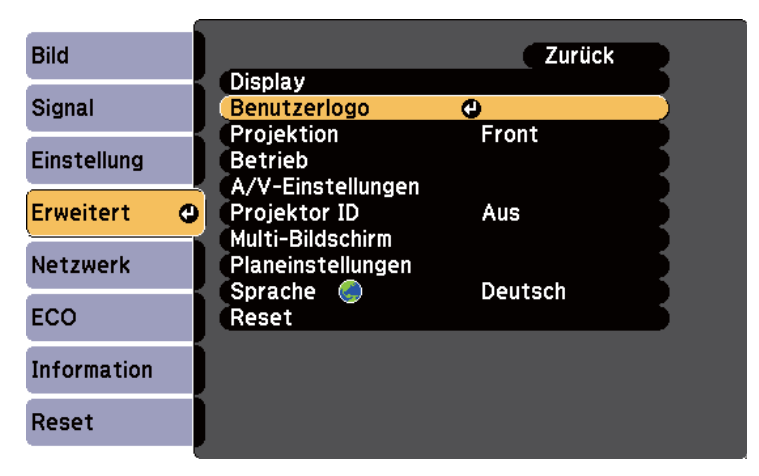

Sie werden gefragt, ob Sie das angezeigte Bild als Benutzerlogo nutzen möchten.

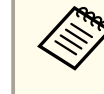

aEinstellungen wie Keystone, E-Zoom und Seitenverhältnis werden vorübergehend abgebrochen, wenn Sie **Benutzerlogo** wählen.

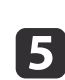

**6** 

Wählen Sie **Ja** und drücken Sie [Enter].

Sie sehen ein Auswahlfenster, das Ihr Bild überlagert.

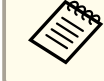

aJe nach aktuellem Bildsignal ändert sich möglicherweise die Anzeigegröße entsprechend der Auflösung des Bildsignals.

Umranden Sie mit den Pfeiltasten den Bildbereich, den Sie als Benutzerlogo nutzen möchten; drücken Sie [Enter].

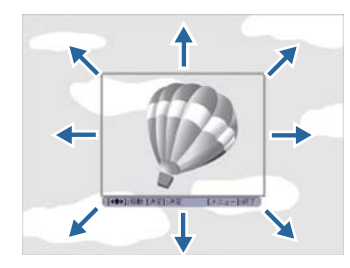

Sie werden gefragt, ob Sie diesen Bildbereich wählen möchten.

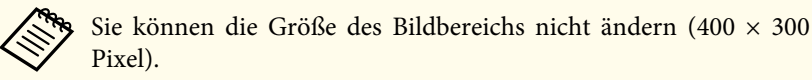

17

 Wählen Sie **Ja** und drücken Sie [Enter]. (Falls Sie den ausgewählten Bereich ändern möchten, wählen Sie **Nein**, drücken Sie [Enter] und wiederholen Sie den letzten Schritt.)

Sie sehen das Benutzerlogo-Zoomfaktormenü.

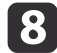

Wählen Sie einen Zoomfaktor und drücken Sie [Enter].

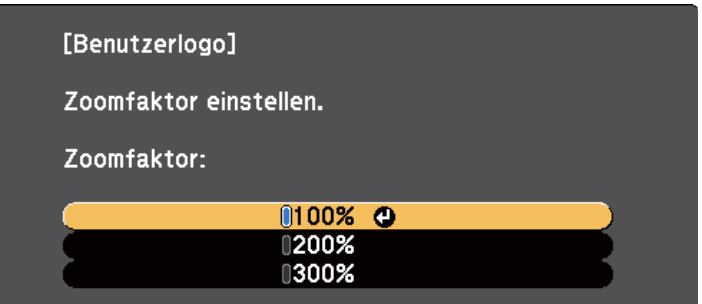

Sie werden gefragt, ob Sie das Bild als Benutzerlogo speichern möchten.

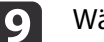

Wählen Sie **Ja** und drücken Sie [Enter].

aEs dauert einen Augenblick, bis der Projektor das Bild gespeichert hat; verwenden Sie bis zum Abschluss weder Projektor noch Fernbedienung oder angeschlossene Geräte.

Das Benutzerlogo wird überschrieben und eine Abschlussmeldung erscheint.

10

k

- Drücken Sie zum Verlassen der Meldung [Esc].
- Wählen Sie das **Erweitert**-Menü und drücken Sie [Enter].
- **12** 
	- Wählen Sie **Display** und drücken Sie [Enter].
- 13 Legen Sie fest, wann das Benutzerlogo angezeigt werden soll:
	- Wenn es immer dann angezeigt werden soll, wenn kein Eingangssignal anliegt, wählen Sie **Hintergrundanzeige** und setzen Sie die Option auf **Logo**.

- Wenn es immer dann angezeigt werden soll, wenn Sie den Projektor einschalten, wählen Sie **Startbildschirm** und setzen Sie die Option auf **Ein**.
- Wenn es immer dann angezeigt werden soll, wenn Sie die [A/V Mute]-Taste drücken, wählen Sie **A/V Stummschalten** und setzen Sie die Option auf **Logo**.

Hindern Sie unautorisierte Personen mittels Kennwortabfrage daran, die Benutzerlogo-Einstellungen zu ändern, indem Sie die **Benutzerlogoschutz**-Einstellung im Menü **Kennwortschutz** auf **Ein** setzen und das Kennwort festlegen.

#### **Relevante Links**

- "Anpassen der [Projektorfunktionen"](#page-67-0) S.68
- ["Vorübergehendes](#page-79-0) Abschalten von Bild und Ton" S.80
- "Auswahl von [Kennwortschutztypen"](#page-93-0) S.94

<span id="page-88-0"></span>Wenn Sie mehrere Projektoren aufstellen und in Betrieb nehmen, können Sie die Helligkeit und den Farbton der einzelnen Bilder jedes Projektors mit der Multi-Bildschirm-Farbjustage korrigieren, so dass die Farbtöne der Bilder der einzelnen Projektoren miteinander übereinstimmen.

Wenn Sie Multi-Bildschirm-Farbeinstellungen vornehmen, legen Sie eine eindeutige Projektor-ID für die einzelnen Projektoren fest, damit Sie sie über eine Fernbedienung bedienen können; korrigieren Sie dann Helligkeit und Farbe jedes einzelnen Projektors.

aIn manchen Fällen können die Helligkeit und der Farbton auch nach der Korrektur nicht vollständig übereinstimmen.

## **Relevante Links**

- "Anpassen der [Projektorfunktionen"](#page-67-0) S.68
- "Einstellen der Projektor-ID" S.89
- "Auswahl des Projektors, den Sie bedienen möchten" S.89
- "Abstimmung der [Anzeigequalität](#page-89-0) bei mehreren Projektoren" S.90

# **Einstellen der Projektor-ID**

Wenn Sie mehrere Projektoren über eine Fernbedienung steuern möchten, geben Sie jedem Projektor eine eindeutige ID.

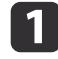

Drücken Sie die [Menu]-Taste auf dem Bedienfeld oder der Fernbedienung.

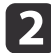

**i** 4

Wählen Sie das **Erweitert**-Menü und drücken Sie [Enter].

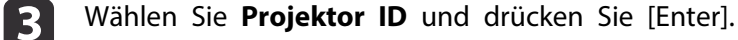

Wählen Sie mit den Pfeiltasten die Identifikationsnummer, die Sie für den Projektor nutzen möchten. Drücken Sie dann [Enter].

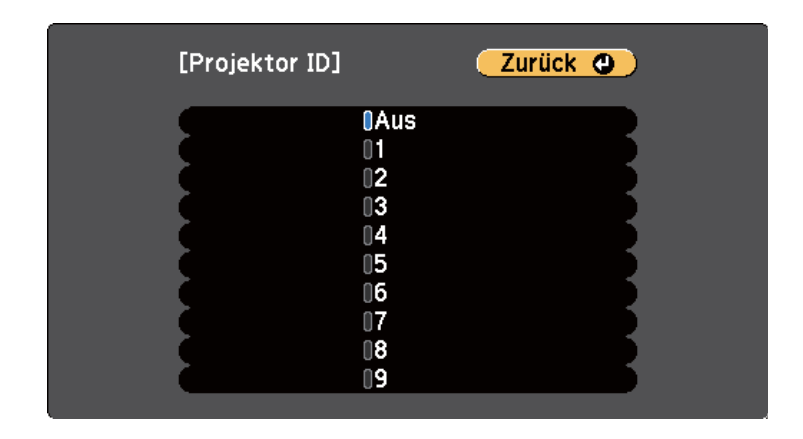

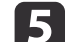

Drücken Sie zum Verlassen der Menüs [Menu] oder [Esc].

Wiederholen Sie diese Schritte für alle anderen Projektoren, die Sie über eine Fernbedienung steuern möchten.

## **Relevante Links**

• "Korrektur von Farbabweichungen bei Projektion von mehreren Projektoren" S.89

# **Auswahl des Projektors, den Sie bedienen möchten**

Wählen Sie nach Festlegung der Projektor-ID die ID für den Projektor, den Sie über die Fernbedienung steuern möchten.

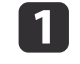

Richten Sie die Fernbedienung auf den Zielprojektor und drücken Sie die [ID]-Taste.

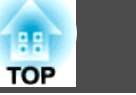

<span id="page-89-0"></span>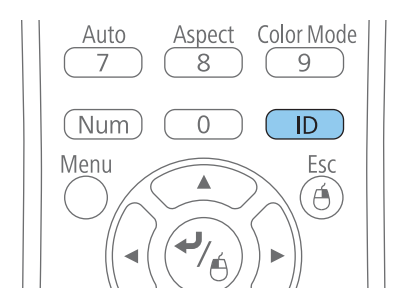

Die aktuelle Projektor-ID wird auf der Projektionsfläche angezeigt. Sie verschwindet nach etwa 3 Sekunden.

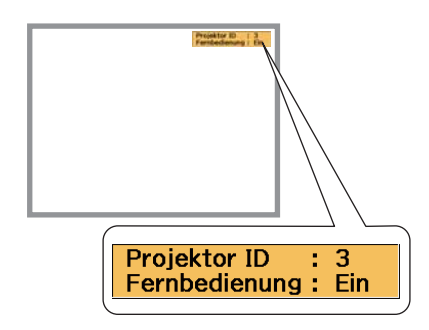

2

 Während Sie die [ID]-Taste drücken, drücken Sie die Zifferntaste, die mit der ID des Projektors übereinstimmt, den Sie bedienen möchten.

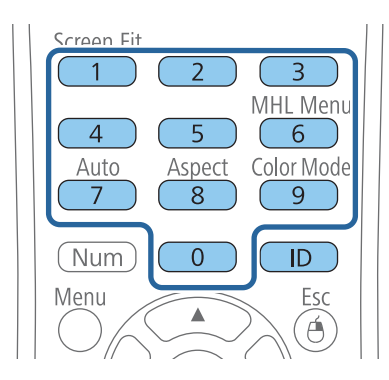

Der für die Bedienung gewünschte Projektor ist ausgewählt.

Drücken Sie die [ID]-Taste, wenn Sie prüfen möchten, ob die ID- Festlegung funktioniert hat.

Eine Meldung wird vom Projektor angezeigt.

- Falls die Fernbedienung als **Ein** gelistet ist, können Sie den Projektor über die Fernbedienung steuern.
- Falls die Fernbedienung als **Aus** gelistet ist, können Sie den Projektor nicht über die Fernbedienung steuern. Wiederholen Sie die obigen Schritte zum Einstellen der ID entsprechend dem Projektor, den Sie steuern möchten.

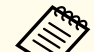

**B** 

a• Sie müssen bei jedem Einschalten des Projektors die Projektor-ID über die Fernbedienung wählen.

- Wenn Sie die **Projektor ID**-Einstellung auf **Aus** einstellen, können Sie den Projektor unabhängig von der mit der Fernbedienung ausgewählten ID über die Fernbedienung steuern.
- Wenn Sie mit der Fernbedienung <sup>0</sup> wählen, können Sie alle Projektoren unabhängig von der Projektor ID-Einstellung bedienen.

## **Relevante Links**

• "Korrektur von [Farbabweichungen](#page-88-0) bei Projektion von mehreren [Projektoren"](#page-88-0) S.89

# **Abstimmung der Anzeigequalität bei mehreren Projektoren**

Sie können die Anzeigequalität mehrerer Projektoren abstimmen, die nebeneinander aufgestellt projizieren.

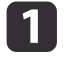

Schalten Sie alle Projektoren ein, bei denen Sie die Anzeigequalität abstimmen möchten.

- $\overline{2}$
- Stellen Sie die ID-Nummern der einzelnen Projektoren ein.
- $\boxed{3}$ Stellen Sie sicher, dass alle Projektoren dieselbe Farbmodus- Einstellung nutzen.
- d Am besten stimmen Sie zwei Projektoren gleichzeitig ab. Wählen Sie also die Projektor-ID für den ersten Projektor an der Fernbedienung.
- **est** Drücken Sie die [Menu]-Taste, wählen Sie das **Erweitert**-Menü und drücken Sie [Enter].

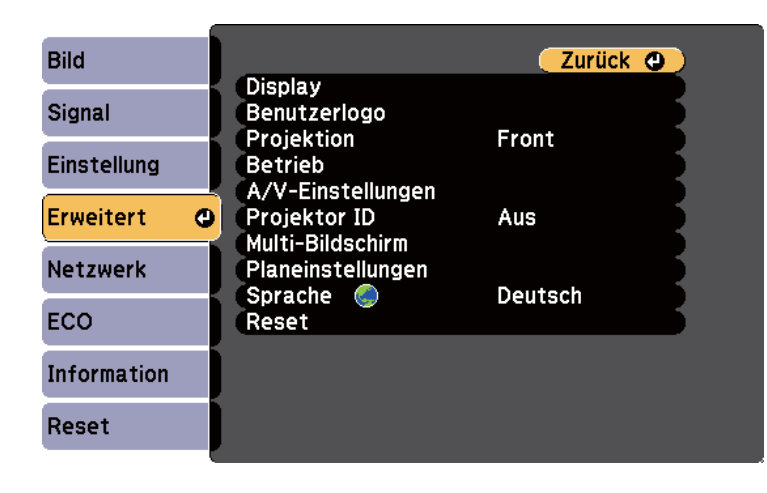

 $6 \,$ 

Wählen Sie die **Multi-Bildschirm**-Einstellung und drücken Sie [Enter].

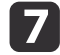

Setzen Sie die **Regelungsniveau**-Einstellung auf **<sup>1</sup>**.

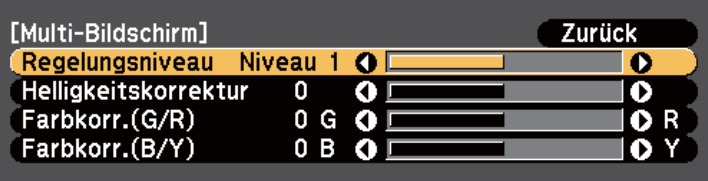

- Wählen Sie die Projektor-ID für den zweiten Projektor an der Fernbedienung.
- i Rufen Sie im **Erweitert**-Menü am zweiten Projektor die **Multi- Bildschirm**-Einstellung auf und setzen Sie **Regelungsniveau** auf **1**.
- 10 Passen Sie die **Helligkeitskorrektur**-Einstellung an dem Projektor mit der dunkelsten Anzeige so an, dass die Darstellung mit der helleren Anzeige übereinstimmt; drücken Sie [Enter]. (Möglicherweise müssen Sie zur Anpassung jedes einzelnen Projektors in all diesen Schritten mehrmals zwischen den Projektor-IDs wechseln.)
- 11

h

- Setzen Sie die **Regelungsniveau**-Einstellung an jedem Projektor auf **<sup>5</sup>**, aber stimmen Sie diesmal die hellere Anzeige auf die dunklere ab.
- 12

Passen Sie die **Helligkeitskorrektur**-Einstellung bei **Regelungsniveau2**, **<sup>3</sup>** und **<sup>4</sup>** ebenso an.

|13|

 Passen Sie die **Farbkorr.**-Einstellungen für Grün-zu-Rot- (**G/R**) und Blau-zu-Gelb- (**B/Y**) Ausgleich für sämtliche Stufen an beiden Projektoren auf die gleiche Weise an.

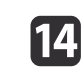

 Falls Sie weitere Projektoren abstimmen müssen, wiederholen Sie diese Schritte zur Anpassung von Projektor <sup>3</sup> an Projektor 2, von 4 an 3 und so weiter.

#### **Relevante Links**

• "Korrektur von [Farbabweichungen](#page-88-0) bei Projektion von mehreren [Projektoren"](#page-88-0) S.89

# <span id="page-92-0"></span>**Projektorsicherheitsfunktionen <sup>93</sup>**

Sie können Ihren Projektor zur Abschreckung vor Diebstahl bzw. zur Verhinderung unerwünschter Nutzung durch das Einrichten folgender Sicherheitsfunktionen schützen:

- Der Kennwortschutz verhindert, dass Personen, die das Kennwort nicht kennen, den Projektor nutzen; er verhindert Änderungen an Startbildschirm und anderen Einstellungen. Dies ist ein wirkungsvoller Diebstahlschutz, da der Projektor, selbst wenn er gestohlen wird, nicht benutzt werden kann; außerdem können Sie die Benutzung des Projektors auf bestimmte Personen beschränken.
- Die Tastensperre blockiert die Bedienung des Projektors über die Tasten am Bedienfeld. Die Tastensperrfunktion erweist sich besonders nützlich bei Vorführungen, in denen während der Projektion alle Tasten gesperr<sup>t</sup> sein sollen oder in Schulen, wo bestimmte Tastenfunktionen eingeschränkt werden sollen.
- Sicherheitskabel sichern den Projektor physisch an Ort und Stelle.

### **Relevante Links**

- "Anpassen der [Projektorfunktionen"](#page-67-0) S.68
- "Kennwortschutztypen" S.93
- "Sperren der [Projektortasten"](#page-95-0) S.96
- "Installation eines [Sicherheitskabels"](#page-96-0) S.97

# **Kennwortschutztypen**

Sie können folgende Kennwortschutztypen mit einem geteilten Kennwort einrichten:

• Das **Einschaltschutz**-Kennwort verhindert, dass der Projektor ohne vorherige Eingabe eines Kennwortes genutzt werden kann. Wenn Sie zum ersten Mal das Netzkabel anschließen und den Projektor einschalten, müssen Sie das richtige Kennwort eingeben. Dies gilt auch für Direkt Einschalten und Auto-Einschalten.

- Das **Benutzerlogoschutz**-Kennwort verhindert, dass eine unautorisierte Person das angepasste Bild ändert, das angezeigt wird, wenn der Projektor eingeschaltet wird, kein Signal anliegt oder Sie die A/V Stummschalten-Funktion nutzen. Eine angepasste Anzeige schreckt durch Identifikation des Geräteeigentümers vor Diebstahl ab.
- Das **Netzwerkschutz**-Kennwort verhindert, dass eine unautorisierte Person **Netzwerk**-Einstellungen am Projektor ändert.
- Das **Zeit/Plan-Schutz**-Kennwort verhindert, dass eine unautorisierte Person Änderungen an den Zeit- bzw. Zeitplaneinstellungen des Projektors vornimmt.

## **Relevante Links**

- "Projektorsicherheitsfunktionen" S.93
- "Einrichtung eines Kennwortes" S.93
- "Auswahl von [Kennwortschutztypen"](#page-93-0) S.94
- "Eingabe eines Kennwortes zur Nutzung des [Projektors"](#page-94-0) S.95

# **Einrichtung eines Kennwortes**

Zur Nutzung der Kennwortschutzfunktion müssen Sie ein Kennwort einrichten.

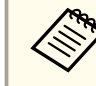

Die Voreinstellung für das Kennwort lautet "0000". Ändern Sie diese in Ihr eigenes Kennwort um.

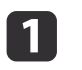

Halten Sie die [Freeze]-Taste an der Fernbedienung etwa <sup>5</sup> Sekunden lang gedrückt.

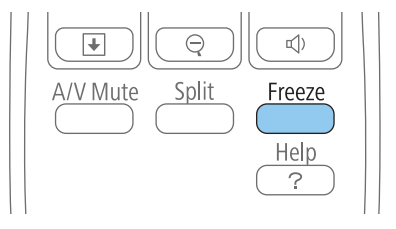

<span id="page-93-0"></span>Das Kennwortschutz-Einstellungsmenü erscheint.

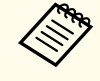

aFalls Kennwortschutz bereits aktiviert ist, müssen Sie das richtige Kennwort zur Anzeige des Kennwortschutz-Einstellungsmenüs eingeben.

#### bWählen Sie **Kennwort** und drücken Sie [Enter].

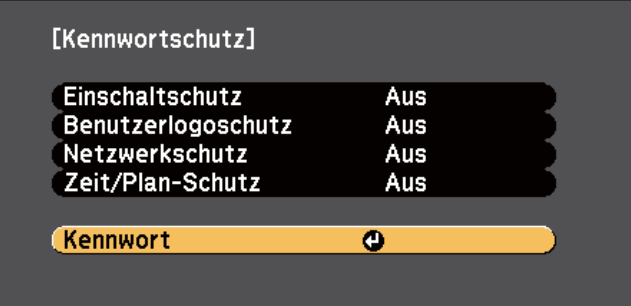

Sie sehen die Meldung "Ändern Sie das Kennwort?".

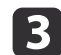

Wählen Sie **Ja** und drücken Sie [Enter].

aWenn Sie **Nein** wählen, wird das Kennwortschutz- Einstellungsmenü wieder angezeigt.

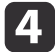

Halten Sie die [Num]-Taste an der Fernbedienung gedrückt und geben Sie über die Zifferntasten ein vierstelliges Kennwort ein.

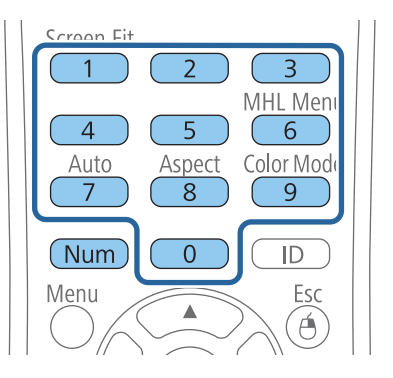

Das Kennwort wird während der Eingabe als \*\*\*\* angezeigt. Eine Bestätigungsaufforderung erscheint, wenn Sie vier Ziffern eingegeben haben.

# Geben Sie das Kennwort erneut ein.

Sie sehen die Meldung "Kennwort wurde akzeptiert". Bei einer Fehleingabe des Kennworts werden Sie durch eine Anzeige aufgefordert, das Kennwort erneut einzugeben.

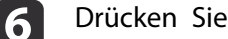

b)

- Drücken Sie zum Zurückkehren zum Menü [Esc].
- gNotieren Sie sich das Kennwort und bewahren Sie es an einem sicheren Ort auf.

### **Relevante Links**

• ["Kennwortschutztypen"](#page-92-0) S.93

## **Auswahl von Kennwortschutztypen**

Nachdem Sie ein Kennwort eingerichtet haben, sehen Sie dieses Menü, in dem Sie die gewünschten Kennwortschutztypen auswählen können.

<span id="page-94-0"></span>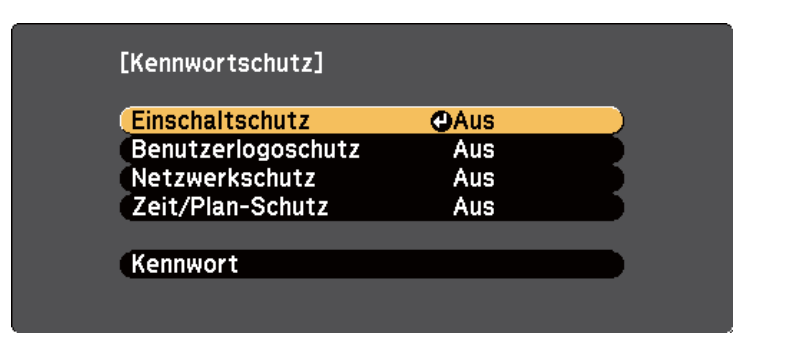

Falls dieses Menü nicht angezeigt wird, halten Sie die [Freeze]-Taste an der Fernbedienung <sup>5</sup> Sekunden lang gedrückt, bis das Menü erscheint.

- Wählen Sie zur Verhinderung einer unautorisierten Nutzung des Projektors **Ein** als **Einschaltschutz**-Einstellung.
- Wählen Sie zum Verhindern von Änderungen an der Benutzerlogo-Anzeige oder zugehörigen Anzeigeeinstellungen **Ein** als **Benutzerlogoschutz**-Einstellung.
- Wählen Sie zum Verhindern von Änderungen an Netzwerkeinstellungen **Ein** als **Netzwerkschutz**-Einstellung.
- Wählen Sie zum Verhindern von Änderungen an Zeit- oder Zeitplaneinstellungen des Projektors **Ein** als **Zeit/Plan-Schutz**-Einstellung.

Sie können den Kennwortschutzaufkleber als zusätzliche Abschreckung vor Diebstahl am Projektor anbringen.

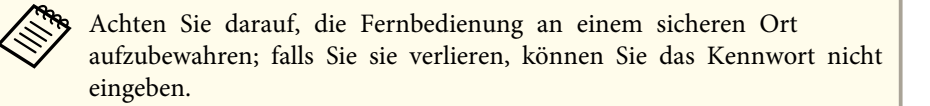

### **Relevante Links**

• ["Kennwortschutztypen"](#page-92-0) S.93

# **Eingabe eines Kennwortes zur Nutzung des Projektors**

Geben Sie das richtige Kennwort ein, wenn die Kennwortabfrage erscheint.

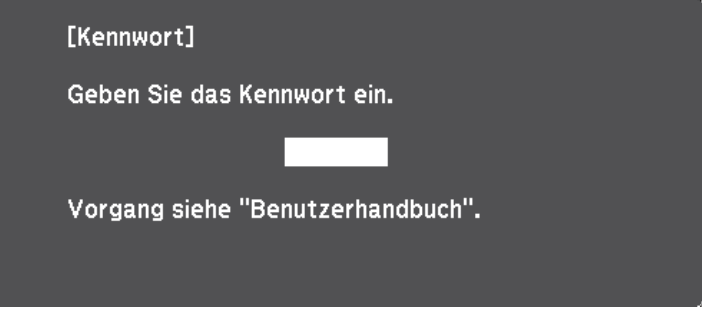

a

Halten Sie die [Num]-Taste an der Fernbedienung gedrückt, während Sie das Kennwort über die numerischen Tasten eingeben.

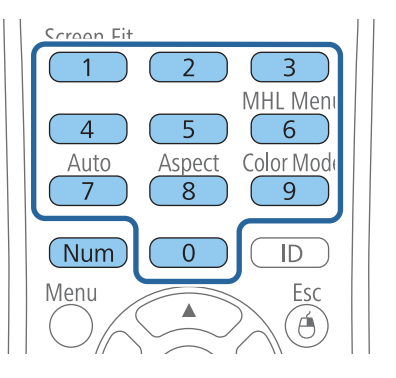

Die Kennwortabfrage wird ausgeblendet.

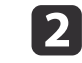

 Falls das Kennwort falsch war, erscheint eine Meldung, und Sie werden zur erneuten Eingabe aufgefordert. Geben Sie zum Fortfahren das richtige Kennwort ein.

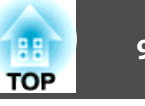

## <span id="page-95-0"></span>**Achtung**

- Wird das Kennwort dreimal hintereinander falsch eingegeben, erscheint etwa <sup>5</sup> Minuten lang die Anzeige "Der Projektor wird verriegelt."; anschließend schaltet der Projektor in den Standby-Modus um. In diesem Fall müssen Sie den Netzstecker aus- und wieder einstecken und den Projektor erneut einschalten. Der Kennworteingabebildschirm wird erneut angezeigt, so dass Sie das richtige Kennwort eingeben können.
- Falls Sie das Kennwort vergessen haben, notieren Sie bitte die angezeigte Nummer "**Anforderungscode**: xxxxx" und wenden sich an Epson.
- Wenn Sie das obige Verfahren wiederholen und <sup>30</sup> mal in Folge das falsche Kennwort eingeben, erscheint die Meldung "Der Projektor wird verriegelt. Wenden Sie sich wie in Ihrem Handbuch beschrieben an Epson." und der Projektor akzeptiert keine weiteren Kennworteingaben. Wenden Sie sich an Epson.

## **Relevante Links**

• ["Kennwortschutztypen"](#page-92-0) S.93

# **Sperren der Projektortasten**

Sie können die Tasten am Bedienfeld sperren und so die Benutzung des Projektors verhindern. Sie können alle Taste bzw. alle Tasten mit Ausnahme der Ein-/Austaste sperren. Der Projektor kann mit der Fernbedienung weiter bedient werden.

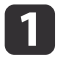

Drücken Sie die [Menu]-Taste auf dem Bedienfeld oder der Fernbedienung.

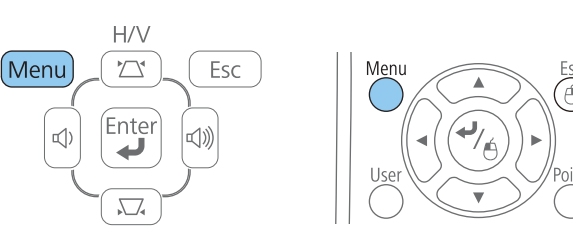

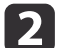

Wählen Sie **Einstellung** und drücken Sie [Enter].

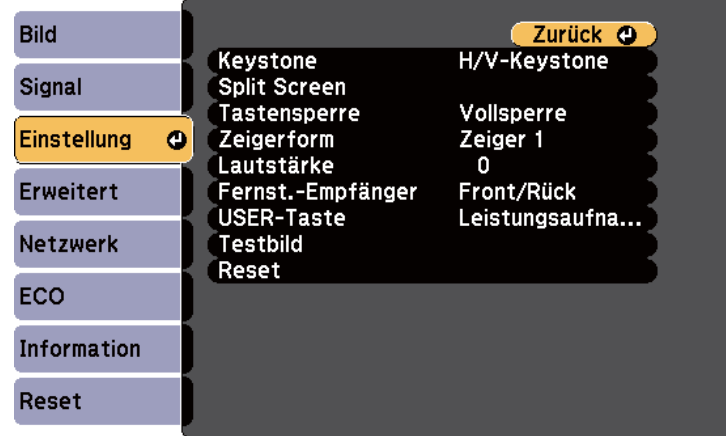

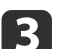

Wählen Sie **Tastensperre** und drücken Sie [Enter].

<span id="page-96-0"></span>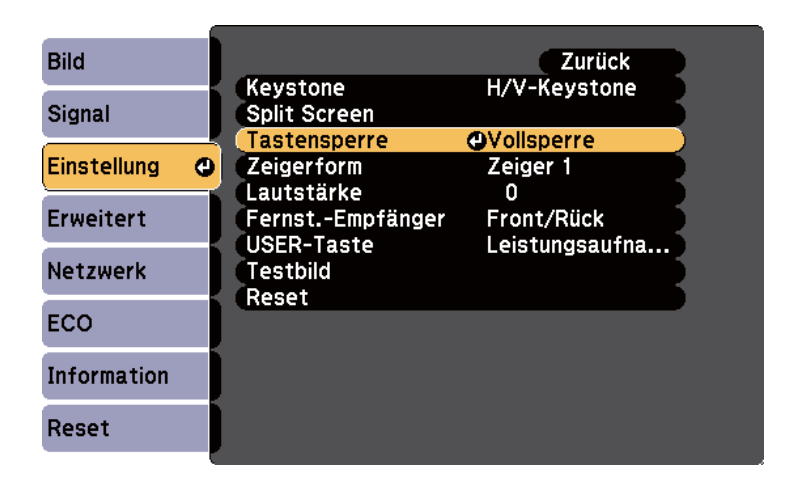

d

Wählen Sie einen dieser Sperrtypen und drücken Sie [Enter]:

- Wählen Sie zum Sperren aller Projektortasten **Vollsperre**.
- Wählen Sie zum Sperren aller Tasten mit Ausnahme der Ein-/ Austaste **Bedienungssperre**.

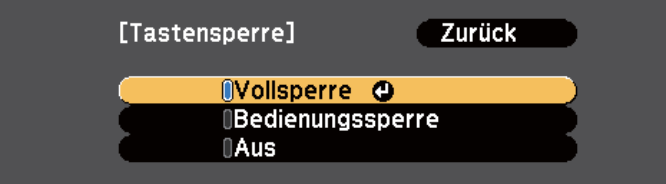

Sie sehen eine Bestätigungsaufforderung.

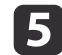

Wählen Sie **Ja** und drücken Sie [Enter].

Die Tasten des Bedienfelds werden entsprechend den von Ihnen gewählten Einstellungen gesperrt.

## **Relevante Links**

- ["Projektorsicherheitsfunktionen"](#page-92-0) S.93
- "Freigabe der Projektortasten" S.97

## **Freigabe der Projektortasten**

Wenn die Projektortasten gesperr<sup>t</sup> wurden, können Sie sie über einen der nachfolgenden Schritte freigeben.

- Halten Sie die [Enter]-Taste am Bedienfeld <sup>7</sup> Sekunden lang gedrückt. Eine Meldung erscheint und die Sperre wird aufgehoben.
- Wählen Sie bei der **Tastensperre**-Option im **Einstellung**-Menü des Projektors **Aus**.

### **Relevante Links**

- "Sperren der [Projektortasten"](#page-95-0) S.96
- ["Projektorfunktionseinstellungen](#page-139-0) Einstellung-Menü" S.140

# **Installation eines Sicherheitskabels**

Sie können zur Abschreckung vor Diebstahl zwei Arten von Sicherheitskabeln am Projektor installieren.

• Verwenden Sie den Sicherheitssteckplatz am Projektor zur Anbringung eines Kensington MicroSaver-Sicherheitssystems.

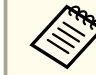

aWeitere Informationen zum MicroSaver-Sicherheitssystem finden Sie unter <http://www.kensington.com/>.

• Bringen Sie am Sicherheitskabelbefestigungspunkt des Projektors ein Drahtseil und sichern Sie es an einem festen Objekt im Raum bzw. an einem schweren Möbelstück.

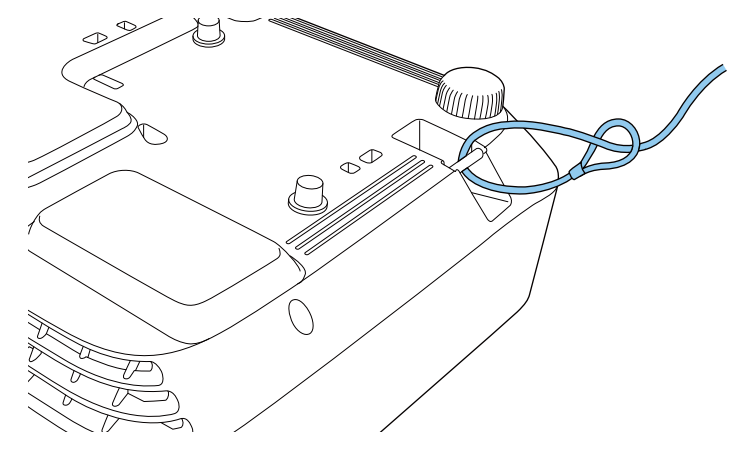

ander Sie können ein handelsübliches Kabelschloss verwenden. Weitere Informationen zum Abschließen entnehmen Sie bitte der Bedienungsanleitung des Kabelschlosses.

#### **Relevante Links**

• ["Projektorsicherheitsfunktionen"](#page-92-0) S.93

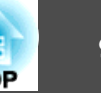

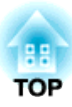

# <span id="page-98-0"></span>**Verwendung des Projektors in einem Netzwerk**

Befolgen Sie die Anweisungen in diesen Abschnitten, wenn Sie Ihren Projektor zur Verwendung in einem Netzwerk einrichten möchten.

## **Relevante Links**

- "Projektion über [drahtgebundenes](#page-99-0) Netzwerk" S.100
- ["Projektion](#page-102-0) über drahtloses Netzwerk" S.103
- ["Drahtlosnetzwerkprojektion](#page-110-0) von einem Mobilgerät (Screen Mirroring)" S.111

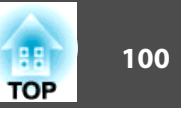

<span id="page-99-0"></span>Sie können Bilder über ein drahtgebundenes Netzwerk an Ihren Projektor senden. Verbinden Sie den Projektor dazu mit Ihrem Netzwerk und richten Sie anschließend Projektor und Computer zur Netzwerkprojektion ein.

Installieren Sie nach Anschluss und Einrichtung des Projektors entsprechend der Beschreibung die Netzwerksoftware von der CD-ROM Epson Projector Software oder laden Sie die Software wie erforderlich herunter. Verwenden Sie folgende Software und Dokumentation zur Einrichtung und Steuerung der Netzwerkprojektion.

- Die EasyMP Network Projection-Software richtet Ihren Computer zur Netzwerkprojektion ein. Anweisungen finden Sie in der *EasyMP Network Projection Bedienungsanleitung*.
- Die EasyMP Multi PC Projection-Software ermöglicht Ihnen die Durchführung interaktiver Konferenzen durch Projektion der Computerbildschirme von Nutzern über ein Netzwerk. Einzelheiten finden Sie in der *EasyMP Multi PC Projection Bedienungsanleitung*.

aFalls Ihr Projektor über ein LAN-Kabel mit einem Netzwerk verbunden ist, das über einen WLAN-Zugangspunkt verfügt, können Sie den Projektor per EasyMP Network Projection-Software drahtlos über den Zugangspunkt verbinden (EB-1985WU/EB-1975W/EB-1970W).

## **Relevante Links**

- ["Verwendung](#page-98-0) des Projektors in einem Netzwerk" S.99
- "Verbindung mit einem drahtgebundenen Netzwerk" S.100
- "Auswahl der LAN-Netzwerkeinstellungen" S.100

# **Verbindung mit einem drahtgebundenen Netzwerk**

Verwenden Sie zum Verbinden des Projektors mit einer drahtgebundenen lokalen Netzwerkumgebung (LAN) ein 100Base-TX- oder 10Base-T-

Netzwerkkabel. Verwenden Sie zur angemessenen Datenübertragung ein abgeschirmtes Cat-5-Kabel oder besser.

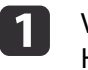

Verbinden Sie ein Ende des Netzwerkkabels mit Ihrem Netzwerk- Hub, Switch oder Router.

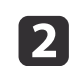

Verbinden Sie das andere Ende des Kabels mit dem LAN-Anschluss des Projektors.

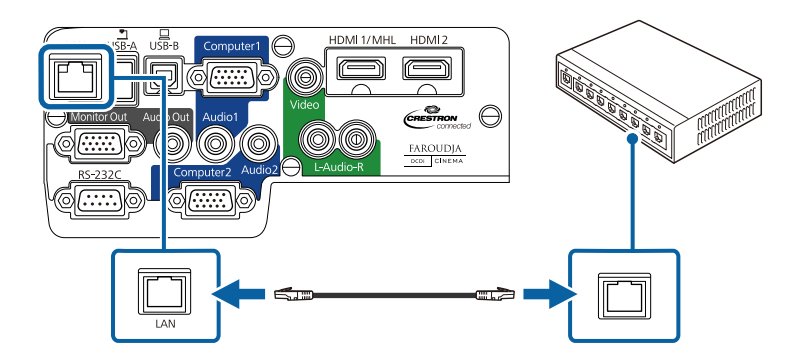

## **Relevante Links**

• "Projektion über drahtgebundenes Netzwerk" S.100

# **Auswahl der LAN-Netzwerkeinstellungen**

Bevor Sie von Computern in Ihrem Netzwerk projizieren können, müssen Sie die entsprechenden Netzwerkeinstellungen am Projektor wählen.

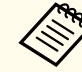

aStellen Sie sicher, dass der Projektor bereits über den LAN-Anschluss mit Ihrem drahtgebundenen Netzwerk verbunden ist.

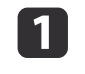

Drücken Sie die [Menu]-Taste auf dem Bedienfeld oder der Fernbedienung.

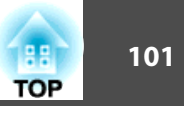

**b** 

Wählen Sie das **Netzwerk**-Menü und drücken Sie [Enter].

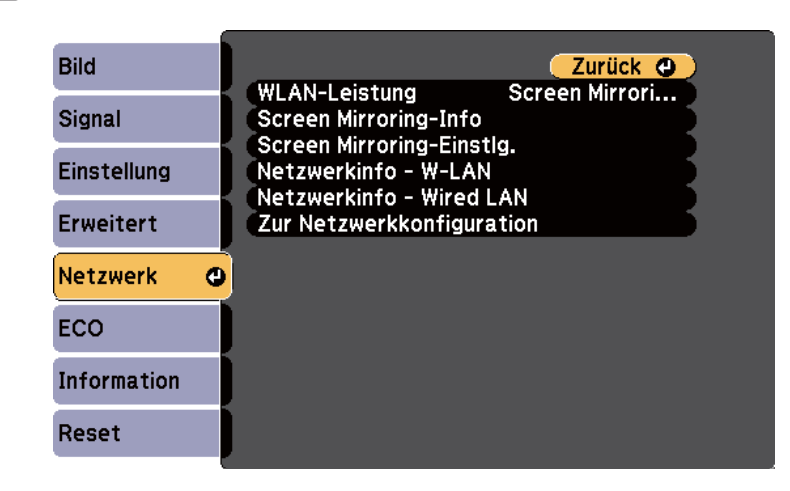

 $\blacksquare$ 

Wählen Sie **Zur Netzwerkkonfiguration** und drücken Sie [Enter].

|4

Wählen Sie das **Grund**-Menü und drücken Sie [Enter].

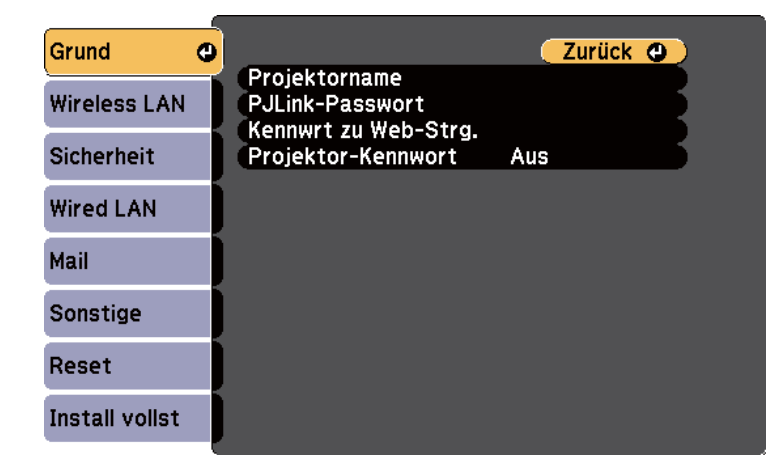

- Bei **Projektorname** können Sie einen Namen aus bis zu 16 alphanumerischen Zeichen zur Identifikation des Projektors über das Netzwerk eingeben.
- Bei **PJLink-Passwort** können Sie ein Kennwort aus bis zu 32 alphanumerischen Zeichen zur Nutzung des PJLink-Protokolls bei der Projektorsteuerung eingeben.
- Bei **Kennwrt zu Web-Strg.** können Sie ein Kennwort aus bis zu 8 alphanumerischen Zeichen zum Zugreifen auf den Projektor über das Internet eingeben. (Standardbenutzername ist EPSONWEB; Standardkennwort ist admin.)
- Bei **Projektor-Kennwort** können Sie ein Sicherheitskennwort aktivieren und damit verhindern, dass jemand, der sich nicht im selben Raum befindet, auf den Projektor zugreift. Sie müssen zum Zugreifen auf den Projektor ein von einem Computer mit EasyMP Network Projection-Software angezeigtes zufälliges Schlüsselwort eingeben.

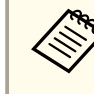

aGeben Sie über die angezeigte Tastatur Namen, Kennwörter und Schlüsselwort ein. Drücken Sie zum Hervorheben der Zeichen die Pfeiltasten an der Fernbedienung und zur Auswahl [Enter].

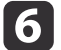

Wählen Sie das **Wired LAN**-Menü und drücken Sie [Enter].

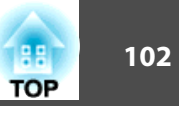

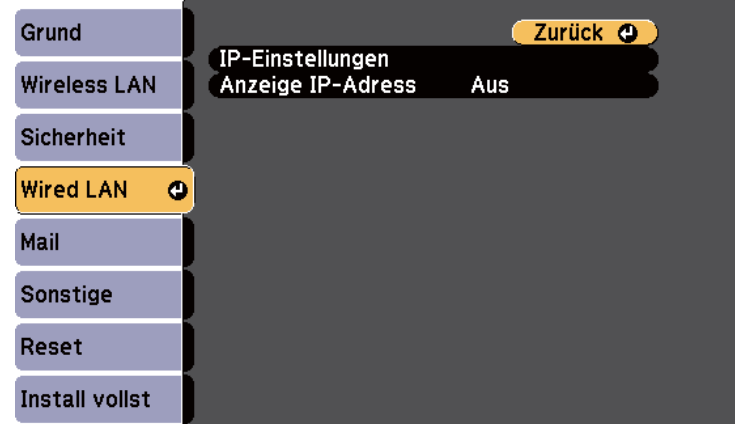

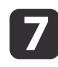

Wählen Sie **IP-Einstellungen** und drücken Sie [Enter].

- **h**  Wählen Sie Ihre IP-Einstellungen wie erforderlich.
	- Falls Ihr Netzwerk Adressen automatisch zuweist, setzen Sie die **DHCP**-Einstellung auf **Ein**.
	- Falls Sie Adressen manuell festlegen müssen, setzen Sie **DHCP** auf **Aus** und geben Sie **IP-Adresse**, **Subnet-Maske** und **Gateway-Adresse** des Projektors wie erforderlich ein.

aDrücken Sie zum Hervorheben der gewünschten Ziffern an der angezeigten Tastatur die Pfeiltasten an der Fernbedienung. Drücken Sie zur Auswahl einer hervorgehobenen Ziffer [Enter].

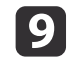

Sie können verhindern, dass die IP-Adresse im Standby-Modus angezeigt wird, indem Sie **Anzeige IP-Adresse** auf **Aus** setzen.

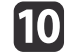

 Wenn Sie mit der Auswahl der Einstellungen fertig sind, wählen Sie **Install vollst** und befolgen Sie die angezeigten Anweisungen zum Speichern Ihrer Einstellungen und zum Verlassen der Menüs.

## **Relevante Links**

• "Projektion über [drahtgebundenes](#page-99-0) Netzwerk" S.100

<span id="page-102-0"></span>Sie können Bilder über ein drahtloses Netzwerk an Ihren Projektor senden (EB-1985WU/EB-1975W/EB-1970W). Dazu müssen Sie das Epson 802.11b/ g/n-WLAN-Modul installieren und anschließend Projektor und Computer zur Drahtlosprojektion einrichten.

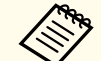

aFalls Ihr Projektor über ein LAN-Kabel mit einem Netzwerk verbunden ist, in dem sich ein WLAN-Zugangspunkt befindet, können Sie den Projektor über die EasyMP Network Projection-Software drahtlos verbinden.

Es gibt zwei Möglichkeiten, den Projektor mit Ihrem Drahtlosnetzwerk zu verbinden:

- Über den optionalen Quick Wireless Connection USB Key (nur Windows)
- Durch manuelle Konfiguration der Verbindung über die **Netzwerk**-Menüs des Projektors

Installieren Sie nach Installation des Moduls und Einrichtung des Projektors die Netzwerksoftware von der CD-ROM Epson Projector Software oder laden Sie die Software wie erforderlich herunter. Verwenden Sie folgende Software und Dokumentation zur Einrichtung und Steuerung der Drahtlosprojektion:

- Die EasyMP Network Projection-Software richtet Ihren Computer zur Drahtlosnetzwerkprojektion ein. Anweisungen finden Sie in der *EasyMP Network Projection Bedienungsanleitung*.
- Die EasyMP Multi PC Projection-Software ermöglicht Ihnen die Durchführung interaktiver Konferenzen durch Projektion der Computerbildschirme von Nutzern über ein Netzwerk. Einzelheiten finden Sie in der *EasyMP Multi PC Projection Bedienungsanleitung*.

## **Relevante Links**

- ["Verwendung](#page-98-0) des Projektors in einem Netzwerk" S.99
- "Installieren des WLAN-Moduls" S.103
- ["Verwendung](#page-103-0) des Quick Wireless Connection USB Key (nur Windows)" [S.104](#page-103-0)
- "Manuelle Auswahl der [WLAN-Einstellungen"](#page-104-0) S.105
- "Suche nach einem [Drahtlosnetzwerk"](#page-106-0) S.107
- "Auswahl der [Drahtlosnetzwerkeinstellungen](#page-108-0) unter Windows" S.109
- "Auswahl der [Drahtlosnetzwerkeinstellungen](#page-108-0) unter OS X" S.109
- "Einrichtung der [Drahtlosnetzwerksicherheit"](#page-108-0) S.109

# **Installieren des WLAN-Moduls**

Installieren Sie zur Nutzung des Projektors über ein Drahtlosnetzwerk das Epson 802.11b/g/n-WLAN-Modul (EB-1985WU/EB-1975W/EB-1970W). Installieren Sie keine anderen WLAN-Module.

# **Achtung**

Entfernen Sie das Modul niemals, während seine Anzeige grün leuchtet oder blinkt bzw. während Sie drahtlos projizieren. Andernfalls drohen Schäden am Modul und Datenverlust.

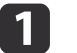

Schalten Sie den Projektor aus und ziehen Sie das Netzkabel.

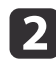

Verschieben Sie den Riegel der Luftfilterabdeckung und öffnen Sie die Luftfilterabdeckung.

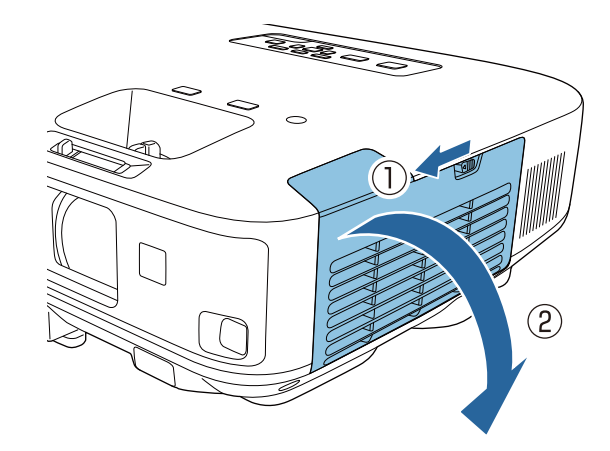

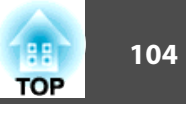

<span id="page-103-0"></span> $\boxed{3}$ 

Lösen Sie die Schraube des WLAN-Modul-Stoppers, entfernen Sie den Stopper.

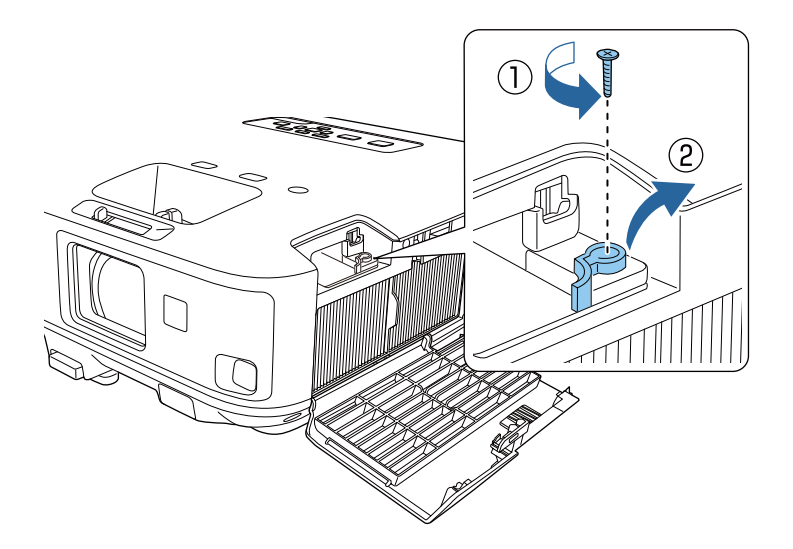

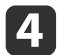

 $\overline{\mathbf{5}}$ 

Stecken Sie das WLAN-Modul in den Port.

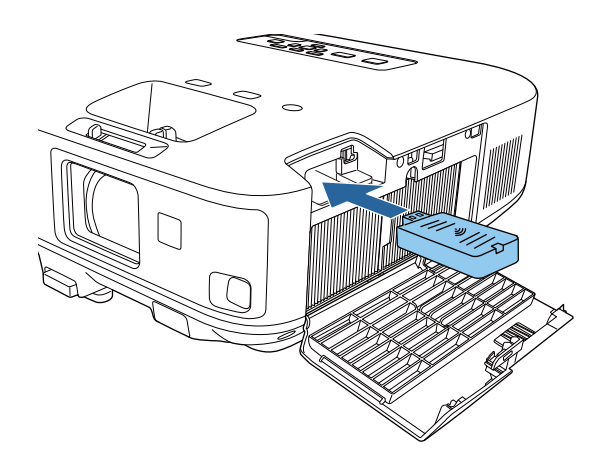

Setzen Sie den WLAN-Modul-Stopper wieder auf und befestigen Sie ihn mit der zuvor entfernten Schraube.

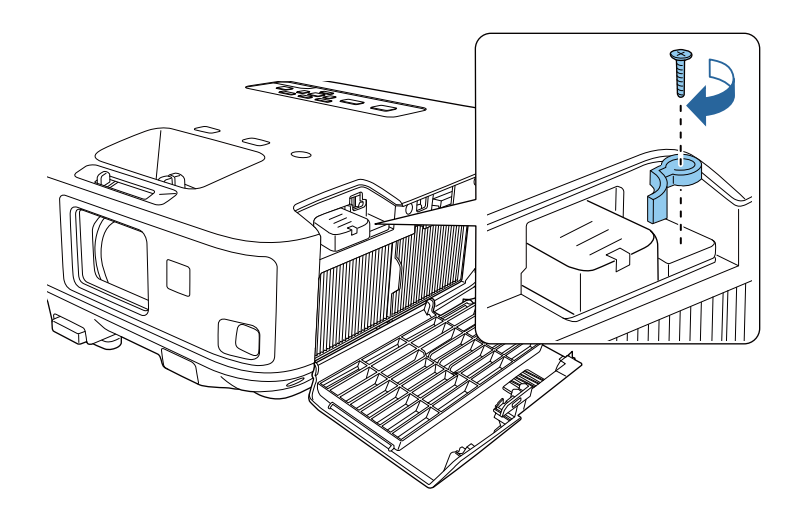

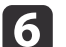

Schließen Sie die Abdeckung des Luftfilters.

gSchließen Sie den Projektor an die Stromversorgung an und schalten Sie ihn ein.

### **Relevante Links**

• ["Projektion](#page-102-0) über drahtloses Netzwerk" S.103

# **Verwendung des Quick Wireless Connection USB Key (nur Windows)**

Sie können den Projektor über den Quick Wireless Connection USB Key schnell drahtlos mit einem Windows-Computer verbinden. Anschließend können Sie Ihre Präsentation projizieren und den Stick entfernen, sobald Sie fertig sind.

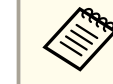

aDer Quick Wireless Connection USB Key ist nicht im Lieferumfang Ihres Projektors enthalten.

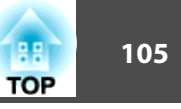

<span id="page-104-0"></span>aSchalten Sie den Projektor ein.

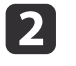

Verbinden Sie den USB-Stick mit dem USB-A-Anschluss des Projektors.

Eine Meldung wird angezeigt und informiert Sie darüber, dass die Aktualisierung der Netzwerkinformationen abgeschlossen ist.

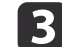

Entfernen Sie den USB-Stick.

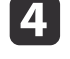

Verbinden Sie den USB-Stick mit einem USB-Anschluss an Ihrem Computer.

aUnter Windows Vista: Falls das AutoPlay-Fenster angezeigt wird, wählen Sie **LaunchQWRD.exe ausführen** und dann **Zulassen**.

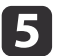

Befolgen Sie die angezeigten Anweisungen zur Installation des Quick Wireless Connection-Treibers.

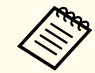

aFalls die Windows Firewall-Meldung erscheint, klicken Sie zum Deaktivieren der Firewall auf **Ja**.

Nach einigen Minuten wird Ihr Computerbild vom Projektor angezeigt. Falls nicht, drücken Sie die [LAN]-Taste an der Fernbedienung Ihres Projektors oder starten Sie Ihren Computer neu.

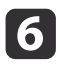

g

Starten Sie Ihre Präsentation.

 Wenn Sie mit der drahtlosen Projektion fertig sind, wählen Sie die **Hardware sicher entfernen**-Option in der Windows-Taskleiste und ziehen Sie den USB-Stick aus dem Computer.

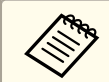

aMöglicherweise müssen Sie Ihren Computer zum Reaktivieren Ihrer WLAN-Verbindung neu starten.

## **Relevante Links**

• ["Projektion](#page-102-0) über drahtloses Netzwerk" S.103

# **Manuelle Auswahl der WLAN-Einstellungen**

Bevor Sie über Ihr Drahtlosnetzwerk projizieren können, müssen Sie die entsprechenden Netzwerkeinstellungen am Projektor wählen.

a

Drücken Sie die [Menu]-Taste auf dem Bedienfeld oder der Fernbedienung.

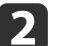

Wählen Sie das **Netzwerk**-Menü und drücken Sie [Enter].

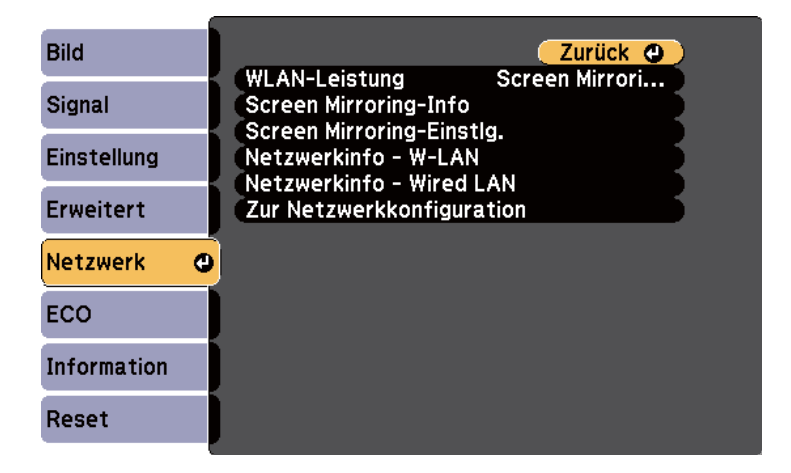

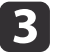

Wählen Sie bei **WLAN-Leistung** die Option **WLAN ein**.

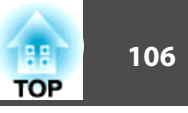

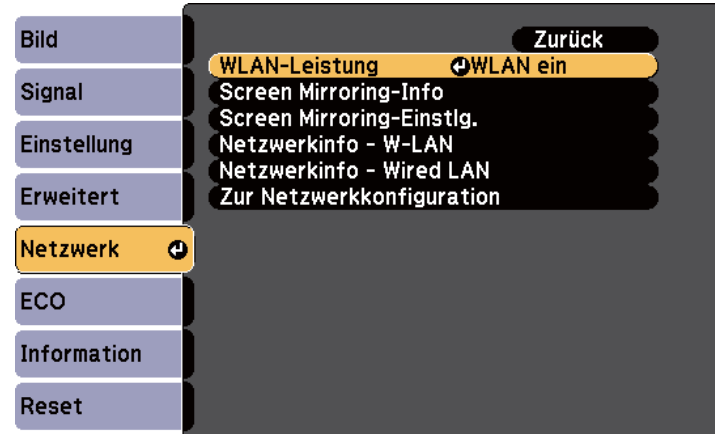

d

Wählen Sie **Zur Netzwerkkonfiguration** und drücken Sie [Enter].

e

Wählen Sie das **Grund**-Menü und drücken Sie [Enter].

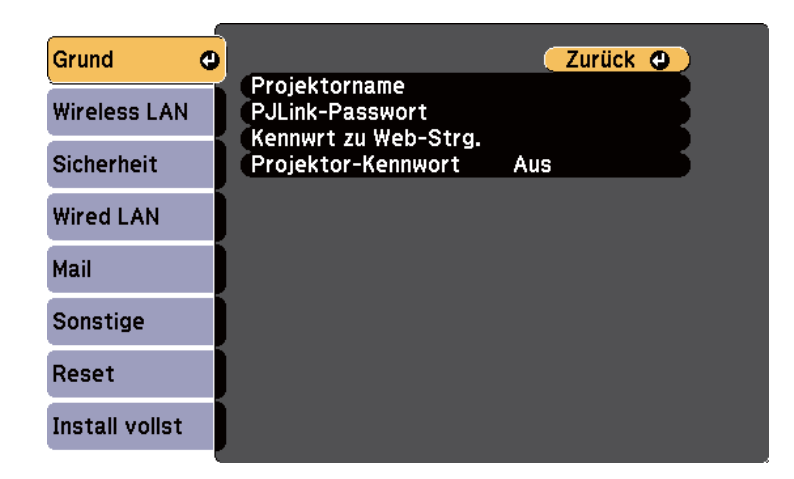

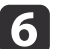

Wählen Sie die erforderlichen Basisoptionen.

- Bei **Projektorname** können Sie einen Namen aus bis zu 16 alphanumerischen Zeichen zur Identifikation des Projektors über das Netzwerk eingeben.
- Bei **PJLink-Passwort** können Sie ein Kennwort aus bis zu 32 alphanumerischen Zeichen zur Nutzung des PJLink-Protokolls bei der Projektorsteuerung eingeben.
- Bei **Kennwrt zu Web-Strg.** können Sie ein Kennwort aus bis zu 8 alphanumerischen Zeichen zum Zugreifen auf den Projektor über das Internet eingeben. (Standardbenutzername ist EPSONWEB; Standardkennwort ist admin.)
- Bei **Projektor-Kennwort** können Sie ein Sicherheitskennwort aktivieren und damit verhindern, dass jemand, der sich nicht im selben Raum befindet, auf den Projektor zugreift. Sie müssen zum Zugreifen auf den Projektor ein von einem Computer mit EasyMP Network Projection-Software angezeigtes zufälliges Schlüsselwort eingeben.

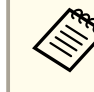

aGeben Sie über die angezeigte Tastatur Namen, Kennwörter und Schlüsselwort ein. Drücken Sie zum Hervorheben der Zeichen die Pfeiltasten an der Fernbedienung und zur Auswahl [Enter].

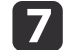

Wählen Sie das **Wireless LAN**-Menü und drücken Sie [Enter].

<span id="page-106-0"></span>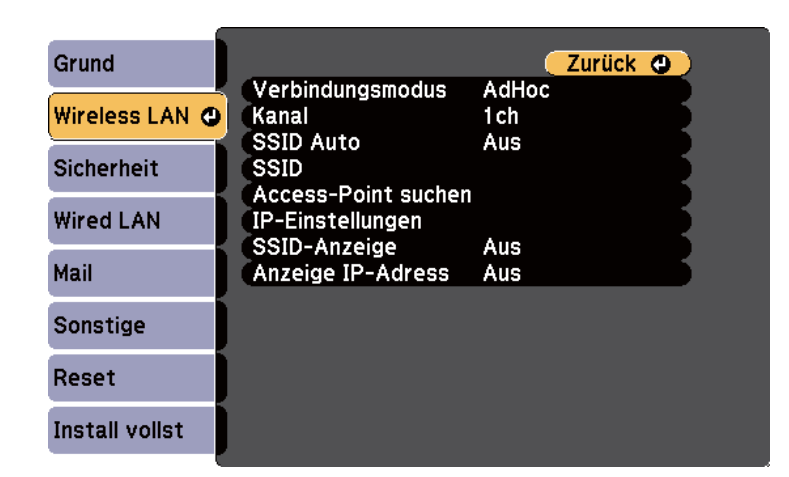

**18** 

## Wählen Sie die **Verbindungsmodus**-Einstellung.

- Über **AdHoc** können Sie sich schnell mit einem Computer verbinden.
- Über **Erweitert** können Sie sich über einen WLAN-Zugangspunkt mit Computern verbinden.

Befolgen Sie beim Umschalten des Verbindungsmodus die angezeigten Anweisungen zum Speichern der Einstellungen. Nach Speicherung der Einstellungen erscheint das **Netzwerk**-Menü.

- i Wählen Sie die für Ihr Netzwerk erforderlichen SSID- und IP- Einstellungen.
	- Falls Sie eine SSID zur Beschleunigung der Projektorsuche automatisch zuweisen, setzen Sie **SSID Auto** auf **Ein**. Andernfalls wählen Sie zur Eingabe der Projektor-SSID **SSID**.
	- Falls Ihr Netzwerk Adressen automatisch zuweist, wählen Sie **IP-Einstellungen**, um die **DHCP**-Einstellung auf **Ein** zu setzen.
	- Falls Sie Adressen manuell festlegen müssen, wählen Sie **IP-Einstellungen**, setzen Sie **DHCP** auf **Aus** und geben Sie **IP-Adresse**, **Subnet-Maske** und **Gateway-Adresse** des Projektors wie erforderlich ein.

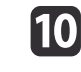

 Sie können verhindern, dass die SSID oder IP-Adresse im Standby- Modus angezeigt wird, indem Sie **SSID-Anzeige** bzw. **Anzeige IP-Adresse** auf **Aus** setzen.

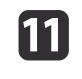

 Wenn Sie mit der Auswahl der Einstellungen fertig sind, wählen Sie **Install vollst** und befolgen Sie die angezeigten Anweisungen zum Speichern Ihrer Einstellungen und zum Verlassen der Menüs.

Wenn Sie mit den WLAN-Einstellungen für Ihren Projektor fertig sind, müssen Sie das Drahtlosnetzwerk an Ihrem Computer wählen.

**Relevante Links**

• ["Projektion](#page-102-0) über drahtloses Netzwerk" S.103

# **Suche nach einem Drahtlosnetzwerk**

Sie können verfügbare Drahtlosnetzwerke schnell über die Site Survey-Funktion Ihres Projektors lokalisieren und eine Verbindung herstellen.

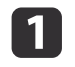

Drücken Sie die [Menu]-Taste auf dem Bedienfeld oder der Fernbedienung.

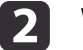

Wählen Sie das **Netzwerk**-Menü und drücken Sie [Enter].

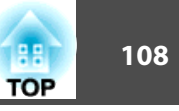

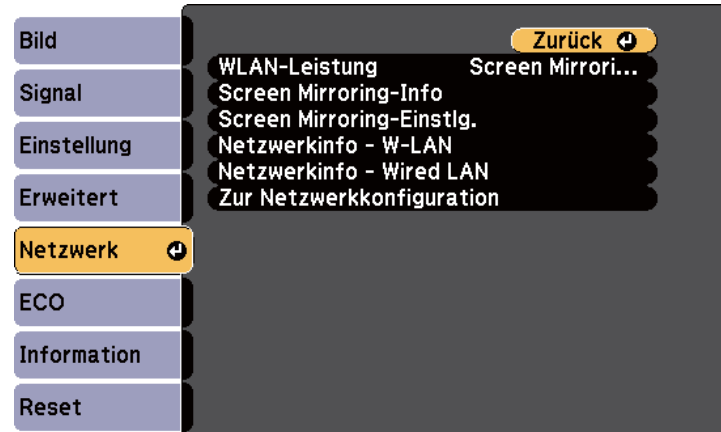

 $\vert$  3

d

Wählen Sie **Zur Netzwerkkonfiguration** und drücken Sie [Enter].

Wählen Sie das **Wireless LAN**-Menü und drücken Sie [Enter].

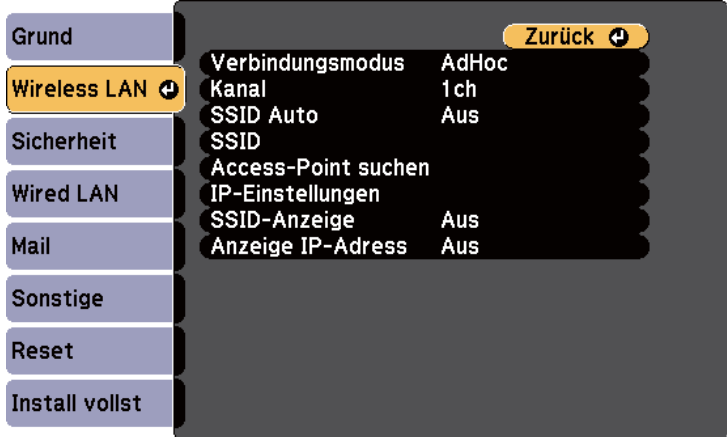

l 5 I

Wählen Sie bei **Verbindungsmodus** die Option **Infrastruktur** und drücken Sie dann [Enter].

Befolgen Sie beim Umschalten des Verbindungsmodus die angezeigten Anweisungen zum Speichern der Einstellungen. Nach Speicherung der Einstellungen erscheint das **Netzwerk**-Menü.

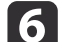

g

l 8

Wählen Sie **Access-Point suchen** und drücken Sie [Enter].

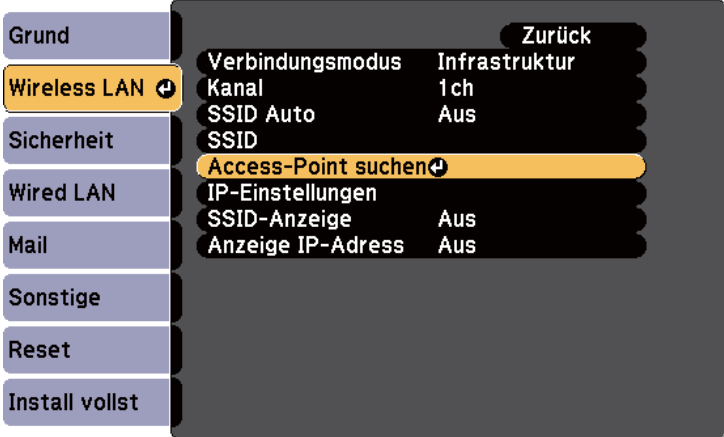

- Wählen Sie den Namen des Drahtlosnetzwerks, mit dem Sie sich verbinden möchten, und drücken Sie [Enter].
- Wenn die Sicherheitsfunktion des Zugangspunktes eingestellt ist, wählen Sie das **Sicherheit**-Menü und drücken Sie [Enter].
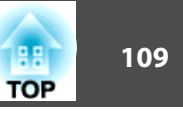

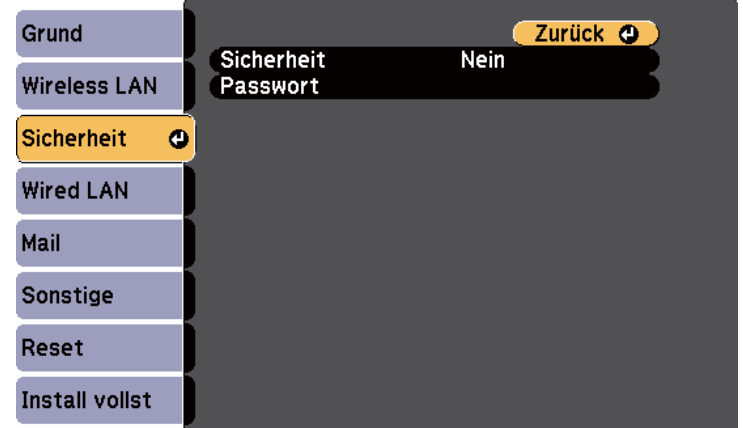

i

Wählen Sie die Einstellungen im **Sicherheit**-Menü in Übereinstimmung mit Ihrem Netzwerk.

10

 Wenn Sie mit der Auswahl der Einstellungen fertig sind, wählen Sie **Install vollst** und befolgen Sie die angezeigten Anweisungen zum Speichern Ihrer Einstellungen und zum Verlassen der Menüs.

#### **Relevante Links**

- ["Projektion](#page-102-0) über drahtloses Netzwerk" S.103
- "Netzwerk-Menü [Sicherheit-Menü"](#page-148-0) S.149

## **Auswahl der Drahtlosnetzwerkeinstellungen unter Windows**

Wählen Sie vor Verbindung mit dem Projektor das richtige Drahtlosnetzwerk an Ihrem Computer.

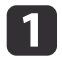

Doppelklicken Sie zum Zugreifen auf das WLAN-Dienstprogramm auf das Netzwerksymbol in der Windows-Taskleiste.

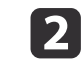

 Bei Verbindung im Infrastruktur-Verbindungsmodus wählen Sie den Netzwerknamen (SSID) des Netzwerks, mit dem sich der Projektor verbindet.

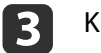

Klicken Sie auf **Verbinden**.

#### **Relevante Links**

• ["Projektion](#page-102-0) über drahtloses Netzwerk" S.103

# **Auswahl der Drahtlosnetzwerkeinstellungen unter OS X**

Wählen Sie vor Verbindung mit dem Projektor das richtige Drahtlosnetzwerk unter OS X.

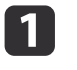

Klicken Sie auf das AirPort-Symbol in der Menüleiste im oberen<br>Bereich des Bildschirms.

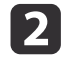

 Stellen Sie bei Verbindung im Infrastruktur-Verbindungsmodus sicher, dass AirPort eingeschaltet ist, und wählen Sie den Netzwerknamen (SSID) des Netzwerks, mit dem sich der Projektor verbindet.

#### **Relevante Links**

• ["Projektion](#page-102-0) über drahtloses Netzwerk" S.103

### **Einrichtung der Drahtlosnetzwerksicherheit**

Sie können die Sicherheit für Ihren Projektor zur Nutzung in einem Drahtlosnetzwerk einrichten (EB-1985WU/EB-1975W/EB-1970W). Richten

### **Projektion über drahtloses Netzwerk <sup>110</sup>**

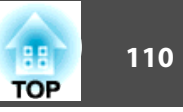

Sie eine der folgenden Sicherheitsoptionen entsprechend den in Ihrem Netzwerk verwendeten Einstellungen ein:

- WPA2-Sicherheit
- WPA/WPA2-Sicherheit

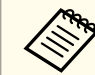

Lassen Sie sich von Ihrem Netzwerkadministrator bei der Eingabe der richtigen Informationen helfen.

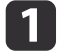

- Drücken Sie die [Menu]-Taste auf dem Bedienfeld oder der Fernbedienung.
- **b**

**is** 

- Wählen Sie das **Netzwerk**-Menü und drücken Sie [Enter].
- $\boxed{3}$ Wählen Sie **Zur Netzwerkkonfiguration** und drücken Sie [Enter].
- **d** Wählen Sie das **Sicherheit**-Menü und drücken Sie [Enter].

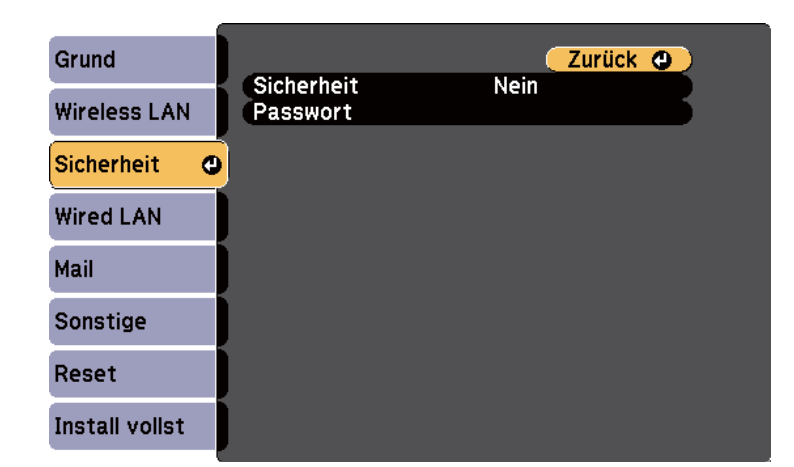

Wählen Sie die Sicherheitseinstellungen entsprechend Ihren Netzwerkeinstellungen.

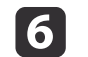

 Wenn Sie mit der Auswahl der Einstellungen fertig sind, wählen Sie **Install vollst** und befolgen Sie die angezeigten Anweisungen zum Speichern Ihrer Einstellungen und zum Verlassen der Menüs.

- ["Projektion](#page-102-0) über drahtloses Netzwerk" S.103
- "Netzwerk-Menü [Sicherheit-Menü"](#page-148-0) S.149

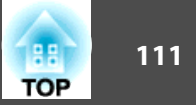

<span id="page-110-0"></span>Sie können Bilder per Intel WiDi- (Intel WiDi-Version 3.5 und aktueller) und Miracast-Technologie von Mobilgeräten, etwa Notebooks, Smartphones und Tablets, an Ihren Projektor senden (EB-1985WU/EB-1975W).

Falls Ihr Gerät Intel WiDi oder Miracast unterstützt, müssen Sie keine zusätzliche Software installieren.

Beachten Sie die folgenden Beschränkungen bei der Nutzung der Screen Mirroring-Funktionen.

- Sie können keinen Mehrkanalton über 3ch (Kanal 3) wiedergeben.
- Sie können keine Bilder mit einer Auflösung über <sup>1920</sup> <sup>×</sup> <sup>1080</sup> und einer Bildwiederholfrequenz von mehr als <sup>50</sup> Bilder/s projizieren.
- Sie können keine 3D-Videos wiedergeben.
- Erweiterte Miracast-Funktionen unter Windows 8.1 werden nicht unterstützt.
- Die erweiterten Intel WiDi-Version 4-Funktionen werden nicht unterstützt.
- Sie können urheberrechtlich geschützte Inhalte mit einer Miracast-Verbindung möglicherweise nicht betrachten.

aMobilgeräte, wie Ultrabook, 2-in-1-Geräte mit Intel Core-Prozessoren der 3. Generation und aktueller unterstützen im Allgemeinen Intel WiDi. Mobilgeräte mit Android oder Windows 8.1 unterstützen im Allgemeinen Miracast.

Die Unterstützung von Intel WiDi oder Miracast variiert je nach Mobilgerät. Einzelheiten finden Sie in der Anleitung zu Ihrem Mobilgerät.

#### **Relevante Links**

- ["Verwendung](#page-98-0) des Projektors in einem Netzwerk" S.99
- "Auswahl der Screen Mirroring-Einstellungen" S.111
- ["Verbindung](#page-112-0) per Screen Mirroring unter Windows 8.1" S.113
- "Verbindung per Screen Mirroring mit der Intel [WiDi-Software"](#page-113-0) S.114
- "Verbindung per Screen Mirroring mit der [Miracast-Funktion"](#page-114-0) S.115

### **Auswahl der Screen Mirroring-Einstellungen**

Sie müssen zur Projektion von Bildern von Ihrem Mobilgerät die Screen Mirroring-Einstellungen für Ihren Projektor wählen.

a

2

Drücken Sie die [Menu]-Taste auf dem Bedienfeld oder der Fernbedienung.

Wählen Sie das **Netzwerk**-Menü und drücken Sie [Enter].

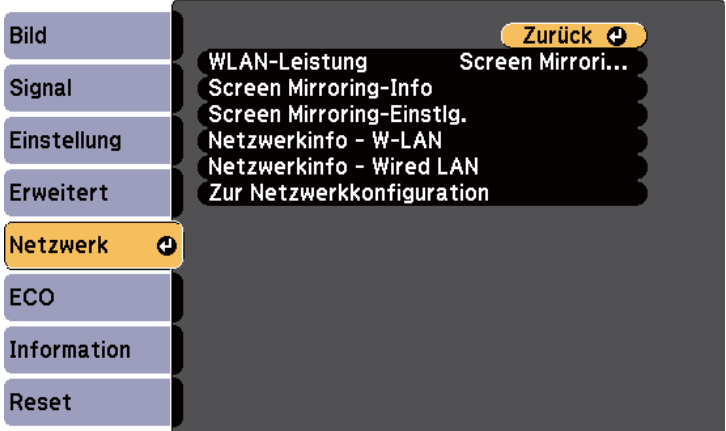

**B** 

Wählen Sie bei **WLAN-Leistung** die Option **Screen Mirroring ein**.

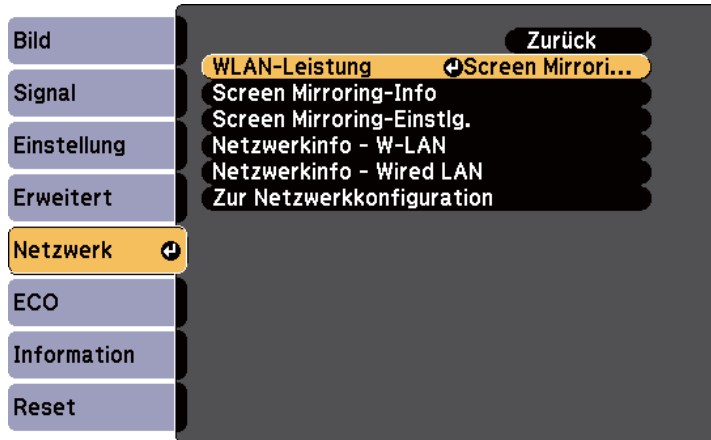

d

Wählen Sie **Screen Mirroring-Einstlg.** und drücken Sie [Enter].

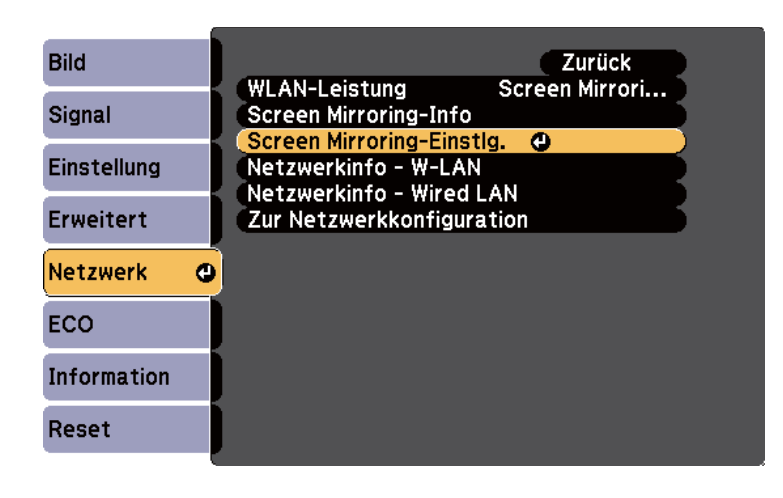

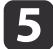

Wählen Sie die erforderlichen Screen Mirroring-Einstellungen.

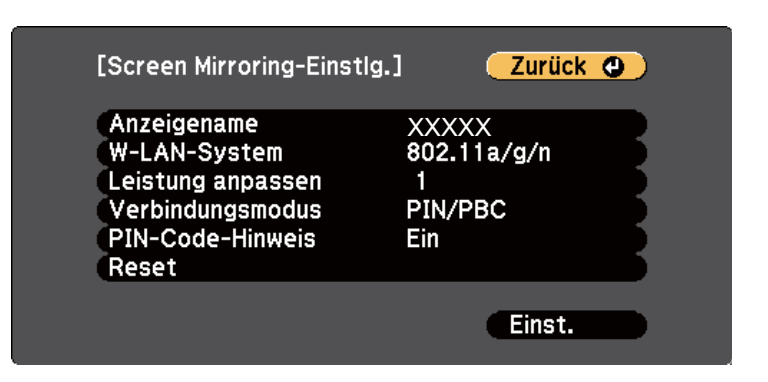

- Bei **Anzeigename** können Sie einen Namen aus bis zu 32 alphanumerischen Zeichen zur Identifikation des Projektors aus einer Liste verfügbarer WiFi Direct-Geräte eingeben.
- Bei **W-LAN-System** können Sie die Art des WLAN-Systems wählen, zu dem der Projektor eine Verbindung herstellt.
- Bei **Leistung anpassen** können Sie die Screen Mirroring-Geschwindigkeit/Qualität anpassen. Wählen Sie zur Steigerung der Qualität einen geringeren und zur Steigerung der Geschwindigkeit einen höheren Wert.
- Bei **Verbindungsmodus** können Sie die Art des WPS (Wi-Fi Protected Setup) wählen.
- Bei **PIN-Code-Hinweis** können Sie den PIN-Code am projizierten Bild anzeigen, während Sie andere Eingangsquellen als Screen Mirroring projizieren.
- **6**  Wenn Sie mit der Auswahl der Einstellungen fertig sind, wählen Sie **Einstellen** und befolgen Sie die angezeigten Anweisungen zum Speichern Ihrer Einstellungen und zum Verlassen der Menüs.

#### **Relevante Links**

• ["Drahtlosnetzwerkprojektion](#page-110-0) von einem Mobilgerät (Screen Mirroring)" [S.111](#page-110-0)

# <span id="page-112-0"></span>**Verbindung per Screen Mirroring unter Windows 8.1**

Sie können Ihren Computer unter Windows 8.1 per Charms zur Drahtlosprojektion einrichten. Sie können Ton über das Lautsprechersystem des Projektors ausgeben, indem Sie eine Verbindung per Screen Mirroring herstellen.

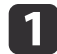

Wählen Sie die **Screen Mirroring-Einstlg.** wie erforderlich an Ihrem Projektor.

**b** Drücken Sie zum Umschalten auf die Screen Mirroring-Quelle die [LAN]-Taste an der Fernbedienung.

Sie sehen die Standby-Anzeige von Screen Mirroring.

 $\boxed{3}$ Wählen Sie an Ihrem Computer **Geräte** unter Charms und anschließend **Projekt**.

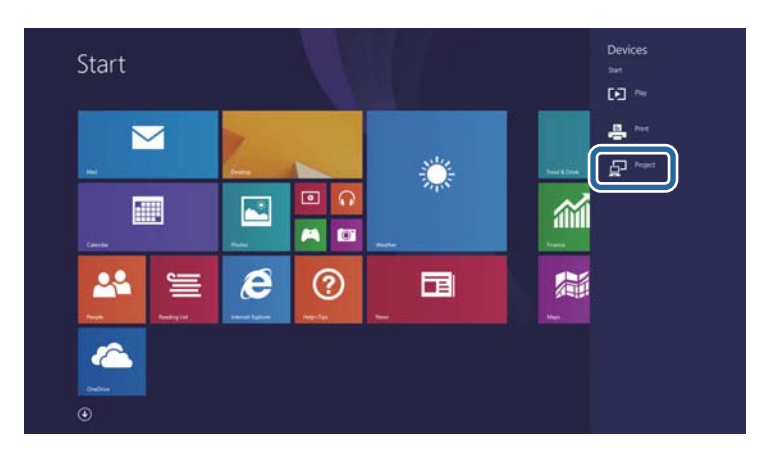

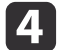

Wählen Sie **Drahtlose Anzeige hinzufügen**.

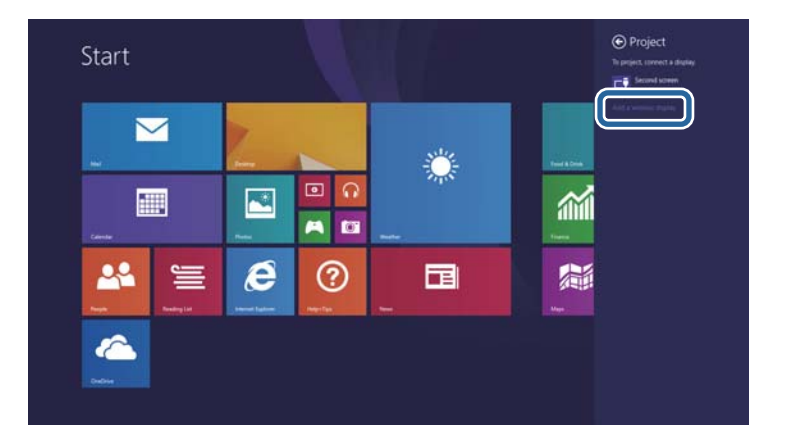

Sie sehen eine Liste verfügbarer Geräte.

e

Wählen Sie den Anzeigenamen des Projektors aus der Liste.

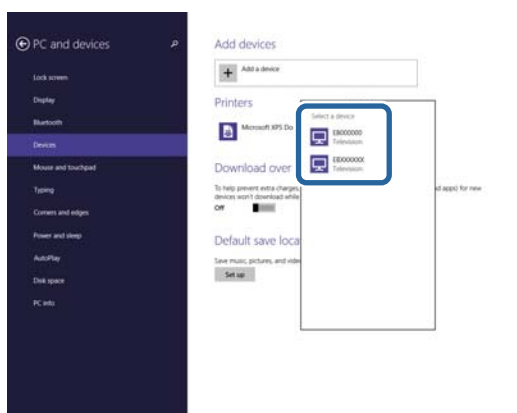

 $6<sup>1</sup>$ 

 Falls ein PIN-Eingabebildschirm an Ihrem Computer erscheint, geben Sie den in der Standby-Anzeige von Screen Mirroring oder unten rechts im projizierten Bild eingeblendeten PIN-Code ein. Der Projektor zeigt das Bild von Ihrem Computer.

<span id="page-113-0"></span>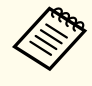

aEs kann eine Weile dauern, bis die Verbindung hergestellt ist. Während der Verbindung dürfen Sie das Netzkabel des Projektors nicht ziehen. Andernfalls kann Ihr Gerät abstürzen oder es können Fehlfunktionen auftreten.

#### **Relevante Links**

• ["Drahtlosnetzwerkprojektion](#page-110-0) von einem Mobilgerät (Screen Mirroring)" [S.111](#page-110-0)

# **Verbindung per Screen Mirroring mit der Intel WiDi-Software**

Falls Sie Windows 7 oder Windows 8 mit installierter Intel WiFi-Softwareverwenden, können Sie sich kabellos mit dem Projektor verbinden und Bilder projizieren. Sie können Ton über das Lautsprechersystem des Projektors ausgeben, indem Sie eine Verbindung per Screen Mirroring herstellen.

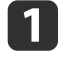

- Wählen Sie die **Screen Mirroring-Einstlg.** wie erforderlich an Ihrem Projektor.
- |2| Drücken Sie zum Umschalten auf die Screen Mirroring-Quelle die [LAN]-Taste an der Fernbedienung.

Sie sehen die Standby-Anzeige von Screen Mirroring.

 $\blacksquare$  Starten Sie an Ihrem Mobilgerät die Intel WiDi-Software. Sie sehen eine Liste verfügbarer Geräte.

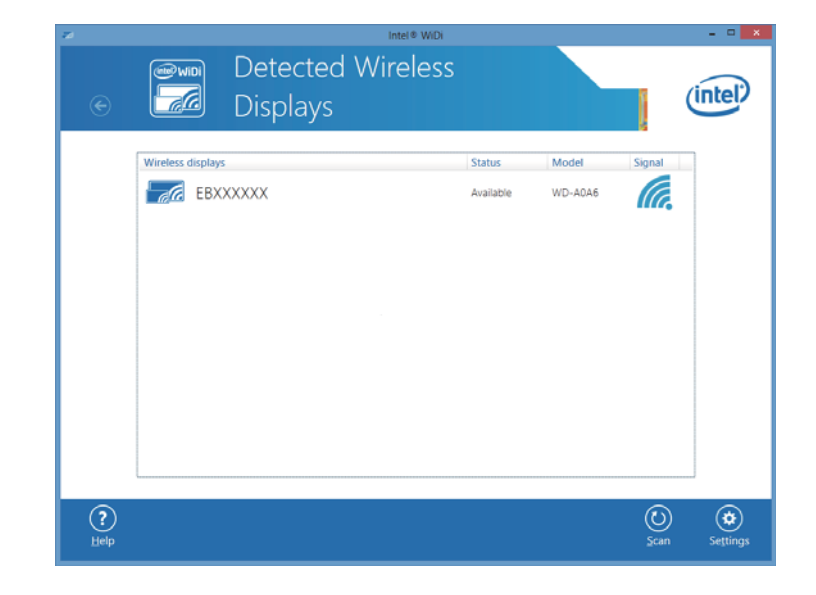

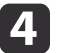

Wählen Sie den Anzeigenamen des Projektors aus der Liste.

e Falls ein PIN-Eingabebildschirm an Ihrem Mobilgerät erscheint, geben Sie den in der Standby-Anzeige von Screen Mirroring oder unten rechts im projizierten Bild eingeblendeten PIN-Code ein.

Der Projektor zeigt das Bild von Ihrem Mobilgerät.

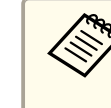

aEs kann eine Weile dauern, bis die Verbindung hergestellt ist. Während der Verbindung dürfen Sie das Netzkabel des Projektors nicht ziehen. Andernfalls kann Ihr Gerät abstürzen oder es können Fehlfunktionen auftreten.

#### **Relevante Links**

• ["Drahtlosnetzwerkprojektion](#page-110-0) von einem Mobilgerät (Screen Mirroring)" [S.111](#page-110-0)

# <span id="page-114-0"></span>**Verbindung per Screen Mirroring mit der Miracast-Funktion**

Falls Ihr Mobilgerät, wie z. B. ein Smartphone, Miracast unterstützt, können Sie es kabellos mit dem Projektor verbinden und Bilder projizieren. Sie können Ton über das Lautsprechersystem des Projektors ausgeben, indem Sie eine Verbindung per Screen Mirroring herstellen.

- a
- Wählen Sie die **Screen Mirroring-Einstlg.** wie erforderlich an Ihrem Projektor.
- **b** Drücken Sie zum Umschalten auf die Screen Mirroring-Quelle die [LAN]-Taste an der Fernbedienung.

Sie sehen die Standby-Anzeige von Screen Mirroring.

l 3 Verwenden Sie an Ihrem Mobilgerät Ihre Miracast-Funktion zur Suche nach dem Projektor.

Sie sehen eine Liste verfügbarer Geräte.

|4

Wählen Sie den Anzeigenamen des Projektors aus der Liste.

**isl** Falls ein PIN-Eingabebildschirm auf Ihrem Mobilgerät erscheint, geben Sie den in der Standby-Anzeige von Screen Mirroring oder unten rechts im projizierten Bild eingeblendeten PIN-Code ein.

Der Projektor zeigt das Bild von Ihrem Mobilgerät.

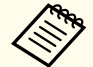

aEs kann eine Weile dauern, bis die Verbindung hergestellt ist. Während der Verbindung dürfen Sie das Netzkabel des Projektors nicht ziehen. Andernfalls kann Ihr Gerät abstürzen oder es können Fehlfunktionen auftreten.

Je nach Mobilgerät müssen Sie beim Verbinden möglicherweise ein Gerät löschen. Befolgen Sie die am Bildschirm Ihres Gerätes angezeigten Anweisungen.

#### **Relevante Links**

• ["Drahtlosnetzwerkprojektion](#page-110-0) von einem Mobilgerät (Screen Mirroring)" [S.111](#page-110-0)

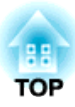

# <span id="page-115-0"></span>**Überwachung und Steuerung des Projektors**

Befolgen Sie die Anweisungen in diesen Abschnitten zur Überwachung und Steuerung des Projektors über ein Netzwerk.

- ["EasyMP](#page-116-0) Monitor" S.117
- ["Steuerung](#page-117-0) eines vernetzten Projektors über einen Webbrowser" S.118
- "Einrichtung von [Projektornetzwerk-eMail-Alarmen"](#page-119-0) S.120
- "Einrichtung der [Überwachung](#page-121-0) per SNMP" S.122
- "Verwendung von [ESC/VP21-Befehlen](#page-122-0) " S.123
- ["PJLink-Unterstützung"](#page-124-0) S.125
- "Crestron [RoomView-Unterstützung"](#page-125-0) S.126
- "Einstellung von [Projektorereigniszeitplänen"](#page-130-0) S.131

# <span id="page-116-0"></span>**EasyMP Monitor 117**

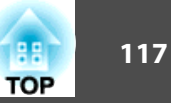

Mit der EasyMP Monitor-Software (nur Windows) können Sie Ihren Projektor über das Netzwerk überwachen und steuern. Anweisungen finden Sie in der *EasyMP Monitor Bedienungsanleitung*.

EasyMP Monitor steht auf folgender Website als Download zur Verfügung.

<http://www.epson.com>

**Relevante Links**

• ["Überwachung](#page-115-0) und Steuerung des Projektors" S.116

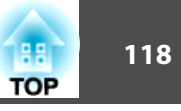

<span id="page-117-0"></span>Sobald Sie Ihren Projektor mit Ihrem Netzwerk verbunden haben, können Sie über einen kompatiblen Webbrowser die Projektoreinstellungen wählen und die Projektion steuern. Dies ermöglicht Ihnen den externen Zugriff auf Ihren Projektor.

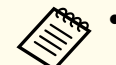

a• Webeinrichtung und Steuerungsfunktionen unterstützen Internet Explorer 8.0 und aktueller; in Netzwerken, die keinen Proxyserver zur Verbindung nutzen, wird Safari unterstützt. Über einen Webbrowser können Sie sämtliche Projektormenüeinstellungen wählen und alle Projektorfunktionen steuern.

- Wenn Sie **Standby-Modus** im **ECO**-Menü des Projektors auf **Kommunikat. ein** einstellen, können Sie selbst dann über einen Webbrowser Einstellungen wählen und die Projektion steuern, wenn sich der Projektor im Standby-Modus befindet (Gerät ist abgeschaltet).
- $\bf{u}$ Stellen Sie sicher, dass der Projektor eingeschaltet ist.

|2

Starten Sie Ihren Webbrowser an einem mit dem Netzwerk verbundenen Computer.

**B** Geben Sie die IP-Adresse des Projektors in die Adresszeile des Browsers ein und drücken Sie die Enter-Taste an der Computertastatur.

Der Bildschirm Web Control erscheint.

- a• Möglicherweise müssen Sie sich anmelden, bevor Sie den Bildschirm Web Control sehen. Falls ein Anmeldefenster erscheint, geben Sie Benutzernamen und Kennwort ein. (Der Standardbenutzername lautet **EPSONWEB**, das Standardkennwort ist **admin**.)
	- Sie können das Kennwort im **Kennwrt zu Web-Strg.**-Menü im Projektormenü **Netzwerk** ändern.
		- s **Netzwerk** > **Grund** > **Kennwrt zu Web-Strg.**

 Wählen Sie zur Festlegung der Projektormenüeinstellungen den Namen des Menüs und befolgen Sie die Bildschirmanweisungen zur Auswahl von Einstellungen.

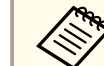

d

a• Sie können folgende Einstellungen nicht über einen Webbrowser wählen.

Testbild, Zeigerform, USER-Taste, Benutzerlogo, Sprache und Reset Lampenstunden

- Sie können folgende Einstellungen nur über einen Webbrowser wählen.
- SNMP-Community-Name (bis zu <sup>32</sup> alphanumerische Zeichen)
- Monitor-Passwort (bis zu <sup>16</sup> alphanumerische Zeichen)

- HTTP-Port (die zur Web-Steuerung verwendete Portnummer ist 80 (Standard), 843, 3620, 3621, 3625, 3629, 4352, 4649, 5357, 10000, 10001, 41794)

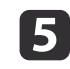

Wählen Sie zur externen Steuerung der Projektion die **Web Remote**-Option.

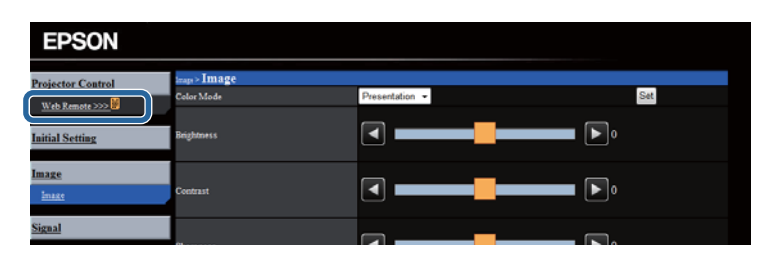

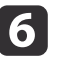

Wählen Sie das Symbol entsprechend der Projektorfunktion, die Sie steuern möchten.

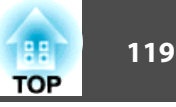

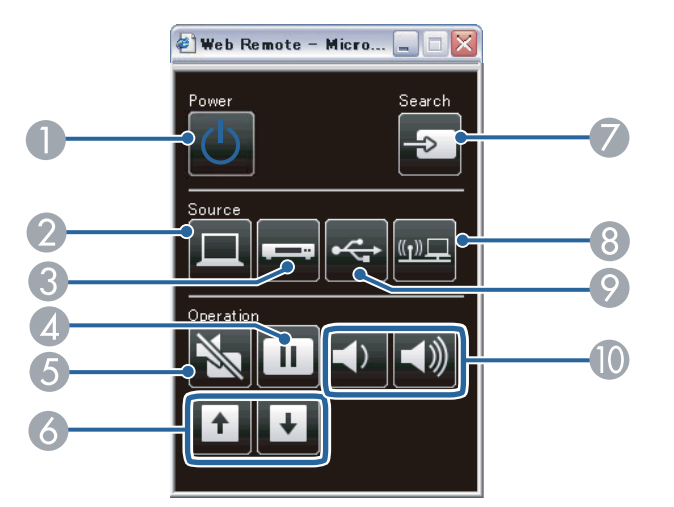

- **A** Ein-/Austaste steuern
- <sup>2</sup> Quelle am Computeranschluss wählen
- C Quellen am Video- und HDMI-Anschluss wählen
- **D** Freeze-Taste steuern
- **E** A/V Mute-Taste steuern
- **6** Page-Tasten steuern
- G Nach Quellen suchen
- 8 Netzwerkquelle wählen
- I USB Display oder USB-Gerätequelle wählen
- **J** Volume-Tasten steuern

- ["Überwachung](#page-115-0) und Steuerung des Projektors" S.116
- ["Projektoreinrichtungseinstellungen](#page-152-0) ECO-Menü" S.153
- ["Netzwerk-Menü](#page-145-0) Grund-Menü" S.146

<span id="page-119-0"></span>Sie können den Projektor so einrichten, dass Sie einen eMail-Alarm über das Netzwerk erhalten, falls ein Problem mit dem Projektor vorliegt.

Wenn Sie die **Standby-Modus**-Einstellung im **ECO**-Menü des Projektors auf **Kommunikat. ein** einstellen, erhalten Sie selbst dann eMail-Alarme, wenn sich der Projektor im Standby-Modus (abgeschaltet) befindet.

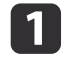

**b** 

|4

Drücken Sie die [Menu]-Taste auf dem Bedienfeld oder der Fernbedienung.

- Wählen Sie das **Netzwerk**-Menü und drücken Sie [Enter].
- | 3 Wählen Sie **Zur Netzwerkkonfiguration** und drücken Sie [Enter].
	- Wählen Sie das **Mail**-Menü und drücken Sie [Enter].

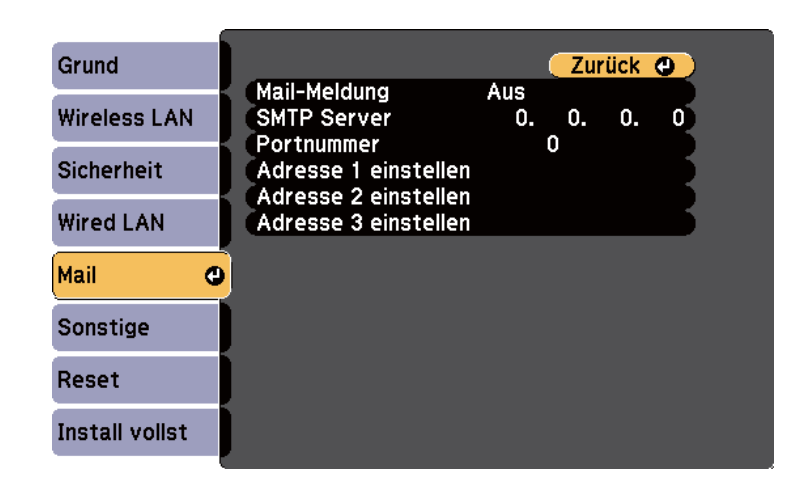

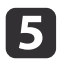

f

Setzen Sie die **Mail-Meldung**-Einstellung auf **Ein**.

Geben Sie die IP-Adresse bei der **SMTP Server**-Option ein.

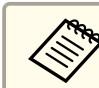

aVerwenden Sie folgende Adressen nicht: 127.x.x.x oder 224.0.0.0 bis 255.255.255.255 (wobei <sup>x</sup> eine Ziffer von <sup>0</sup> bis <sup>255</sup> ist).

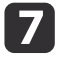

Wählen Sie bei der **Portnummer** des SMTP-Servers einen Wert von <sup>1</sup> bis <sup>65535</sup> (Standard ist 25).

**head** 

 Wählen Sie ein **Adresse**-Feld, geben Sie die gewünschte eMail- Adresse ein und wählen Sie die Alarme, die Sie empfangen möchten. Wiederholen Sie diese Schritte zur Angabe von bis zu drei Adressen.

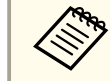

aIhre eMail-Adresse darf bis zu 32 alphanumerische Zeichen enthalten.

9 Wenn Sie mit der Auswahl der Einstellungen fertig sind, wählen Sie **Install vollst** und befolgen Sie die angezeigten Anweisungen zum Speichern Ihrer Einstellungen und zum Verlassen der Menüs.

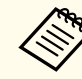

aFalls ein kritisches Problem die Abschaltung eines Projektors hervorruft, erhalten Sie möglicherweise keinen eMail-Alarm.

- ["Überwachung](#page-115-0) und Steuerung des Projektors" S.116
- "Netzwerkprojektor [eMail-Warnmeldungen"](#page-120-0) S.121
- ["Projektoreinrichtungseinstellungen](#page-152-0) ECO-Menü" S.153

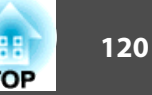

<span id="page-120-0"></span>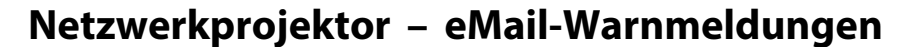

Wenn ein Problem mit einem Projektor im Netzwerk vorliegt und Sie den Empfang von eMail-Warnmeldungen aktiviert haben, erhalten Sie eine eMail mit folgenden Informationen:

- Adresse für Adresse 1 als Mail-Absender
- Epson Projector in der Betreffzeile
- Name des Projektors, bei dem ein Problem vorliegt
- IP-Adresse des betroffenen Projektors
- Detaillierte Informationen zum Problem

aFalls ein kritisches Problem die Abschaltung eines Projektors hervorruft, erhalten Sie möglicherweise keinen eMail-Alarm.

#### **Relevante Links**

• "Einrichtung von [Projektornetzwerk-eMail-Alarmen"](#page-119-0) S.120

# <span id="page-121-0"></span>**Einrichtung der Überwachung per SNMP <sup>122</sup>**

Netzwerkadministratoren können zur Überwachung der Projektoren SNMP- (Simple Network Management Protocol) Software auf Netzwerkcomputern installieren. Falls Ihr Netzwerk diese Software nutzt, können Sie den Projektor zur SNMP-Überwachung einrichten.

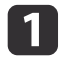

- Drücken Sie die [Menu]-Taste auf dem Bedienfeld oder der Fernbedienung.
- $\overline{\mathbf{2}}$

l 3

**d** 

- Wählen Sie das **Netzwerk**-Menü und drücken Sie [Enter].
- Wählen Sie **Zur Netzwerkkonfiguration** und drücken Sie [Enter].
- Wählen Sie das **Sonstige**-Menü und drücken Sie [Enter].

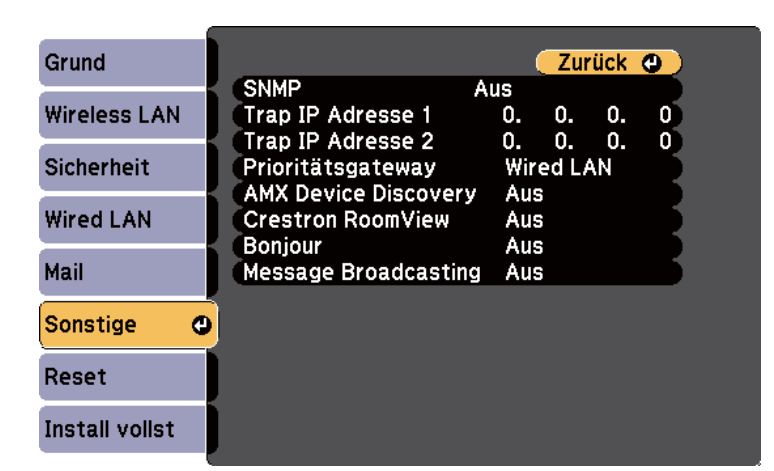

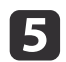

**6** 

Setzen Sie die **SNMP**-Einstellung auf **Ein**.

Geben Sie bis zu zwei IP-Adressen (0 bis <sup>255</sup> je Adressfeld) zum Empfang von SNMP-Benachrichtigungen an.

aVerwenden Sie folgende Adressen nicht: 127.x.x.x oder 224.0.0.0 bis 255.255.255.255 (wobei <sup>x</sup> eine Ziffer von <sup>0</sup> bis <sup>255</sup> ist).

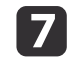

 Wenn Sie mit der Auswahl der Einstellungen fertig sind, wählen Sie **Install vollst** und befolgen Sie die angezeigten Anweisungen zum Speichern Ihrer Einstellungen und zum Verlassen der Menüs.

#### **Relevante Links**

• ["Überwachung](#page-115-0) und Steuerung des Projektors" S.116

<span id="page-122-0"></span>Mithilfe von ESC/VP21 kann der Projektor über ein externes Gerät gesteuert werden.

#### **Relevante Links**

- ["Überwachung](#page-115-0) und Steuerung des Projektors" S.116
- "ESC/VP21-Befehlsliste" S.123
- "Kabelanordnung" S.123

# **ESC/VP21-Befehlsliste**

Wenn der Einschaltbefehl gesendet wird, schaltet sich der Projektor ein und geht in den Aufwärm-Modus. Hat sich der Projektor eingeschaltet, wird ein Doppelpunkt ":"  $(3 Ah)$  angezeigt.

Wird ein Befehl empfangen, führt der Projektor diesen Befehl aus und zeigt ":", anschließend erwartet er den nächsten Befehl.

Wird das Ausführen eines Befehls mit einem Fehler abgebrochen, wird eine Fehlermeldung angezeigt und ":" wird ausgegeben.

Folgende Befehle sind verfügbar.

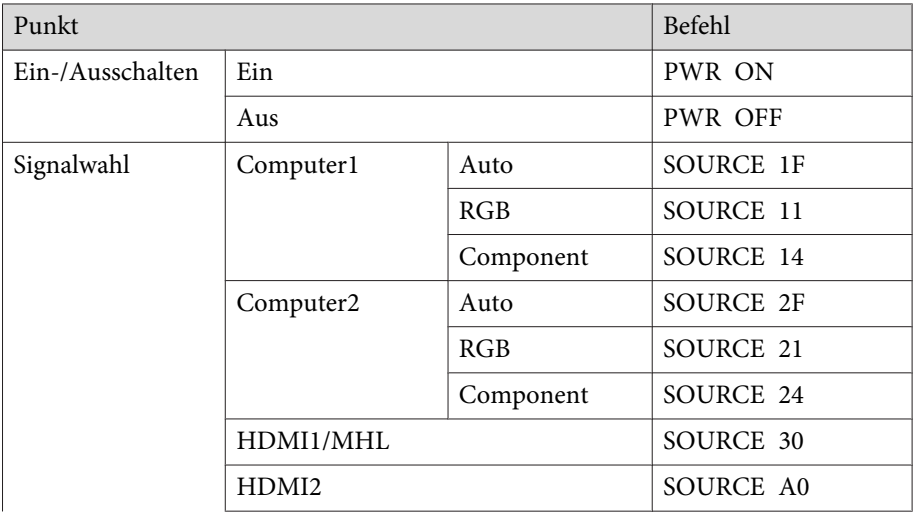

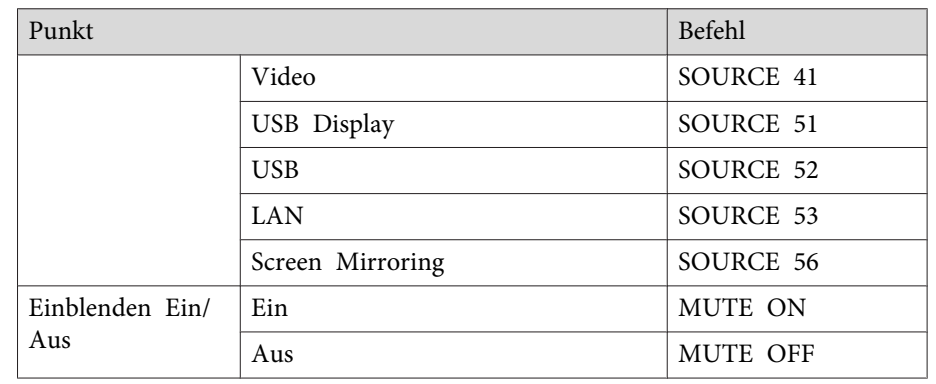

Fügen Sie am Ende jedes Befehls einen Wagenrücklaufcode (CR) (0Dh) hinzu und übertragen Sie.

Weitere Details erfahren Sie von Epson.

#### **Relevante Links**

• "Verwendung von ESC/VP21-Befehlen " S.123

# **Kabelanordnung**

#### **Serielle Verbindung**

- Steckertyp: Sub-D 9-polig (Stecker)
- Name des Projektor-Eingangsanschlusses: RS-232C
- Kabeltyp: Crosskabel (Nullmodem)

In der folgenden Abbildung wird die Projektorseite links und die Computerseite rechts angezeigt:

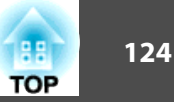

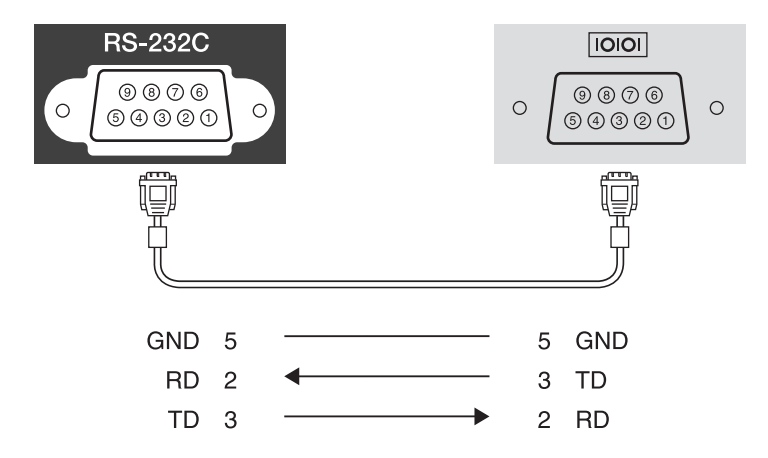

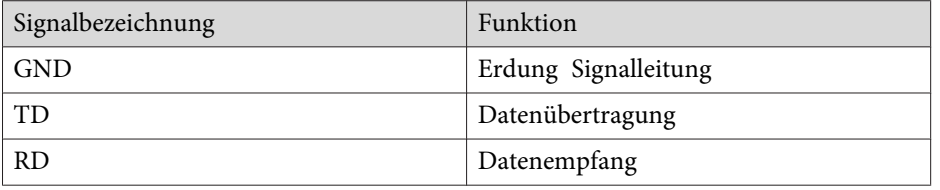

#### **Kommunikationsprotokoll**

- Voreinstellung für die Baud-Rate: <sup>9600</sup> bps
- Datenlänge: <sup>8</sup> Bit
- Parität: Keine
- Stop-Bit: 1 Bit
- Ablaufsteuerung: Keine

#### **Relevante Links**

• "Verwendung von [ESC/VP21-Befehlen](#page-122-0) " S.123

<span id="page-124-0"></span>PJLink Class1 wurde durch die JBMIA (Japan Business Machine and Information System Industries Association) als Standardprotokoll zur Steuerung von Netzwerk-kompatiblen Projektoren entwickelt und ist Teil ihrer Anstrengungen zur Standardisierung der Steuerungsprotokolle von Projektoren.

Dieser Projektor erfüllt den PJLink Class1-Standard, entwickelt von der JBMIA.

Bevor Sie PJLink verwenden können, müssen Sie die Netzwerkeinstellungen vornehmen.

Er akzeptiert alle Befehle außer den folgenden nach PJLink Class1 definierten, und die Kompatibilität wurde durch die Anpassbarkeits-Prüfung für den PJLink-Standard bestätigt.

<http://pjlink.jbmia.or.jp/english/>

• Nicht-kompatible Befehle

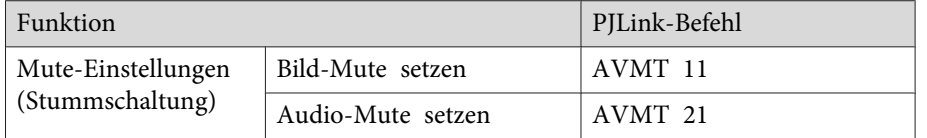

• Von PJLink festgelegte Eingangsbezeichnungen und entsprechende Projektorquellen

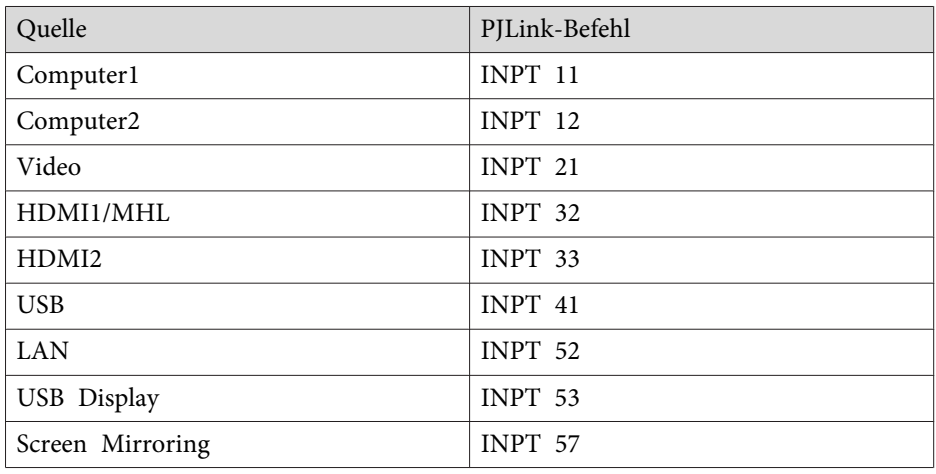

- Angezeigter Herstellername für "Manufacture name information query" (Anfrage Information Herstellername). **EPSON**
- Angezeigte Modellbezeichnung für "Product name information query" (Anfrage Information Produktbezeichnung).
	- EPSON 1985
	- EPSON 1980
	- EPSON 1975
	- EPSON 1970

- ["Überwachung](#page-115-0) und Steuerung des Projektors" S.116
- ["Verwendung](#page-98-0) des Projektors in einem Netzwerk" S.99

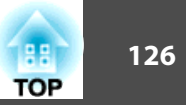

<span id="page-125-0"></span>Falls Sie die Crestron RoomView-Netzwerküberwachung und das Steuerungssystem verwenden, können Sie Ihren Projektor zur Nutzung im System einrichten. Crestron RoomView ermöglicht Ihnen die Steuerung und Überwachung Ihres Projektors über einen Webbrowser.

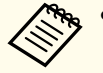

a• Sie können die Epson Web-Steuerung-Funktion oder das Message Broadcasting-Plug-in für EasyMP Monitor nicht nutzen, wenn Sie Crestron RoomView verwenden.

• Wenn Sie die **Standby-Modus**-Einstellung im **ECO**-Menü des Projektors auf **Kommunikat. ein** einstellen, können Sie den Projektor selbst dann steuern, wenn sich der Projektor im Standby-Modus (abgeschaltet) befindet.

Weitere Informationen zu Crestron RoomView finden Sie auf der Crestron-Webseite.

#### <http://www.crestron.com>

Zur Überwachung der Geräte im System können Sie die von Crestron angebotenen Applikationen Crestron RoomView Express oder Crestron RoomView Server Edition nutzen. Sie können mit dem Helpdesk kommunizieren und Notfallmeldungen versenden. Weitere Informationen dazu finden Sie auf der folgenden Website:

#### <http://www.crestron.com/getroomview>

Diese Anleitung erläutert das Ausführen von Bedienvorgängen auf Ihrem Computer über einen Webbrowser.

#### **Relevante Links**

- ["Überwachung](#page-115-0) und Steuerung des Projektors" S.116
- "Einrichtung der Crestron RoomView-Unterstützung" S.126
- ["Steuerung](#page-126-0) eines vernetzten Projektors über Crestron RoomView" [S.127](#page-126-0)
- ["Projektoreinrichtungseinstellungen](#page-152-0) ECO-Menü" S.153

# **Einrichtung der Crestron RoomView-Unterstützung**

Stellen Sie zur Einrichtung Ihres Projektors zur Überwachung und Steuerung über ein Crestron RoomView-System sicher, dass Computer und Projektor mit dem Netzwerk verbunden sind. Falls Sie eine Drahtlosverbindung nutzen, stellen Sie den Projektor über den Erweitert-Netzwerkverbindungsmodus ein.

- a
- Drücken Sie die [Menu]-Taste auf dem Bedienfeld oder der Fernbedienung.
- b
	- Wählen Sie das **Netzwerk**-Menü und drücken Sie [Enter].
- 13
	- Wählen Sie **Zur Netzwerkkonfiguration** und drücken Sie [Enter].
- dWählen Sie das **Sonstige**-Menü und drücken Sie [Enter].

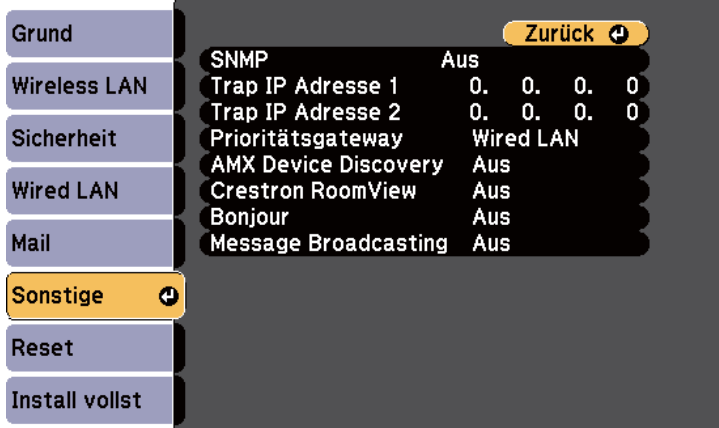

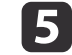

Setzen Sie die **Crestron RoomView**-Option auf **Ein**, wenn der Projektor erkannt werden können soll.

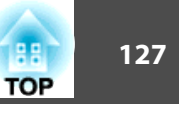

- <span id="page-126-0"></span>l 6 Wenn Sie mit der Auswahl der Einstellungen fertig sind, wählen Sie **Install vollst** und befolgen Sie die angezeigten Anweisungen zum Speichern Ihrer Einstellungen und zum Verlassen der Menüs.
- 17 Schalten Sie den Projektor zur Aktivierung der Einstellung aus und wieder ein.

• "Crestron [RoomView-Unterstützung"](#page-125-0) S.126

# **Steuerung eines vernetzten Projektors über Crestron RoomView**

Sobald Sie Ihren Projektor auf die Nutzung von Crestron RoomView eingestellt haben, können Sie die Projektion über einen kompatiblen Webbrowser steuern und überwachen.

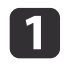

Starten Sie Ihren Webbrowser an einem mit dem Netzwerk verbundenen Computer.

2

Geben Sie die IP-Adresse des Projektors in die Adresszeile des Browsers ein und drücken Sie die Enter-Taste an der Computertastatur.

Sie sehen diese Anzeige:

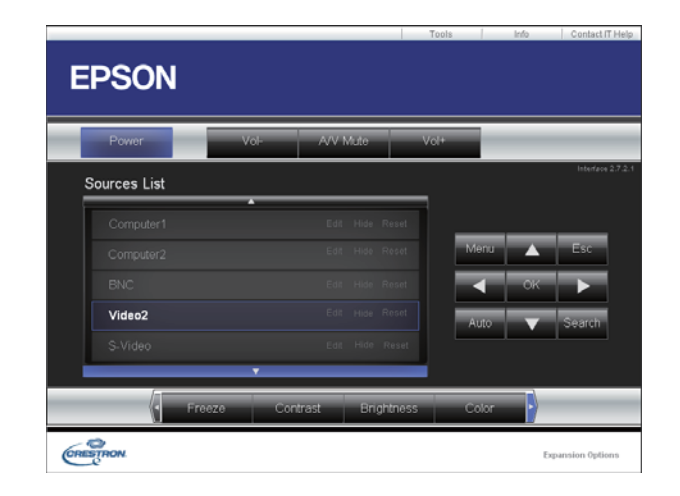

l 3

 Wählen Sie die Eingangsquelle, die Sie steuern möchten, über das **Sources List**-Feld. Sie können mit dem Aufwärts-/Abwärtspfeil im Feld durch die verfügbaren Quellen blättern.

d

 Klicken Sie zur externen Steuerung der Projektion auf die Schaltflächen, die den Tasten der Projektorfernbedienung entsprechen. Sie können im unteren Bereich des Bildschirms durch die Schaltflächenoptionen blättern.

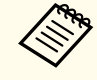

aDiese Schaltflächen entsprechend nicht direkt den Tasten der Projektorfernbedienung:

- OK fungiert als [Enter]-Taste
- Menu ruft das Projektormenü auf

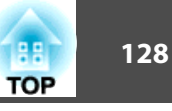

- b Klicken Sie zur Anzeige von Informationen über den Projektor auf das **Info**-Register.
- **f**<br>**f**  Klicken Sie zum Ändern der Projektor-, Crestron- und Kennworteinstellungen auf das **Tools**-Register, wählen Sie die angezeigten Einstellungen und klicken Sie auf **Send**.
- gWenn Sie mit der Auswahl der Einstellungen fertig sind, klicken Sie zum Verlassen des Programmes auf **Exit**.

- "Crestron [RoomView-Unterstützung"](#page-125-0) S.126
- "Crestron RoomView-Steuerungsfenster" S.128
- "Crestron RoomView [Tools-Fenster"](#page-128-0) S.129

#### **Crestron RoomView-Steuerungsfenster**

Die Einstellungen im Steuerungsfenster ermöglichen Ihnen die Steuerung des Projektors und die Anpassung der Projektionsbildes.

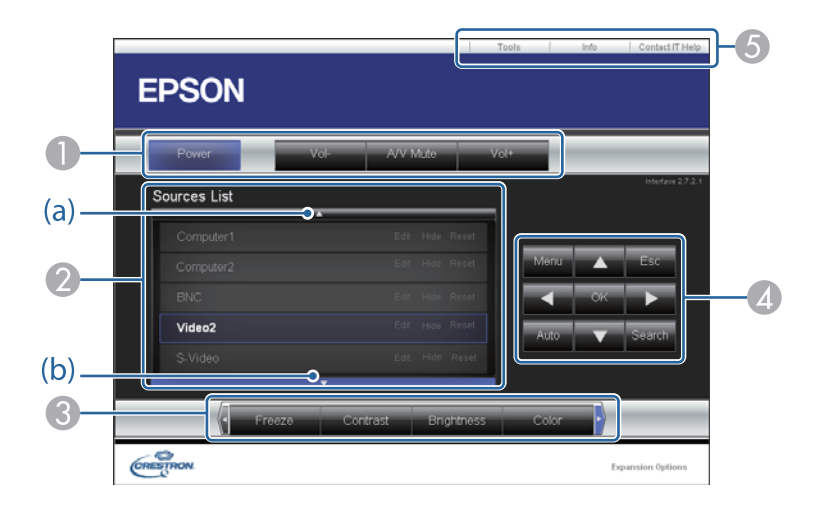

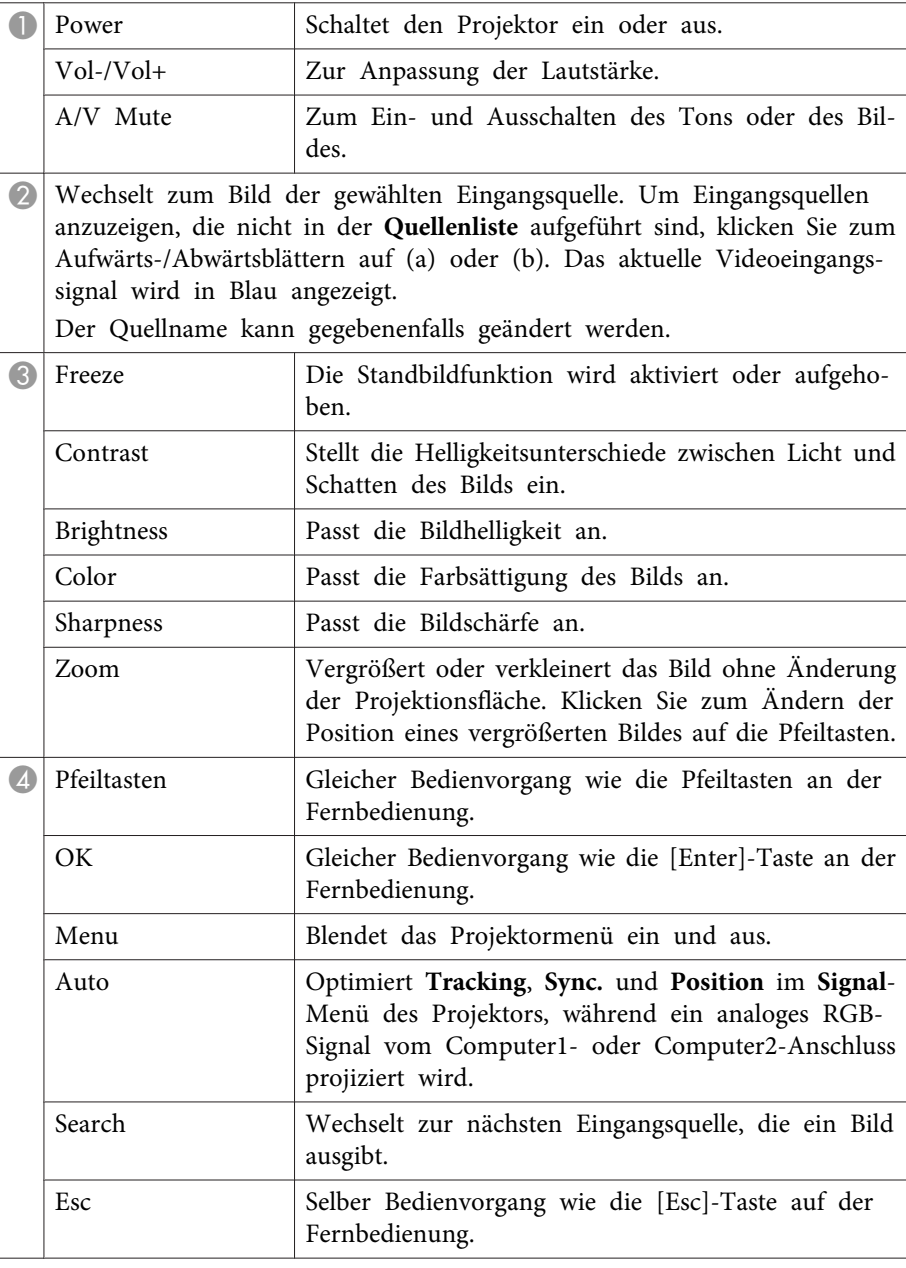

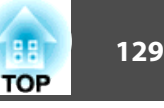

<span id="page-128-0"></span>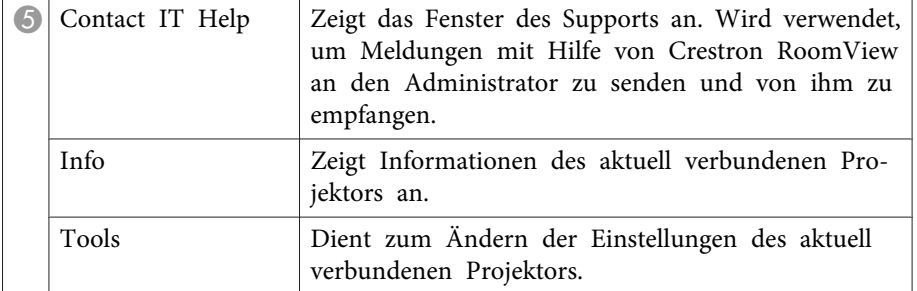

• ["Steuerung](#page-126-0) eines vernetzten Projektors über Crestron RoomView" S.127

#### **Crestron RoomView – Tools-Fenster**

Einstellungen im **Tools**-Fenster ermöglichen Ihnen die Anpassung verschiedener Projektoreinrichtungsfunktionen.

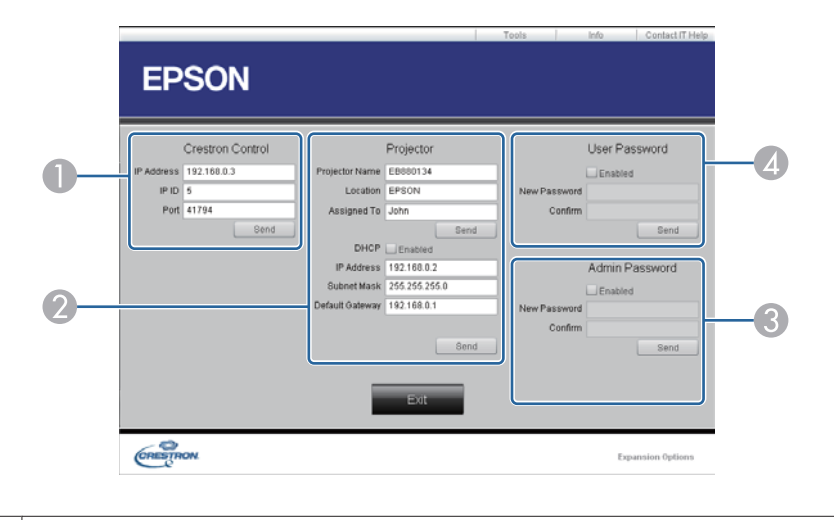

A Dient zum Einstellen der Crestron-Zentralsteuerung.

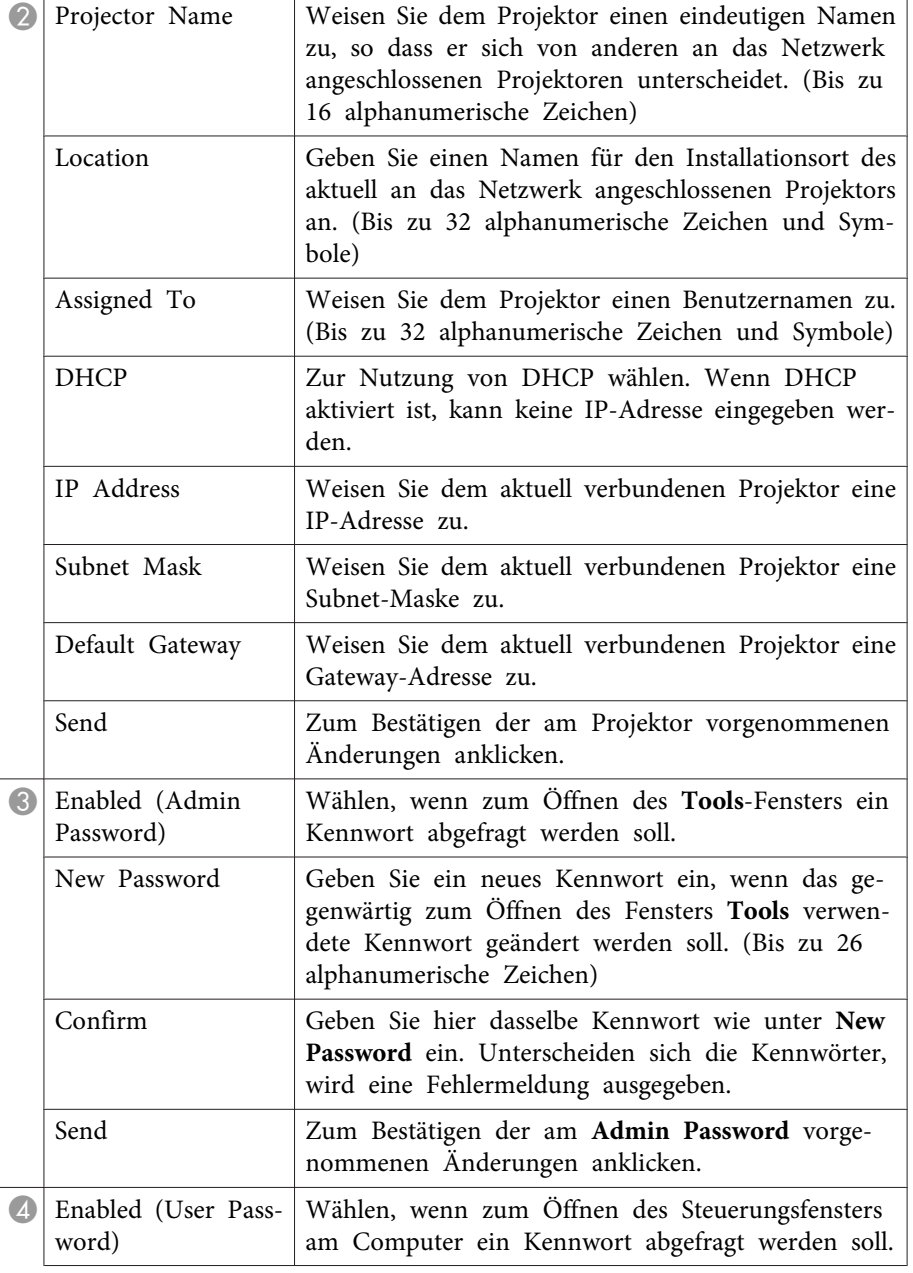

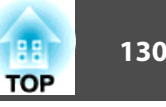

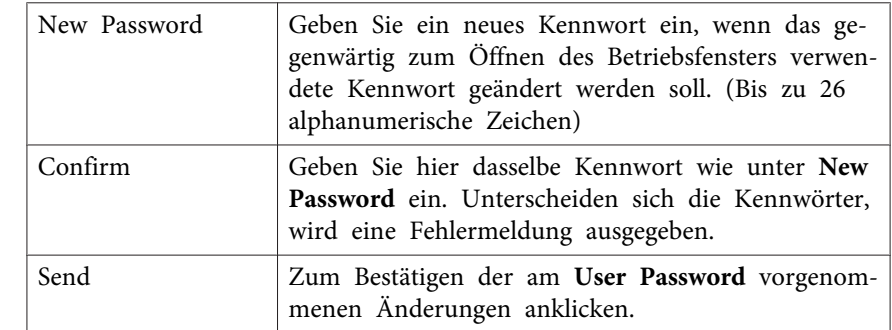

• ["Steuerung](#page-126-0) eines vernetzten Projektors über Crestron RoomView" S.127

<span id="page-130-0"></span>Sie können bis zu 30 Ereignisse planen, die automatisch an Ihrem Projektor ausgeführt werden, wie z. B. Ein- oder Abschaltung des Projektors oder Wechsel der Eingangsquelle. Der Projektor führt die ausgewählten Ereignisse zu den im von Ihnen eingerichteten Zeitplan festgelegten Tagen und Zeiten aus.

#### **Warnung**  $\sqrt{N}$

Stellen Sie keine brennbaren Objekte vor die Linse. Bei einer automatischen Einschaltung des Projektors können brennbare Gegenstände vor dem Objektiv Feuer fangen.

aStellen Sie Datum und Zeit im Menü **Datum & Zeit** ein.

- s **Erweitert** > **Betrieb** > **Datum & Zeit**
- $\overline{\mathbf{2}}$ Drücken Sie die [Menu]-Taste auf dem Bedienfeld oder der Fernbedienung.

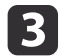

Wählen Sie das **Erweitert**-Menü und drücken Sie [Enter].

aFalls Sie ein **Zeit/Plan-Schutz**-Kennwort eingerichtet haben, deaktivieren Sie zunächst das **Zeit/Plan-Schutz**-Kennwort.

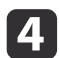

Wählen Sie **Planeinstellungen** und drücken Sie [Enter].

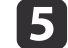

Wählen Sie **Neu hinzufügen** und drücken Sie [Enter].

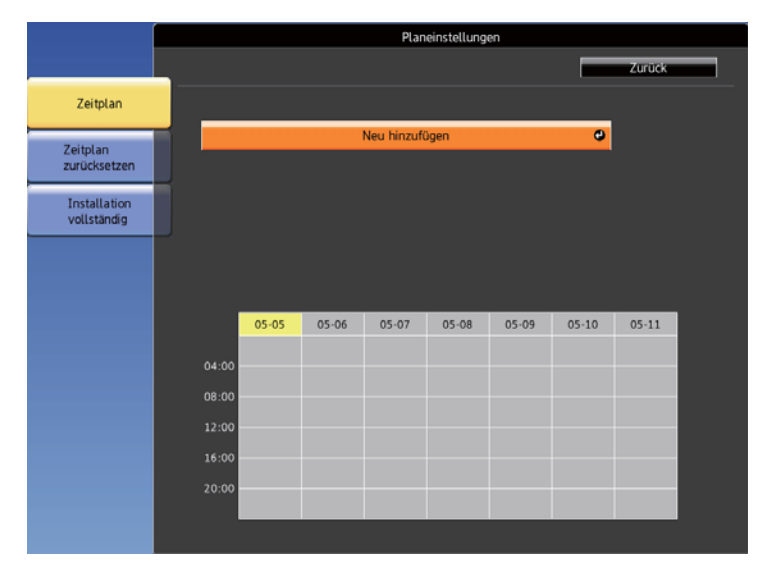

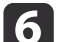

Wählen Sie die Ereignisdetails, die Sie durchführen möchten.

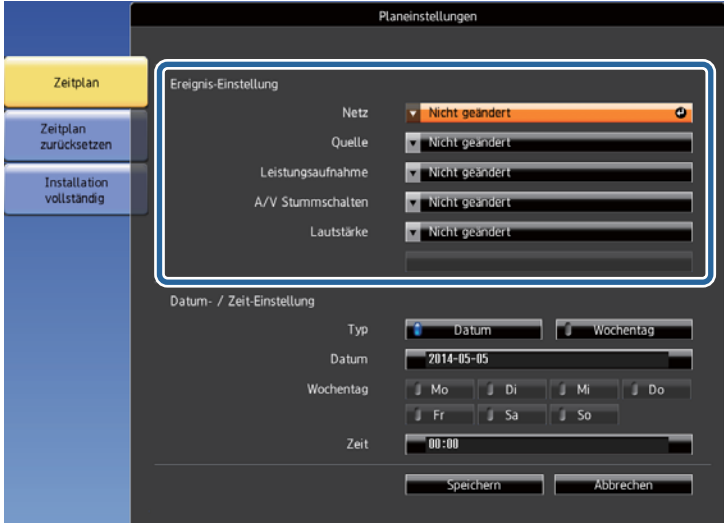

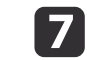

Wählen Sie Datum und Zeit zur Ausführung des Ereignisses.

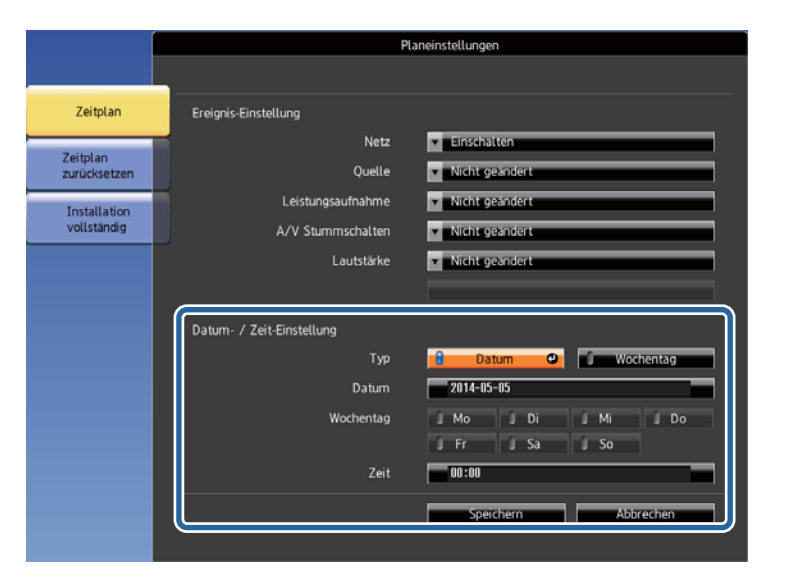

#### Wählen Sie **Speichern** und drücken Sie [Enter].

l 8

Die geplanten Ereignisse werden mit Symbolen angezeigt, die den Ereignisstatus angeben.

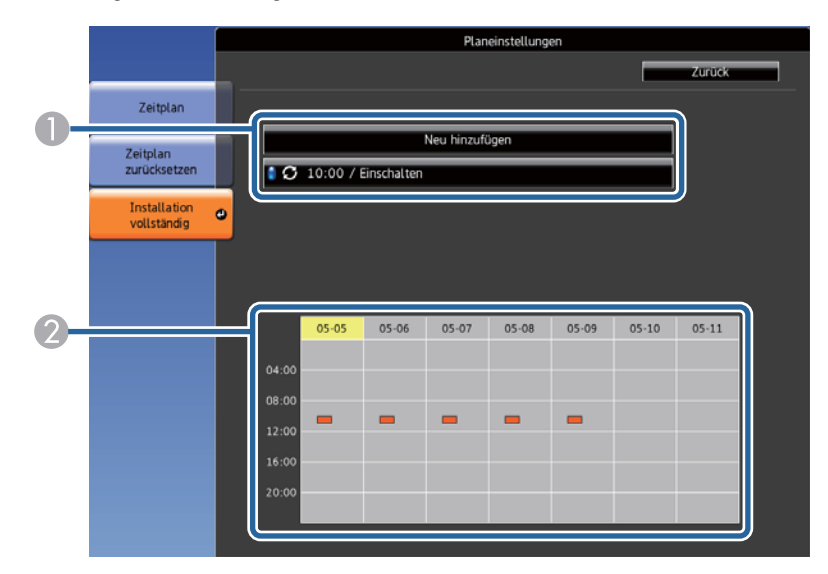

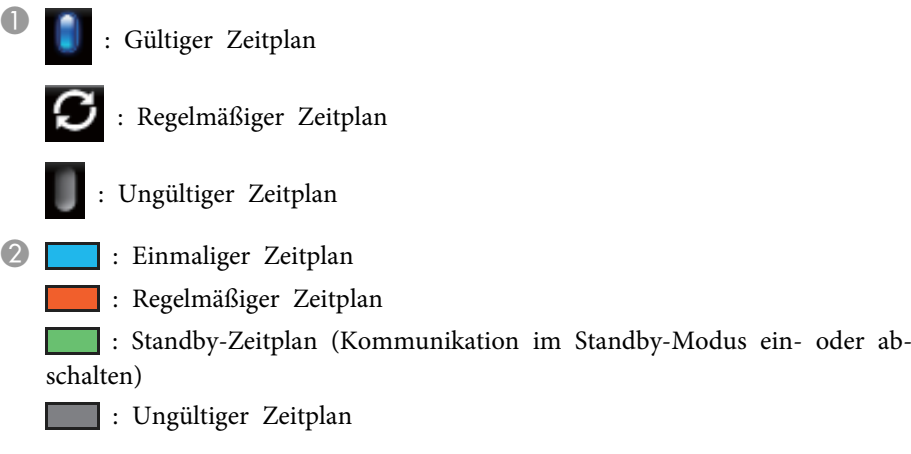

- Wählen Sie zum Bearbeiten eines geplanten Ereignisses den Zeitplan und drücken Sie [Esc].
- |10 Wählen Sie eine Option aus dem angezeigten Menü.
	- **Aktiviert**/**Deaktiviert** ermöglichen Ihnen die De-/Aktivierung des ausgewählten Ereignisses.
	- **Bearbeiten** ermöglicht Ihnen die Änderung von Ereignisdetails oder Datum und Uhrzeit.
	- **Löschen** ermöglicht Ihnen das Entfernen des geplanten Ereignisses aus einer Liste.
- **k**11 Wählen Sie **Install vollst** und dann **Ja**.

Wählen Sie zum Löschen aller geplanten Ereignisse **Zeitplan zurücksetzen**.

#### **Relevante Links**

9

- ["Überwachung](#page-115-0) und Steuerung des Projektors" S.116
- ["Einstellen](#page-37-0) von Datum und Uhrzeit" S.38
- ["Einrichtung](#page-92-0) eines Kennwortes" S.93

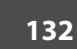

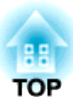

# <span id="page-132-0"></span>**Anpassen von Menüeinstellungen**

Befolgen Sie die Anweisungen in diesen Abschnitten zum Aufrufen des Projektormenüsystems und zum Ändern von Projektoreinstellungen.

- "Verwendung der [Projektormenüs"](#page-133-0) S.134
- "Virtuelle Tastatur [verwenden"](#page-134-0) S.135
- ["Bildqualitätseinstellungen](#page-135-0) Bild-Menü" S.136
- ["Eingangssignaleinstellungen](#page-137-0) Signal-Menü" S.138
- ["Projektorfunktionseinstellungen](#page-139-0) Einstellung-Menü" S.140
- ["Projektoreinrichtungseinstellungen](#page-141-0) Erweitert-Menü" S.142
- ["Projektornetzwerkeinstellungen](#page-144-0) Netzwerk-Menü" S.145
- ["Projektoreinrichtungseinstellungen](#page-152-0) ECO-Menü" S.153
- ["Projektorinformationsanzeige](#page-154-0) Information-Menü" S.155
- ["Projektorrücksetzungsoptionen](#page-156-0) Reset-Menü" S.157
- "Kopieren von Menüeinstellungen auf einen anderen Projektor [\(Sammeleinrichtung\)"](#page-157-0) S.158

# <span id="page-133-0"></span>**Verwendung der Projektormenüs <sup>134</sup>**

Sie können über die Projektormenüs die Einstellungen zur Steuerung der Arbeitsweise Ihres Projektors anpassen. Der Projektor zeigt die Menüs auf der Projektionsfläche.

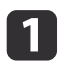

Drücken Sie die [Menu]-Taste auf dem Bedienfeld oder der Fernbedienung.

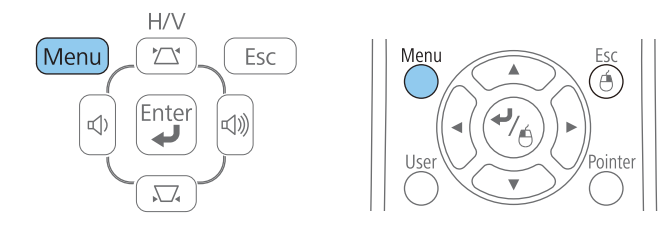

Das Menü erscheint und zeigt die **Bild**-Menüeinstellungen.

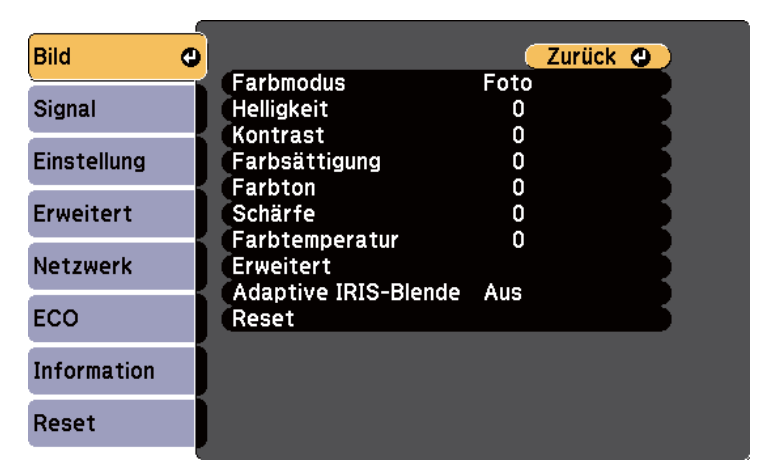

 $\boxed{2}$ 

 Drücken Sie die Aufwärts-/Abwärtstaste zum Durchlaufen der links aufgelisteten Menüs. Die Einstellungen für die jeweiligen Menüs werden rechts angezeigt.

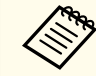

aDie verfügbaren Einstellungen hängen von der aktuellen Eingangsquelle ab.

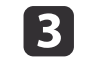

- Drücken Sie zum Ändern der Einstellungen im angezeigten Menü [Enter].
- d
- Drücken Sie zum Bewegen durch die Einstellungen die Aufwärts-/ Abwärtstaste.

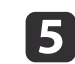

- Ändern Sie die Einstellungen mit den im unteren Bereich des Menüs angezeigten Tasten.
- $6 \overline{6}$ 
	- Wählen Sie zum Rücksetzen aller Menüeinstellungen auf ihre Standardwerte **Reset**.
- g

 $\bf{8}$ 

Wenn Sie mit dem Ändern der Einstellungen in einem Menü fertig sind, drücken Sie [Esc].

Drücken Sie zum Verlassen der Menüs [Menu] oder [Esc].

#### **Relevante Links**

• "Anpassen von [Menüeinstellungen"](#page-132-0) S.133

**135 135 135 136 136 136 136 136 136 136 136 136 136 136 136 136 TOP** 

<span id="page-134-0"></span>Die virtuelle Tastatur wird angezeigt, wenn Sie Ziffern und Buchstaben eingeben müssen.

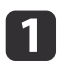

 Markieren Sie mit den Pfeiltasten am Bedienfeld oder an der Fernbedienung die gewünschte Ziffer bzw. den gewünschten Buchstaben und drücken Sie [Enter].

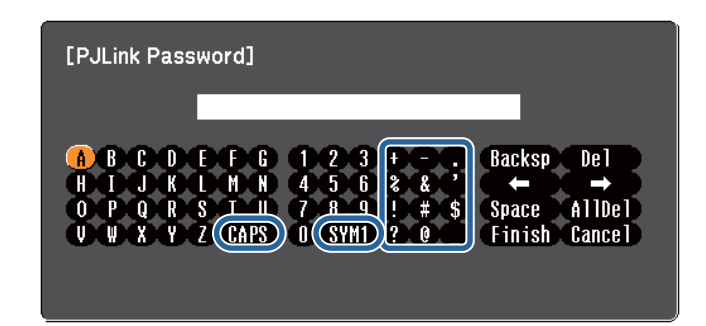

aJedes Mal, wenn Sie die **CAPS**-Taste wählen, wechseln die Buchstaben zwischen Groß- und Kleinschreibung. Jedes Mal, wenn Sie die **SYM1/2**-Taste wählen, ändern sich die umrahmten Symbole.

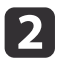

 Wählen Sie nach der Texteingabe zum Bestätigen **Finish** an der virtuellen Tastatur. Wählen Sie zum Abbrechen der Texteingabe **Cancel**.

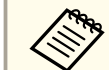

aSie können über ein Netzwerk mit Hilfe eines Webbrowsers von Ihrem Computer aus Projektoreinstellungen wählen und die Projektion steuern. Einige Symbole können mit der virtuellen Tastatur nicht eingegeben werden. Verwenden Sie zur Eingabe des Texts Ihren Webbrowser.

- "Anpassen von [Menüeinstellungen"](#page-132-0) S.133
- "Steuerung eines vernetzten Projektors über einen [Webbrowser"](#page-117-0) S.118

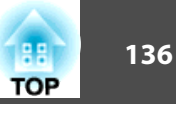

<span id="page-135-0"></span>Über die Einstellungen im **Bild**-Menü können Sie die Bildqualität der aktuell verwendeten Eingangsquelle anpassen. Die verfügbaren Einstellungen hängen von der aktuell ausgewählten Eingangsquelle ab.

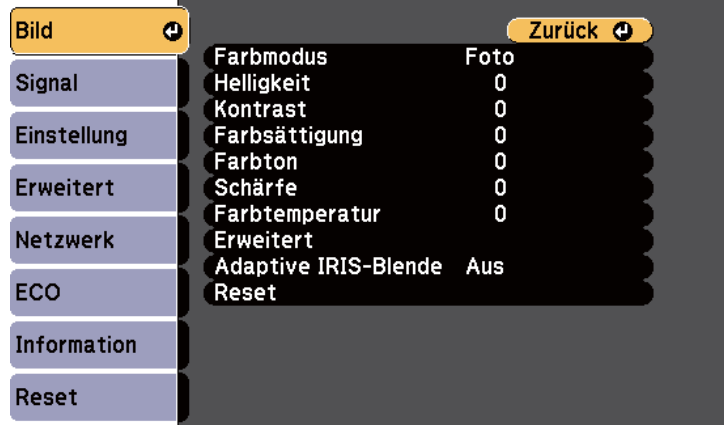

Stellen Sie zum Ändern der Einstellungen für eine Eingangsquelle sicher, dass die Quelle angeschlossen ist; wählen Sie dann diese Quelle.

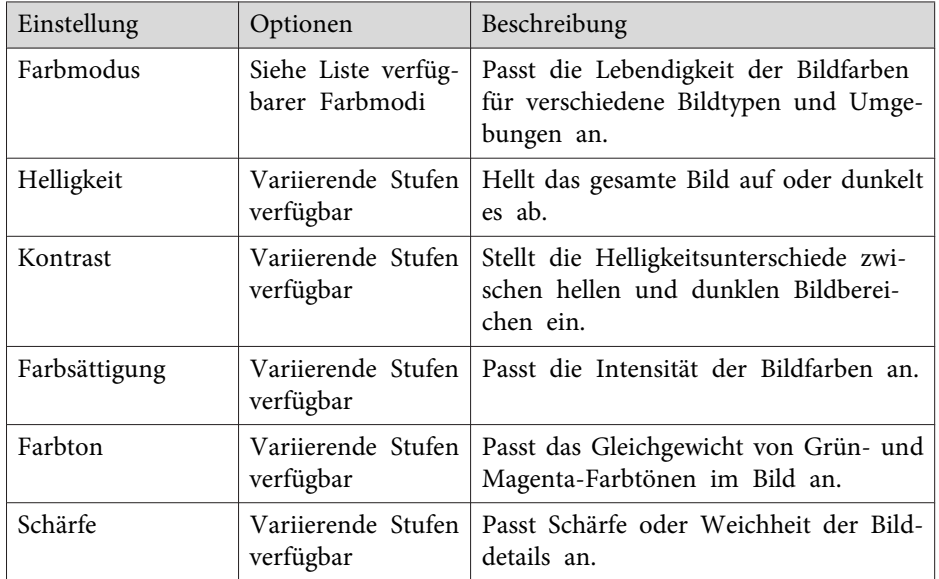

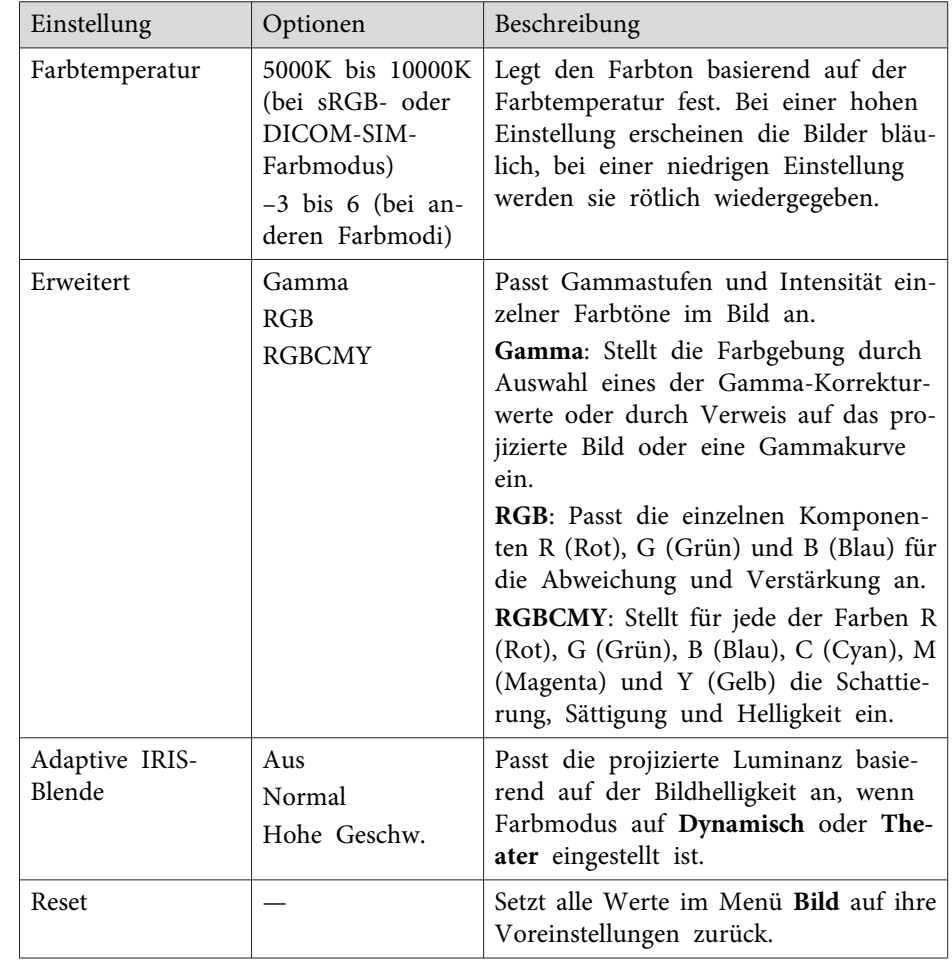

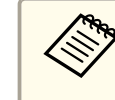

aDie **Helligkeit**-Einstellung wirkt sich nicht auf die Lampenhelligkeit aus. Nutzen Sie zum Ändern des Lampenhelligkeitsmodus die **Leistungsaufnahme**-Einstellung im **ECO**-Menü des Projektors.

#### **Relevante Links**

• "Anpassen von [Menüeinstellungen"](#page-132-0) S.133

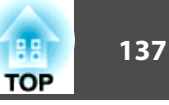

• ["Verfügbare](#page-59-0) Farbmodi" S.60

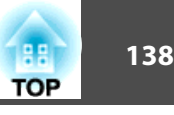

<span id="page-137-0"></span>Normalerweise erkennt der Projektor die Eingangssignaleinstellungen automatisch und optimiert sie. Falls Sie die Einstellungen anpassen müssen, können Sie dazu das **Signal**-Menü verwenden. Die verfügbaren Einstellungen hängen von der aktuell ausgewählten Eingangsquelle ab.

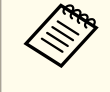

Sie können die Einstellungen im Signal-Menü nicht wählen, wenn die aktuelle Eingangsquelle USB Display, USB, LAN oder Screen Mirroring ist.

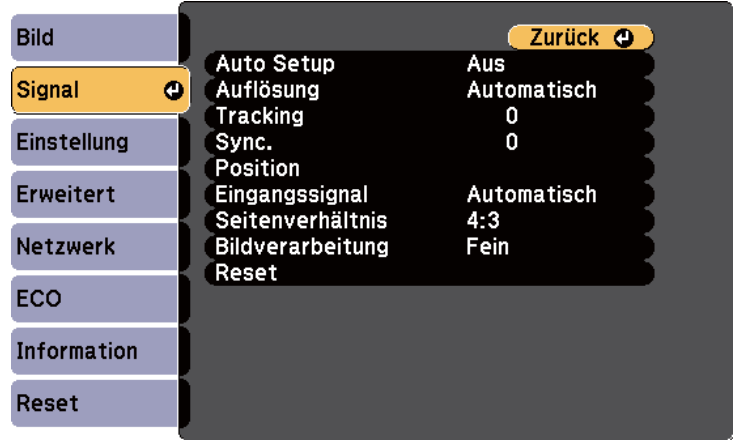

aSie können die Standardeinstellungen der Optionen **Position**, **Tracking** und **Sync.** wiederherstellen, indem Sie die [Auto]-Taste an der Fernbedienung drücken.

Stellen Sie zum Ändern der Einstellungen für eine Eingangsquelle sicher, dass die Quelle angeschlossen ist; wählen Sie dann diese Quelle.

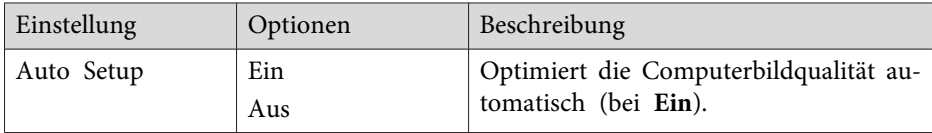

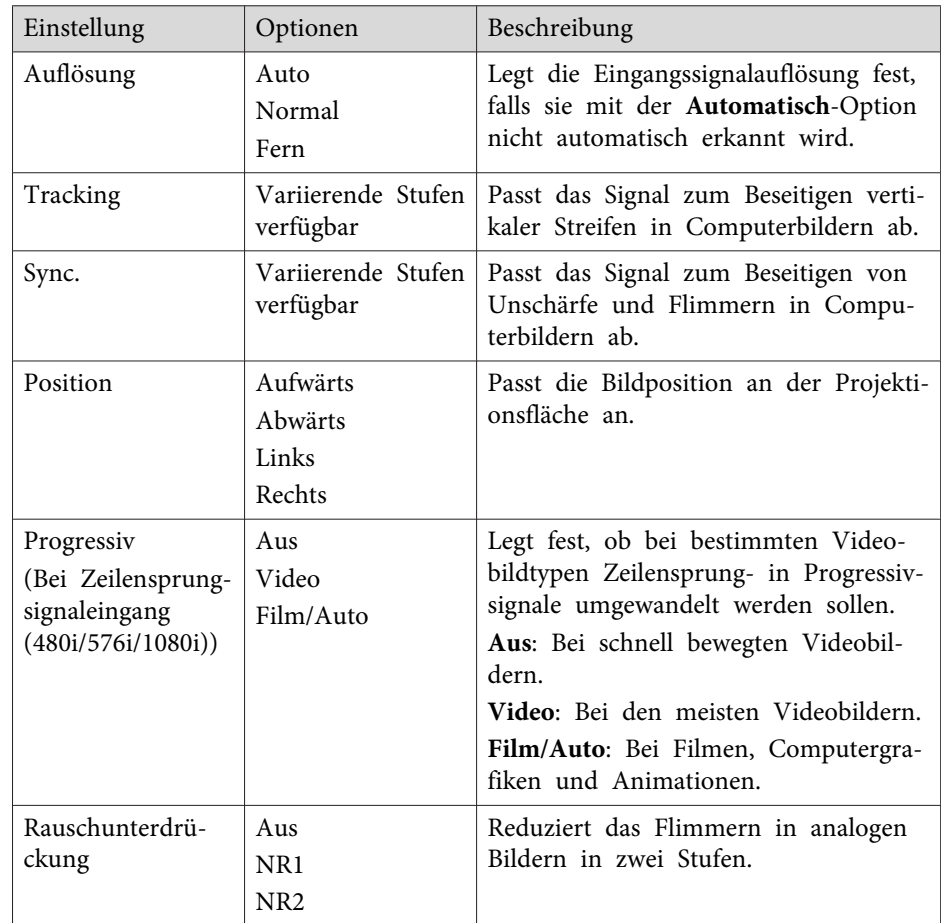

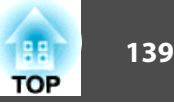

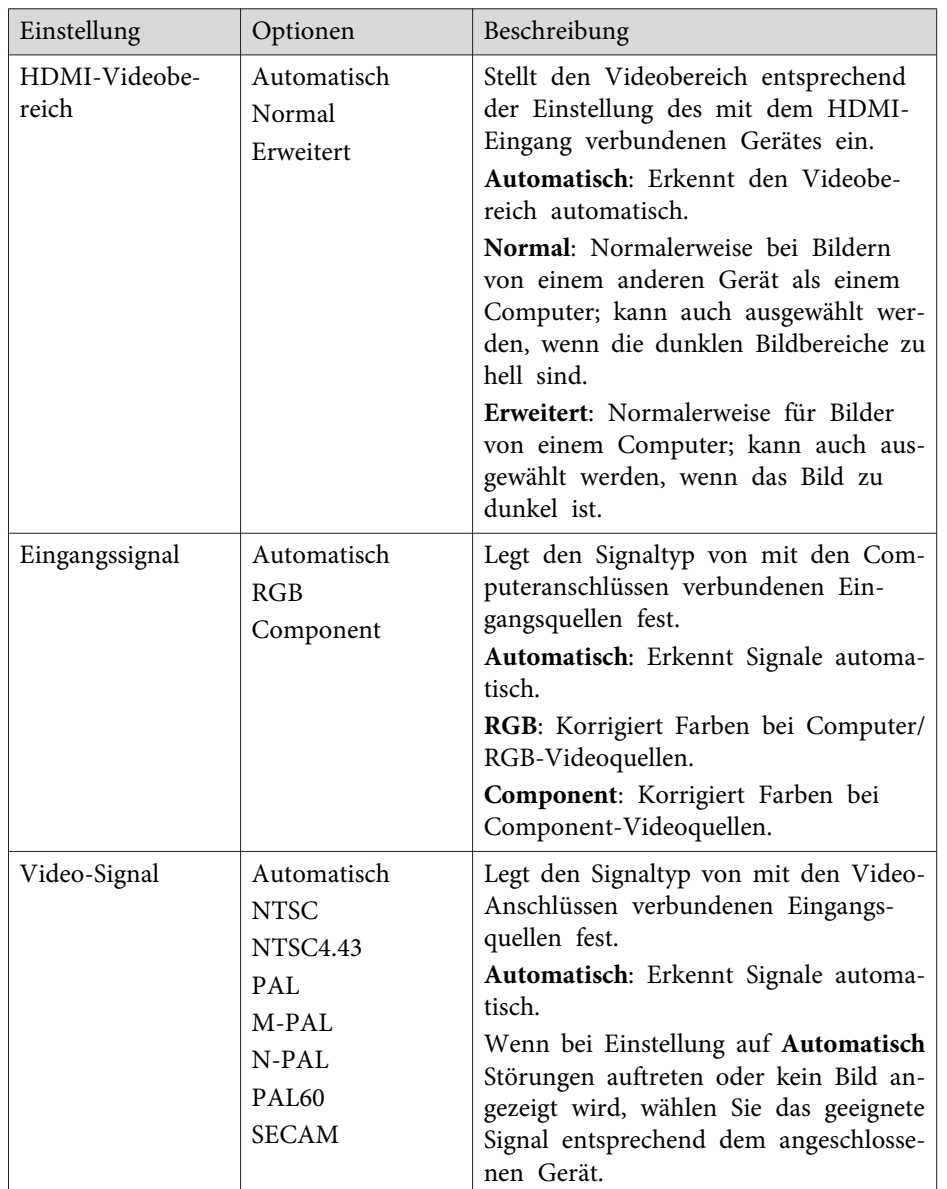

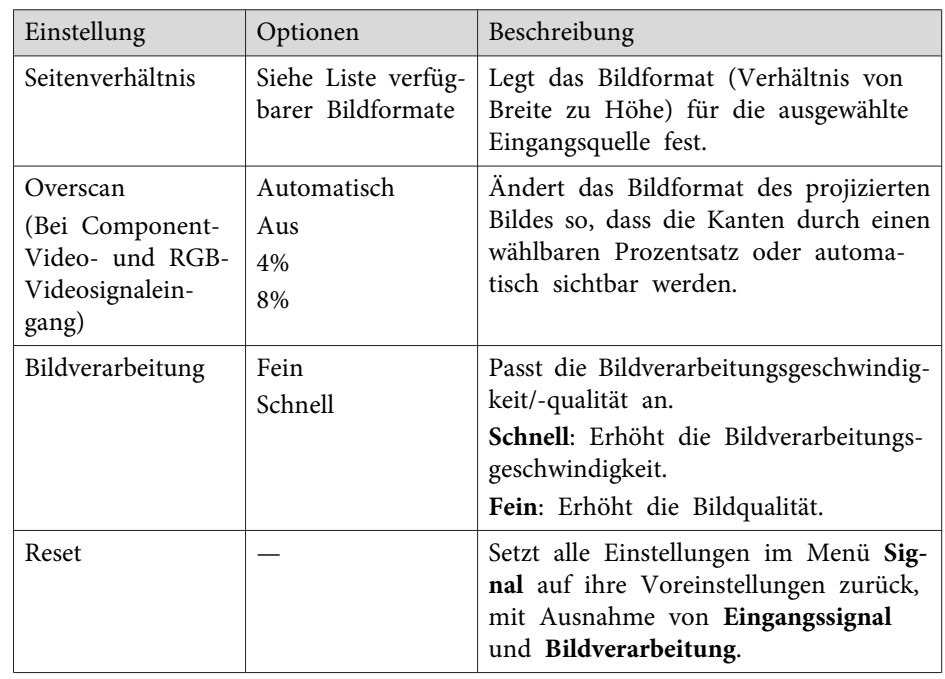

**ASIE Können die Rauschunterdrückung-Einstellung unter folgenden Bedingungen nicht auswählen:** 

- Die **Bildverarbeitung**-Einstellung ist auf **Schnell** gesetzt.
- Die **Progressiv**-Einstellung ist auf **Aus** gesetzt.
- Ein digitales RGB-Signal wird eingespeist.
- Ein Zeilensprungsignaleingang (480i/576i/1080i) wird eingespeist.

- "Anpassen von [Menüeinstellungen"](#page-132-0) S.133
- ["Verfügbare](#page-57-0) Bildformate" S.58

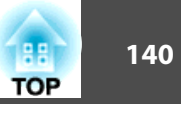

<span id="page-139-0"></span>Optionen im **Einstellung**-Menü ermöglichen Ihnen die Anpassung verschiedener Projektorfunktionen.

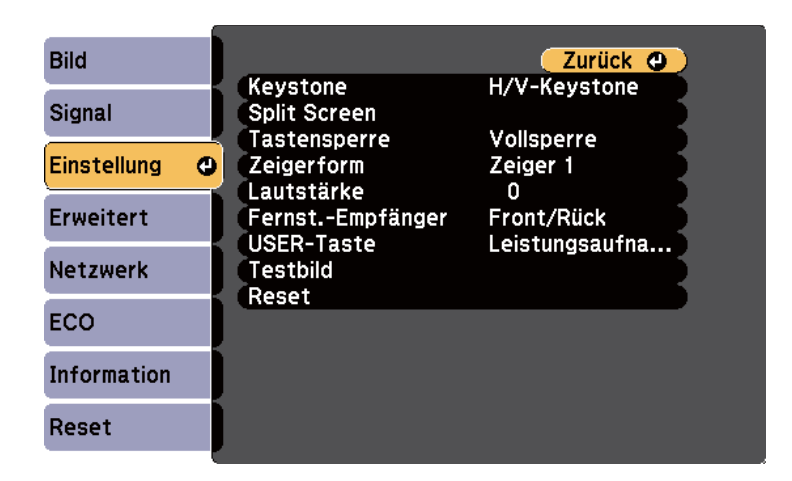

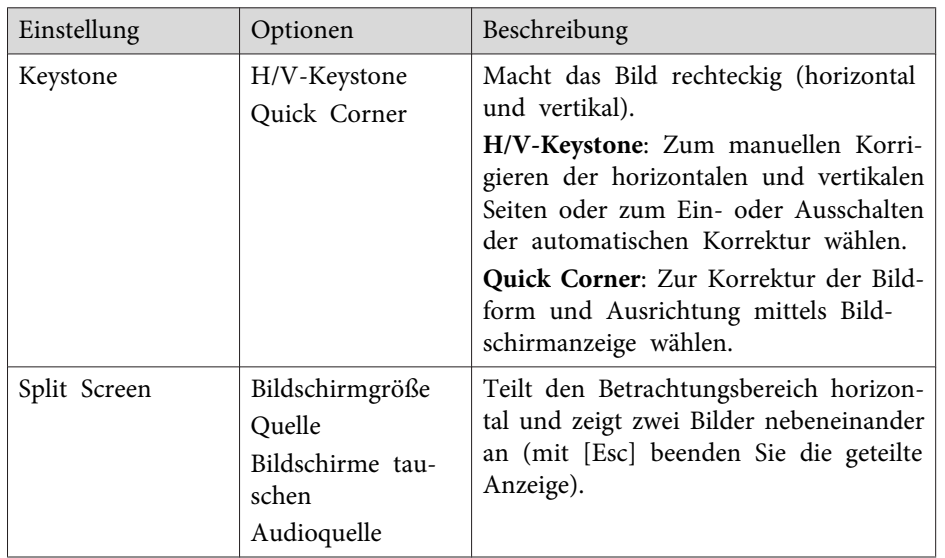

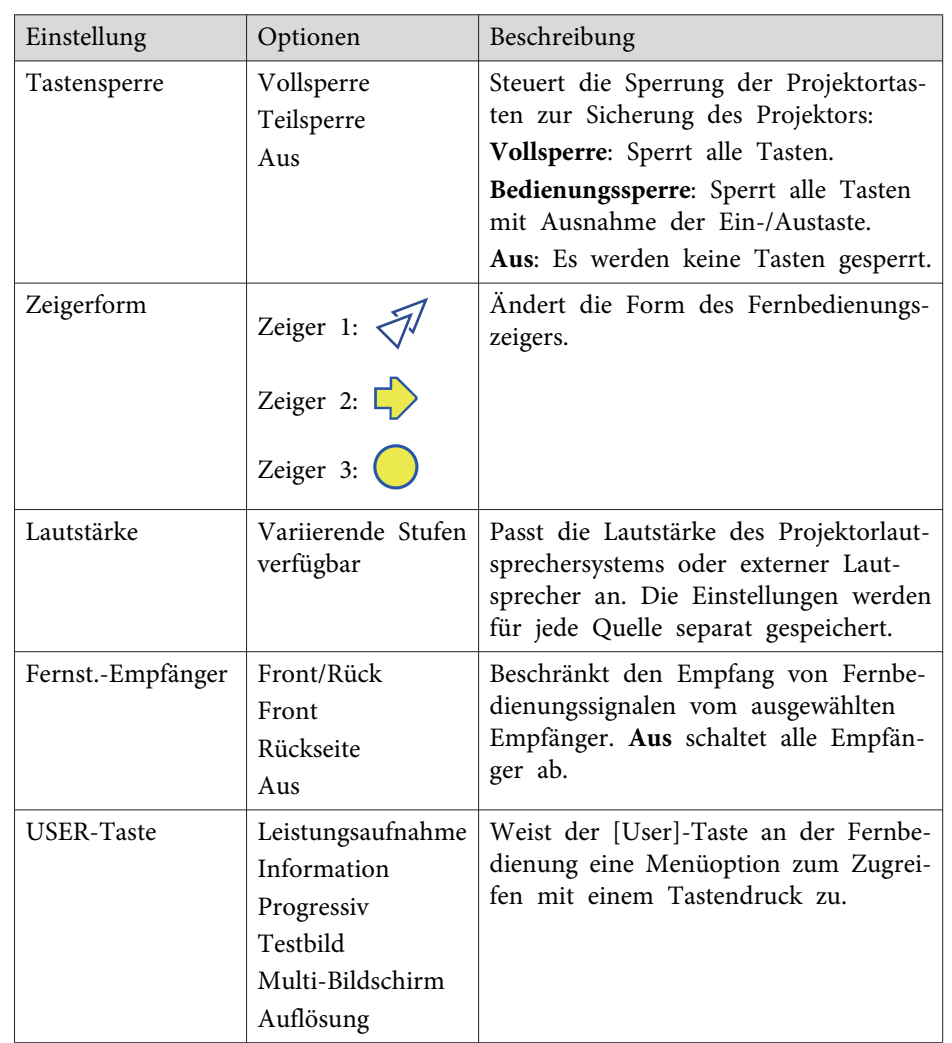

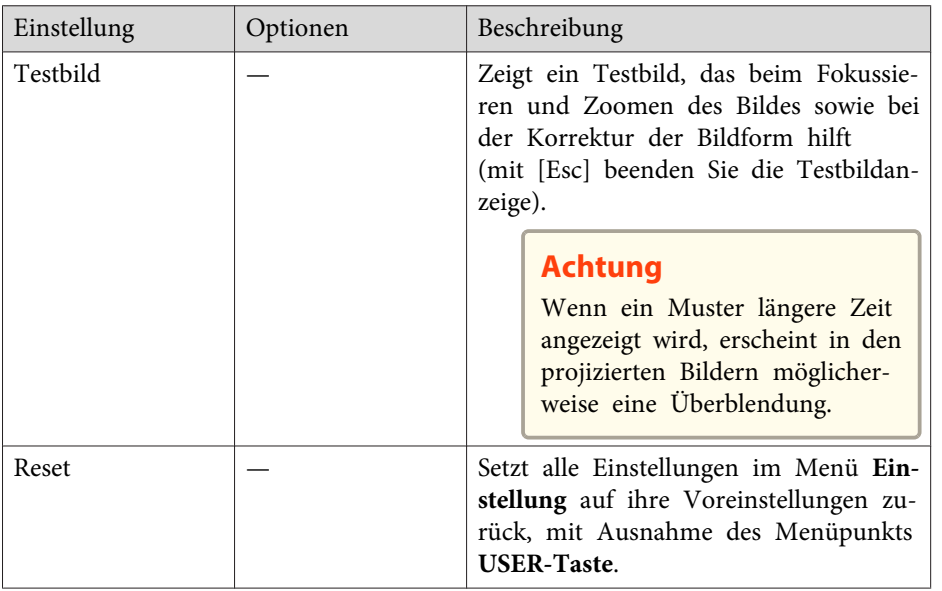

• "Anpassen von [Menüeinstellungen"](#page-132-0) S.133

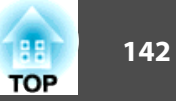

<span id="page-141-0"></span>Einstellungen im **Erweitert**-Menü ermöglichen Ihnen die Anpassung verschiedener Projektoreinrichtungsfunktionen.

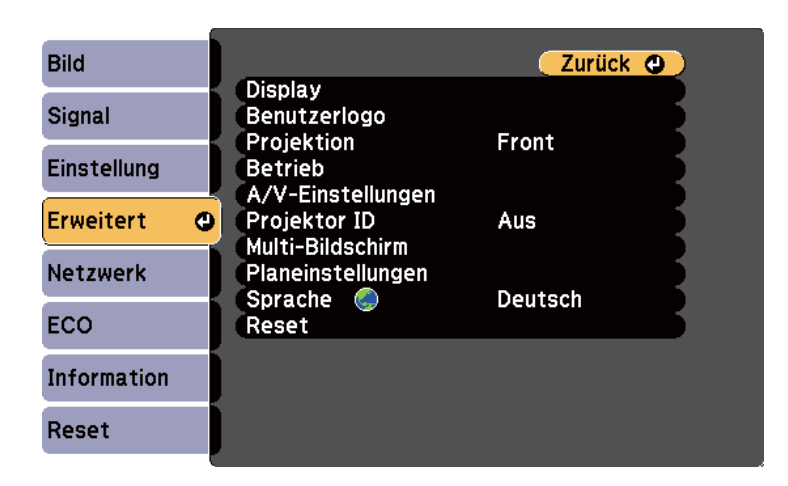

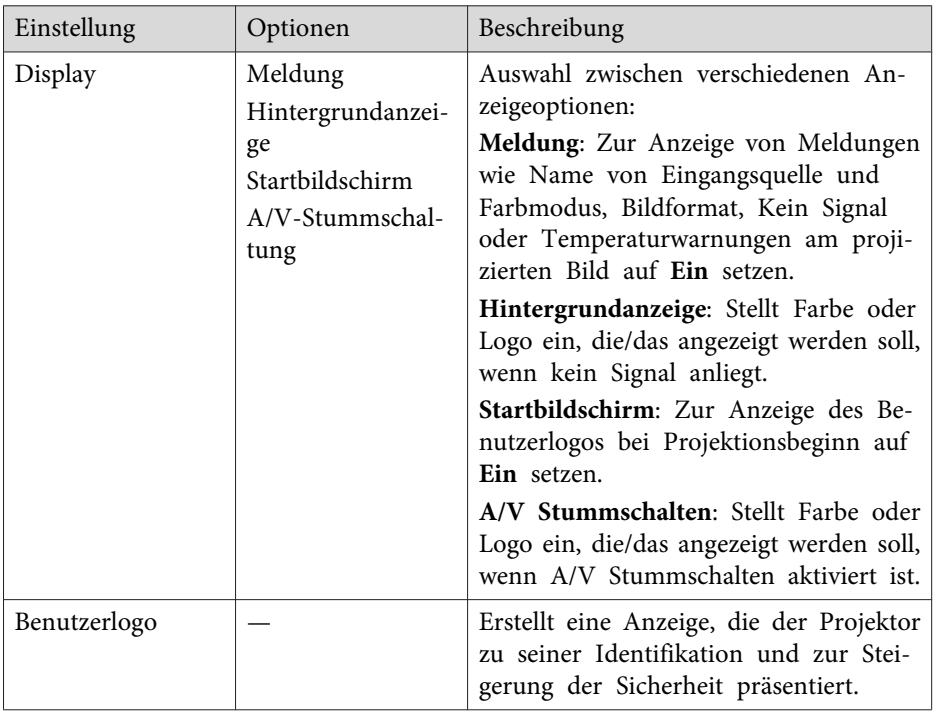

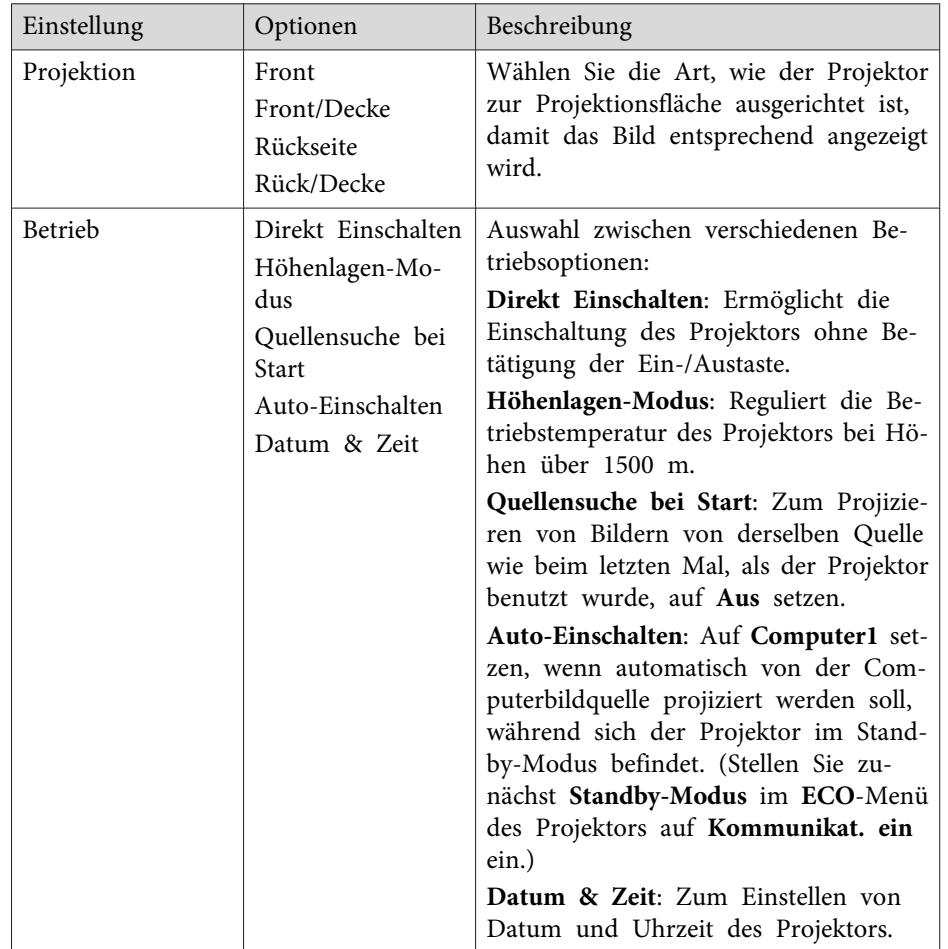

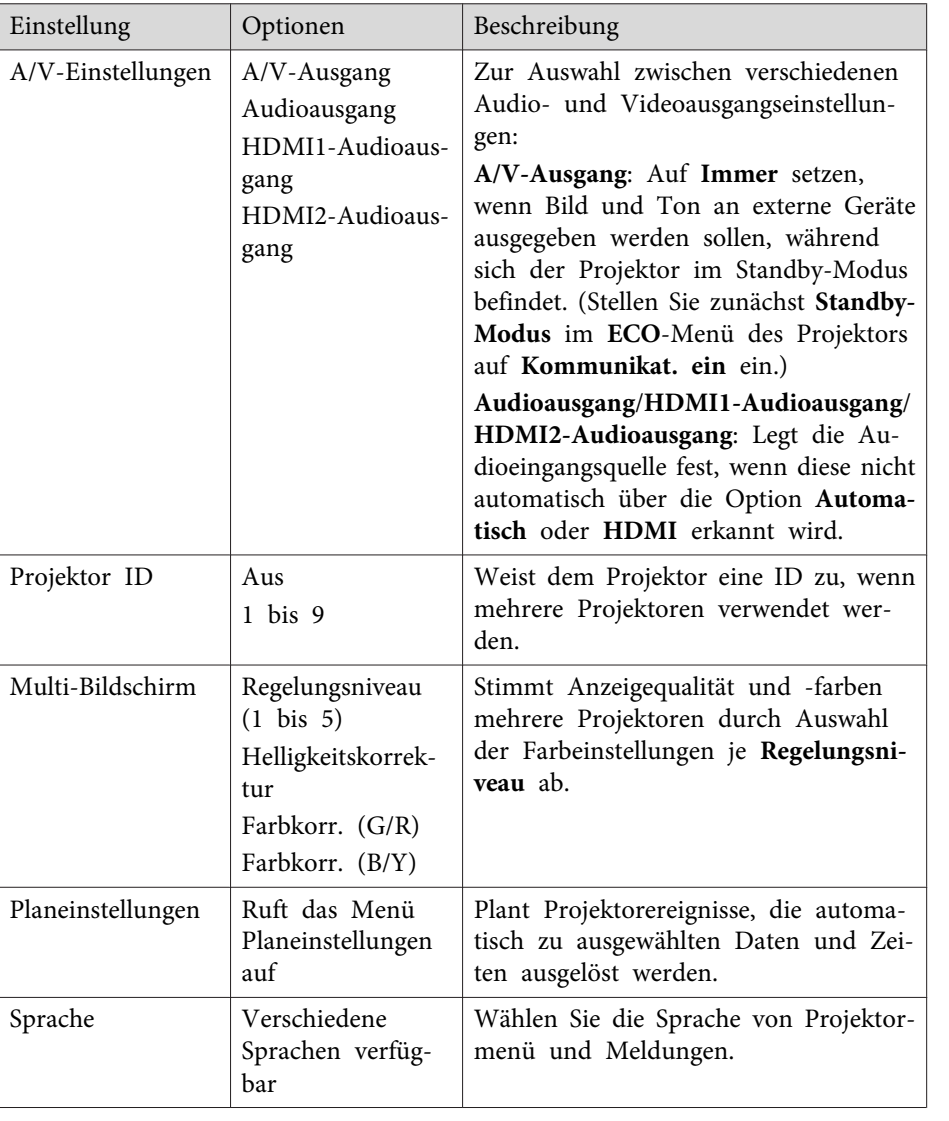

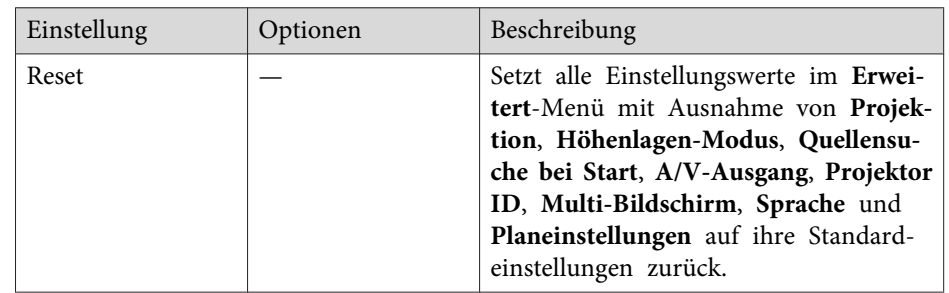

aWenn Sie **Benutzerlogoschutz** unter **Kennwortschutz** auf **Ein** setzen, können Sie die mit der Benutzerlogoanzeige in Verbindung stehenden Einstellungen (**Hintergrundanzeige**, **Startbildschirm**, **A/V Stummschalten** und **Display**) nicht ändern. Setzen Sie **Benutzerlogoschutz** zunächst auf **Aus**.

#### **Relevante Links**

- "Anpassen von [Menüeinstellungen"](#page-132-0) S.133
- "Erweitert-Menü Datum- & Zeiteinstellungen" S.143
- "Auswahl von [Kennwortschutztypen"](#page-93-0) S.94

## **Erweitert-Menü – Datum- & Zeiteinstellungen**

Einstellungen unter Datum & Zeit ermöglichen Ihnen die Festlegung von Datum und Uhrzeit.

s **Erweitert** > **Betrieb** > **Datum & Zeit**

aWenn Sie **Zeit/Plan-Schutz** unter **Kennwortschutz** auf **Ein** setzen, können Sie die **Datum & Zeit**-Einstellungen nicht ändern. Setzen Sie **Zeit/Plan-Schutz** zunächst auf **Aus**.

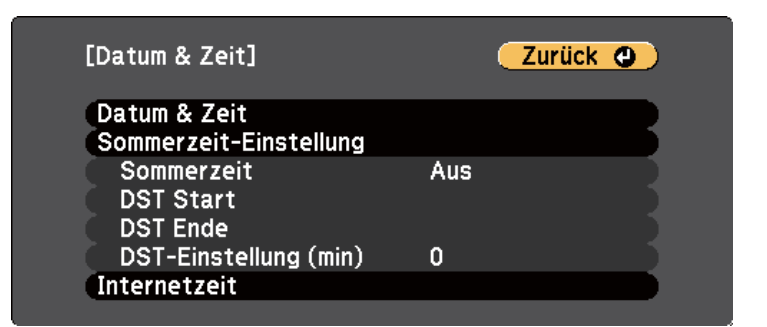

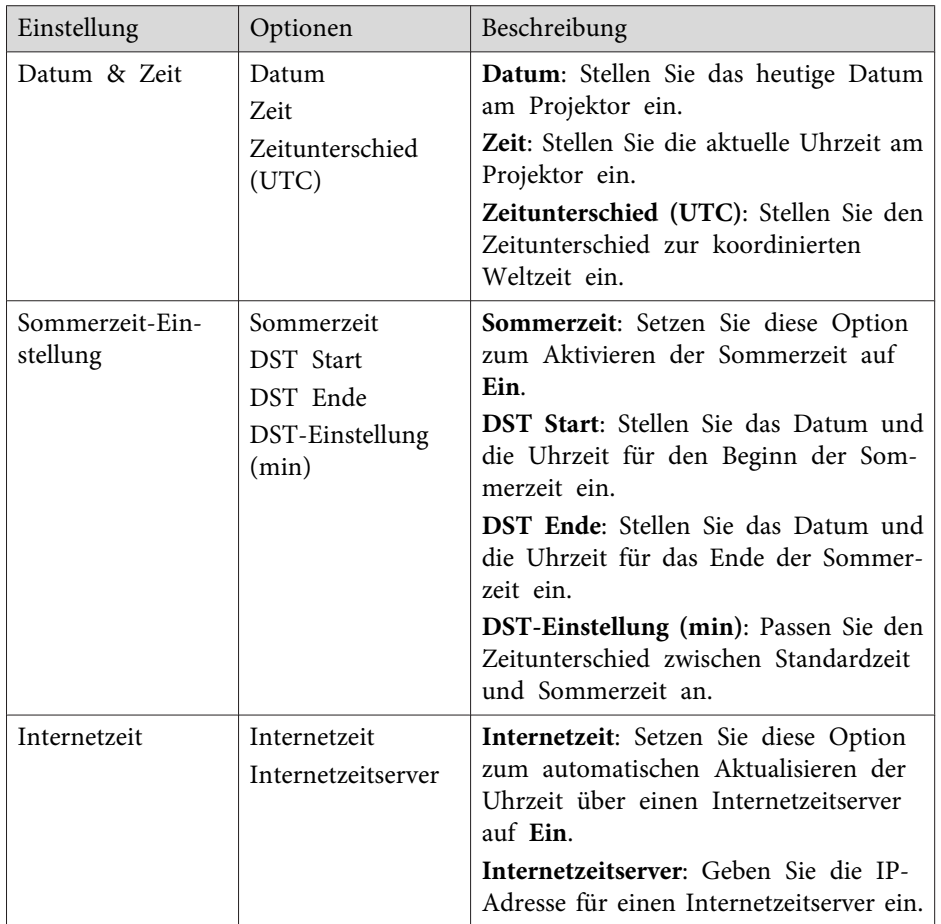

- ["Projektoreinrichtungseinstellungen](#page-141-0) Erweitert-Menü" S.142
- "Auswahl von [Kennwortschutztypen"](#page-93-0) S.94
<span id="page-144-0"></span>Einstellungen im **Netzwerk**-Menü ermöglichen Ihnen die Anzeige von Netzwerkinformationen und die Einrichtung des Projektors zur Überwachung und Steuerung über ein Netzwerk.

Wenn Sie **Netzwerkschutz** unter **Kennwortschutz** auf **Ein** setzen, können Sie die Netzwerkeinstellungen nicht ändern. Setzen Sie **Netzwerkschutz** zunächst auf **Aus**.

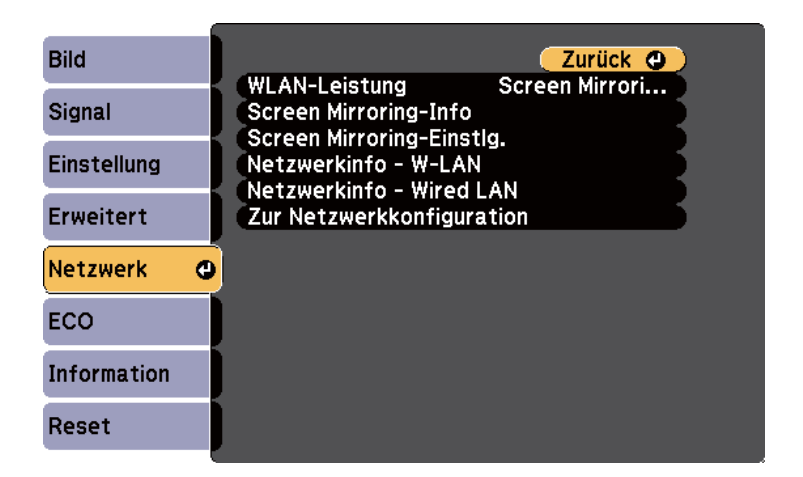

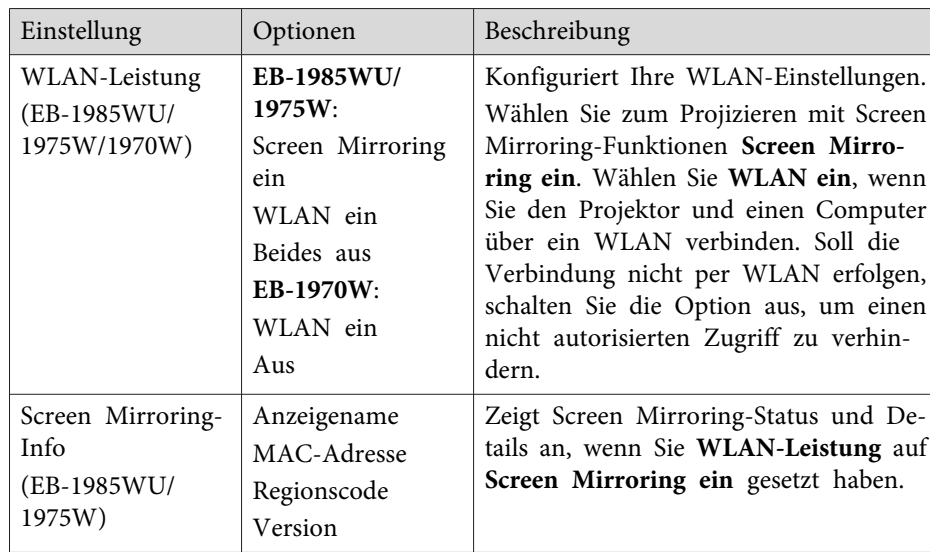

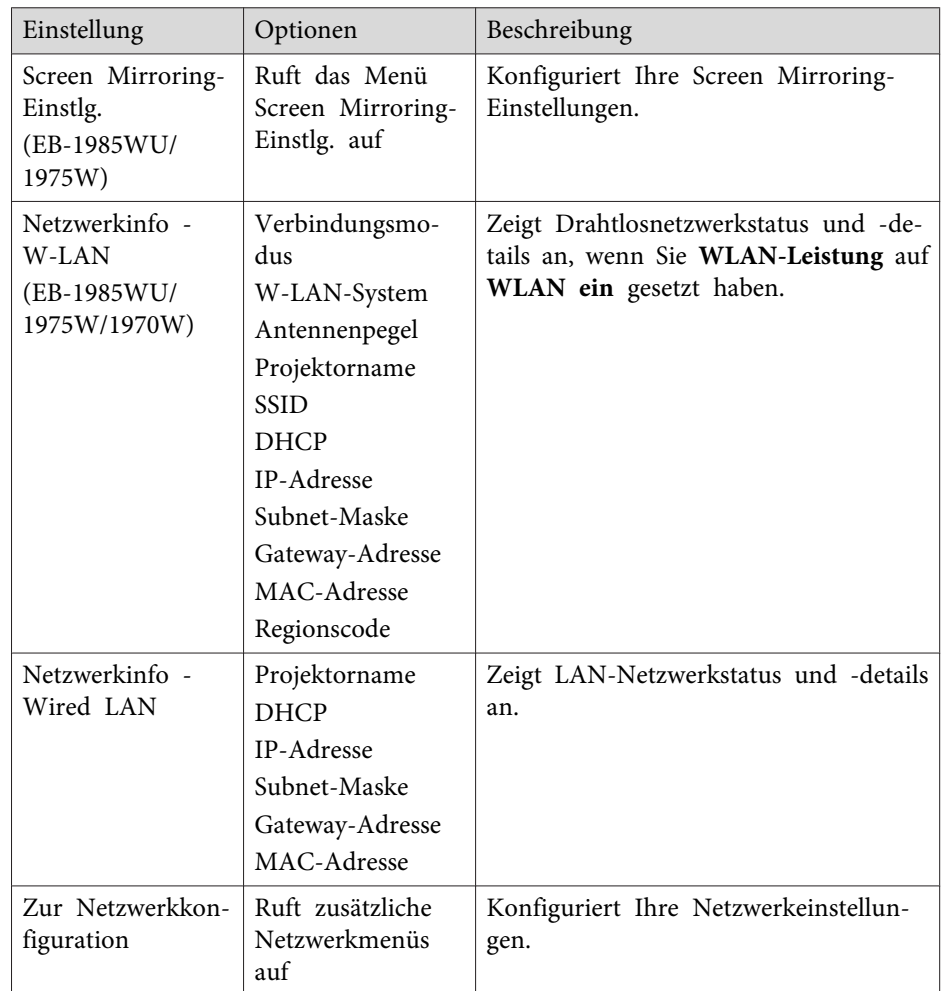

aSobald Sie Ihren Projektor mit Ihrem Netzwerk verbunden haben, können Sie über einen kompatiblen Webbrowser die Projektoreinstellungen wählen und die Projektion steuern. Dies ermöglicht Ihnen den externen Zugriff auf Ihren Projektor.

- "Anpassen von [Menüeinstellungen"](#page-132-0) S.133
- "Netzwerk-Menü Screen Mirroring-Einstellungen" S.146
- "Netzwerk-Menü Grund-Menü" S.146
- ["Netzwerk-Menü](#page-146-0) Wireless LAN-Menü" S.147
- "Netzwerk-Menü [Sicherheit-Menü"](#page-148-0) S.149
- ["Netzwerk-Menü](#page-149-0) Wired LAN-Menü" S.150
- ["Netzwerk-Menü](#page-149-0) Mail-Menü" S.150
- "Netzwerk-Menü [Sonstige-Menü"](#page-150-0) S.151
- ["Netzwerk-Menü](#page-151-0) Reset-Menü" S.152
- "Auswahl von [Kennwortschutztypen"](#page-93-0) S.94

### **Netzwerk-Menü – Screen Mirroring-Einstellungen**

Optionen im Menü **Screen Mirroring-Einstlg.** ermöglichen Ihnen die Auswahl der Screen Mirroring-Einstellungen (EB-1985WU/EB-1975W).

s **Netzwerk** > **Zur Netzwerkkonfiguration** > **Screen Mirroring-Einstlg.**

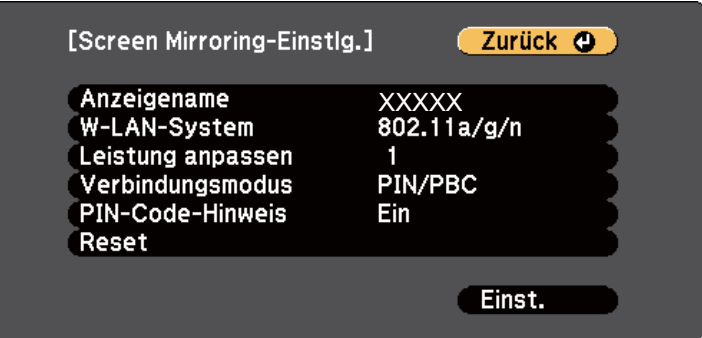

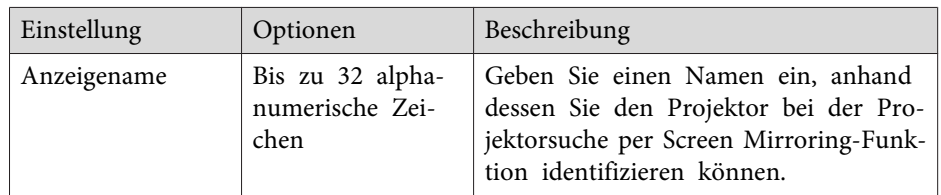

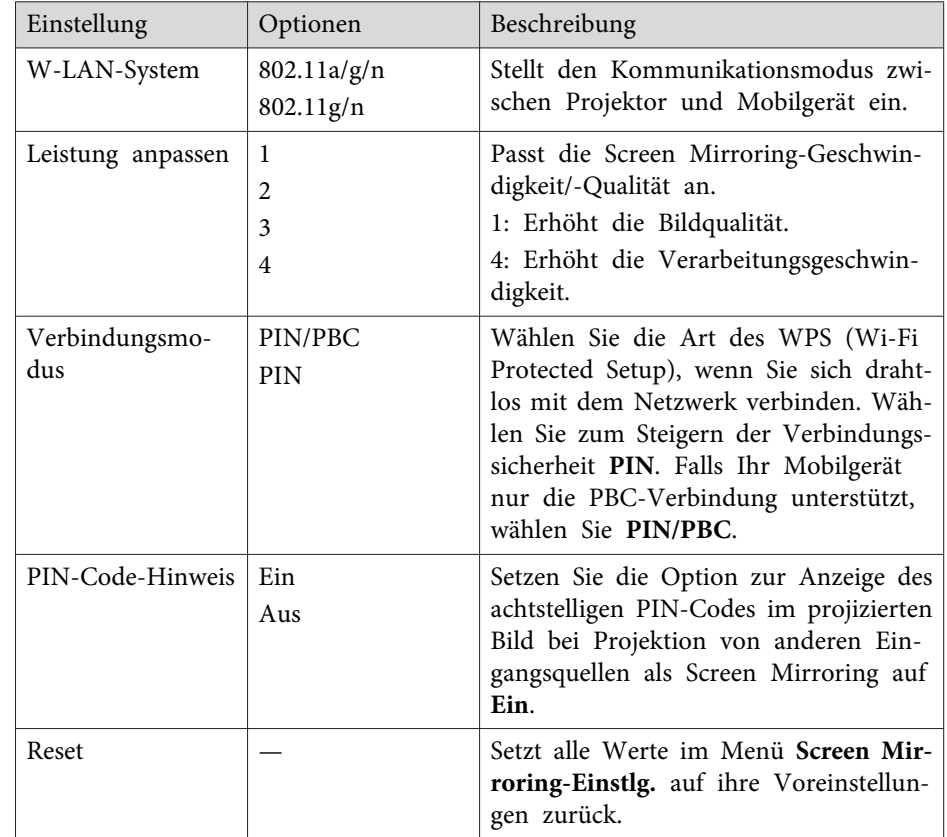

#### **Relevante Links**

• ["Projektornetzwerkeinstellungen](#page-144-0) – Netzwerk-Menü" S.145

## **Netzwerk-Menü – Grund-Menü**

Optionen im **Grund**-Menü ermöglichen Ihnen die Auswahl grundlegender Netzwerkeinstellungen.

s **Netzwerk** > **Zur Netzwerkkonfiguration** > **Grund**

<span id="page-146-0"></span>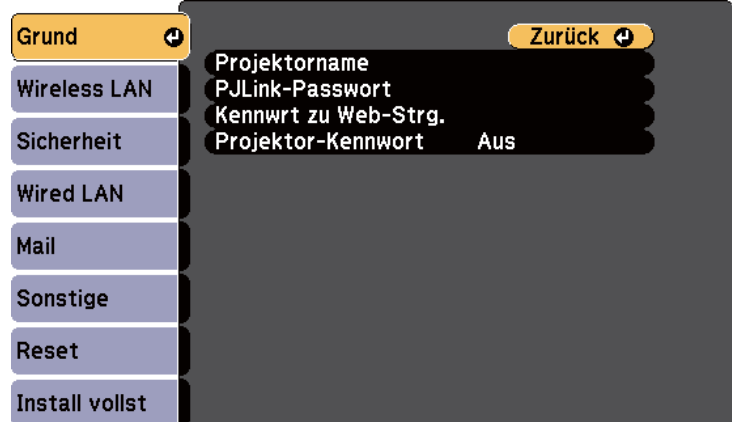

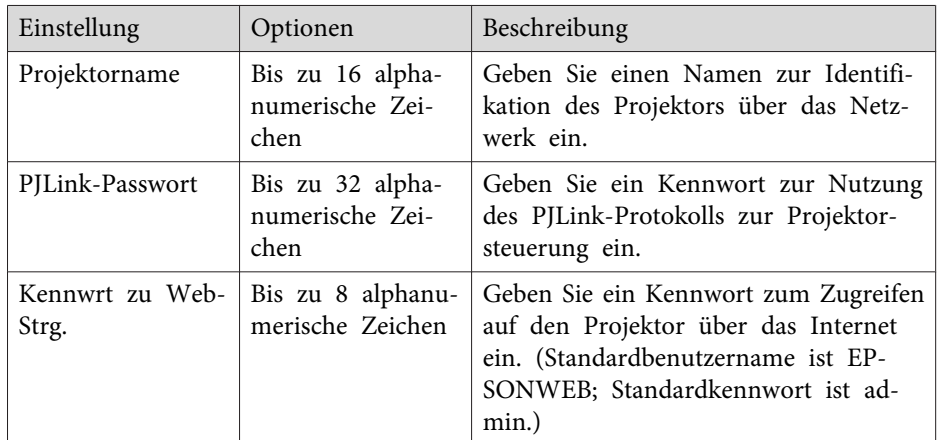

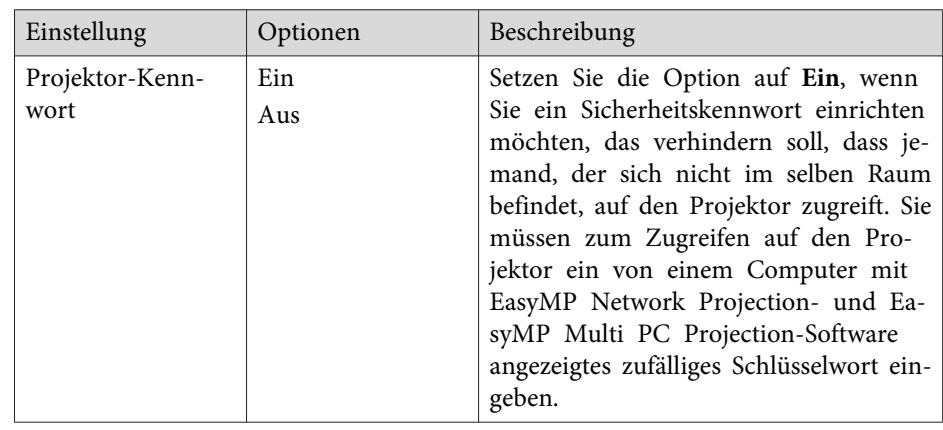

• ["Projektornetzwerkeinstellungen](#page-144-0) – Netzwerk-Menü" S.145

### **Netzwerk-Menü – Wireless LAN-Menü**

Optionen im Menü **Wireless LAN** ermöglichen Ihnen die Auswahl der WLAN-Einstellungen (EB-1985WU/EB-1975W/EB-1970W).

s **Netzwerk** > **Zur Netzwerkkonfiguration** > **Wireless LAN**

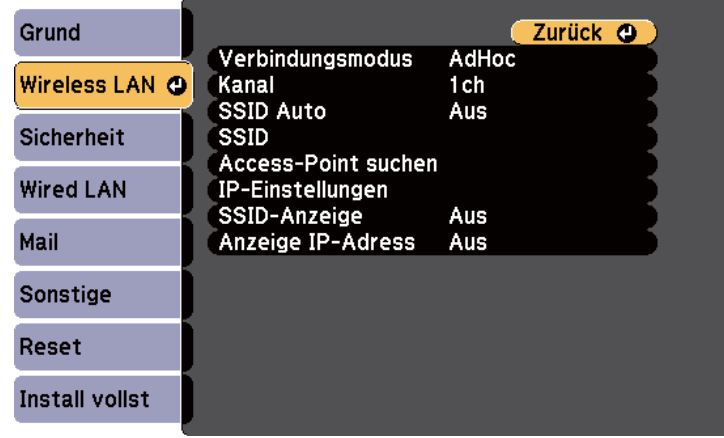

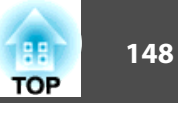

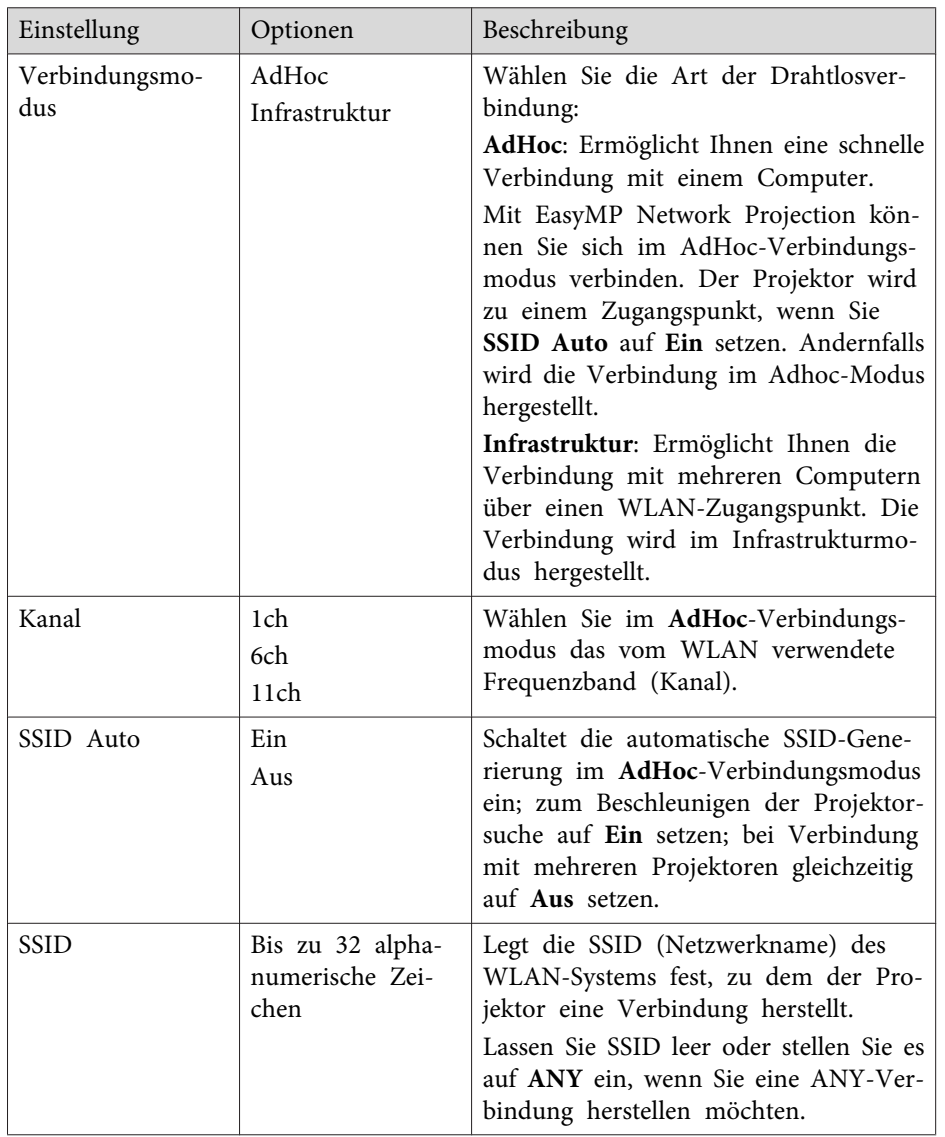

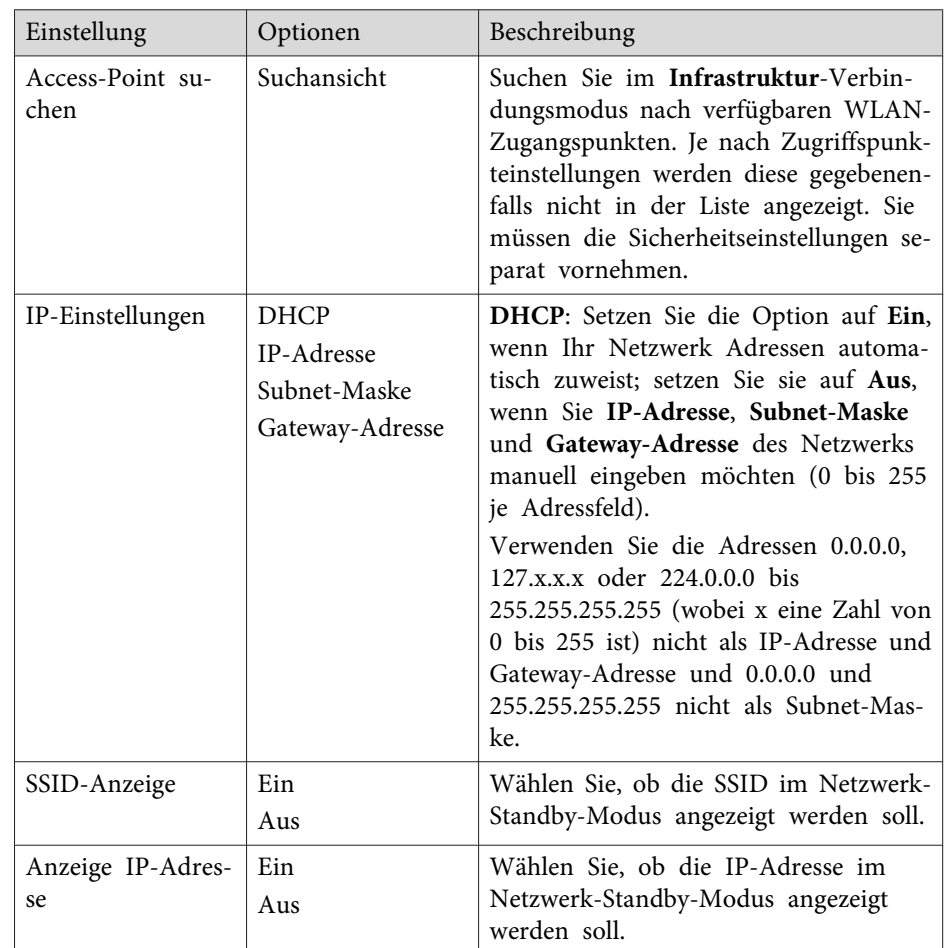

• ["Projektornetzwerkeinstellungen](#page-144-0) – Netzwerk-Menü" S.145

## <span id="page-148-0"></span>**Projektornetzwerkeinstellungen – Netzwerk-Menü <sup>149</sup>**

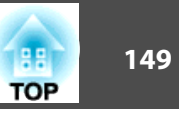

## **Netzwerk-Menü – Sicherheit-Menü**

Einstellungen im **Sicherheit**-Menü ermöglichen Ihnen die Auswahl von Sicherheitstyp und Sicherheitseinstellungen entsprechend dem Netzwerk, mit dem Sie den Projektor verbinden (EB-1985WU/EB-1975W/EB-1970W).

s **Netzwerk** > **Zur Netzwerkkonfiguration** > **Sicherheit**

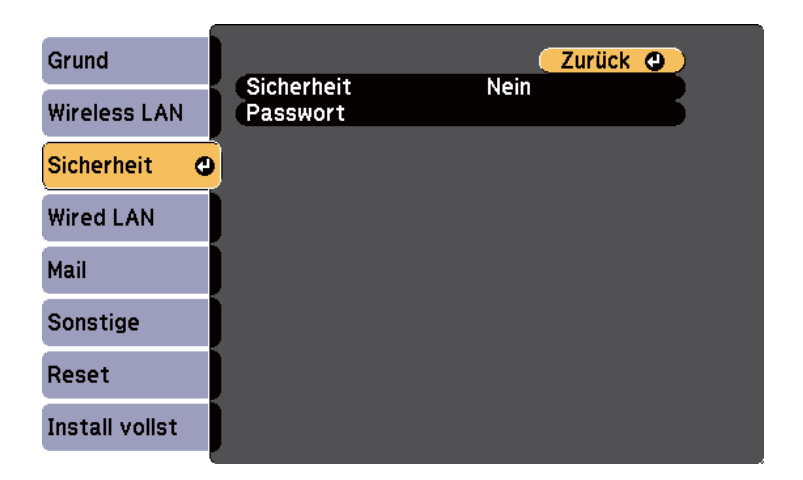

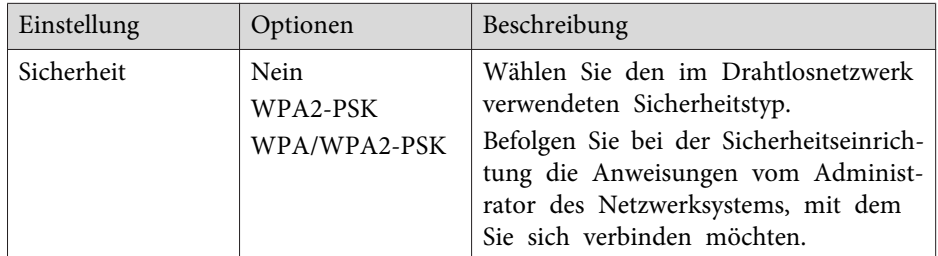

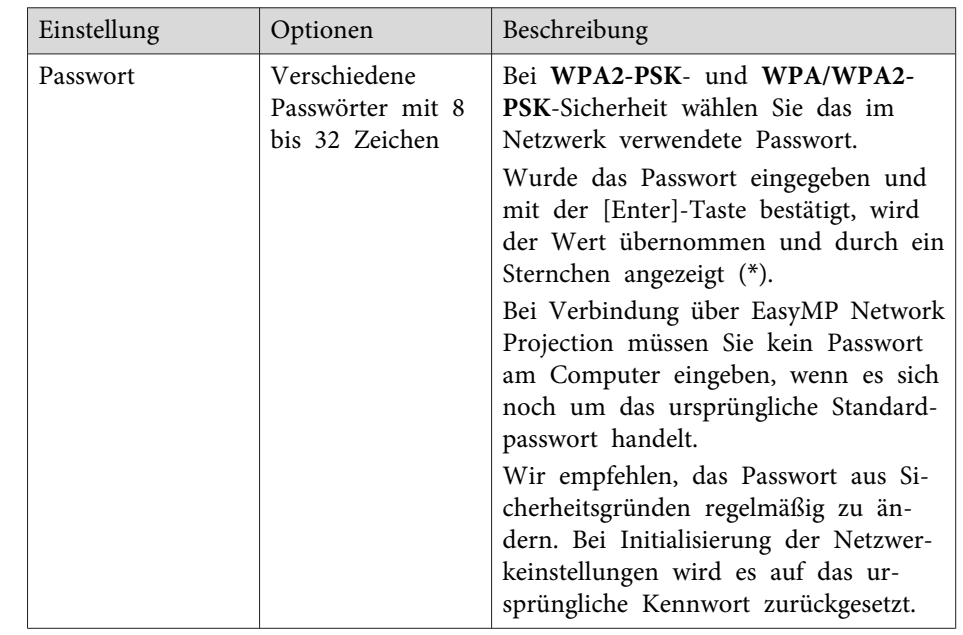

#### **Sicherheitstyp**

Wenn das optionale WLAN-Modul installiert ist und im Infrastruktur-Verbindungsmodus verwendet wird, empfehlen wir Ihnen dringend, die Sicherheitsfunktion einzustellen.

WPA ist ein Verschlüsselungsstandard, der die Sicherheit von WLAN-Netzwerken steigert. Der Projektor unterstützt TKIP- und AES-Verschlüsselungsmethoden.

WPA beinhaltet Benutzerauthentifizierungsfunktionen. WPA-Authentifizierung bietet zwei Methoden: Einsatz eines Authentifizierungsservers oder Authentifizierung zwischen einem Computer und einem Zugangspunkt ohne Server. Dieser Projektor unterstützt letztere Methode, ohne einen Server.

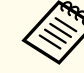

aEinzelheiten zur Einstellung erfahren Sie von Ihrem Netzwerkadministrator.

<span id="page-149-0"></span>• ["Projektornetzwerkeinstellungen](#page-144-0) – Netzwerk-Menü" S.145

### **Netzwerk-Menü – Wired LAN-Menü**

Optionen im **Wired LAN**-Menü ermöglichen Ihnen die Auswahl von LAN-Einstellungen.

s **Netzwerk** > **Zur Netzwerkkonfiguration** > **Wired LAN**

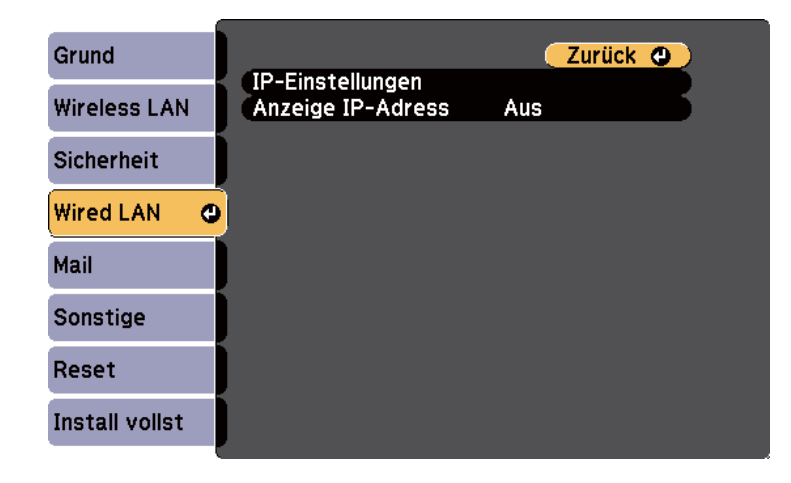

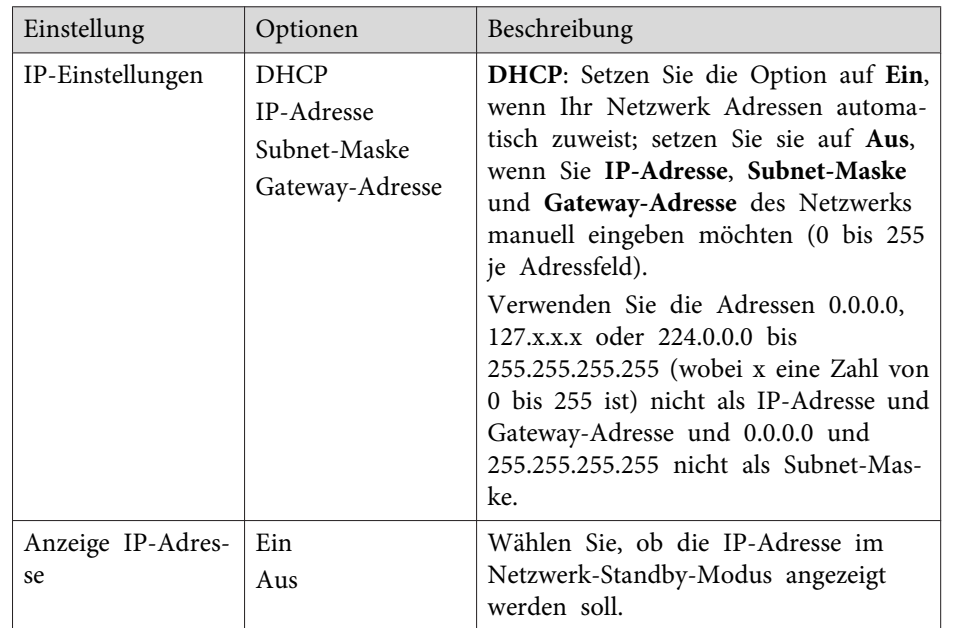

#### **Relevante Links**

• ["Projektornetzwerkeinstellungen](#page-144-0) – Netzwerk-Menü" S.145

## **Netzwerk-Menü – Mail-Menü**

Einstellungen im **Mail**-Menü ermöglichen Ihnen das Empfangen einer eMail-Benachrichtigung, wenn ein Problem oder eine Warnmeldung im Projektor auftritt.

s **Netzwerk** > **Zur Netzwerkkonfiguration** > **Mail**

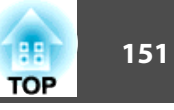

<span id="page-150-0"></span>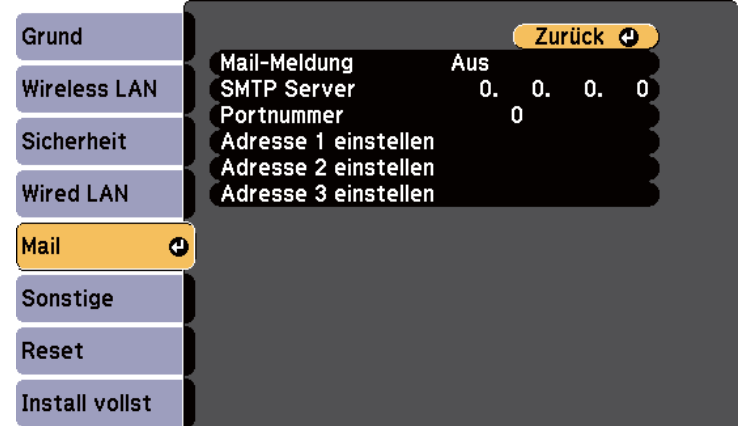

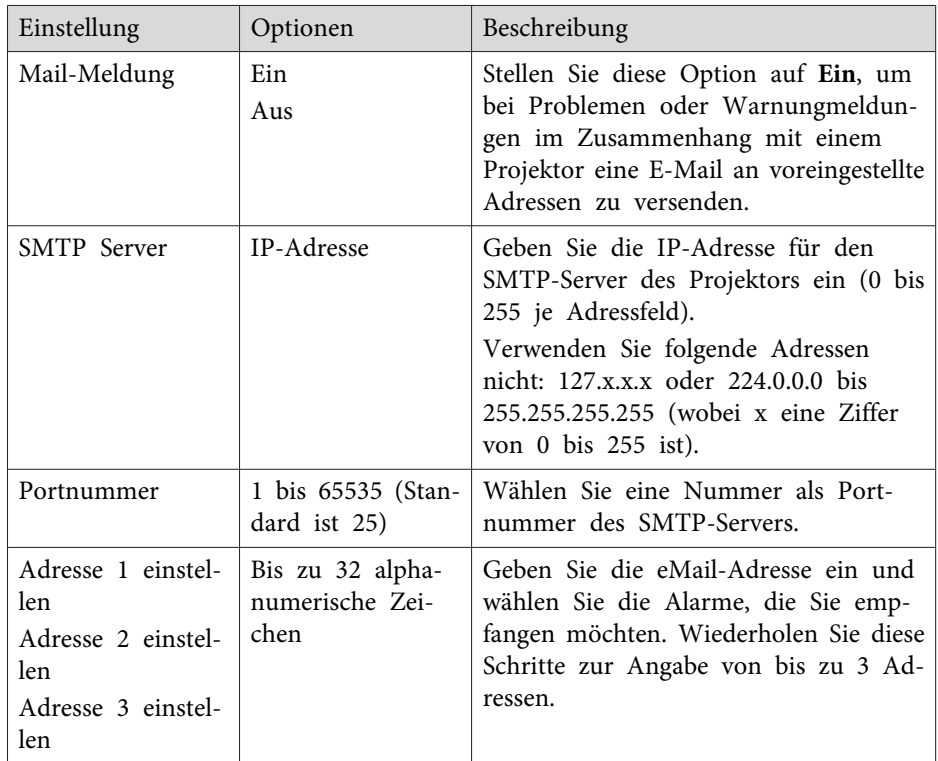

• ["Projektornetzwerkeinstellungen](#page-144-0) – Netzwerk-Menü" S.145

## **Netzwerk-Menü – Sonstige-Menü**

Optionen im **Sonstige**-Menü ermöglichen Ihnen die Auswahl sonstiger Netzwerkeinstellungen.

s **Netzwerk** > **Zur Netzwerkkonfiguration** > **Sonstige**

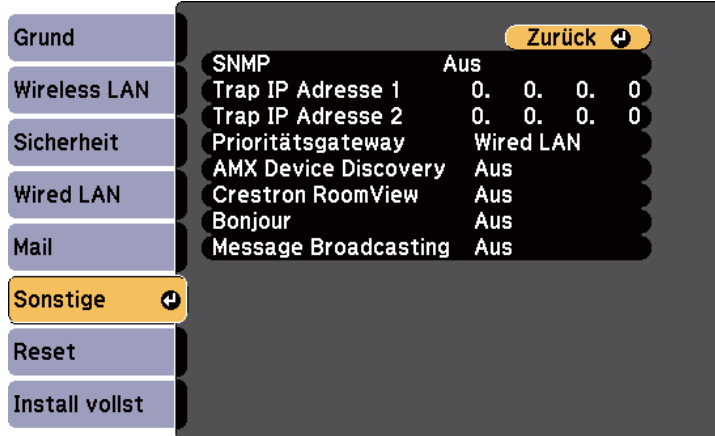

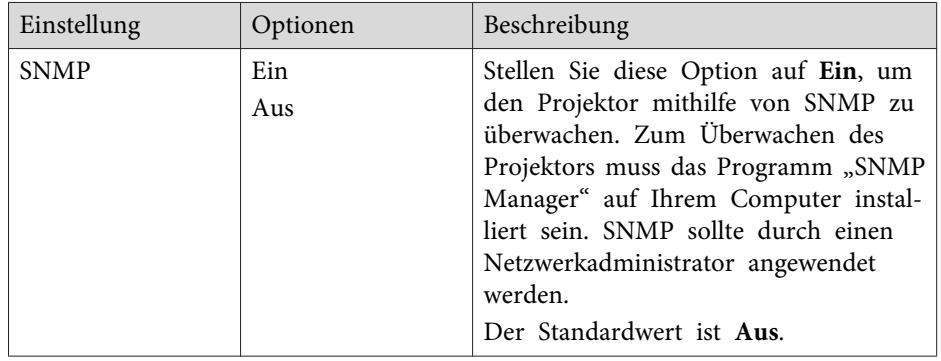

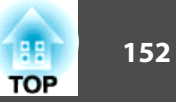

<span id="page-151-0"></span>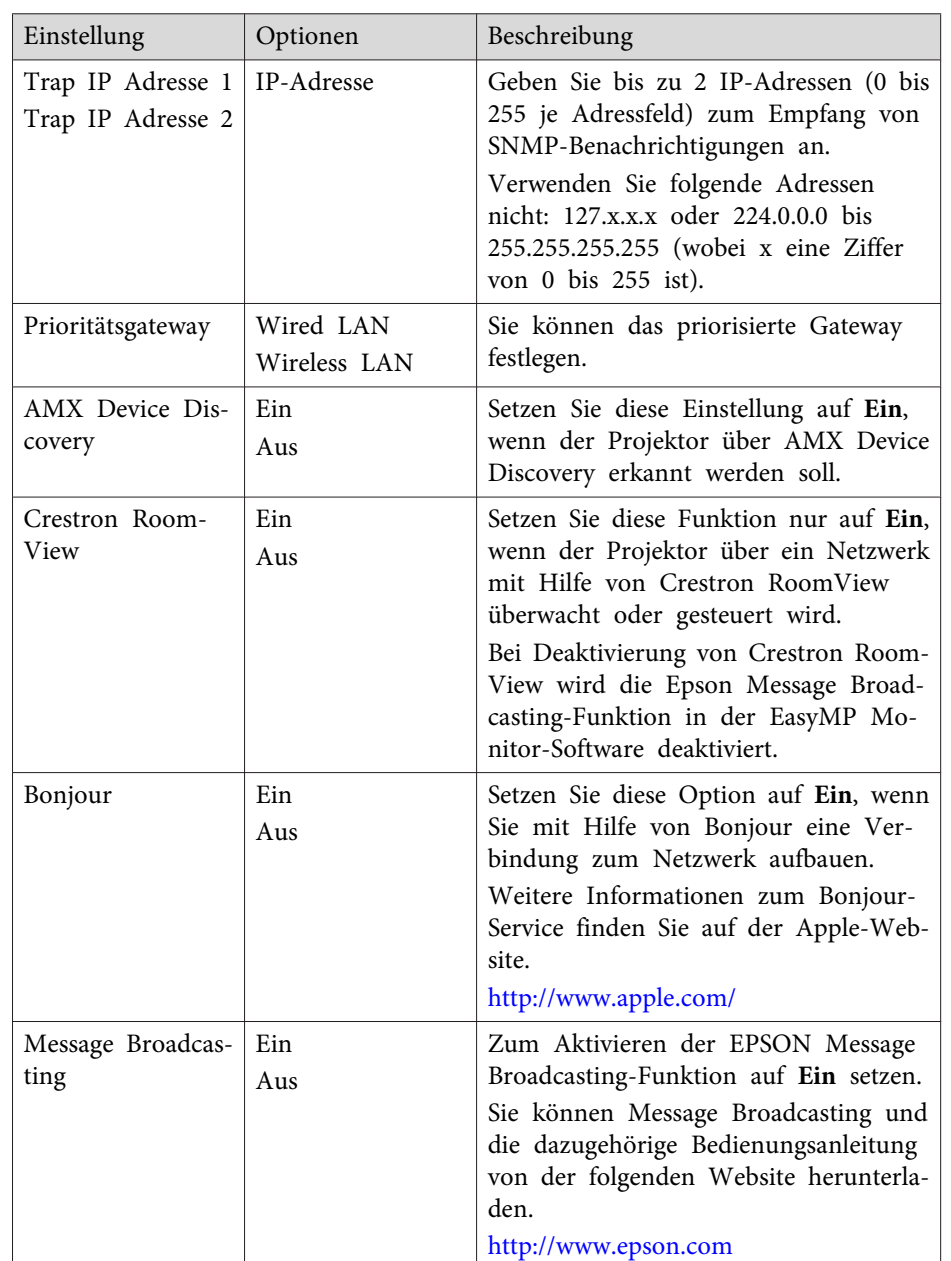

- ["Projektornetzwerkeinstellungen](#page-144-0) Netzwerk-Menü" S.145
- "Crestron [RoomView-Unterstützung"](#page-125-0) S.126

## **Netzwerk-Menü – Reset-Menü**

Optionen im **Reset**-Menü ermöglichen Ihnen die Rücksetzung aller Netzwerkeinstellungen.

s **Netzwerk** > **Zur Netzwerkkonfiguration** > **Reset**

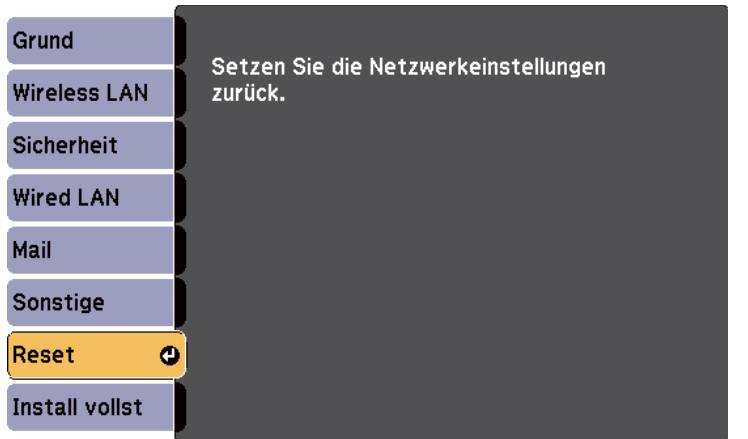

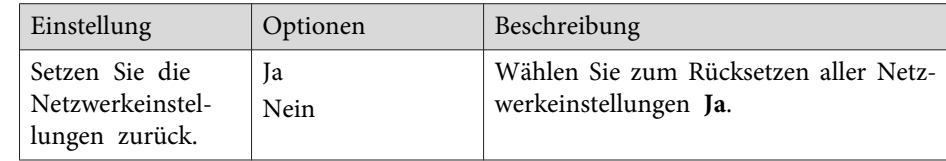

#### **Relevante Links**

• ["Projektornetzwerkeinstellungen](#page-144-0) – Netzwerk-Menü" S.145

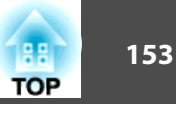

<span id="page-152-0"></span>Einstellungen im **ECO**-Menü ermöglichen Ihnen die Anpassung von Projektorfunktionen zum Energiesparen. Wenn Sie eine Energiespareinstellung wählen, erscheint ein Blattsymbol neben der Menüoption.

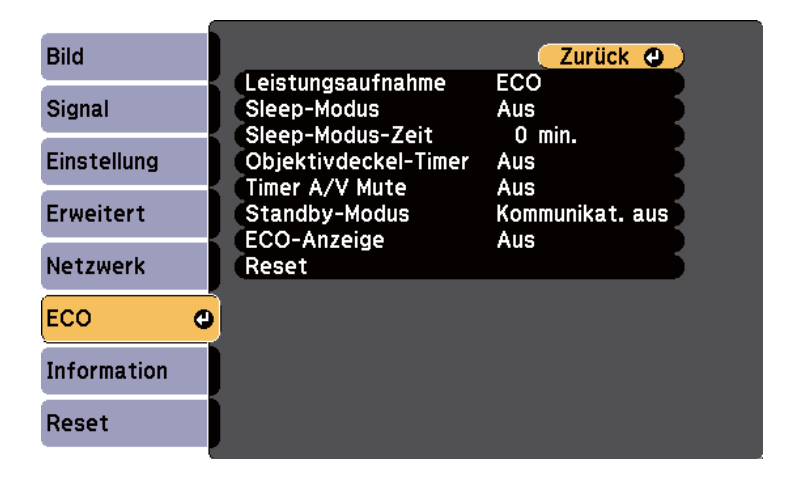

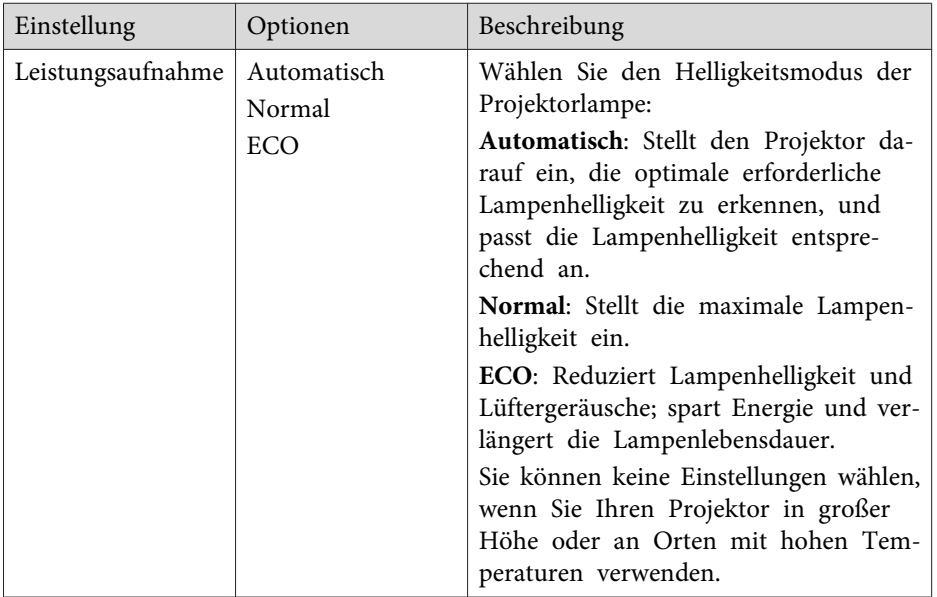

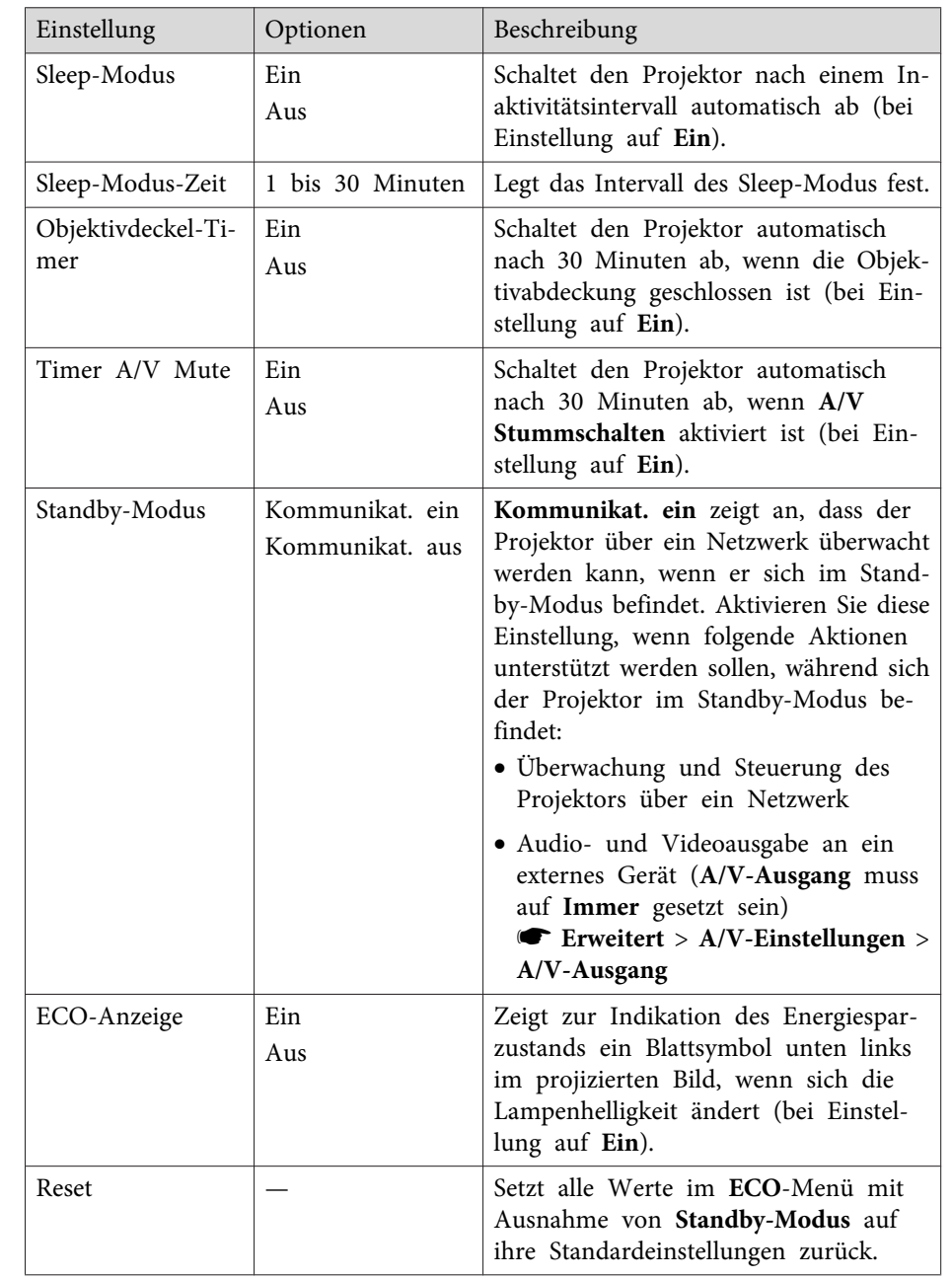

- "Anpassen von [Menüeinstellungen"](#page-132-0) S.133
- ["Projektoreinrichtungseinstellungen](#page-141-0) Erweitert-Menü" S.142

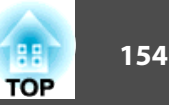

<span id="page-154-0"></span>Sie können Informationen über den Projektor sowie die Version anzeigen, indem Sie das **Information**-Menü aufrufen. Sie können jedoch keine Einstellungen im Menü ändern.

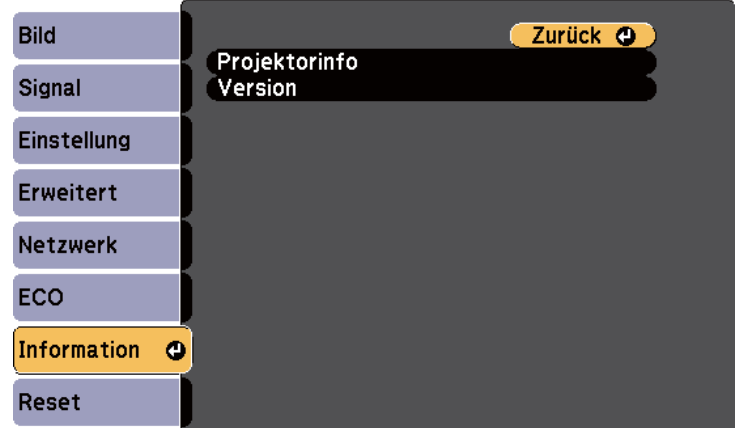

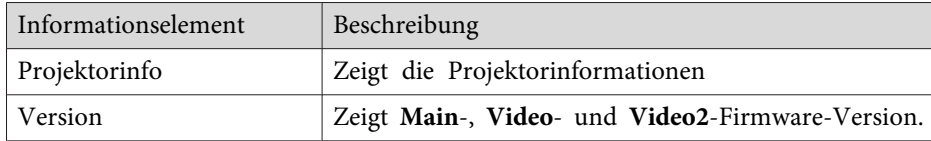

#### **Relevante Links**

- "Anpassen von [Menüeinstellungen"](#page-132-0) S.133
- "Information-Menü Projektorinfo-Menü" S.155

## **Information-Menü – Projektorinfo-Menü**

Sie können Informationen über den Projektor und Eingangsquellen anzeigen, indem Sie das **Projektorinfo**-Menü im **Information**-Menü des Projektors aufrufen.

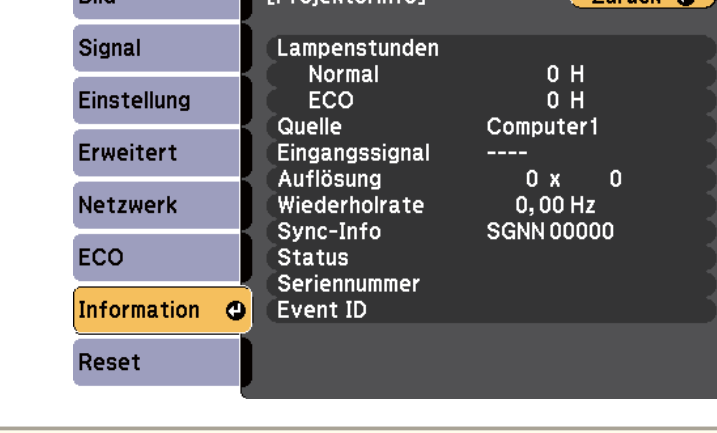

**EProjektorinfol** 

**DIM** 

aDie verfügbaren Einstellungen hängen von der aktuellen Eingangsquelle ab. Der Lampennutzungstimer registriert Betriebsstunden erst, nachdem Sie die Lampe mindestens <sup>10</sup> Stunden genutzt haben.

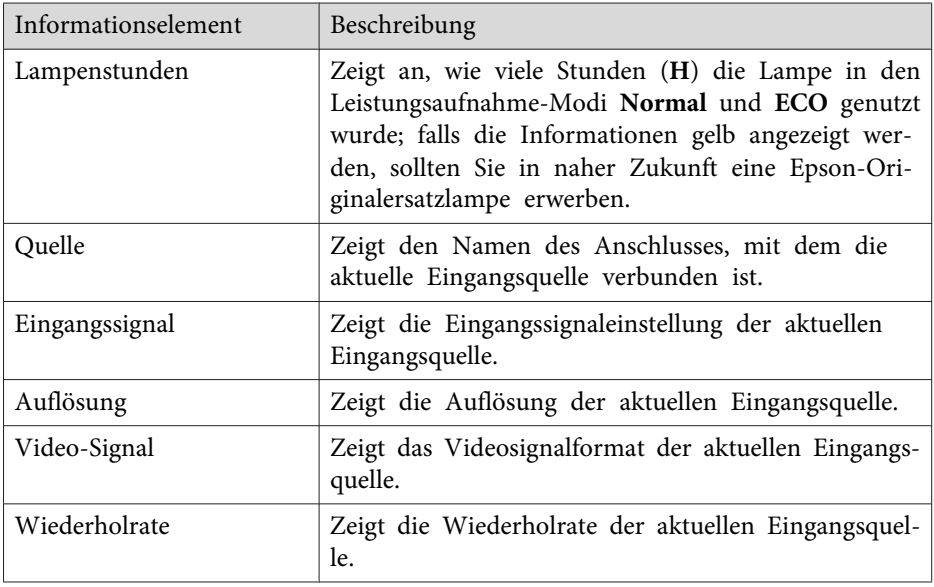

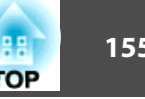

Zurück A

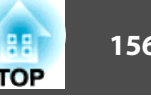

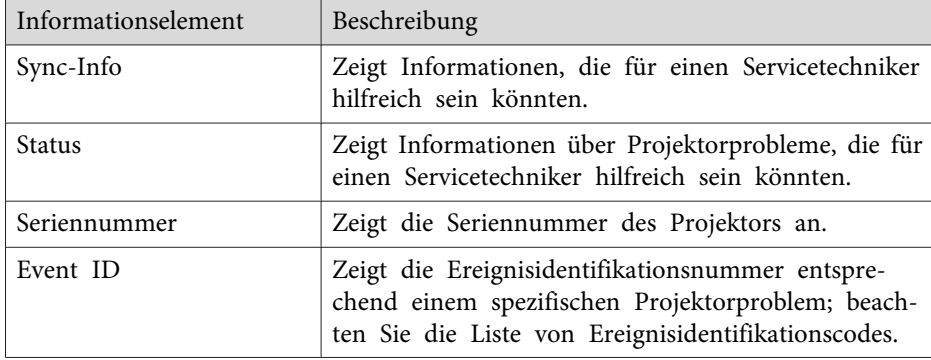

- ["Projektorinformationsanzeige](#page-154-0) Information-Menü" S.155
- "Liste mit Ereignisidentifikationscodes" S.156

#### **Liste mit Ereignisidentifikationscodes**

Falls die **Event ID**-Option im **Information**-Menü eine Codenummer anzeigt, können Sie in dieser Liste mit Ereignisidentifikationscodes die Lösung für das dem Code zugehörige Projektorproblem finden.

Falls Sie das Problem nicht beheben können, wenden Sie sich an Ihren Netzwerkadministrator oder Epson.

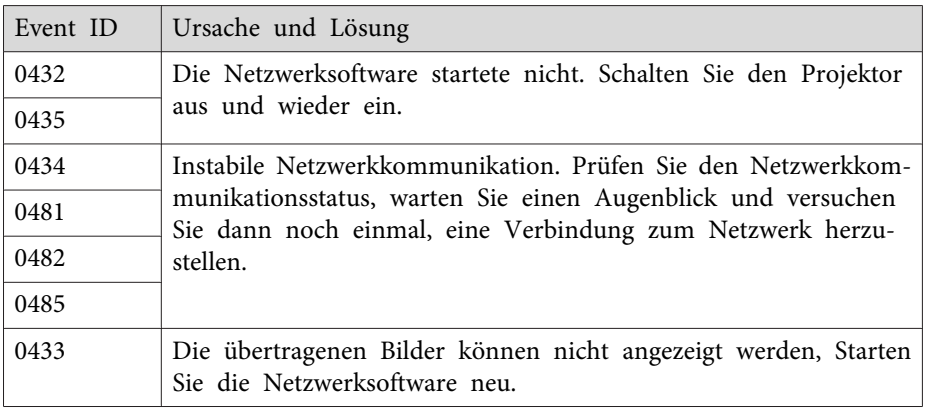

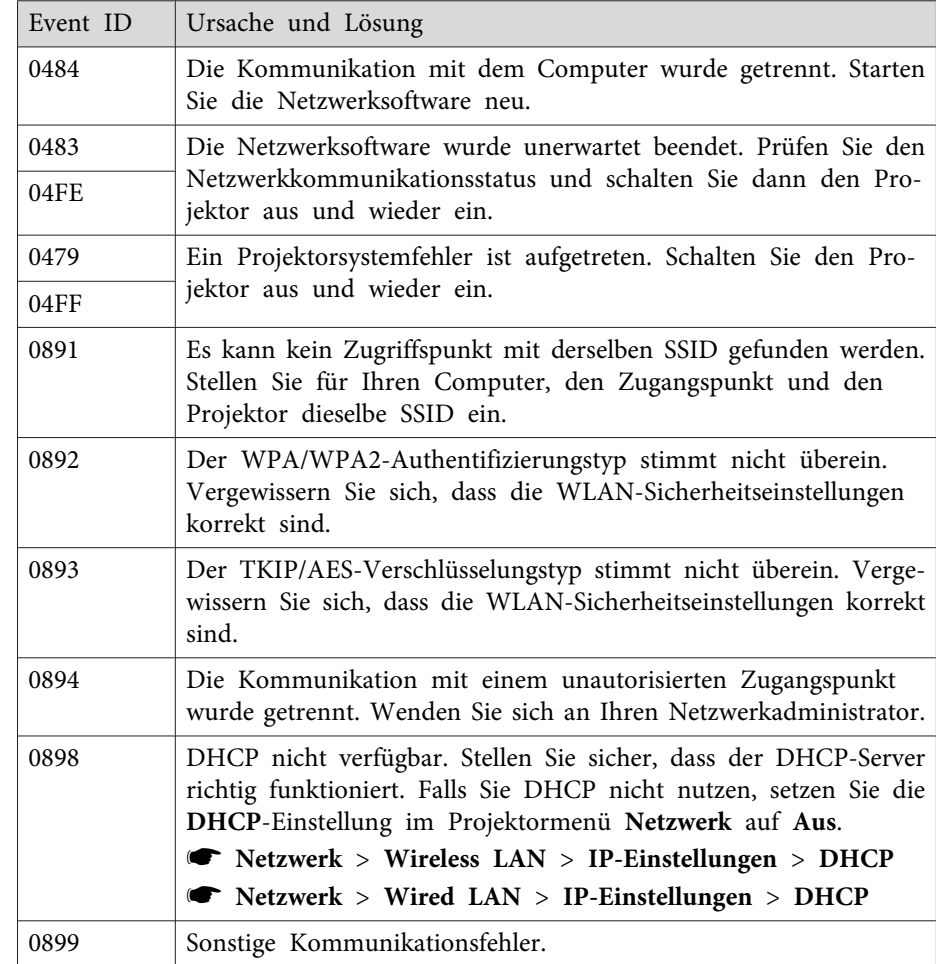

#### **Relevante Links**

• "Information-Menü – [Projektorinfo-Menü"](#page-154-0) S.155

Sie können die meisten Projektoreinstellungen über die **Reset total**-Option im **Reset**-Menü auf ihre Standardwerte rücksetzen.

Zudem können Sie beim Ersetzen der Lampe die Lampennutzungsdauer des Projektors über die **Reset Lampenstunden**-Option auf Null rücksetzen.

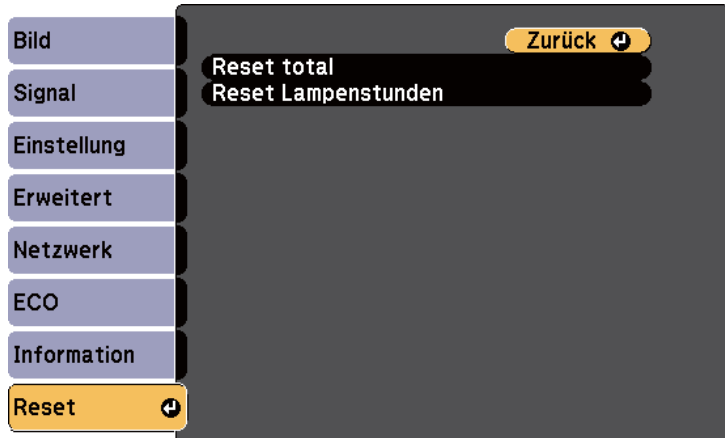

Folgende Einstellungen werden bei der **Reset total**-Option nicht zurückgesetzt:

- Eingangssignal
- Benutzerlogo
- Multi-Bildschirm
- Planeinstellungen
- Sprache
- Datum & Zeit
- **Netzwerk**-Menüelemente
- Lampenstunden
- Kennwort

#### **Relevante Links**

• "Anpassen von [Menüeinstellungen"](#page-132-0) S.133

<span id="page-157-0"></span>Nach der Auswahl der Projektormenüeinstellungen für einen Projektor können Sie diese Einstellungen auf einem USB-Flash-Laufwerk oder einem per USB-Kabel verbundenen Computer speichern und auf einen anderen Projektor kopieren, sofern es sich dabei um das gleiche Modell handelt.

Folgende Menüeinstellungen können nicht auf den anderen Projektor kopiert werden.

- **Netzwerk**-Menüeinstellungen (mit Ausnahme der Menüs **Mail** und **Sonstige**)
- **Lampenstunden** und **Status** im **Information**-Menü

aFühren Sie die Sammeleinrichtung vor Anpassung von Bildeinstellungen wie Trapezkorrektur durch. Bildeinstellungswerte werden ebenfalls auf den anderen Projektor angewandt und die vor Durchführung der Sammeleinrichtungsfunktion vorgenommenen Einstellungen werden überschrieben.

Wenn Sie die Menüeinstellungen von einem Projektor auf einen anderen Projektor kopieren, wird auch das Benutzerlogo kopiert. Tragen Sie keine Informationen ein, die Sie nicht zwischen mehreren Projektoren als Benutzerlogo teilen möchten.

## **Achtung**

Epson übernimmt keine Verantwortung für Sammeleinrichtungsfehler und damit verbundene Reparaturkosten aufgrund von Stromausfällen, Kommunikationsfehlern oder anderen Problemen, die derartige Fehler verursachen können.

#### **Relevante Links**

- "Anpassen von [Menüeinstellungen"](#page-132-0) S.133
- "Durchführung einer Sammeleinrichtung über ein USB-Flash-Laufwerk" S.158
- "Durchführung einer [Sammeleinrichtung](#page-158-0) über ein USB-Kabel" S.159

## **Durchführung einer Sammeleinrichtung über ein USB-Flash-Laufwerk**

Sie können Menüeinstellungen von einem Projektor mit Hilfe eines USB-Flash-Laufwerks auf einen anderen Projektor des gleichen Modells kopieren.

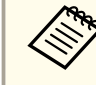

aDas USB-Flash-Laufwerk muss ein FAT-Format nutzen und darf keine Sicherheitsfunktion beinhalten. Löschen Sie alle Dateien auf dem Laufwerk, bevor Sie es zur Sammeleinrichtung verwenden; andernfalls werden die Einstellungen möglicherweise nicht richtig gespeichert.

- $\blacksquare$ Trennen Sie das Netzkabel vom Projektor und prüfen Sie, ob alle Projektorleuchten erloschen sind.
- bVerbinden Sie ein leeres USB-Flash-Laufwerk direkt mit dem USB- A-Anschluss des Projektors.
- $\boxed{3}$  Halten Sie die [Esc]-Taste an der Fernbedienung oder am Bedienfeld gedrückt und schließen Sie das Netzkabel an den Projektor an.
- d

Wenn alle Projektorleuchten eingeschaltet sind, lassen Sie die [Esc]-Taste los.

Die Leuchten beginnen zu blinken und die Sammeleinrichtungsdatei wird auf das USB-Flash-Laufwerk geschrieben. Sobald das Schreiben abgeschlossen ist, schaltet sich der Projektor aus.

## **Achtung**

Trennen Sie weder das Netzkabel noch das USB-Flash-Laufwerk vom Projektor, während die Datei geschrieben wird. Falls Netzkabel oder Laufwerk getrennt werden, startet der Projektor möglicherweise nicht richtig.

<span id="page-158-0"></span>e

Entfernen Sie das USB-Flash-Laufwerk.

aDer Dateiname der Sammeleinrichtungsdatei lautet PJCONFDATA.bin. Wenn Sie den Dateinamen ändern müssen, fügen Sie Text (nur alphanumerische Zeichen) nach PJCONFDATA hinzu. Falls Sie den PJCONFDATA-Abschnitt des Dateinamens ändern, erkennt der Projektor die Datei möglicherweise nicht richtig.

- f Trennen Sie das Netzkabel des Projektors, auf den Sie die Einstellungen kopieren möchten; stellen Sie sicher, dass alle Projektorleuchten erloschen sind.
- gVerbinden Sie das USB-Flash-Laufwerk mit der gespeicherten Sammeleinrichtungsdatei mit dem USB-A-Anschluss des Projektors.
- **h** 8 Halten Sie die [Menu]-Taste an der Fernbedienung oder am Bedienfeld gedrückt und schließen Sie das Netzkabel an den Projektor an.
- i

 Wenn alle Projektorleuchten eingeschaltet sind, lassen Sie die [Menu]-Taste los. (Die Leuchten bleiben etwa <sup>75</sup> Sekunden eingeschaltet.)

Wenn alle Leuchten zu blinken beginnen, werden die Einstellungen geschrieben. Sobald das Schreiben abgeschlossen ist, schaltet sich der Projektor aus.

## **Achtung**

Trennen Sie weder das Netzkabel noch das USB-Flash-Laufwerk vomProjektor, während die Datei geschrieben wird. Falls Netzkabel oder Laufwerk getrennt werden, startet der Projektor möglicherweise nicht richtig.

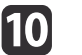

Entfernen Sie das USB-Flash-Laufwerk.

#### **Relevante Links**

• "Kopieren von [Menüeinstellungen](#page-157-0) auf einen anderen Projektor [\(Sammeleinrichtung\)"](#page-157-0) S.158

## **Durchführung einer Sammeleinrichtung über ein USB-Kabel**

Sie können Menüeinstellungen von einem Projektor auf einen anderen Projektor desselben Modells kopieren, indem Sie Computer und Projektor per USB-Kabel verbinden.

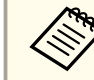

Sie können diese Sammeleinrichtungsmethode mit Windows XP und aktueller bzw. OS X 10.5.3 und aktueller nutzen.

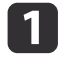

Trennen Sie das Netzkabel vom Projektor und prüfen Sie, ob alle Projektorleuchten erloschen sind.

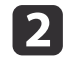

Verbinden Sie ein USB-Kabel mit dem USB-Anschluss des Computers und dem USB-B-Anschluss des Projektors.

- **B**  Halten Sie die [Esc]-Taste an der Fernbedienung oder am Bedienfeld gedrückt und schließen Sie das Netzkabel an den Projektor an.
- dWenn alle Projektorleuchten eingeschaltet sind, lassen Sie die [Esc]-Taste los.

Der Computer erkennt den Projektor als Wechseldatenträger.

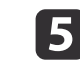

Öffnen Sie das Wechseldatenträgersymbol bzw. den Ordner und speichern Sie die Sammeleinrichtungsdatei auf dem Computer.

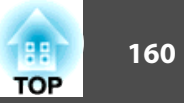

aDer Dateiname der Sammeleinrichtungsdatei lautet PJCONFDATA.bin. Wenn Sie den Dateinamen ändern müssen, fügen Sie Text (nur alphanumerische Zeichen) nach PJCONFDATA hinzu. Falls Sie den PJCONFDATA-Abschnitt des Dateinamens ändern, erkennt der Projektor die Datei möglicherweise nicht richtig.

- **6** Werfen Sie das USB-Gerät (Windows) aus oder ziehen Sie das Wechseldatenträgersymbol auf den Papierkorb (OS X).
- g Trennen Sie das USB-Kabel. Der Projektor schaltet sich ab.
- l 8 Trennen Sie das Netzkabel des Projektors, auf den Sie die Einstellungen kopieren möchten; stellen Sie sicher, dass alle Projektorleuchten erloschen sind.

9

Verbinden Sie das USB-Kabel mit dem USB-Anschluss des Computers und dem USB-B-Anschluss des Projektors.

- **10**  Halten Sie die [Menu]-Taste an der Fernbedienung oder am Bedienfeld gedrückt und schließen Sie das Netzkabel an den Projektor an.
- 11 Wenn alle Projektorleuchten eingeschaltet sind, lassen Sie die [Menu]-Taste los.

Der Computer erkennt den Projektor als Wechseldatenträger.

l Kopieren Sie die Sammeleinrichtungsdatei (PJCONFDATA.bin), die Sie auf Ihrem Computer gespeichert haben, in das Stammverzeichnis des Wechseldatenträgers.

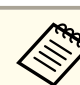

aKopieren Sie keine Dateien oder Ordner außer der Sammeleinrichtungsdatei auf den Wechseldatenträger.

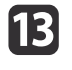

Werfen Sie das USB-Gerät (Windows) aus oder ziehen Sie das Wechseldatenträgersymbol auf den Papierkorb (OS X).

## 14

Trennen Sie das USB-Kabel.

Wenn alle Leuchten zu blinken beginnen, werden die Einstellungen geschrieben. Sobald das Schreiben abgeschlossen ist, schaltet sich der Projektor aus.

#### **Achtung**  $\sqrt{N}$

Trennen Sie das Netzkabel nicht vom Projektor, während die Datei geschrieben wird. Falls das Netzkabel getrennt wird, startet der Projektor möglicherweise nicht richtig.

#### **Relevante Links**

• "Kopieren von [Menüeinstellungen](#page-157-0) auf einen anderen Projektor [\(Sammeleinrichtung\)"](#page-157-0) S.158

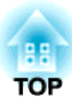

## <span id="page-160-0"></span>**Wartung des Projektors**

Möglicherweise müssen Sie das Projektorobjektiv regelmäßig reinigen; reinigen Sie außerdem Luftfilter und Belüftungsöffnungen, damit der Projektor nicht aufgrund blockierter Belüftung überhitzt.

Die einzigen Teile, die Sie ersetzen dürfen, sind Lampe, Luftfilter und Fernbedienungsbatterien. Falls andere Teile ersetzt werden müssen, wenden Sie sich an Epson oder einen autorisierten Epson-Dienstleister.

## **Warnung**

Bevor Sie einen Teil des Projektors reinigen, schalten Sie ihn ab und ziehen das Netzkabel. Öffnen Sie niemals Abdeckungen am Projektor, sofern nicht spezifisch in dieser Anleitung erklärt. Gefährliche elektrische Spannung im Projektor kann schwere Verletzungen verursachen.

**Relevante Links**

- "Reinigen des [Objektivs"](#page-161-0) S.162
- "Reinigung des [Projektorgehäuses"](#page-162-0) S.163
- "Wartung von Luftfilter und [Belüftungsöffnungen"](#page-163-0) S.164
- "Wartung der [Projektorlampe"](#page-166-0) S.167
- "Wechseln der [Fernbedienungsbatterien"](#page-171-0) S.172

## <span id="page-161-0"></span>**Reinigen des Objektivs <sup>162</sup>**

Reinigen Sie das Projektorobjektiv regelmäßig oder wann immer Sie Staub oder Schlieren auf der Oberfläche bemerken.

- Entfernen Sie Staub und Schlieren, indem Sie das Objektiv vorsichtig mit einem Reinigungstuch abwischen.
- Entfernen Sie hartnäckigen Schmutz, indem Sie ein weiches, flusenfreies Tuch mit Objektivreiniger anfeuchten und das Objektiv abwischen. Sprühen Sie Flüssigkeiten nicht direkt auf das Objektiv.

#### **Warnung**  $\bigwedge$

Verwenden Sie keinen Objektivreiniger, der entflammbare Gase enthält. Die von der Projektorlampe erzeugte Hitze kann einen Brand verursachen.

#### **Achtung**

Reinigen Sie das Objektiv nicht mit Glasreiniger oder aggressiven Materialien und setzen Sie das Objektiv keinen Stößen aus; andernfalls kann es beschädigt werden. Verwenden Sie keine Druckluftdosen; Gase können brennbare Reste hinterlassen.

#### **Relevante Links**

• "Wartung des [Projektors"](#page-160-0) S.161

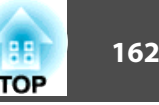

## <span id="page-162-0"></span>**Reinigung des Projektorgehäuses <sup>163</sup>**

Schalten Sie den Projektor vor der Reinigung des Projektorgehäuses ab und ziehen Sie das Netzkabel.

- Verwenden Sie zum Entfernen von Staub und Schmutz ein weiches, trockenes, flusenfreies Tuch.
- Hartnäckigen Schmutz entfernen Sie mit einem weichen, mit Wasser und milder Seife angefeuchteten Tuch. Sprühen Sie Flüssigkeiten nicht direkt auf den Projektor.

#### **Achtung**

Verwenden Sie zur Reinigung des Projektorgehäuses kein Wachs, Alkohol, Benzin, Farbverdünner oder andere Chemikalien. Diese können das Gehäuse beschädigen. Verwenden Sie keine Druckluftdosen; Gase können brennbare Reste hinterlassen.

**Relevante Links**

• "Wartung des [Projektors"](#page-160-0) S.161

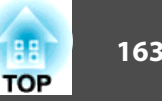

<span id="page-163-0"></span>Zur Pflege Ihres Projektors ist regelmäßige Filterwartung wichtig. Reinigen Sie den Luftfilter, wenn Sie per Meldung darüber informiert werden, dass die Temperatur im Inneren des Projektors hoch ist. Es wird empfohlen, diese Teile mindestens einmal alle <sup>3</sup> Monate zu reinigen. Reinigen Sie sie häufiger, wenn der Projektor in einer besonders staubigen Umgebung eingesetzt wird.

#### **Achtung**

Falls keine regelmäßige Wartung durchgeführt wird, informiert Sie Ihr Epson-Projektor darüber, dass die Temperatur im Inneren des Projektors einen hohen Wert erreicht hat. Warten Sie mit der Pflege Ihres Projektorfilters nicht, bis diese Warnung erscheint, da sich die Lebenszeit von Projektor und Lampe verringern kann, wenn diese über längere Zeit hohen Temperaturen ausgesetzt sind.

#### **Relevante Links**

- "Wartung des [Projektors"](#page-160-0) S.161
- "Reinigung von Luftfilter und Belüftungsöffnungen" S.164
- "Austausch des Luftfilters" S.164

## **Reinigung von Luftfilter und Belüftungsöffnungen**

Reinigen Sie Luftfilter und Belüftungsöffnungen des Projektors, wenn diese staubig sind oder Sie per Meldung zur Reinigung aufgefordert werden.

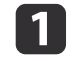

Schalten Sie den Projektor aus und ziehen Sie das Netzkabel.

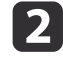

Entfernen Sie Staub vorsichtig mit einem kleinen Staubsauger für Computer oder einem sehr weichen Pinsel (z. B. einem Malpinsel).

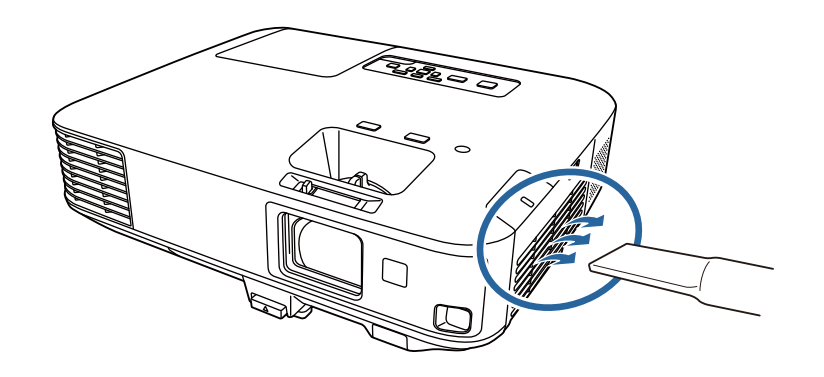

aSie können den Luftfilter entfernen und so beide Seiten reinigen. Spülen Sie den Luftfilter nicht in Wasser ab; verwenden Sie zur Reinigung keine Reinigungs- oder Lösungsmittel.

#### **Achtung**

Verwenden Sie keine Druckluftdosen. Die Gase können brennbare Restehinterlassen bzw. Staub und Schmutz in die optischen Komponenten oder andere empfindliche Bereiche des Projektors drücken.

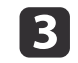

Falls sich Staub nur schwer entfernen lässt oder der Luftfilter beschädigt ist, ersetzen Sie ihn.

#### **Relevante Links**

• "Wartung von Luftfilter und Belüftungsöffnungen" S.164

## **Austausch des Luftfilters**

Sie müssen den Luftfilter in folgenden Situationen ersetzen:

• Nach Reinigung des Luftfilters erscheint eine Meldung, die Sie zum Reinigen oder Ersetzen des Filters auffordert

## **Wartung von Luftfilter und Belüftungsöffnungen <sup>165</sup>**

• Der Luftfilter ist beschädigt

Sie können den Luftfilter ersetzen, während der Projektor an der Decke montiert oder auf einem Tisch aufgestellt ist.

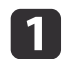

Schalten Sie den Projektor aus und ziehen Sie das Netzkabel.

b

Verschieben Sie den Riegel der Luftfilterabdeckung und öffnen Sie die Luftfilterabdeckung.

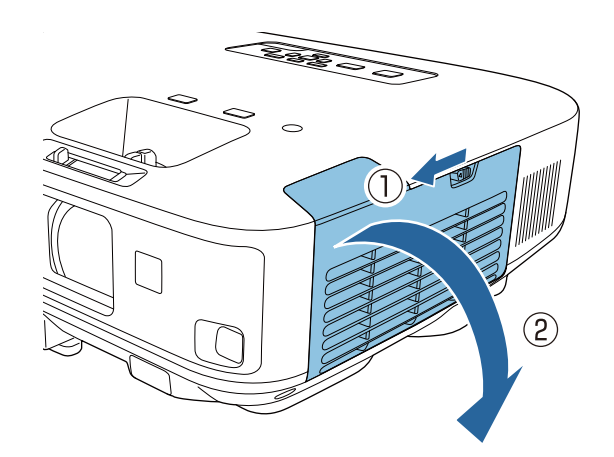

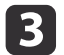

Ziehen Sie den Luftfilter aus dem Projektor.

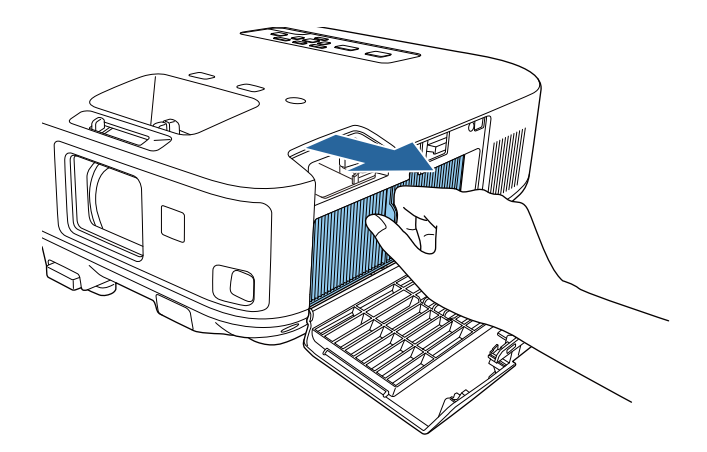

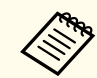

aEntsorgen Sie benutzte Luftfilter entsprechend den örtlichen Richtlinien.

- Filterrahmen: Polypropylen
- Filter: Polypropylen

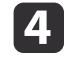

Setzen Sie den neuen Luftfilter wie gezeigt im Projektor ein und drücken Sie ihn hinunter, bis er mit einem Klick einrastet.

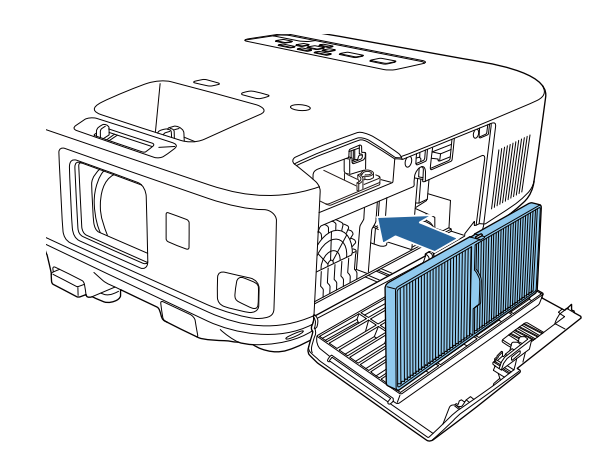

**TOP** 

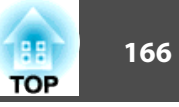

**b** Schließen Sie die Abdeckung des Luftfilters.

#### **Relevante Links**

- "Wartung von Luftfilter und [Belüftungsöffnungen"](#page-163-0) S.164
- ["Ersatzteile"](#page-193-0) S.194

# <span id="page-166-0"></span>**Wartung der Projektorlampe 167** and 167 and 167 and 167 and 167 and 167 and 167 and 167 and 167 and 167 and 167

Der Projektor überwacht die Anzahl der Lampenbetriebsstunden und zeigt diese Information im Menüsystem des Projektors an.

Ersetzen Sie die Lampe in folgenden Situationen so bald wie möglich:

- Das projizierte Bild wird dunkler oder die Qualität nimmt ab
- Wenn Sie den Projektor einschalten, werden Sie durch eine Meldung aufgefordert, die Lampe zu ersetzen (die Meldung wird <sup>30</sup> Sekunden angezeigt)

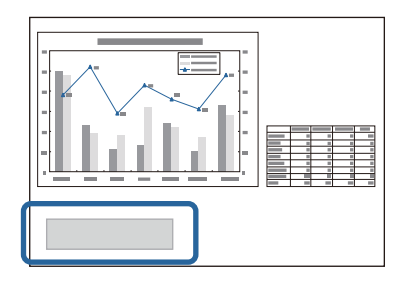

• Die Leuchte der Projektorlampe blinkt orange

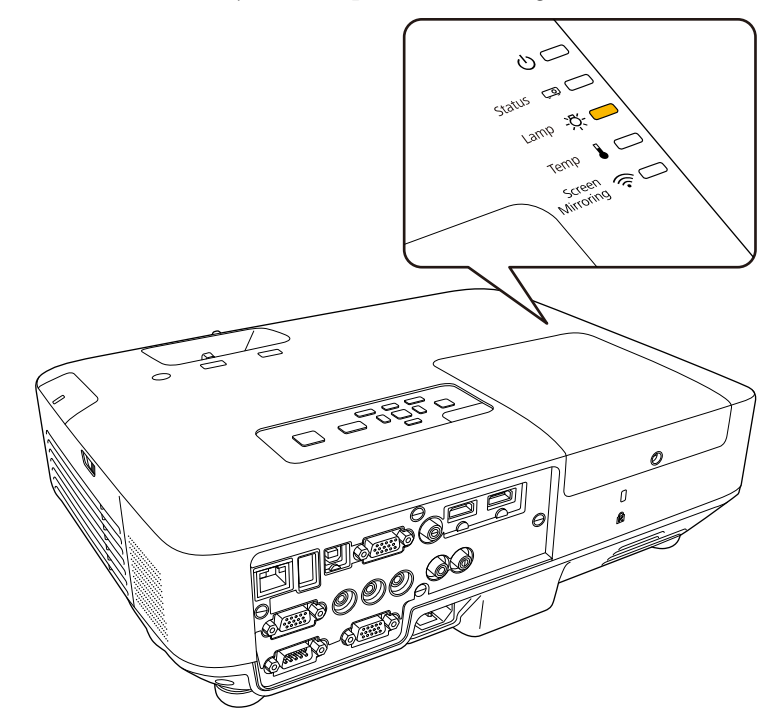

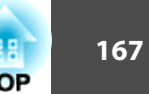

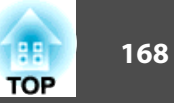

#### <span id="page-167-0"></span>**Achtung**

• Die Meldung zum Lampenwechsel erscheint nach Ablauf der folgenden Zeiten, um eine gleichbleibende Helligkeit und Bildqualität zu gewährleisten. - Wenn die **Leistungsaufnahme**-Einstellung im **ECO**-Menü des Projektors auf **Normal** gesetzt ist: Etwa 2.900 Stunden

- Wenn die **Leistungsaufnahme**-Einstellung im **ECO**-Menü des Projektors auf **ECO** gesetzt ist: Etwa 3.900 Stunden

- Nach Ablauf dieser Betriebsdauer nimmt die Gefahr eines Lampenbruchs zu. Ersetzen Sie die Lampe deshalb so schnell wie möglich, nachdem die entsprechende Meldung angezeigt wird, selbst wenn Sie noch funktioniert.
- Bitte vermeiden Sie es, das Gerät wiederholt aus- und unverzüglich wieder einzuschalten. Wenn der Projektor häufig ein- und ausgeschaltet wird, kann die Lebensdauer der Lampen verringert werden.
- Je nach Art der Lampe oder Verwendungsart kann diese dunkler werden oder ganz ausfallen, bevor die Warnung erscheint. Daher sollten Sie immer ein Lampenteil bereithalten.
- Wir empfehlen die Verwendung von Epson-Originallampen. Der Einsatz von Nicht-Originallampen kann sich auf Projektionsqualität und Sicherheit auswirken. Schäden und Fehlfunktionen aufgrund der Verwendung von Nicht-Originallampen werden möglicherweise nicht durch die Epson-Garantie abgedeckt.

#### **Relevante Links**

- "Wartung des [Projektors"](#page-160-0) S.161
- "Wechseln der Lampe" S.168
- "Rücksetzen des [Lampentimers"](#page-170-0) S.171

### **Wechseln der Lampe**

Sie können die Lampe auch ersetzen, wenn der Projektor an der Decke montiert ist.

## **Warnung**

12

 $\boxed{3}$ 

- Lassen Sie die Lampe zur Vermeidung von Verletzungen vor dem Austauschen vollständig abkühlen.
- Die Lampe niemals zerlegen oder umbauen. Bei Einbau einer zerlegten oder umgebauten Lampe besteht die Gefahr von Bränden, Stromschlägen sowie anderen Beschädigungen und Verletzungen.
- a Schalten Sie den Projektor aus und ziehen Sie das Netzkabel.
	- Lassen Sie die Projektorlampe mindestens eine Stunde abkühlen.
	- Lösen Sie die Schraube der Lampenfachabdeckung mit dem mit der Ersetzlampe gelieferten Schraubendreher.

#### **Warnung**  $\sqrt{N}$

Beim Austauschen der Lampe besteht die Möglichkeit, dass diese birst. Ist der Projektor an der Decke aufgehängt, sollten Sie für den Lampentausch immer davon ausgehen, dass die Lampe zerbrochen ist. Stehen Sie daher seitlich von der Lampenabdeckung und nicht darunter. Nehmen Sie die Lampenabdeckung vorsichtig ab. Seien Sie beim Entfernen der Lampenabdeckung vorsichtig, da Glassplitter herausfallen und Verletzungen verursachen könnten. Sollten Glassplitter in Ihre Augen oder Ihren Mund gelangen, wenden Sie sich sofort an Ihren Hausarzt.

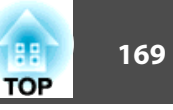

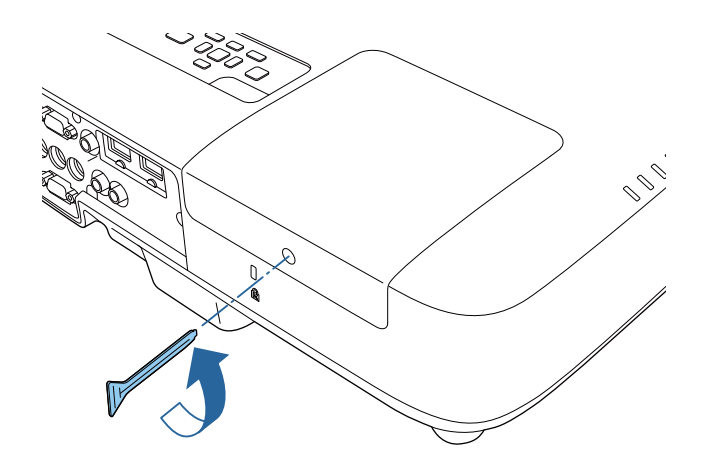

d

6

Schieben Sie die Lampenfachabdeckung heraus und heben Sie sie ab.

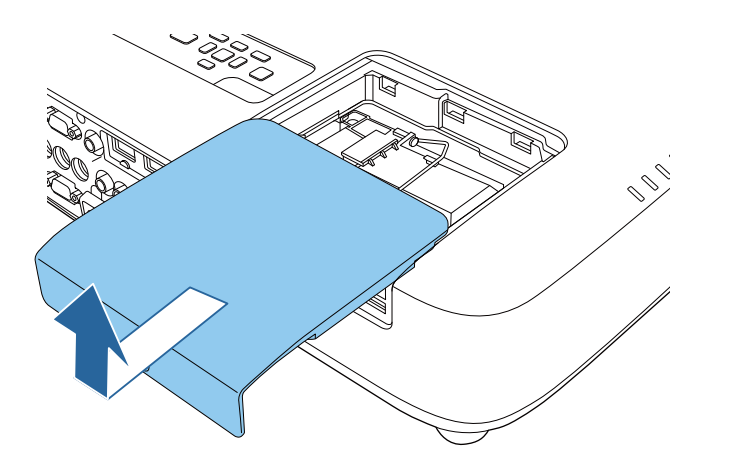

Lösen Sie die Schrauben, die Lampe am Projektor befestigen. Die<br>Schrauben kommen nicht vollständig heraus.

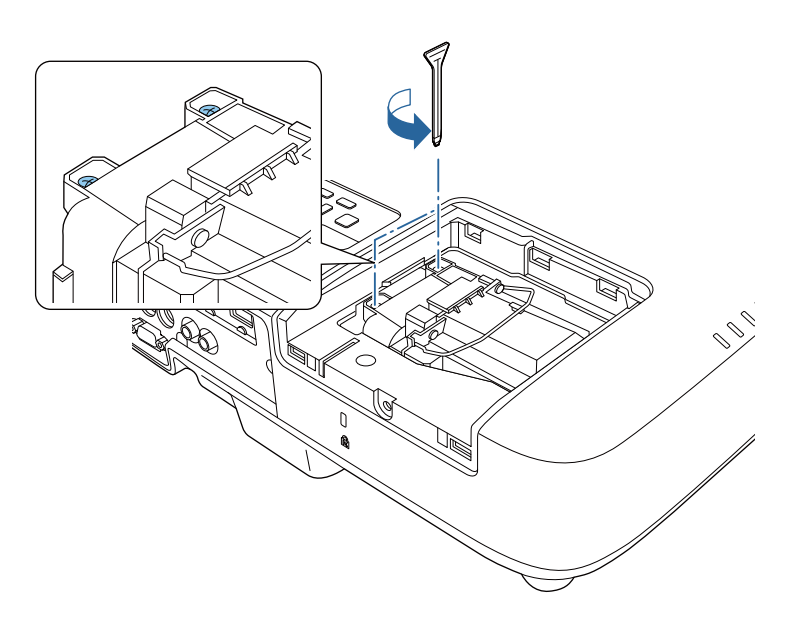

 $6 \,$ 

Heben Sie den Lampengriff an und ziehen Sie die Lampe vorsichtig aus dem Projektor.

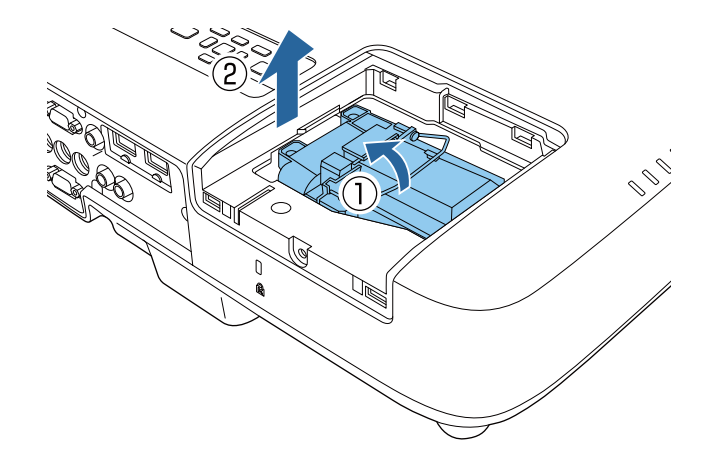

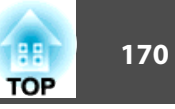

g

- a• Falls Sie beim Entfernen der Lampe bemerken, dass diese Risse aufweist, ersetzen Sie sie durch eine neue Lampe oder wenden Sie sich an Epson.
- Die Lampe(n) in diesem Produkt enthält/enthalten Quecksilber (Hg). Prüfen Sie örtliche Gesetze und Richtlinien bezüglich Entsorgung oder Recycling. Werfen Sie sie nicht in den Hausmüll.

 Setzen Sie die neue Lampe vorsichtig in den Projektor ein. Falls sie nicht problemlos passt, prüfen Sie bitte die Ausrichtung. Drücken Sie den Griff nach unten.

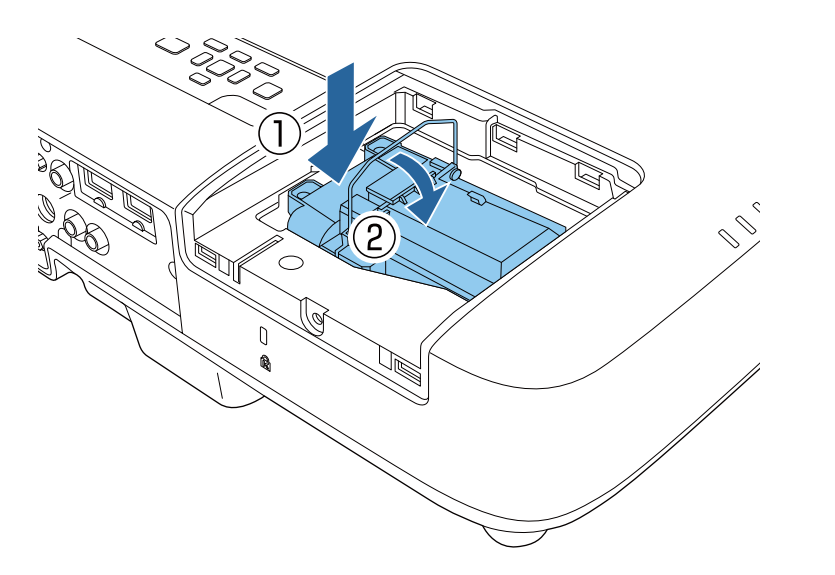

#### **Achtung**

**8** 

Berühren Sie zur Vermeidung eines vorzeitigen Lampenausfalls keine Glasteile der Lampenbaugruppe.

Drücken Sie die Lampe fest hinein und ziehen Sie die Schrauben zur Sicherung fest.

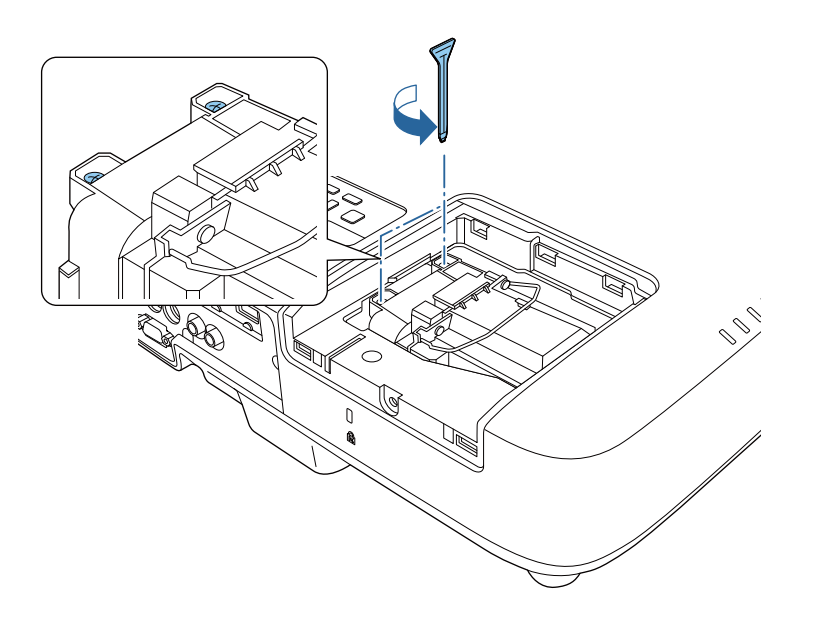

9

Bringen Sie die Lampenfachabdeckung wieder an und ziehen Sie die Schraube zur Sicherung fest.

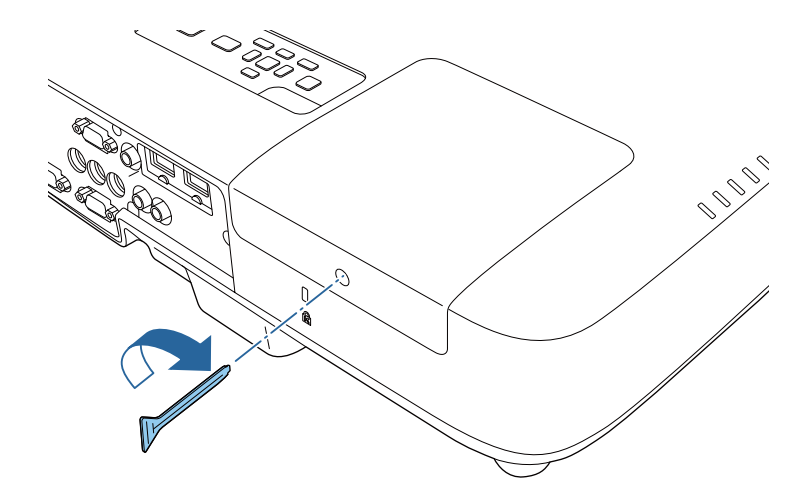

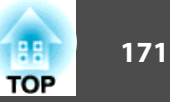

<span id="page-170-0"></span>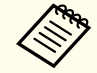

aVergewissern Sie sich, dass die Lampenfachabdeckung sicher angebracht ist, andernfalls schaltet sich die Lampe nicht ein.

Setzen Sie den Lampentimer zur Überwachung der Nutzungsdauer der neuen Lampe auf Null zurück.

#### **Relevante Links**

- "Wartung der [Projektorlampe"](#page-166-0) S.167
- ["Ersatzteile"](#page-193-0) S.194

### **Rücksetzen des Lampentimers**

Sie müssen den Lampentimer nach Austauschen der Projektorlampe zurücksetzen, damit die Lampenaustauschmeldung nicht mehr erscheint und die Nutzungsdauer der neuen Lampe richtig überwacht wird.

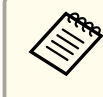

aSetzen Sie den Lampentimer nicht zurück, wenn Sie die Lampe nicht ersetzt haben, da dies zu falschen Informationen bezüglich der Lampennutzung führt.

- $\blacksquare$
- Schalten Sie den Projektor ein.
- $\boxed{2}$ Drücken Sie die [Menu]-Taste auf dem Bedienfeld oder der Fernbedienung.
- **B**

d

- Wählen Sie das **Reset**-Menü und drücken Sie [Enter].
- Wählen Sie **Reset Lampenstunden** und drücken Sie [Enter].

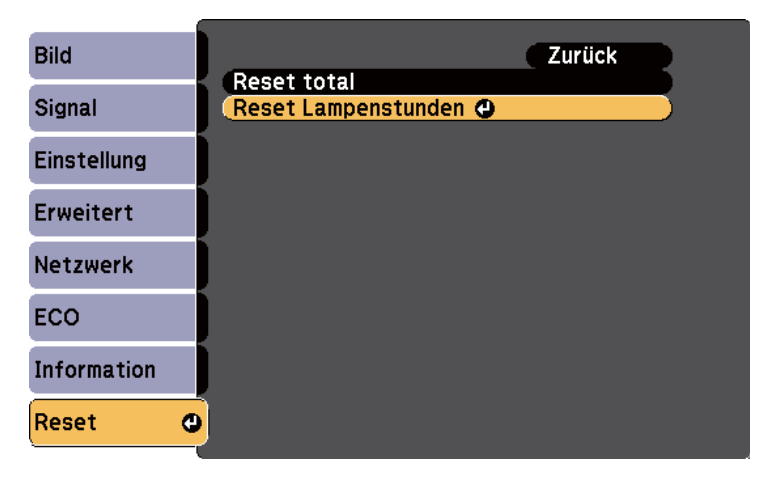

Sie werden gefragt, ob Sie die Lampenstunden zurücksetzen möchten.

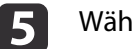

Wählen Sie **Ja** und drücken Sie [Enter].

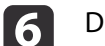

Drücken Sie zum Verlassen der Menüs [Menu] oder [Esc].

#### **Relevante Links**

• "Wartung der [Projektorlampe"](#page-166-0) S.167

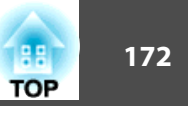

<span id="page-171-0"></span>Die Fernbedienung nutzt zwei AA-Mangan- oder -Alkalibatterien. Ersetzen Sie die Batterien, sobald sie erschöpft sind.

#### **Achtung**

Bitte lesen Sie vor dem Umgang mit den Batterien die *Sicherheitsanweisungen*.

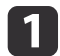

Öffnen Sie die Batteriefachabdeckung wie abgebildet.

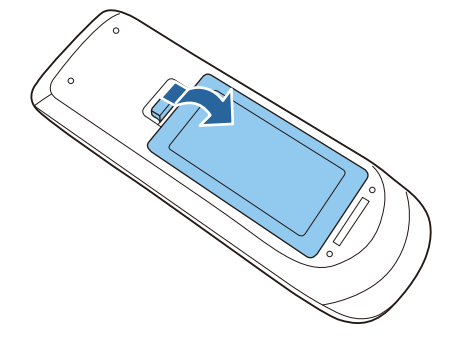

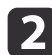

Entfernen Sie die alten Batterien.

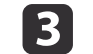

Legen Sie die Batterien ein; beachten Sie die Ausrichtung der Enden  $+$  und  $-$ .

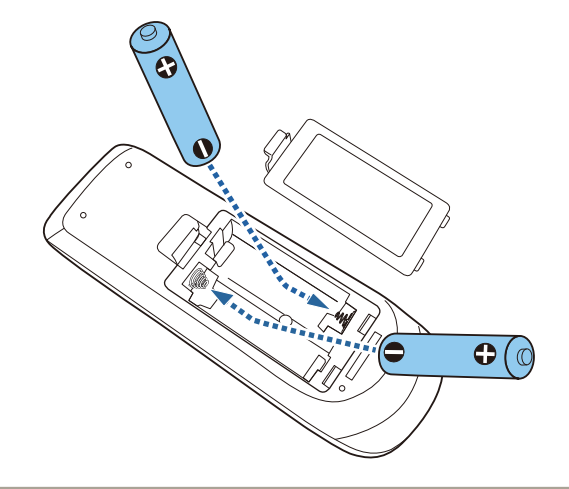

#### **Warnung A**

Kontrollieren Sie die Polaritätszeichen (+) und (–) im Batteriefach, damit Sie die Batterien richtig einsetzen können. Werden die Batterien nicht ordnungsgemäß verwendet, könnten sie explodieren bzw. auslaufen und einen Brand, Verletzungen oder Beschädigungen des Produkts verursachen.

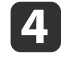

Schließen Sie die Batteriefachabdeckung und drücken Sie sie herunter, bis sie einrastet.

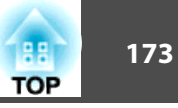

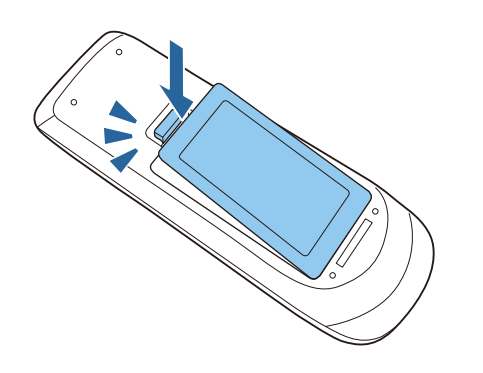

• "Wartung des [Projektors"](#page-160-0) S.161

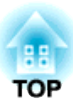

## <span id="page-173-0"></span>**Problemlösung**

Prüfen Sie die Lösungsvorschläge in diesen Abschnitten, falls Probleme mit der Benutzung des Projektors auftreten.

#### **Relevante Links**

- ["Projektionsprobleme"](#page-174-0) S.175
- "Status der [Projektorleuchten"](#page-175-0) S.176
- "Verwendung der [Projektorhilfe"](#page-178-0) S.179
- ["Probleme](#page-179-0) mit Bild oder Ton lösen" S.180
- "Probleme mit der Steuerung von Projektor oder [Fernbedienung](#page-186-0) lösen" S.187
- "Lösung von [Netzwerkproblemen"](#page-188-0) S.189

# <span id="page-174-0"></span>**Projektionsprobleme <sup>175</sup>**

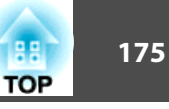

Falls der Projektor nicht richtig funktioniert, schalten Sie ihn aus, ziehen Sie den Netzstecker, schließen Sie ihn wieder an und schalten Sie das Gerät ein.

Falls dies das Problem nicht löst, prüfen Sie Folgendes:

- Möglicherweise zeigen die Leuchten am Projektor das Problem an.
- Das Hilfesystem des Projektors kann Informationen zu gängigen Problemen anzeigen.
- Die Lösungsansätze in dieser Anleitung können Ihnen bei der Behebung vieler Probleme helfen.

Falls keine der vorgeschlagenen Lösungen hilft, wenden Sie sich für technischen Support an Epson.

#### **Relevante Links**

• ["Problemlösung"](#page-173-0) S.174

<span id="page-175-0"></span>Die Leuchten am Projektor zeigen den Projektorstatus und informieren Sie, wenn ein Problem auftritt. Prüfen Sie Status und Farbe der Leuchten; beachten Sie dann zur Lösungsfindung diese Tabelle.

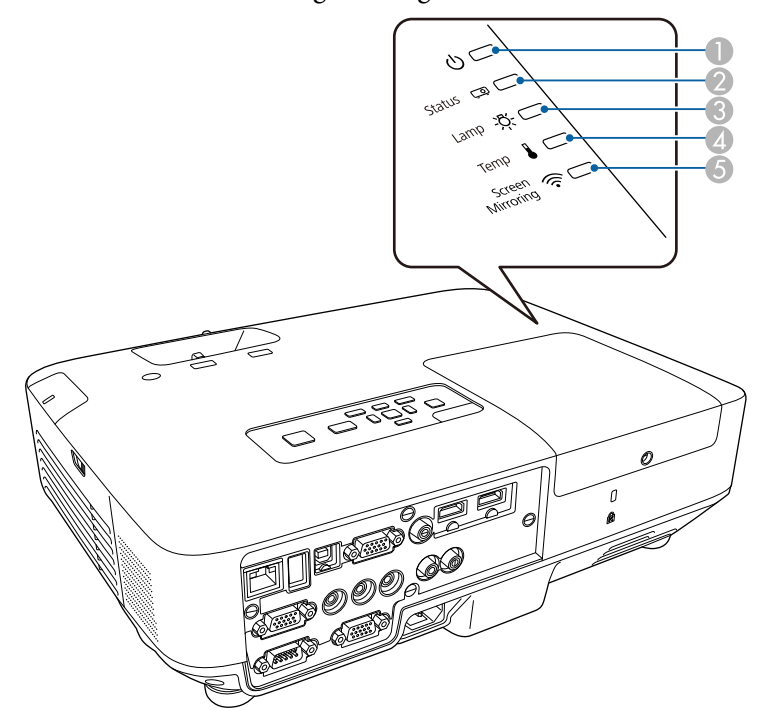

- **A** Betriebsleuchte
- 2 Statusleuchte
- <sup>3</sup> Lampenleuchte
- 4 Temperaturleuchte
- E Screen Mirroring-Leuchte (EB-1985WU/EB-1975W)

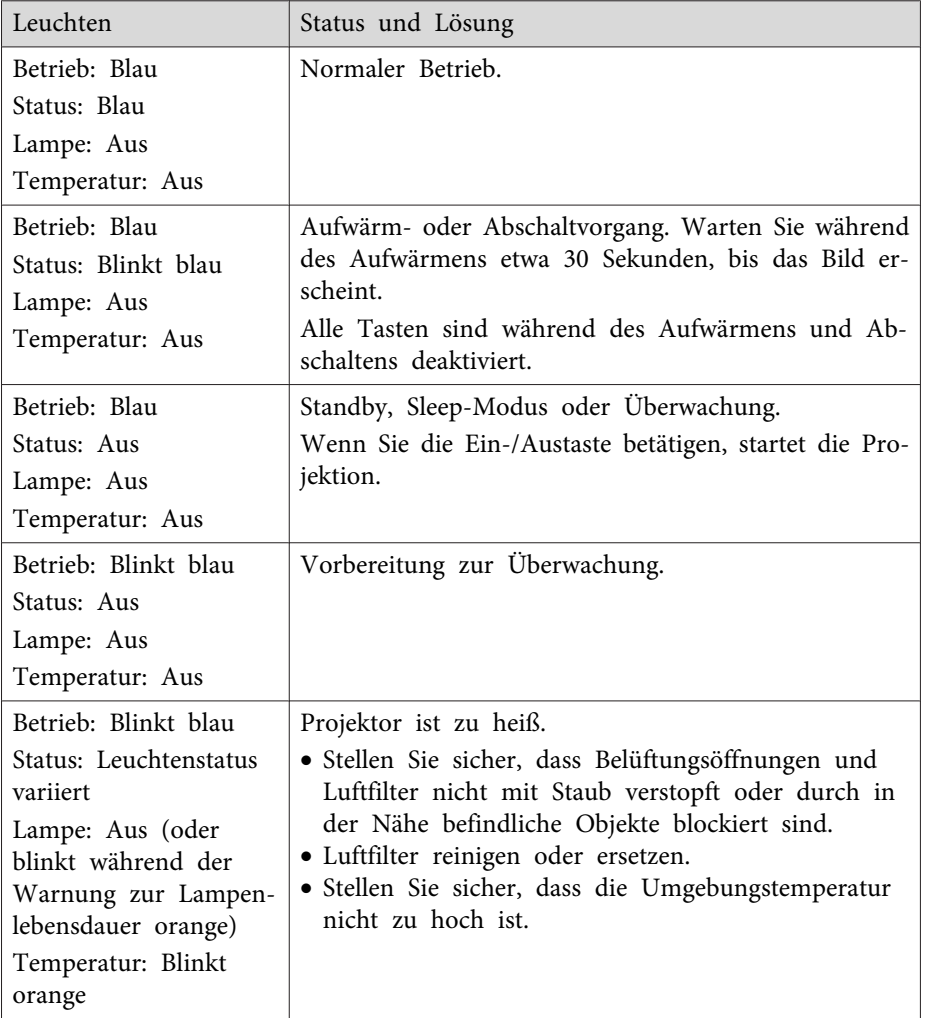

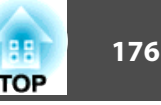

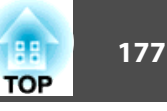

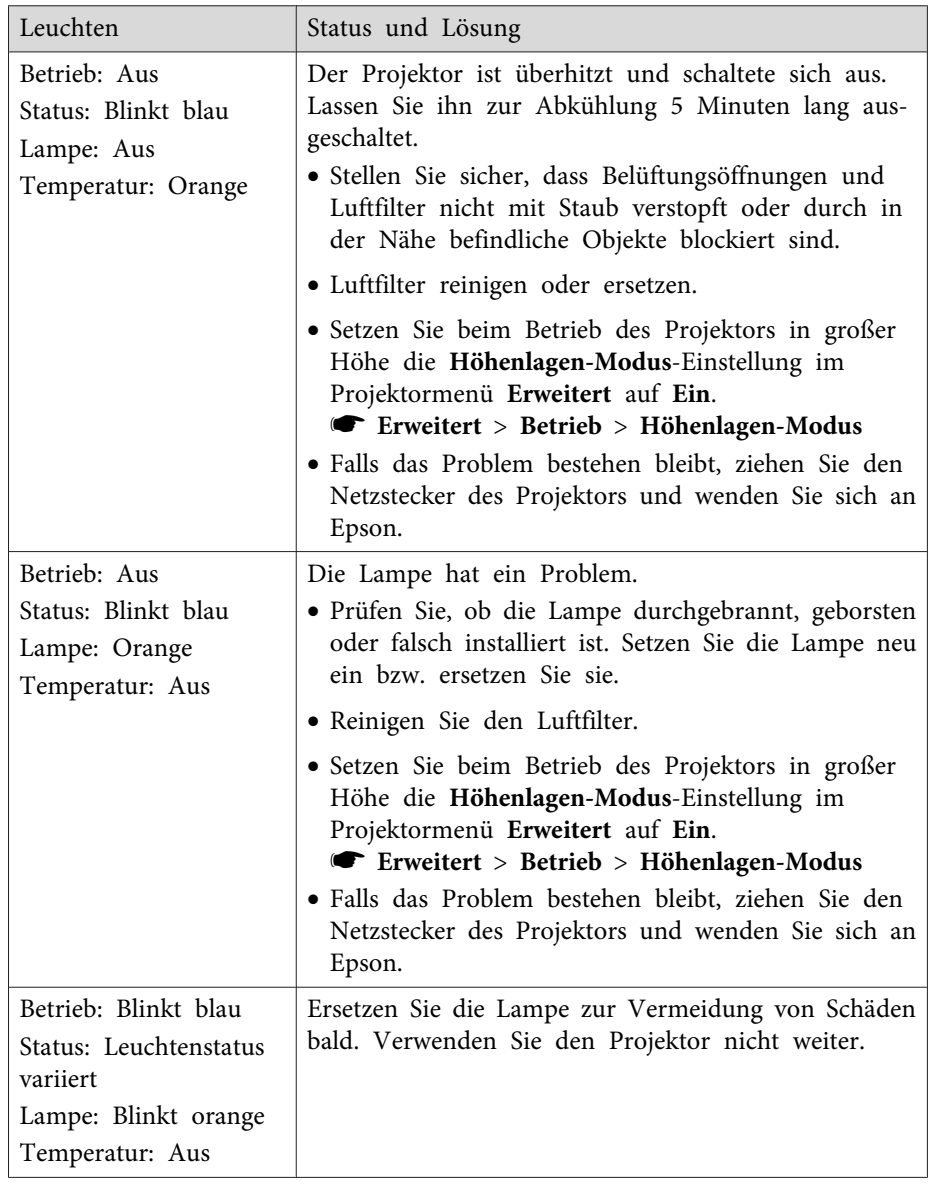

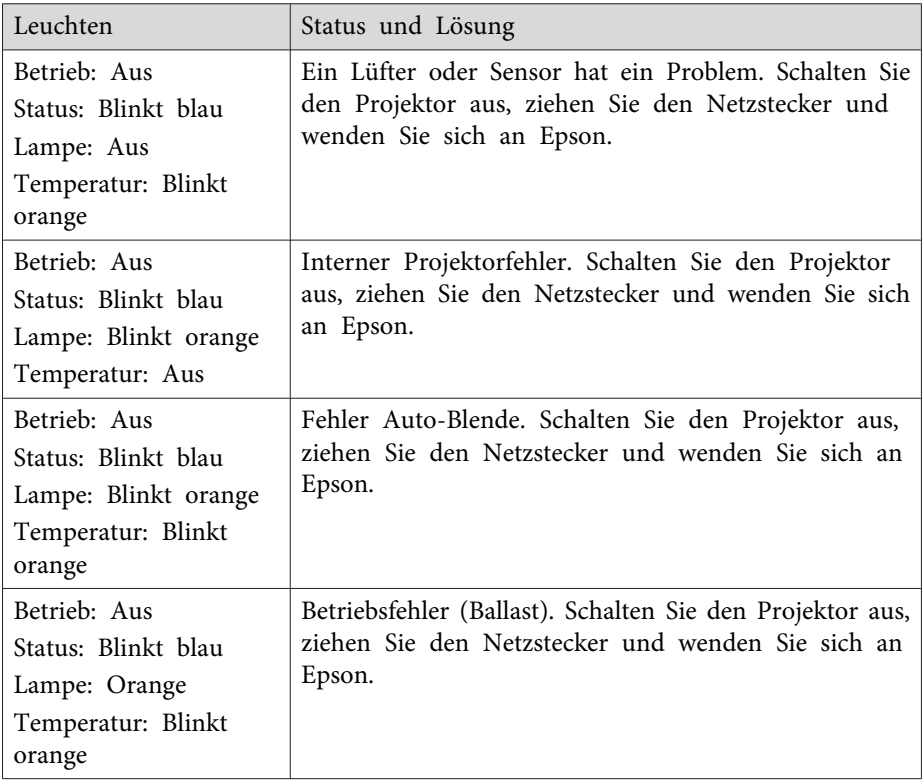

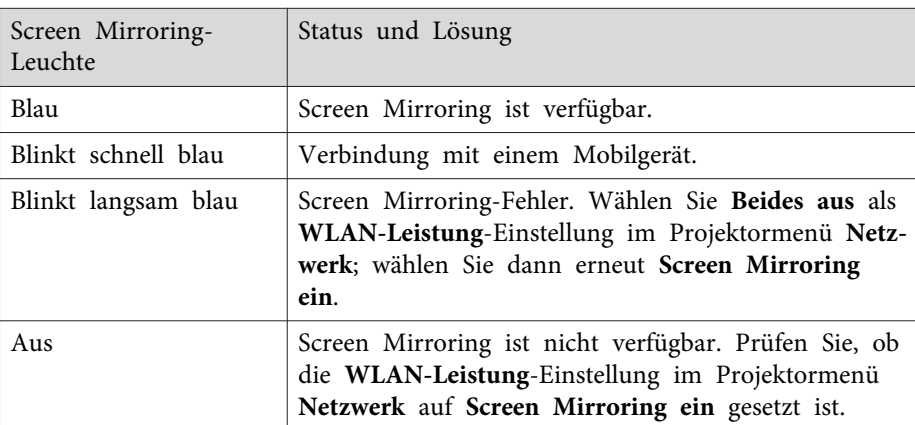

# **Status der Projektorleuchten <sup>178</sup>**

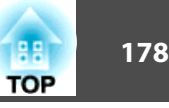

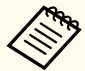

**Falls die Leuchten ein nicht in der obigen Tabelle aufgelistetes Muster zeigen, schalten Sie den Projektor aus, ziehen Sie das Netzkabel und** wenden Sie sich an Epson.

#### **Relevante Links**

- ["Problemlösung"](#page-173-0) S.174
- "Reinigung von Luftfilter und [Belüftungsöffnungen"](#page-163-0) S.164
- ["Austausch](#page-163-0) des Luftfilters" S.164
- ["Wechseln](#page-167-0) der Lampe" S.168

## <span id="page-178-0"></span>**Verwendung der Projektorhilfe <sup>179</sup>**

Sie können mit dem Hilfesystem des Projektors Informationen anzeigen, die Ihnen bei der Lösung häufiger Probleme helfen.

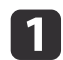

Schalten Sie den Projektor ein.

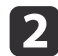

Drücken Sie die [Help]-Taste am Bedienfeld oder an der Fernbedienung.

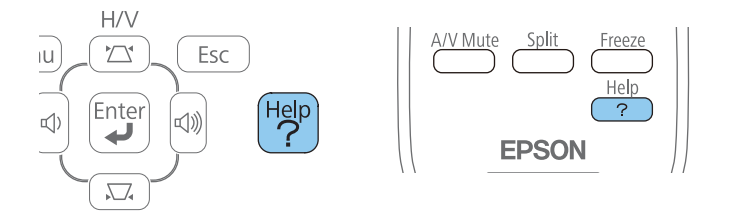

Das Hilfe-Menü wird angezeigt.

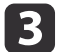

Markieren Sie mit der Aufwärts-/Abwärtstaste das Problem, das Sie<br>Jösen möchten

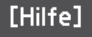

Das Bild ist klein. O Das Bild wird trapezförmig projiziert. Der Farbton ist ungewöhnlich. Kein Ton vorhanden oder er ist zu leise.

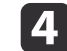

Drücken Sie zur Anzeige der Lösungen die [Enter]-Taste.

- 15 Führen Sie eine der nachstehenden Aktionen aus, wenn Sie fertig sind.
	- Wählen Sie ein weiteres Problem zur Lösung, indem Sie [Esc] drücken.
	- Drücken Sie zum Verlassen des Hilfesystems [Help].

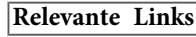

• ["Problemlösung"](#page-173-0) S.174

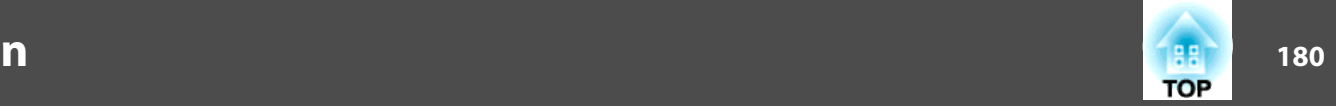

<span id="page-179-0"></span>Prüfen Sie die Lösungsansätze in diesen Abschnitten, wenn Sie Probleme mit projizierten Bildern oder Ton haben.

#### **Relevante Links**

- ["Problemlösung"](#page-173-0) S.174
- "Lösungen, wenn kein Bild erscheint" S.180
- "Lösungen, wenn das Bild per USB [Display-Funktion](#page-180-0) falsch angezeigt [wird"](#page-180-0) S. 181
- "Lösungen, wenn die "Kein [Signal"-Meldung](#page-180-0) erscheint" S.181
- "Lösungen, wenn die "Nicht [verfügbar"-Meldung](#page-181-0) erscheint" S.182
- ["Lösungen,](#page-181-0) wenn ein Bild nur teilweise angezeigt wird" S.182
- ["Lösungen,](#page-182-0) wenn das Bild nicht rechteckig ist" S.183
- ["Lösungen,](#page-182-0) wenn das Bild rauscht" S.183
- "Lösungen, wenn das Bild [verschwommen](#page-183-0) ist" S.184
- "Lösungen, wenn [Bildhelligkeit](#page-183-0) oder Farben nicht stimmen" S.184
- "Lösungen bei [Tonproblemen"](#page-184-0) S.185
- "Lösungen, wenn [Bilddateinamen](#page-185-0) bei PC Free nicht richtig angezeigt [werden"](#page-185-0) S.186

## **Lösungen, wenn kein Bild erscheint**

Versuchen Sie folgende Lösungsansätze, falls kein Bild erscheint:

- Drücken Sie zum Einschalten die Ein-/Austaste.
- Stellen Sie sicher, dass die Objektivabdeckung vollständig geöffnet oder entfernt ist.
- Drücken Sie die [A/V Mute]-Taste an der Fernbedienung und prüfen Sie, ob das Bild vorübergehend ausgeschaltet wurde.
- Stellen Sie sicher, dass alle erforderlichen Kabel sicher angeschlossen sind und die Stromversorgung für Projektor und verbundene Videoquellen eingeschaltet ist.
- Stellen Sie sicher, dass das projizierte Bild nicht vollständig schwarz ist (nur bei Projektion von Computerbildern).
- Stellen Sie sicher, dass die Menüeinstellungen des Projektors stimmen.
- Drücken Sie zum Aufwecken aus dem Standby-Modus oder Sleep-Modus die Ein-/Austaste des Projektors. Prüfen Sie auch, ob sich der verbundene Computer im Sleep-Modus befindet oder einen leeren Bildschirmschoner anzeigt.
- Prüfen Sie, ob die Einstellungen im **Signal**-Menü des Projektors der aktuellen Videoquelle entsprechen.
- Passen Sie die **Helligkeit**-Einstellung im **Bild**-Menü des Projektors an oder wählen Sie **Normal** bei **Leistungsaufnahme** im **ECO**-Menü des Projektors.
- Prüfen Sie die **Display**-Einstellung im **Erweitert**-Menü des Projektors und stellen Sie sicher, dass **Meldung** auf **Ein** gesetzt ist.
- Wenn der Projektor auf Betätigung der Bedienfeldtasten nicht reagiert, sind die Tasten möglicherweise gesperrt. Geben Sie die Tasten frei.
- Falls der Projektor nicht auf Betätigung der Fernbedienungstasten reagiert, stellen Sie sicher, dass die Fernbedienungsempfänger eingeschaltet sind.
- Reduzieren Sie bei mit dem Windows Media Center projizierten Bildern die Bildschirmgröße vom Vollbildmodus.
- Schalten Sie bei von Applikationen mit Windows DirectX projizierten Bildern die DirectX-Funktionen ab.
- Der Projektor kann möglicherweise keine urheberrechtlich geschützten Videos projizieren, die Sie an einem Computer wiedergeben. Weitere Einzelheiten entnehmen Sie bitte der mit dem Computer mitgelieferten Anleitung.

#### **Relevante Links**

- "Probleme mit Bild oder Ton lösen" S.180
- ["Eingangssignaleinstellungen](#page-137-0) Signal-Menü" S.138
- ["Bildqualitätseinstellungen](#page-135-0) Bild-Menü" S.136
- ["Projektoreinrichtungseinstellungen](#page-152-0) ECO-Menü" S.153
- "Freigabe der [Projektortasten"](#page-96-0) S.97
- ["Projektoreinrichtungseinstellungen](#page-141-0) Erweitert-Menü" S.142
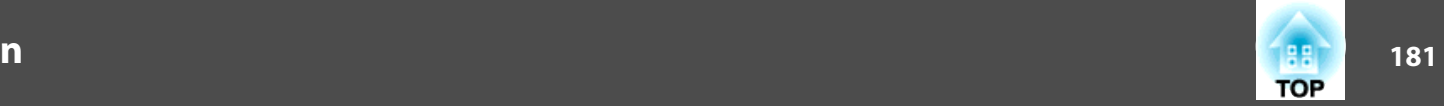

# <span id="page-180-0"></span>**Lösungen, wenn das Bild per USB Display-Funktion falsch angezeigt wird**

Falls bei Verwendung der USB Display-Funktion kein Bild erscheint oder das Bild falsch angezeigt wird, versuchen Sie es mit folgenden Lösungsansätzen:

- Drücken Sie die [USB]-Taste der Fernbedienung.
- Stellen Sie sicher, dass die Software Epson USB Display richtig installiert wurde. Installieren Sie sie bei Bedarf manuell.
- Wählen Sie unter OS <sup>X</sup> das **USB Display**-Symbol im **Dock** bzw. aus dem **Programme**-Ordner.
- Reduzieren Sie bei mit dem Windows Media Center projizierten Bildern die Bildschirmgröße vom Vollbildmodus.
- Schalten Sie bei von Applikationen mit Windows DirectX projizierten Bildern die DirectX-Funktionen ab.
- Falls der Mauszeiger flimmert, wählen Sie **Bewegung des Mauszeigers flüssiger werden lassen** im Programm **Einstellungen für Epson USB Display** an Ihrem Computer (diese Funktion ist unter Windows <sup>2000</sup> nicht verfügbar).
- Schalten Sie die **Übertragung überlagerter Fenster**-Einstellung im Programm **Einstellungen für Epson USB Display** an Ihrem Computer aus.

#### **Relevante Links**

- ["Probleme](#page-179-0) mit Bild oder Ton lösen" S.180
- "Installation der USB [Display-Software"](#page-52-0) S.53

### Lösungen, wenn die "Kein Signal"-Meldung **erscheint**

Falls die "Kein Signal"-Meldung erscheint, versuchen Sie es mit folgenden Lösungsvorschlägen:

- Drücken Sie die [Source Search]-Taste und warten Sie einige Sekunden, bis das Bild erscheint.
- Schalten Sie den verbundenen Computer oder die Videoquelle ein und drücken Sie erforderlichenfalls die Wiedergabetaste zum Starten Ihrer Präsentation.
- Überprüfen Sie, ob alle erforderlichen Kabel richtig angeschlossen sind.
- Falls Sie von einem Notebook-PC projizieren, stellen Sie sicher, dass dieser auf die Anzeige an einem externen Monitor eingestellt ist.
- Schalten Sie den Projektor und den verbundenen Computer bzw. die Videoquelle bei Bedarf aus und wieder ein.

### **Relevante Links**

- ["Probleme](#page-179-0) mit Bild oder Ton lösen" S.180
- "Anzeige von einem Notebook" S.181
- "Anzeige von einem [Mac-Notebook"](#page-181-0) S.182

### **Anzeige von einem Notebook**

Falls bei Projektion von einem Notebook die Meldung "Kein Signal" angezeigt wird, müssen Sie das Notebook auf die Anzeige an einem externen Monitor einstellen.

a

 Halten Sie die **Fn**-Taste des Notebooks gedrückt und betätigen Sie die mit einem Monitorsymbol oder **CRT/LCD** gekennzeichnete Taste. (Einzelheiten finden Sie in der Anleitung zu Ihrem Notebook.) Warten Sie einige Sekunden, bis das Bild erscheint.

 $\boxed{2}$ 

l 3

Versuchen Sie, zur Anzeige an Notebook-Monitor und Projektor noch einmal dieselben Tasten zu drücken.

 Wenn von Notebook und Projektor nicht dasselbe Bild angezeigt wird, prüfen Sie das Windows **Anzeige**-Dienstprogramm und stellen Sie sicher, dass der externe Monitoranschluss aktiviert und der erweiterte Desktop-Modus deaktiviert ist. (Anweisungen finden Sie in der Computer- oder Windows-Anleitung.)

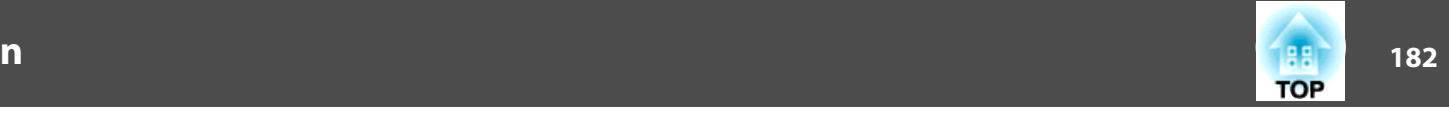

<span id="page-181-0"></span>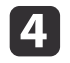

Prüfen Sie bei Bedarf Ihre Grafikkarteneinstellungen und stellen Sie die Mehrfachanzeigeoption auf **Klonen** oder **Spiegeln** ein.

#### **Relevante Links**

• "Lösungen, wenn die "Kein [Signal"-Meldung](#page-180-0) erscheint" S.181

### **Anzeige von einem Mac-Notebook**

Falls bei Projektion von einem Mac-Notebook die Meldung "Kein Signal" angezeigt wird, müssen Sie das Notebook auf gespiegelte Anzeige einstellen. (Einzelheiten finden Sie in der Anleitung zu Ihrem Notebook.)

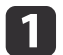

Öffnen Sie die **Systemeinstellungen** und wählen Sie **Monitore**.

- Wählen Sie die **Display** oder **Farb-LCD**-Option.
- **B**

 $\overline{\mathbf{2}}$ 

Klicken Sie auf **Anordnen** oder das **Anordnen**-Register.

| 4 Wählen Sie **Monitor spiegeln**.

#### **Relevante Links**

• "Lösungen, wenn die "Kein [Signal"-Meldung](#page-180-0) erscheint" S.181

### Lösungen, wenn die "Nicht verfügbar"-Meldung **erscheint**

Falls die "Nicht verfügbar."-Meldung erscheint, versuchen Sie es mit folgenden Lösungsvorschlägen:

• Stellen Sie sicher, dass das richtige Eingangssignal im **Signal**-Menü des Projektors ausgewählt ist.

• Vergewissern Sie sich, dass die Anzeigeauflösung des Computers die Auflösungs- und Frequenzbeschränkungen des Projektors nicht übersteigt. Bei Bedarf wählen Sie eine andere Anzeigeauflösung für Ihren Computer. (Einzelheiten finden Sie in der Anleitung zu Ihrem Computer.)

### **Relevante Links**

- ["Probleme](#page-179-0) mit Bild oder Ton lösen" S.180
- ["Eingangssignaleinstellungen](#page-137-0) Signal-Menü" S.138

### **Lösungen, wenn ein Bild nur teilweise angezeigt wird**

Versuchen Sie folgende Lösungsansätze, falls ein Computerbild nur teilweise angezeigt wird:

- Drücken Sie zum Optimieren des Bildsignals die [Auto]-Taste an der Fernbedienung.
- Versuchen Sie, die Bildposition über die **Position**-Einstellung im **Signal**-Menü des Projektors anzupassen.
- Drücken Sie zur Auswahl eines anderen Bildseitenverhältnisses die [Aspect]-Taste an der Fernbedienung.
- Ändern Sie die **Auflösung**-Einstellung im **Signal**-Menü des Projektors entsprechend dem Signal des angeschlossenen Gerätes.
- Falls Sie das Bild über die [E-Zoom]-Tasten vergrößert oder verkleinert haben, drücken Sie die [Esc]-Taste, bis der Projektor zu einer vollständigen Anzeige zurückkehrt.
- Prüfen Sie die Anzeigeeinstellungen Ihres Computers zum Deaktivieren der Dualanzeige und stellen Sie die Auflösung auf einen Wert innerhalb der Projektorbeschränkungen ein. (Einzelheiten finden Sie in der Anleitung zu Ihrem Computer.)
- Prüfen Sie die Ihren Präsentationsdateien zugewiesene Auflösung darauf, ob die Dateien für eine andere Auflösung erstellt wurden. (Einzelheiten finden Sie in der Softwarehilfe.)

• Vergewissern Sie sich, dass Sie den richtigen Projektionsmodus ausgewählt haben. Sie können **Front**, **Front/Decke**, **Rück** oder **Rück/Decke** als **Projektion**-Einstellung im **Erweitert**-Menü des Projektors wählen.

### **Relevante Links**

- ["Probleme](#page-179-0) mit Bild oder Ton lösen" S.180
- ["Eingangssignaleinstellungen](#page-137-0) Signal-Menü" S.138
- ["Projektoreinrichtungseinstellungen](#page-141-0) Erweitert-Menü" S.142
- "Unterstützte [Bildschirmauflösungen"](#page-195-0) S.196

### **Lösungen, wenn das Bild nicht rechteckig ist**

Falls das projizierte Bild nicht gleichmäßig rechteckig ist, versuchen Sie Folgendes:

- Stellen Sie den Projektor nach Möglichkeit direkt vor der Mitte der Projektionsfläche auf, sodass er frontal auf die Fläche zeigt.
- Wenn Sie die Projektorhöhe über die Projektorfüße angepass<sup>t</sup> haben, drücken Sie zur Anpassung der Bildform die Trapezkorrektur-Tasten am Projektor.
- Schalten Sie die automatische Trapezkorrektur über das Projektormenü **Einstellung** ein.
	- s **Einstellung** > **Keystone** > **H/V-Keystone** > **Auto H/V-Keystone**
- Drücken Sie die [Screen Fit]-Taste und passen Sie die Bildform über die Bildschirmanzeige an.
- Passen Sie die Quick Corner-Einstellung zur Korrektur der Bildform an. s **Einstellung** > **Keystone**

### **Relevante Links**

- ["Probleme](#page-179-0) mit Bild oder Ton lösen" S.180
- "Auto [H/V-Keystone"](#page-43-0) S.44
- ["Automatische](#page-43-0) Korrektur der Bildform mit Screen Fit" S.44
- "Korrektur der Bildform über die [Trapezkorrektur-Tasten"](#page-45-0) S.46
- ["Korrektur](#page-46-0) der Bildform mit Quick Corner" S.47

### **Lösungen, wenn das Bild rauscht**

Falls das projizierte Bild Störungen aufweist (rauscht), versuchen Sie es mit folgenden Lösungsansätzen:

- Prüfen Sie die Kabel, über die Ihr Computer oder Ihre Videoquelle mit dem Projektor verbunden ist. Sie sollten:
	- Zur Vermeidung von Störungen vom Netzkabel separiert sein
	- An beiden Enden sicher angeschlossen sein
	- Nicht an ein Verlängerungskabel angeschlossen sein
	- Nicht länger als <sup>3</sup> Meter sein
- Prüfen Sie, ob die Einstellungen im **Signal**-Menü des Projektors mit der Videoquelle übereinstimmen. Passen Sie die Einstellungen **Progressiv** und **Rauschunterdrückung** an, falls bei Ihrer Videoquelle verfügbar.
- Wählen Sie Computerauflösung und Wiederholrate, die mit dem Projektor kompatibel sind.
- Falls Sie von einem Computer projizieren, können Sie mit der [Auto]- Taste an der Fernbedienung **Tracking**- und **Sync.**-Einstellungen automatisch anpassen. Falls die Bilder nicht richtig angepass<sup>t</sup> werden, stellen Sie **Tracking** und **Sync.** im **Signal**-Menü des Projektors manuell ein.
- Wählen Sie als **Auflösung**-Einstellung im **Signal**-Menü des Projektors **Automatisch**.
- Falls Sie die Bildform über die Projektorbedienelemente angepass<sup>t</sup> haben, versuchen Sie, zur Steigerung der Bildqualität die **Schärfe**-Einstellung im **Bild**-Menü des Projektors zu verringern.
- Falls Sie ein Verlängerungsnetzkabel angeschlossen haben, prüfen Sie, ob dieses die Signalstörungen verursacht, indem Sie versuchsweise ohne diese Kabel projizieren.
- Falls Sie die USB Display-Funktion nutzen, deaktivieren Sie die **Übertragung überlagerter Fenster**-Einstellung im Programm **Einstellungen für Epson USB Display** an Ihrem Computer.

#### **Relevante Links**

- ["Probleme](#page-179-0) mit Bild oder Ton lösen" S.180
- ["Eingangssignaleinstellungen](#page-137-0) Signal-Menü" S.138
- ["Bildqualitätseinstellungen](#page-135-0) Bild-Menü" S.136
- "Unterstützte [Bildschirmauflösungen"](#page-195-0) S.196

### **Lösungen, wenn das Bild verschwommen ist**

Falls das projizierte Bild verschwommen ist, versuchen Sie Folgendes: • Passen Sie den Bildfokus an.

• Reinigen Sie das Projektorobjektiv.

aSie können vermeiden, dass sich Kondensation am Objektiv bildet, nachdem Sie den Projektor von einem kalten an einen warmen Ort gebracht haben, indem Sie den Projektor vor der Benutzung auf Zimmertemperatur aufwärmen lassen.

- Stellen Sie den Projektor nah genug an die Projektionsfläche.
- Stellen Sie den Projektor so auf, dass der Trapezkorrekturanpassungswinkel nicht so breit ist, dass das Bild verzerrt dargestellt wird.
- Stellen Sie den Projektor bei Verwendung der Screen Fit-Funktion in einer kompatiblen Entfernung zur Projektionsfläche auf oder passen Sie die Bildform manuell an.
- Schalten Sie die automatische Trapezkorrektur über das Projektormenü **Einstellung** ein.

s **Einstellung** > **Keystone** > **H/V-Keystone** > **Auto H/V-Keystone**

• Passen Sie zur Verbesserung der Bildqualität die **Schärfe**-Einstellung im **Bild**-Menü des Projektors an.

- Falls Sie von einem Computer projizieren, können Sie mit der [Auto]- Taste an der Fernbedienung Tracking- und Sync.-Einstellungen automatisch anpassen. Falls Streifen oder eine generelle Verschwommenheit bleiben, zeigen Sie ein gleichmäßiges Muster auf der Projektionsfläche an und passen Sie **Tracking** und **Sync** im **Signal**-Menü des Projektors manuell an.
- Falls Sie von einem Computer projizieren, nutzen Sie eine geringere Auflösung oder wählen Sie eine Auflösung, die mit der nativen Auflösung des Projektors übereinstimmt.

### **Relevante Links**

- ["Probleme](#page-179-0) mit Bild oder Ton lösen" S.180
- "Fokussieren des Bildes per [Fokusring"](#page-50-0) S.51
- "Reinigen des [Objektivs"](#page-161-0) S.162
- ["Eingangssignaleinstellungen](#page-137-0) Signal-Menü" S.138
- ["Bildqualitätseinstellungen](#page-135-0) Bild-Menü" S.136
- "Unterstützte [Bildschirmauflösungen"](#page-195-0) S.196

# **Lösungen, wenn Bildhelligkeit oder Farben nicht stimmen**

Falls das projizierte Bild zu dunkel oder hell ist bzw. die Farben nicht stimmen, versuchen Sie es mit folgenden Lösungsansätzen:

- Drücken Sie zum Testen verschiedener Farbmodi für Bild undUmgebung die [Color Mode]-Taste an der Fernbedienung.
- Prüfen Sie die Einstellungen Ihrer Videoquelle.
- Passen Sie die verfügbaren Einstellungen im **Bild**-Menü des Projektors für die aktuelle Eingangsquelle an, darunter **Helligkeit**, **Kontrast**, **Farbton**, **Farbjustage** und/oder **Farbsättigung**.
- Stellen Sie sicher, dass Sie die richtige **Eingangssignal** oder **Video-Signal**-Einstellung im **Signal**-Menü des Projektors gewählt haben, sofern für Ihre Bildquelle verfügbar.
- Stellen Sie sicher, dass Sie die richtige **Gamma**-, **RGB** oder **RGBCMY**-Einstellung im Projektormenü **Bild** gewählt haben.
	- s **Bild** > **Erweitert**
- Vergewissern Sie sich, dass alle Kabel richtig mit dem Projektor und Ihrem Videogerät verbunden sind. Falls Sie lange Kabel angeschlossen haben, versuchen Sie es mit kürzeren Kabeln.
- Falls Sie **ECO** als **Leistungsaufnahme**-Einstellung verwenden, versuchen Sie es mit Auswahl von **Normal** im **ECO**-Menü des Projektors.

aIn großen Höhen oder an Orten mit hohen Temperaturen können Bilder dunkler werden und Sie können die **Leistungsaufnahme**-Einstellung möglicherweise nicht anpassen.

- Stellen Sie den Projektor nah genug an die Projektionsfläche.
- Falls das Bild zunehmend dunkler geworden ist, müssen Sie möglicherweise bald die Projektorlampe ersetzen.

#### **Relevante Links**

- ["Probleme](#page-179-0) mit Bild oder Ton lösen" S.180
- ["Farbmodus"](#page-59-0) S.60
- ["Eingangssignaleinstellungen](#page-137-0) Signal-Menü" S.138
- ["Bildqualitätseinstellungen](#page-135-0) Bild-Menü" S.136
- ["Projektoreinrichtungseinstellungen](#page-152-0) ECO-Menü" S.153

### **Lösungen bei Tonproblemen**

Falls kein Ton oder Ton bei sehr geringer oder hoher Lautstärke ausgegeben wird, versuchen Sie folgende Lösungsansätze:

- Passen Sie die Lautstärkeeinstellungen des Projektors an.
- Drücken Sie zum Fortsetzen von Bild und Ton die [A/V Mute]-Taste an der Fernbedienung, falls sie vorübergehend gestoppt wurden.
- Drücken Sie bei Bedarf zum Umschalten auf die richtige Eingangsquelle die [Source Search]-Taste am Projektor bzw. eine Quellentaste an der Fernbedienung.
- Prüfen Sie an Computer oder Videoquelle, ob die Lautstärke hoch und die Audioausgabe auf die richtige Quelle eingestellt ist.
- Trennen Sie das Audiokabel und schließen Sie es wieder an.
- Prüfen Sie die Audiokabelanschlüsse zwischen Projektor und Videoquelle.
- Falls Sie keinen Ton von einer HDMI-Quelle hören, stellen Sie das angeschlossene Gerät auf PCM-Ausgabe ein.
- Stellen Sie sicher, dass alle angeschlossenen Kabel mit "Kein Widerstand" gekennzeichnet sind.
- Falls Sie die USB Display-Funktion nutzen, aktivieren Sie die **Ton vom Projektor ausgegeben.**-Einstellung im Programm **Einstellungen für Epson USB Display** an Ihrem Computer.
- Wählen Sie den richtigen Audioeingang in der **A/V-Einstellungen**-Einstellung im **Erweitert**-Menü des Projektors.
- Falls Sie einen Mac nutzen und keinen Ton von einer HDMI-Quelle hören, stellen Sie sicher, dass Ihr Mac Audio per HDMI-Anschluss unterstützt. Falls nicht, müssen Sie ein Audiokabel anschließen.
- Falls Sie eine angeschlossene Audioquelle nutzen möchten, wenn der Projektor abgeschaltet ist, stellen Sie die **Standby-Modus**-Option im **ECO**-Menü des Projektors auf **Kommunikat. ein** ein und stellen Sie sicher, dass die **A/V-Einstellungen**-Optionen im **Erweitert**-Menü des Projektors richtig eingestellt sind.
- Wenn Sie den Projektor direkt nach dem Abschalten wieder einschalten, laufen die Lüfter möglicherweise vorübergehend bei hoher Geschwindigkeit und verursachen ein unerwartetes Geräusch. Dies ist normal.
- Falls die Lautstärke für den Computer auf das Minimum und die Lautstärke des Projektors auf das Maximum eingestellt ist, wird der Ton gemischt. Erhöhen Sie die Lautstärke des Computers und verringern Sie die Lautstärke des Projektors. (Bei Verwendung von EasyMP Network Projection, EasyMP Multi PC Projection, USB Display oder Quick Wireless Connection.)

#### **Relevante Links**

- ["Probleme](#page-179-0) mit Bild oder Ton lösen" S.180
- "Steuerung der Lautstärke mit den [Lautstärketasten"](#page-66-0) S.67
- ["Projektorverbindungen"](#page-21-0) S.22
- ["Projektoreinrichtungseinstellungen](#page-141-0) Erweitert-Menü" S.142
- ["Projektoreinrichtungseinstellungen](#page-152-0) ECO-Menü" S.153

# **Lösungen, wenn Bilddateinamen bei PC Free nicht richtig angezeigt werden**

Wenn Dateinamen den Anzeigebereich überschreiten oder nicht unterstützte Symbole enthalten, werden sie in PC Free möglicherweise abgekürzt oder geändert. Kürzen oder ändern Sie den Dateinamen.

### **Relevante Links**

• ["Probleme](#page-179-0) mit Bild oder Ton lösen" S.180

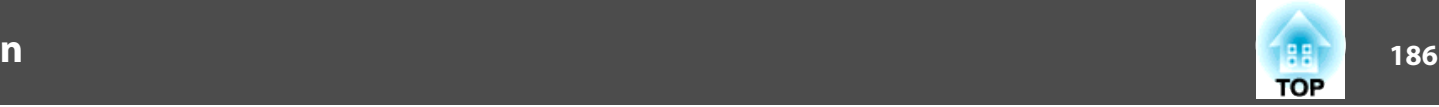

<span id="page-186-0"></span>Prüfen Sie die Lösungsansätze in diesen Abschnitten, wenn Probleme mit der Steuerung von Projektor oder Fernbedienung auftreten.

### **Relevante Links**

- ["Problemlösung"](#page-173-0) S.174
- "Lösungen bei Problemen mit Projektorbetrieb und Abschaltung" S.187
- "Lösungen bei Problemen mit der [Fernbedienung"](#page-187-0) S.188
- "Lösungen bei [Kennwortproblemen"](#page-187-0) S.188
- "Lösung, wenn die [Meldung](#page-187-0) "Die Batterie zum Halten der Uhrzeit ist [schwach."](#page-187-0) erscheint" S.188

# **Lösungen bei Problemen mit Projektorbetrieb und Abschaltung**

Falls sich der Projektor bei Betätigung der Ein-/Austaste nicht ein- oder unerwartet abschaltet, versuchen Sie es mit folgenden Lösungsansätzen:

- Stellen Sie sicher, dass das Netzkabel richtig mit dem Projektor und einer funktionierenden Steckdose verbunden ist.
- Möglicherweise sind die Projektortasten aus Sicherheitsgründen gesperrt. Geben Sie die Tasten über die **Tastensperre**-Option im **Einstellung**-Menü des Projektor frei oder nutzen Sie die Fernbedienung zum Einschalten des Projektors.
- Möglicherweise ist das Netzkabel defekt. Trennen Sie das Kabel und wenden Sie sich an Epson.
- Falls sich die Projektorlampe unerwartet abschaltet, ist sie möglicherweise nach einer bestimmten Zeit der Inaktivität in den Sleep-Modus eingetreten. Führen Sie eine beliebige Bedienung durch, um den Projektor zu reaktivieren. Wählen Sie zum Abschalten des Sleep-Modus bei **Sleep-Modus** im **ECO**-Menü des Projektors **Aus**.
- Falls sich die Projektorlampe unerwartet abschaltet, ist möglicherweise die Funktion Timer A/V Mute aktiviert. Wählen Sie zum Abschaltenvon Timer A/V Mute bei **Timer A/V Mute** im **ECO**-Menü des Projektors **Aus**.
- Falls sich die Projektorlampe unerwartet abschaltet, ist möglicherweise die Funktion Objektivdeckel-Timer aktiviert. Wählen Sie zum Abschalten von Objektivdeckel-Timer bei **Objektivdeckel-Timer** im **ECO**-Menü des Projektors **Aus**.
- Falls sich die Projektorlampe abschaltet und die Betriebs- und Temperaturanzeigen aufleuchten, ist der Projektor überhitzt und hat sich abgeschaltet. Prüfen Sie die Lösungen zu diesem Leuchtstatus.
- Falls die Ein-/Austaste an der Fernbedienung den Projektor nicht einschaltet, prüfen Sie deren Batterien und stellen Sie sicher, dass die **Fernst.-Empfänger**-Option im Projektormenü **Einstellung** eingeschaltet ist, sofern verfügbar.
- Wenn **Standby-Modus** im **ECO**-Menü des Projektors auf **Kommunikat. ein** gesetzt ist, rotiert der Lüfter im Standby-Modus möglicherweise und erzeug<sup>t</sup> während des Reaktivierens ein lautes Geräusch. Wenn **A/V-Ausgang** auf **Immer** oder **Auto-Einschalten** auf **Computer1** gesetzt ist, dreht sich der Lüfter möglicherweise im Standby-Modus. Dies ist keine Fehlfunktion.
	- s **Erweitert** > **A/V-Einstellungen** > **A/V-Ausgang**
	- s **Erweitert** > **Betrieb** > **Auto-Einschalten**

### **Relevante Links**

- "Probleme mit der Steuerung von Projektor oder Fernbedienung lösen" S.187
- "Freigabe der [Projektortasten"](#page-96-0) S.97
- ["Projektoreinrichtungseinstellungen](#page-152-0) ECO-Menü" S.153
- "Status der [Projektorleuchten"](#page-175-0) S.176
- ["Projektorfunktionseinstellungen](#page-139-0) Einstellung-Menü" S.140

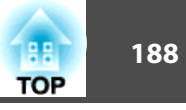

### <span id="page-187-0"></span>**Lösungen bei Problemen mit der Fernbedienung**

Falls der Projektor nicht auf Befehle der Fernbedienung reagiert, versuchen Sie es mit folgenden Lösungsansätzen:

- Prüfen Sie, ob die Fernbedienungsbatterien richtig installiert sind und Strom liefern. Ersetzen Sie die Batterien bei Bedarf.
- Vergewissern Sie sich, dass Sie die Fernbedienung innerhalb von Empfangswinkel und -reichweite des Projektors verwenden.
- Stellen Sie sicher, dass sich der Projektor nicht im Aufwärm- oder Abschaltzustand befindet.
- Prüfen Sie, ob eine Taste an der Fernbedienung klemmt und damit einen Eintritt in den Sleep-Modus auslöst. Lösen Sie die Taste zum Reaktivieren der Fernbedienung.
- Intensives fluoreszierendes Licht, direktes Sonnenlicht sowie Signale von Infrarotgeräten können die Fernbedienungsempfänger des Projektors stören. Dunkeln Sie die Lampen ab oder bewegen Sie den Projektor von der Sonne bzw. störenden Geräten fort.
- Falls verfügbar, schalten Sie einen der Fernbedienungsempfänger aus; oder prüfen Sie, ob alle Fernbedienungsempfänger unter **Fernst.- Empfänger** im **Einstellung**-Menü des Projektors abgeschaltet sind.
- Falls **Fernst.-Empfänger** deaktiviert ist, halten Sie zum Zurücksetzen der Einstellung auf ihren Standardwert die [Menu]-Taste mindestens <sup>15</sup> Sekunden lang gedrückt.
- Wenn Sie der Fernbedienung zur Steuerung mehrerer Projektoren eine ID-Nummer zugewiesen haben, müssen Sie möglicherweise die ID-Einstellung prüfen oder ändern (diese Funktion ist nicht bei allen Projektoren verfügbar).
- Falls Sie die Fernbedienung verlieren, können Sie bei Epson eine neue bestellen.

### **Relevante Links**

- "Probleme mit der Steuerung von Projektor oder [Fernbedienung](#page-186-0) lösen" [S.187](#page-186-0)
- "Verwendung der [Fernbedienung"](#page-30-0) S.31
- "Auswahl des [Projektors,](#page-88-0) den Sie bedienen möchten" S.89
- "Wechseln der [Fernbedienungsbatterien"](#page-171-0) S.172
- ["Projektorfunktionseinstellungen](#page-139-0) Einstellung-Menü" S.140

### **Lösungen bei Kennwortproblemen**

Falls Sie das Kennwort nicht eingeben können oder vergessen haben, versuchen Sie es mit folgenden Lösungsansätzen:

- Möglicherweise haben Sie den Kennwortschutz aktiviert, ohne ein Kennwort einzurichten. Versuchen Sie, mit der Fernbedienung **<sup>0000</sup>** einzugeben.
- Falls Sie zu oft ein falsches Kennwort eingegeben haben und eine Meldung mit Anfragecode sehen, notieren Sie den Code und kontaktieren Sie Epson. Stellen Sie den Anfragecode und einen Nachweis über die Eigentümerschaft bereit, damit Ihnen bei der Freigabe des Projektors geholfen wird.
- Wenn Sie die Fernbedienung verlieren, können Sie kein Kennwort eingeben. Bestellen Sie bei Epson eine neue.

### **Relevante Links**

• "Probleme mit der Steuerung von Projektor oder [Fernbedienung](#page-186-0) lösen" [S.187](#page-186-0)

### Lösung, wenn die Meldung "Die Batterie zum **Halten der Uhrzeit ist schwach." erscheint**

Falls die Meldung "Die Batterie zum Halten der Uhrzeit ist schwach." erscheint, wenden Sie sich an Epson.

### **Relevante Links**

• "Probleme mit der Steuerung von Projektor oder [Fernbedienung](#page-186-0) lösen" [S.187](#page-186-0)

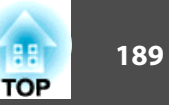

<span id="page-188-0"></span>Prüfen Sie die Lösungsvorschläge in diesen Abschnitten, falls Probleme mit der Benutzung des Projektors in einem Netzwerk auftreten.

#### **Relevante Links**

- ["Problemlösung"](#page-173-0) S.174
- "Lösungen, wenn Sie nicht über das Internet auf den Projektor zugreifen können" S.189
- "Lösungen, wenn keine Netzwerkalarm-eMails ankommen" S.189
- "Lösungen, wenn das Bild während der Netzwerkprojektion Statik enthält" S.189
- "Lösungen, wenn Sie per Screen Mirroring keine [Verbindung](#page-189-0) herstellen [können"](#page-189-0) S.190
- "Lösungen, wenn das Bild während der Screen [Mirroring-Verbindung](#page-190-0) Statik [enthält"](#page-190-0) S 191

## **Lösungen, wenn Sie nicht über das Internet auf den Projektor zugreifen können**

Wenn Sie nicht über einen Webbrowser auf den Projektor zugreifen können, stellen Sie sicher, dass Kennung und Kennwort stimmen.

- Geben Sie als Benutzerkennung **EPSONWEB** ein. (Die Benutzerkennung kann nicht geändert werden.)
- Geben Sie beim Kennwort das im Netzwerk-Menü **Grund** des Projektors eingerichtete Kennwort ein. Das Standardkennwort lautet **admin**.
- Stellen Sie sicher, dass Sie auf das Netzwerk zugreifen können, in dem sich der Projektor befindet.

aBei Benutzerkennung und Kennwort wird zwischen Groß- und Kleinschreibung unterschieden.

### **Relevante Links**

- "Lösung von Netzwerkproblemen" S.189
- ["Netzwerk-Menü](#page-145-0) Grund-Menü" S.146

# **Lösungen, wenn keine Netzwerkalarm-eMails ankommen**

Falls Sie über das Netzwerk nicht per eMail über Probleme mit einem Projektor informiert werden, versuchen Sie folgende Lösungsansätze:

- Stellen Sie sicher, dass der Projektor eingeschaltet und richtig mit dem Netzwerk verbunden ist. (Falls ein Fehler den Projektor abgeschaltet hat, kann er keine eMail senden.)
- Vergewissern Sie sich, dass Sie die eMail-Alarmeinstellungen des Projektors unter **Mail** im Netzwerk-Menü des Projektors oder in der Netzwerksoftware richtig eingerichtet haben.
- Stellen Sie die **Standby-Modus**-Option im **ECO**-Menü des Projektors auf **Kommunikat. ein** ein, damit die Netzwerksoftware den Projektor im Standby-Modus überwachen kann.
- Überprüfen Sie die Stromzufuhr.

### **Relevante Links**

- "Lösung von Netzwerkproblemen" S.189
- ["Netzwerk-Menü](#page-149-0) Mail-Menü" S.150

## **Lösungen, wenn das Bild während der Netzwerkprojektion Statik enthält**

Falls das projizierte Bild während der Netzwerkprojektion Statik aufweist, versuchen Sie es mit folgenden Lösungsansätzen:

- <span id="page-189-0"></span>• Prüfen Sie auf Hindernisse zwischen Zugangspunkt, Computer, Mobilgerät und Projektor und ändern Sie ihre Positionen zur Verbesserung der Kommunikation.
- Stellen Sie sicher, dass Zugangspunkt, Computer, Mobilgerät und Projektor nicht zu weit voneinander entfernt sind. Bringen Sie sie näher zueinander und versuchen Sie dann noch einmal, eine Verbindung herzustellen.
- Falls die Drahtlosverbindung langsam ist oder das projizierte Bild rauscht, prüfen Sie auf Störungen durch andere Geräte, wie z. B. Bluetooth-Geräte oder Mikrowellenherde. Entfernen Sie die Störquelle oder erweitern Sie Ihre Drahtlosbandbreite.
- Verringern Sie die Anzahl verbundener Geräte, falls die Verbindungsgeschwindigkeit nachlässt.

#### **Relevante Links**

• "Lösung von [Netzwerkproblemen"](#page-188-0) S.189

## **Lösungen, wenn Sie per Screen Mirroring keine Verbindung herstellen können**

Falls Sie per Screen Mirroring keine Verbindung zum Projektor herstellen können, versuchen Sie folgende Lösungsansätze:

- Prüfen Sie die Projektoreinstellungen.
	- Wählen Sie **Screen Mirroring ein** als **WLAN-Leistung**-Einstellung im Projektormenü **Netzwerk**.
	- Ändern Sie den **Anzeigename**<sup>m</sup> im Projektormenü **Screen** Mirroring-Einstlg. so, dass er keine "-" enthält. Falls der Anzeigename "-" enthält, wird er möglicherweise nicht richtig an Ihrem Mobilgerät angezeigt.
	- Wählen Sie **Beides aus** als **WLAN-Leistung**-Einstellung im Projektormenü **Netzwerk**; wählen Sie dann erneut **Screen Mirroring ein**.
	- Stellen Sie sicher, dass die Screen Mirroring-Leuchte blau wird und die Standby-Anzeige von Screen Mirroring erscheint.
	- Vergewissern Sie sich, dass keine anderen Mobilgeräte mit dem Projektor verbunden sind.
- Prüfen Sie die Einstellungen des Mobilgerätes.
	- Stellen Sie sicher, dass die Einstellungen am Mobilgerät stimmen.
	- Wird sofort nach einer Trennung erneut eine Verbindung hergestellt, kann es einige Zeit dauern, bis die Verbindung steht. Warten Sie vor erneutem Verbindungsaufbau eine Weile.
	- Starten Sie das Mobilgerät neu.
	- Sobald Sie per Screen Mirroring eine Verbindung hergestellt haben, werden möglicherweise Projektorverbindungsinformationen auf dem Mobilgerät aufgezeichnet. Sie können über die aufgezeichneten Informationen jedoch eventuell keine erneute Verbindung zum Projektor herstellen. Wählen Sie den Projektor aus der Liste verfügbarer Geräte.
	- Falls Ihr Mobilgerät Intel WiDi unterstützt und 5-GHz-WLAN nutzt, können Sie nicht gleichzeitig per Screen Mirroring und WLAN eine Verbindung herstellen. Schalten Sie WLAN aus und stellen per Screen Mirroring eine Verbindung her.

#### **Relevante Links**

- "Lösung von [Netzwerkproblemen"](#page-188-0) S.189
- ["Projektornetzwerkeinstellungen](#page-144-0) Netzwerk-Menü" S.145
- "Netzwerk-Menü Screen [Mirroring-Einstellungen"](#page-145-0) S.146

**TOP** 

### <span id="page-190-0"></span>**Lösung von Netzwerkproblemen <sup>191</sup>**

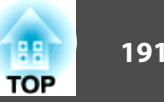

# **Lösungen, wenn das Bild während der Screen Mirroring-Verbindung Statik enthält**

Falls das projizierte Bild während der Screen Mirroring-Verbindung Statik aufweist, versuchen Sie es mit folgenden Lösungsansätzen:

- Versuchen Sie, die WLAN-Antenne des Mobilgerätes nicht zu verdecken.
- Falls Sie gleichzeitig eine Screen Mirroring- und eine Internetverbindung nutzen, stoppt das Bild möglicherweise oder rauscht. Trennen Sie die Internetverbindung zur Erweiterung Ihrer Drahtlosbandbreite und zur Steigerung der Verbindungsgeschwindigkeit des Mobilgerätes.
- Stellen Sie sicher, dass die Projektionsinhalte die Anforderungen erfüllen.
- Je nach Einstellungen des Mobilgerätes kann die Verbindung unterbrochen werden, wenn das Gerät den Energiesparmodus aufruft. Prüfen Sie die Energiespareinstellungen am Mobilgerät.
- Aktualisieren Sie am Mobilgerät auf die neueste Version des WLAN-Treibers oder der Firmware.

#### **Relevante Links**

- "Lösung von [Netzwerkproblemen"](#page-188-0) S.189
- ["Drahtlosnetzwerkprojektion](#page-110-0) von einem Mobilgerät (Screen Mirroring)" [S.111](#page-110-0)

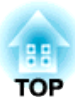

# <span id="page-191-0"></span>**Anhang**

Prüfen Sie diese Abschnitte auf technische Daten und wichtige Hinweise über Ihren Projektor.

### **Relevante Links**

- ["Optionales](#page-192-0) Zubehör und Ersatzteile" S.193
- "Leinwandgröße und [Projektionsabstand"](#page-194-0) S.195
- "Unterstützte [Bildschirmauflösungen"](#page-195-0) S.196
- "Technische Daten des [Projektors"](#page-197-0) S.198
- ["Außenabmessungen"](#page-199-0) S.200
- ["Glossar"](#page-200-0) S.201
- ["Hinweise"](#page-203-0) S.204

<span id="page-192-0"></span>Folgende Sonderzubehörartikel und Ersatzteile sind erhältlich. Kaufen Sie diese Produkte bitte nach Bedarf. Stand der folgenden Liste mit Sonderzubehör und Ersatzteilen: Juni 2014. Die Verfügbarkeit kann je nach Land, in dem das Gerät gekauft wurde, unterschiedlich sein.

### **Relevante Links**

- ["Anhang"](#page-191-0) S.192
- "Optionales Zubehör" S.193
- ["Ersatzteile"](#page-193-0) S.194

## **Optionales Zubehör**

- **Dokumentenkamera ELPDC06/ELPDC11/ELPDC12/ELPDC20**Zur Projektion von Buchvorlagen, Overheadfolien oder Dias.
- **Transporttasche ELPKS68** Verwenden Sie diese Tasche für den Transport des Projektors.
- **Mobile 60-Zoll-Leinwand ELPSC27Mobile 80-Zoll-Leinwand ELPSC28Mobile 100-Zoll-Leinwand ELPSC29**Mobile Leinwand zum Aufrollen. (Bildformat 4:3)
- **Mobile 70-Zoll-Leinwand ELPSC23 Mobile 80-Zoll-Leinwand ELPSC24Mobile 90-Zoll-Leinwand ELPSC25** Mobile Leinwand zum Aufrollen. (Bildformat 16:10)
- **Computerkabel ELPKC02 (1,8 <sup>m</sup> – 15-polig/Mini-D-Sub auf 15-polig/ Mini-D-Sub)**

Dieses Kabel ist identisch mit dem Computerkabel, das mit dem Projektor mitgeliefert wurde.

• **Computerkabel ELPKC09 (3 <sup>m</sup> – 15-polig/Mini-D-Sub auf 15-polig/ Mini-D-Sub)**

**Computerkabel ELPKC10 (20 <sup>m</sup> – 15-polig/Mini-D-Sub auf 15-polig/ Mini-D-Sub)**

Verwenden Sie diese längeren Kabel, sollte das mit dem Computer mitgelieferte Kabel zu kurz sein.

• **Component-Videokabel ELPKC19 (3 <sup>m</sup> – 15-polig/Mini-D-Sub zu Cinch-Stecker <sup>x</sup> 3)**

Zum Anschließen einer Component-Videoquelle.

• **WLAN-Modul ELPAP07**

Zum Projizieren von Bildern von einem Computer via Drahtloskommunikation.

- **Quick Wireless Connection USB Key ELPAP09** Für die schnelle Erstellung einer Eins-zu-eins-Verbindung zwischen Projektor und einem Computer mit installiertem Windows.
- **Rohrverlängerung f. Deckenhalterung (450 mm) ELPFP13 Rohrverlängerung f. Deckenhalterung (700 mm) ELPFP14** Zur Befestigung des Projektors an einer hohen Decke.
- **Deckenhalterung ELPMB23** Zur Befestigung des Projektors an der Decke.
- **Maus-Empfänger ELPST16**

Wenn Sie den Zeiger der Computermaus über die Fernbedienung des Projektors steuern.

• **Externer Lautsprecher ELPSP02**

Externer Lautsprecher mit eigener Stromversorgung.

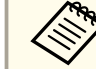

aFür die Deckenbefestigung des Projektors sind spezielle Fachkenntnisse erforderlich. Wenden Sie sich an Epson.

### **Relevante Links**

• "Optionales Zubehör und Ersatzteile" S.193

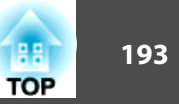

# <span id="page-193-0"></span>**Optionales Zubehör und Ersatzteile <sup>194</sup>**

## **Ersatzteile**

### • **Lampenteil ELPLP77**

Zur Verwendung für den Austausch einer verbrauchten Lampe.

### • **Luftfilter ELPAF41**

Zur Verwendung für den Austausch eines verbrauchten Luftfilters.

#### **Relevante Links**

• ["Optionales](#page-192-0) Zubehör und Ersatzteile" S.193

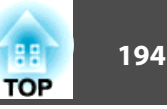

<span id="page-194-0"></span>Bestimmen Sie anhand der vorliegenden Tabelle, wie groß in etwa der Abstand zwischen Projektor und Projektionsfläche basierend auf der Größe des projizierten Bildes sein soll.

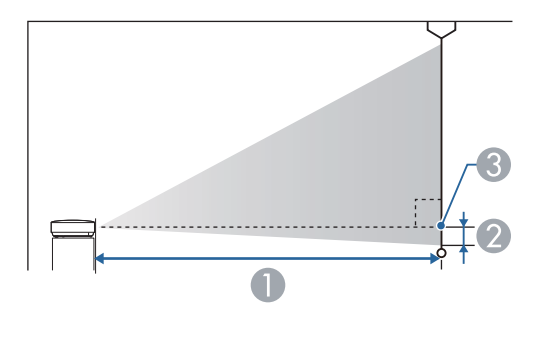

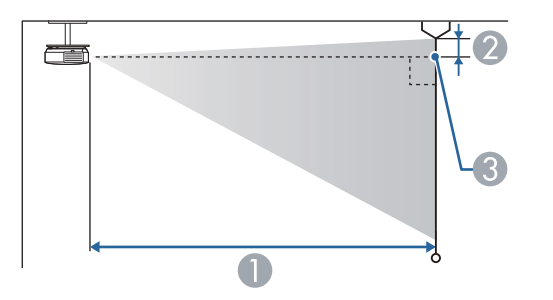

- A Projektionsabstand (cm)
- B Abstand von der Mitte des Objektivs zur Unterkante der Projektionsfläche (oder bei Deckenmontage zur Oberkante der Projektionsfläche) (cm)
- **3** Objektivmitte

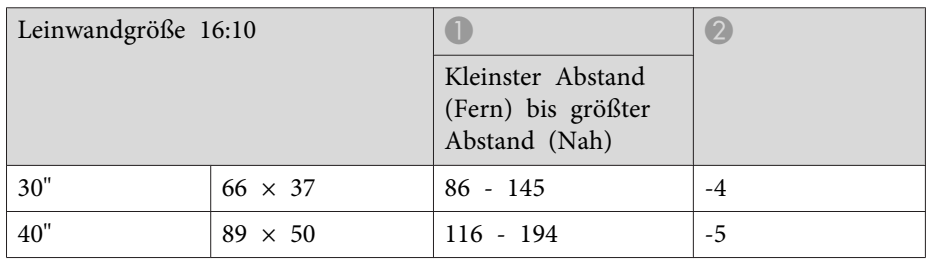

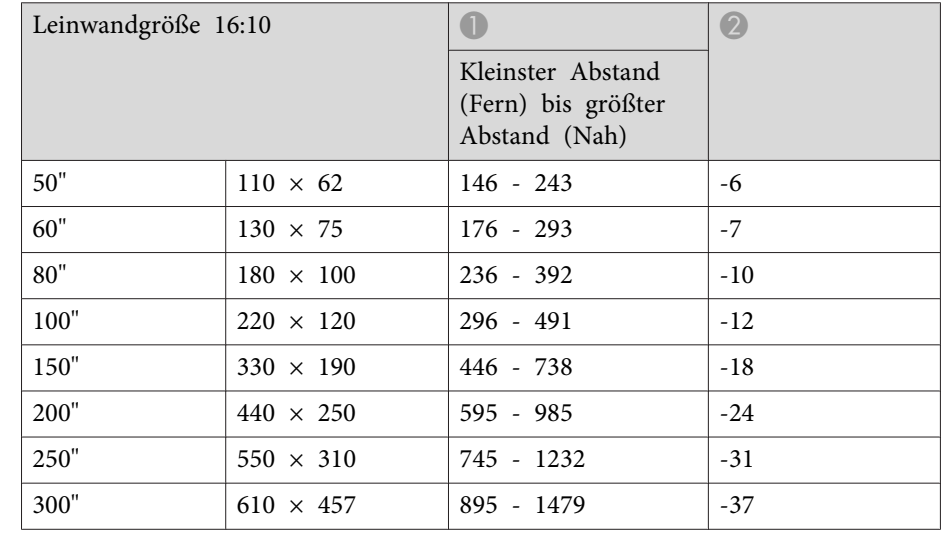

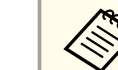

aEB-1985WU und EB-1980WU unterstützen keine Projektionsflächen unter <sup>50</sup> Zoll.

#### **Relevante Links**

• ["Anhang"](#page-191-0) S.192

<span id="page-195-0"></span>Die vorliegende Tabelle listet die kompatible Wiederholrate und Auflösung für die einzelnen kompatiblen Videoanzeigeformate auf.

### **Component-Signale (Analog-RGB)**

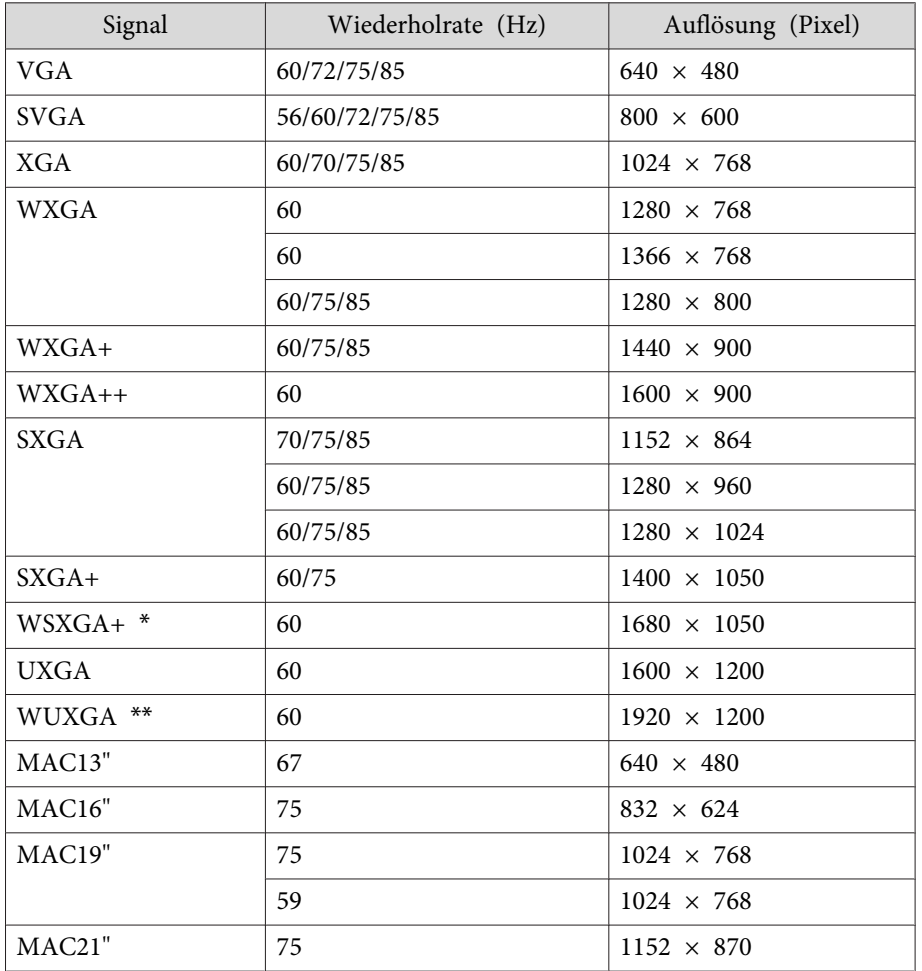

\* Nur kompatibel, wenn **Auflösung** im **Signal**-Menü des Projektors auf **Breit** gesetzt ist.

\*\* WUXGA ist nur bei EB-1985WU und EB-1980WU verfügbar.

Auch andere Signale als die oben genannten können höchstwahrscheinlich projiziert werden. Eventuell sind jedoch nicht alle Funktionen verfügbar.

### **Komponente Video**

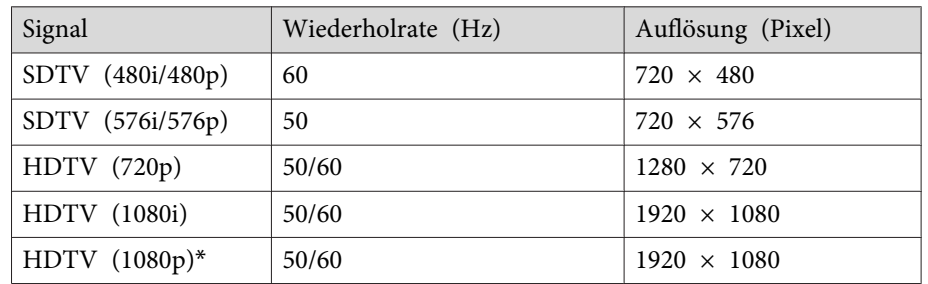

\* HDTV (1080p) ist nur bei EB-1985WU und EB-1980WU verfügbar.

### **Composite-Video**

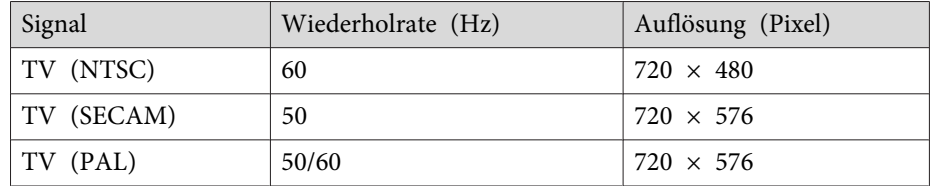

### **HDMI-Eingangssignal**

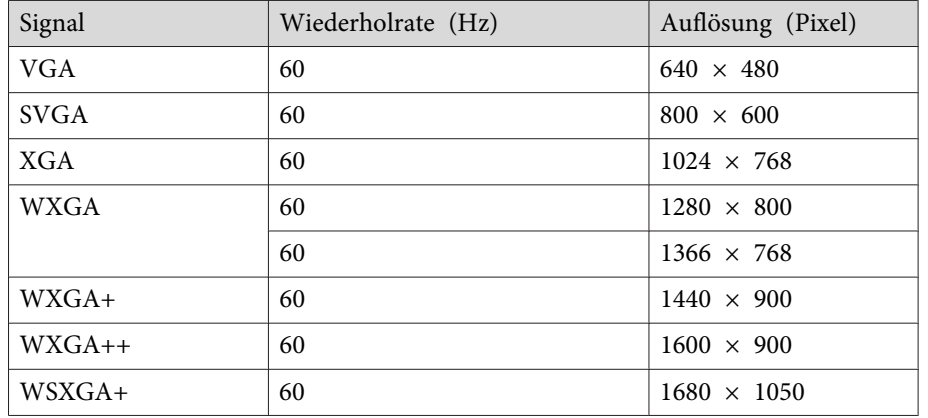

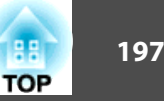

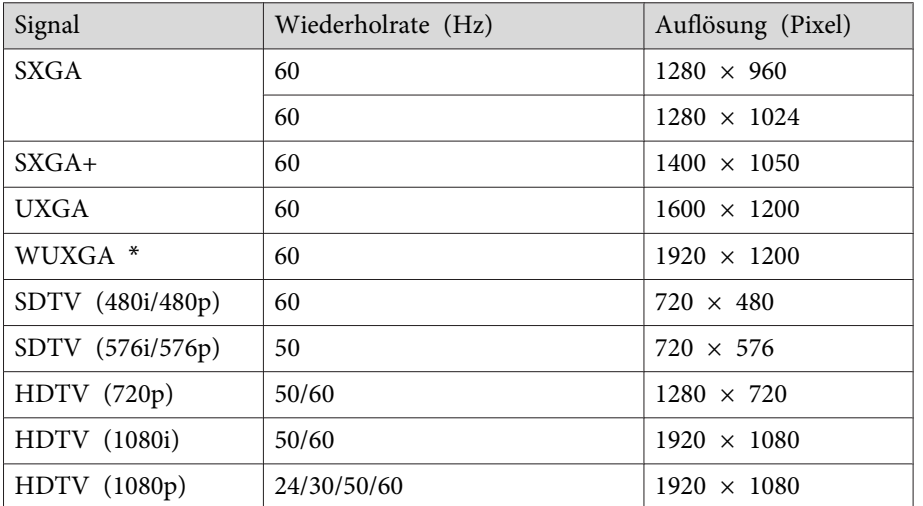

\* WUXGA ist nur bei EB-1985WU und EB-1980WU verfügbar.

### **MHL-Eingangssignal**

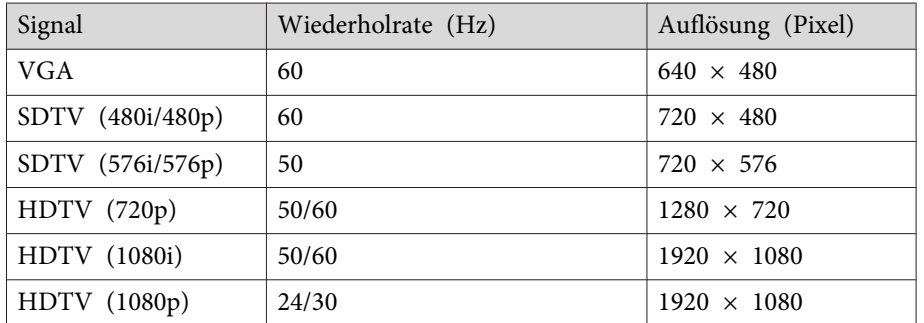

### **Relevante Links**

• ["Anhang"](#page-191-0) S.192

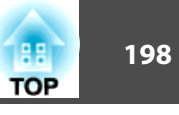

<span id="page-197-0"></span>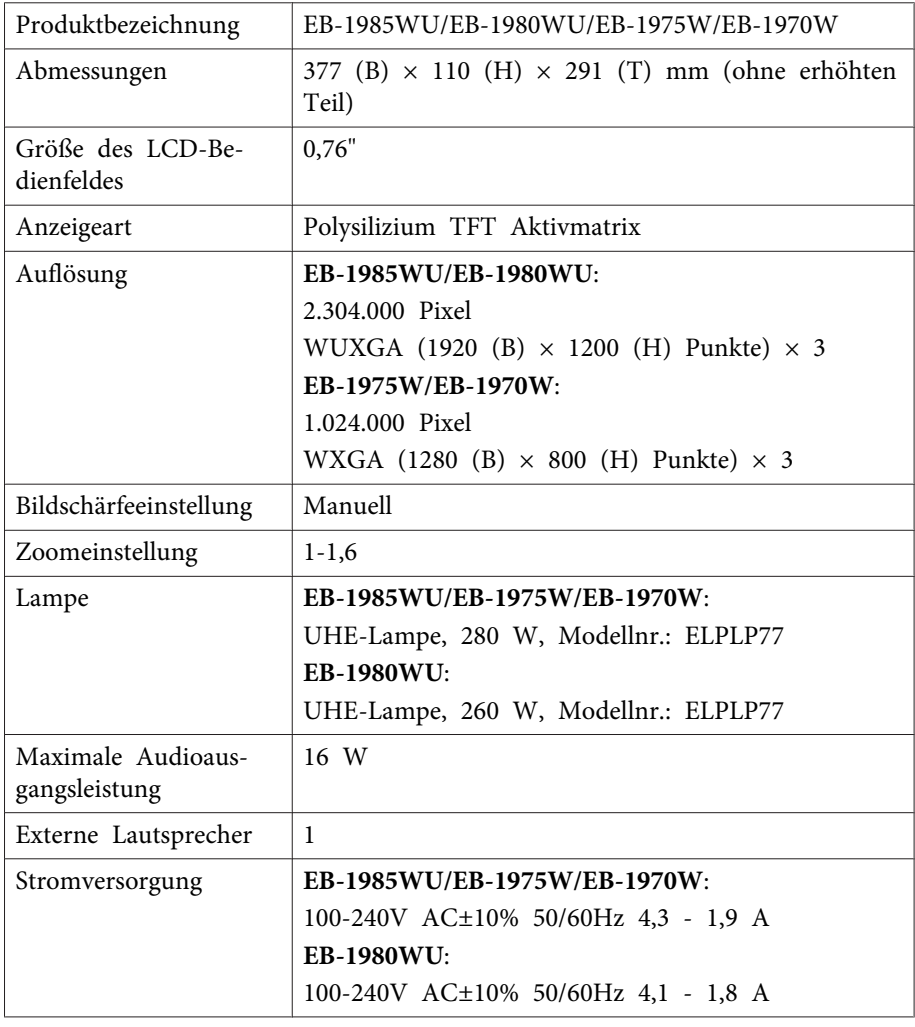

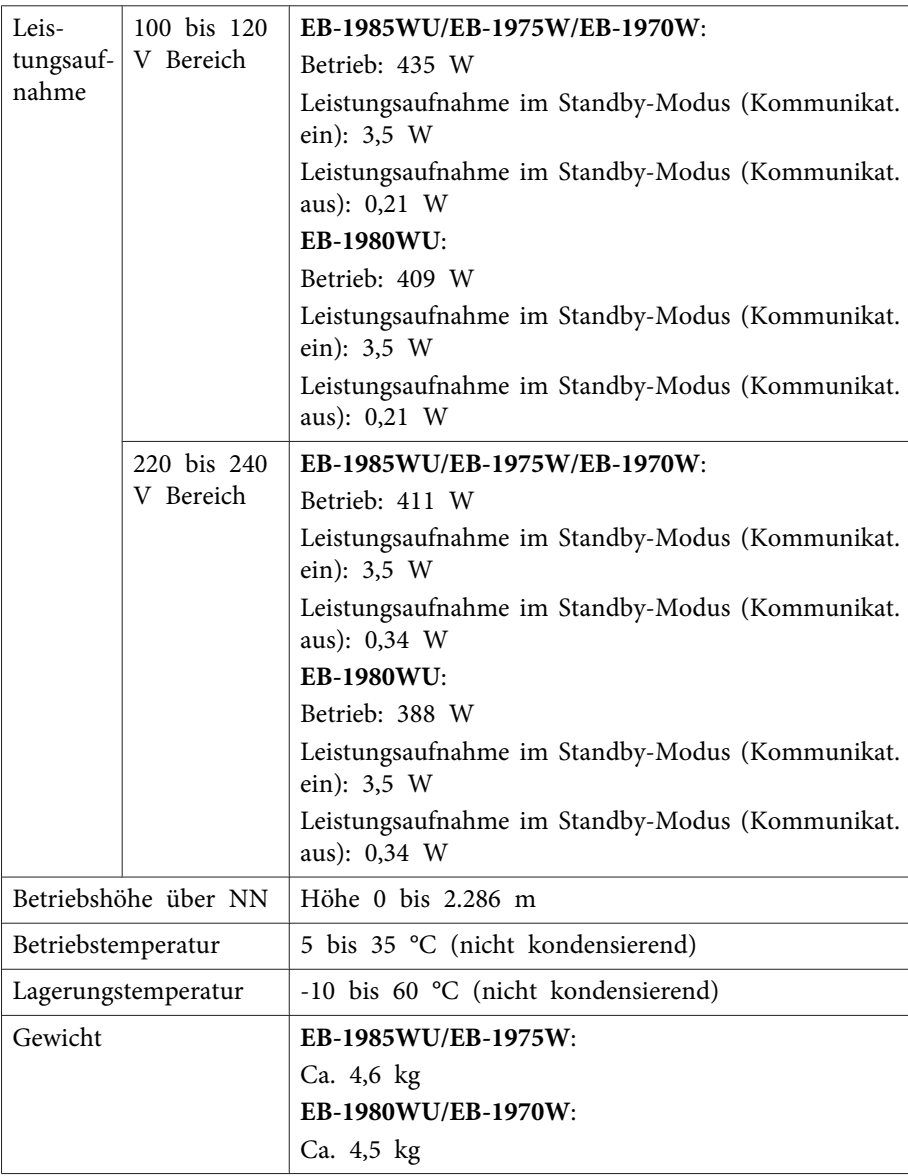

### **Neigungswinkel**

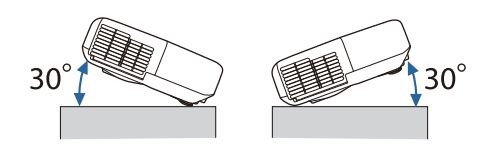

Verwenden Sie den Projektor nicht mit einem Neigungswinkel über 30 °. Er könnte beschädigt werden oder einen Unfall verursachen.

### **Relevante Links**

- ["Anhang"](#page-191-0) S.192
- "Anschlussspezifikationen" S.199

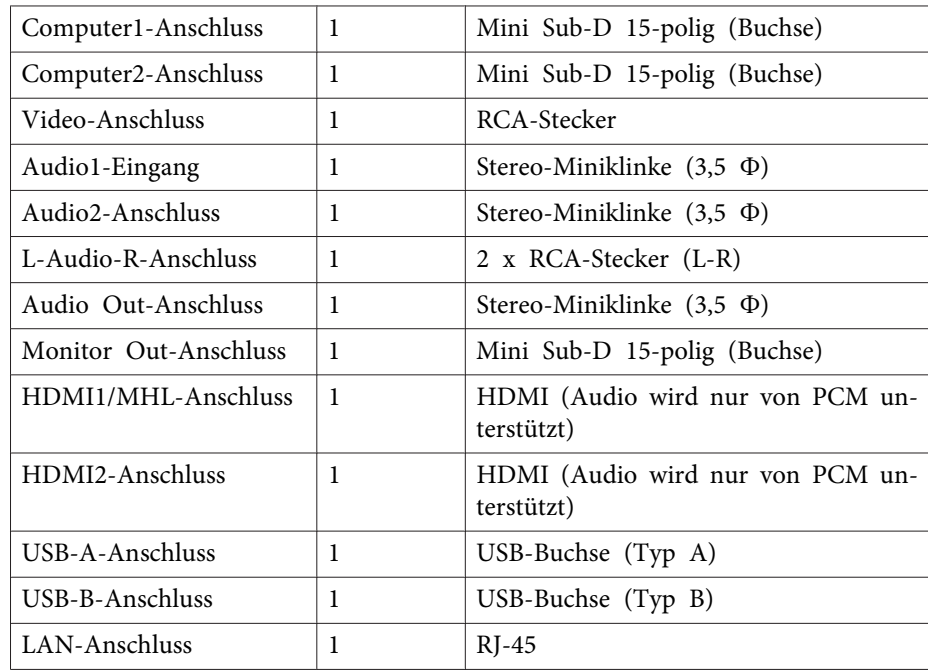

RS-232C-Anschluss 1 Sub-D 9-polig (Stecker)

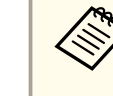

aUSB-A-Anschluss unterstützt USB 2.0. Es kann jedoch nicht garantiert werden, dass alle Geräte mit USB-Unterstützung an den USB-Buchsen funktionieren.

### **Relevante Links**

• "Technische Daten des [Projektors"](#page-197-0) S.198

# **Anschlussspezifikationen**

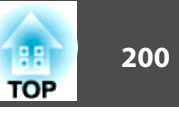

<span id="page-199-0"></span>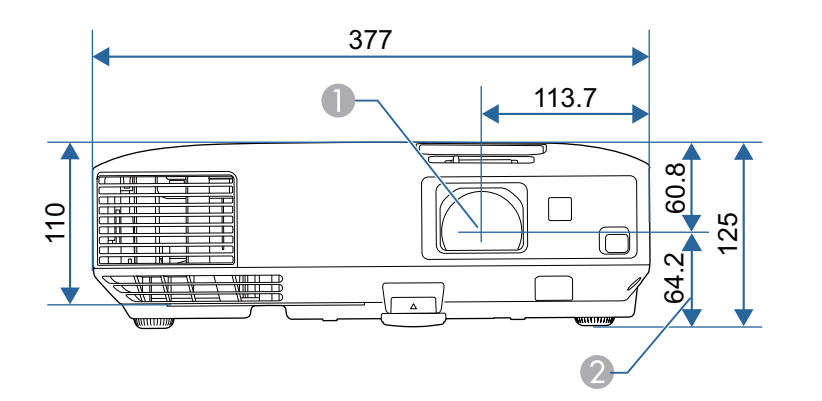

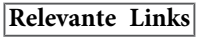

• ["Anhang"](#page-191-0) S.192

- **A** Objektivmitte
- B Abstand von der Objektivmitte zu den Befestigungspunkten für die Decken‐ halterung

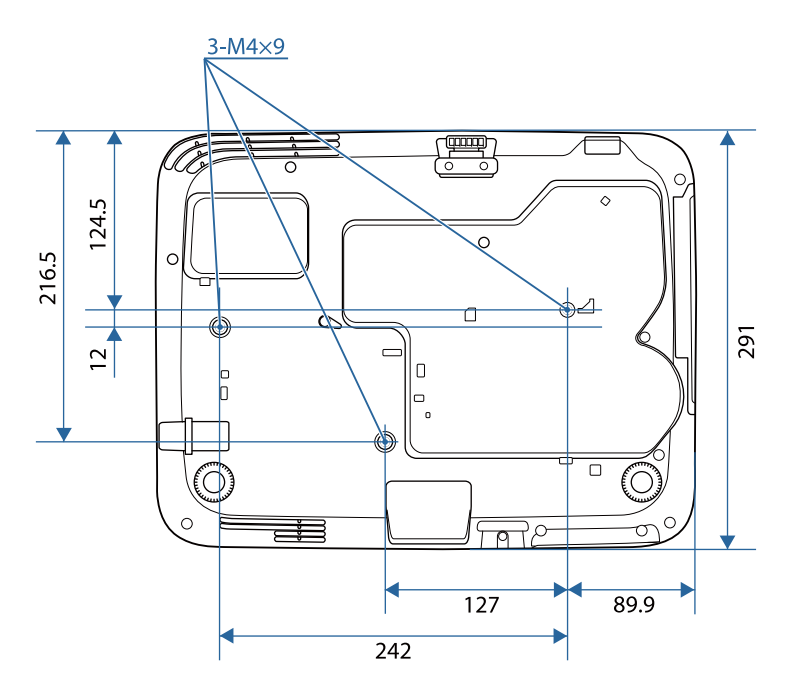

Die Einheit in diesen Abbildungen ist mm.

<span id="page-200-0"></span>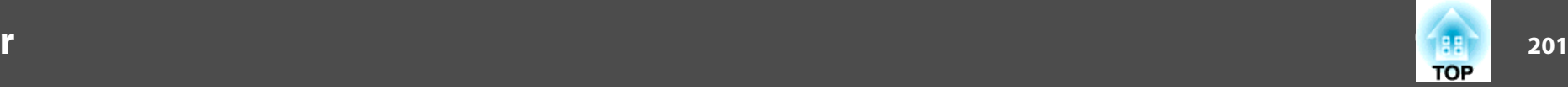

In diesem Abschnitt werden schwierige Begriffe kurz beschrieben, die nicht im Text dieser Anleitung erklärt werden. Weitere Informationen finden Sie in anderen handelsüblichen Veröffentlichungen.

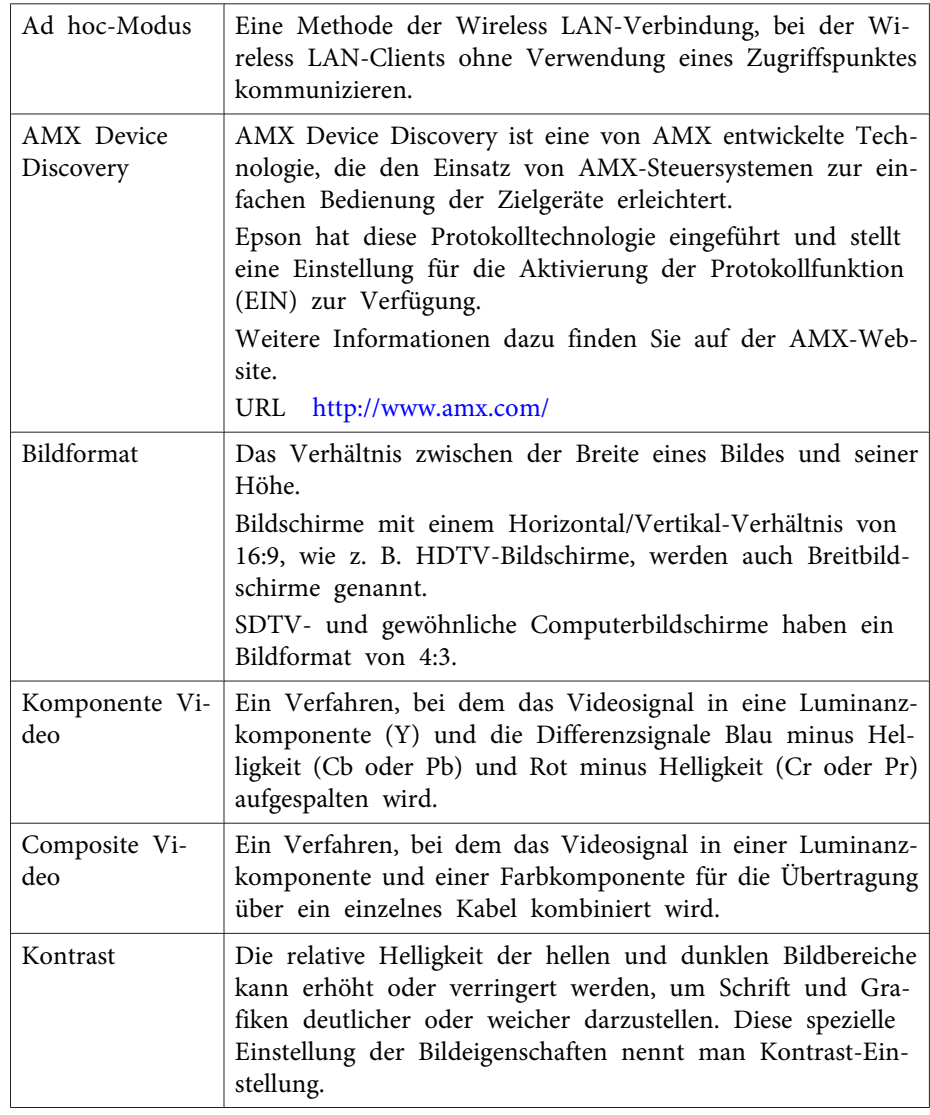

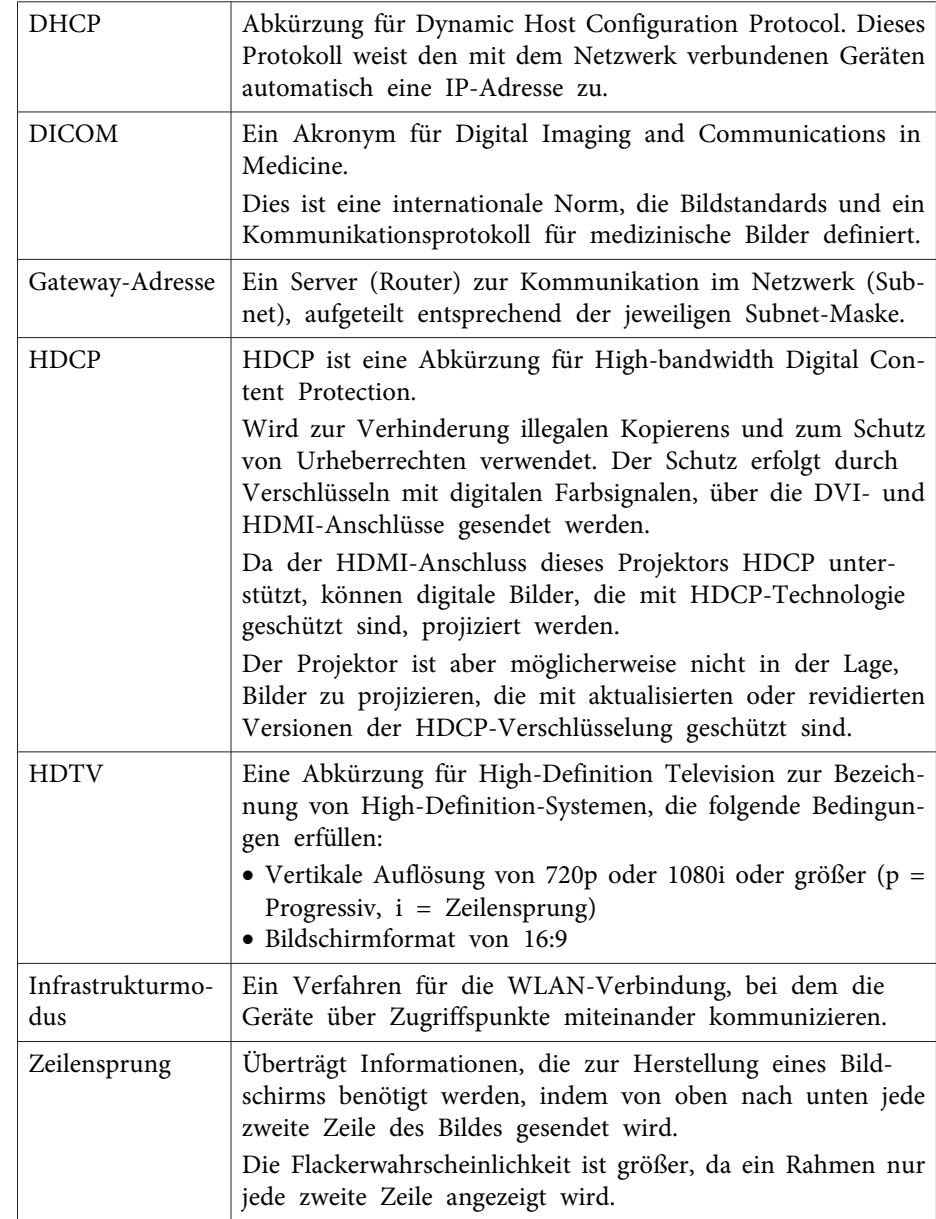

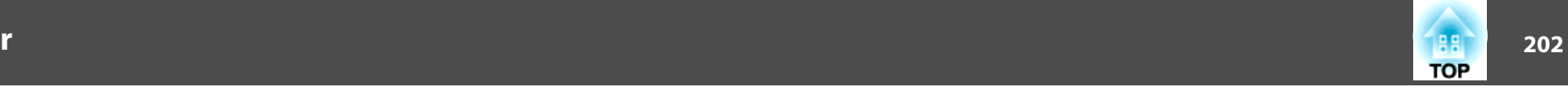

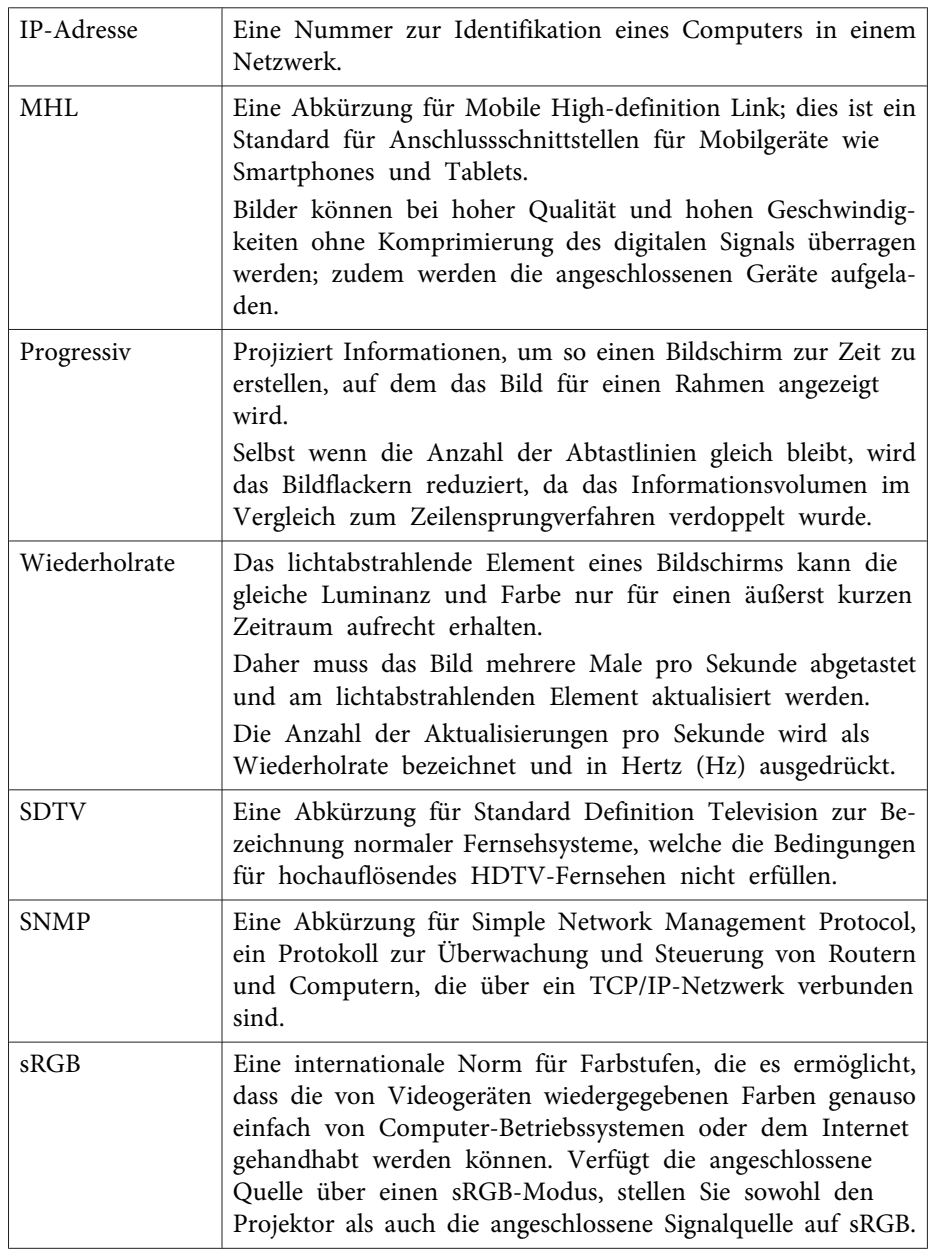

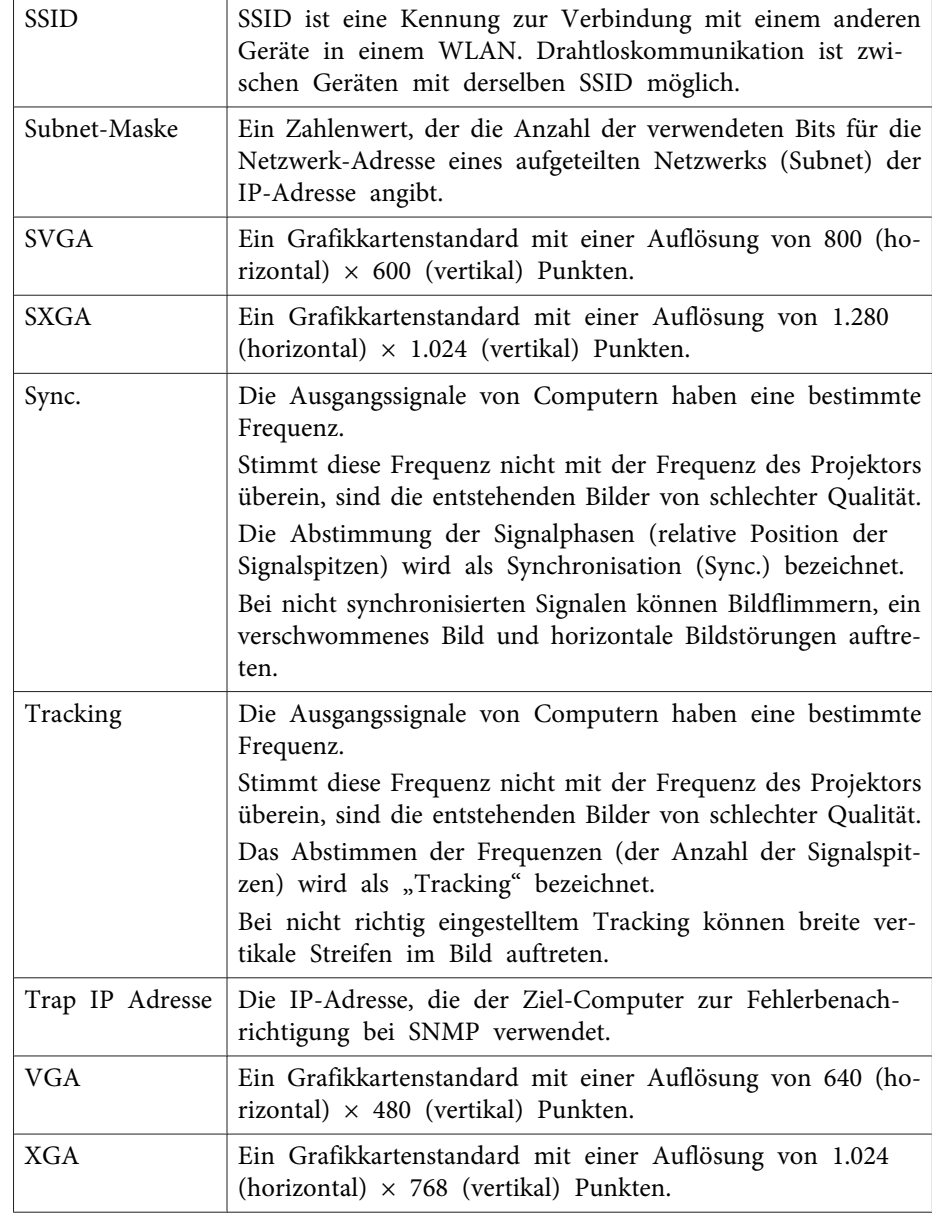

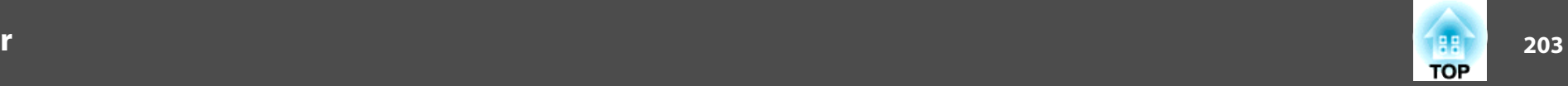

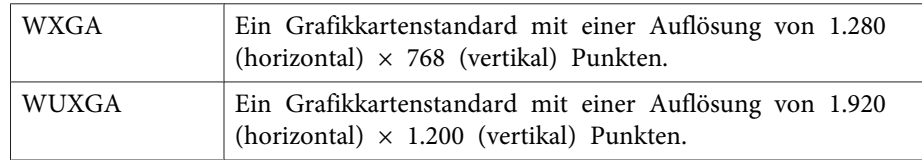

#### **Relevante Links**

• ["Anhang"](#page-191-0) S.192

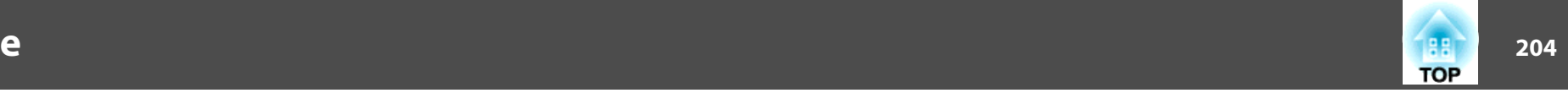

<span id="page-203-0"></span>Prüfen Sie diese Abschnitte auf wichtige Hinweise über Ihren Projektor.

#### **Relevante Links**

- ["Anhang"](#page-191-0) S.192
- "Indication of the manufacturer and the importer in accordance with requirements of directive 2011/65/EU (RoHS) " S.204
- "Richtlinien des Gesetzes zur Drahtlostelegrafie" S.204
- "Verwendungshinweise" S.204
- "Bezugnahme auf [Betriebssysteme"](#page-204-0) S.205
- ["Marken"](#page-204-0) S.205
- ["Urheberrechtliche](#page-205-0) Hinweise" S.206
- ["Copyright-Zuschreibung"](#page-205-0) S.206

# **Indication of the manufacturer and the importer in accordance with requirements of directive 2011/65/EU (RoHS)**

Manufacturer: SEIKO EPSON CORPORATION

Address: 3-5, Owa 3-chome, Suwa-shi, Nagano-ken 392-8502 Japan Telephone: 81-266-52-3131

Importer: SEIKO EUROPE B.V.

Address: Azië building, Atlas ArenA, Hoogoorddreef 5, <sup>1101</sup> BA Amsterdam ZuidoostThe NetherlandsTelephone: 31-20-314-5000

### **Relevante Links**

• "Hinweise" S.204

### **Richtlinien des Gesetzes zur Drahtlostelegrafie**

Folgende Handlungen sind durch das Gesetz zur Drahtlostelegrafie untersagt.

- Modifikation und Demontage (einschließlich der Antenne)
- Entfernen des Etiketts mit dem Konformitätshinweis
- Verwendung der 5-GHz-WLAN-Funktion im Freien

### **Relevante Links**

• "Hinweise" S.204

### **Verwendungshinweise**

Wenn dieses Produkt für Anwendungen verwendet wird, bei denen es auf hohe Zuverlässigkeit/Sicherheit ankommt, wie z.B. Transportvorrichtungen beim Flug-, Zug-, Schiffs- und Kfz-Verkehr usw., Vorrichtungen zur Katastrophenverhinderung, verschiedene Sicherheitsvorrichtungen oder Funktions-/Präzisionsgeräte usw., sollten Sie dieses Produkt erst verwenden, wenn Sie erwägt haben, Fail-Safe- Vorrichtungen und Redundanzsysteme in Ihr Design miteinzubeziehen, um die Sicherheit und Zuverlässigkeit des gesamten Systems zu gewährleisten. Da dieses Produkt nicht für den Einsatz bei Anwendungen vorgesehen ist, bei denen es auf extrem hohe Zuverlässigkeit/Sicherheit ankommt, wie beispielsweise in der Raumfahrt, bei primären Kommunikationseinrichtungen, Kernenergiekontrollanlagen oder medizinischen Vorrichtungen für die direkte medizinische Pflege usw., überlegen Sie bitte nach umfassender Evaluierung genau, ob das Produkt für Ihre Zwecke geeignet ist.

### **Relevante Links**

• "Hinweise" S.204

<span id="page-204-0"></span>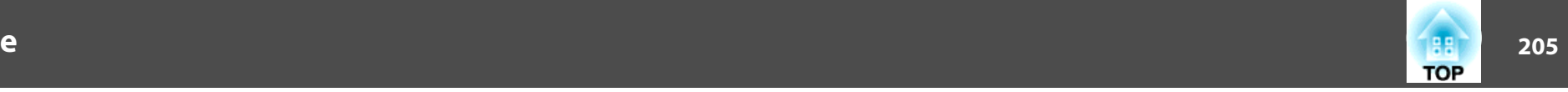

### **Bezugnahme auf Betriebssysteme**

- Microsoft® Windows® 2000-Betriebssystem
- Microsoft® Windows® XP-Betriebssystem
- Microsoft® Windows Vista®-Betriebssystem
- Microsoft® Windows® 7-Betriebssystem
- Microsoft® Windows® 8-Betriebssystem
- Microsoft® Windows® 8.1-Betriebssystem

In dieser Anleitung werden die oben genannten Betriebssysteme mit "Windows 2000", "Windows XP", "Windows Vista", "Windows 7", "Windows 8" und "Windows 8.1" bezeichnet. Darüber hinaus kann der Sammelbegriff Windows für Windows 2000, Windows XP, Windows Vista, Windows 7, Windows 8 und Windows 8.1 verwendet werden.

- Mac OS X 10.3.x
- Mac OS X 10.4.x
- Mac OS X 10.5.x
- Mac OS X 10.6.x
- OS X 10.7.x
- OS X 10.8.x
- OS X 10.9.x

In dieser Anleitung werden die oben genannten Betriebssysteme mit "Mac OS X 10.3.x", "Mac OS X 10.4.x", "Mac OS X 10.5.x", "Mac OS X 10.6.x", "OS X 10.7.x", "OS X 10.8.x" und "OS X 10.9.x" bezeichnet. Außerdem wird für sie alle auch der Sammelbegriff "OS X" verwendet.

#### **Relevante Links**

• ["Hinweise"](#page-203-0) S.204

### **Marken**

EPSON und ELPLP sind Marken oder eingetragene Marken der SEIKO EPSON CORPORATION.

Mac, Mac OS und OS <sup>X</sup> sind Marken der Apple Inc.

Microsoft, Windows, Windows Vista, PowerPoint und das Windows-Logo sind Marken oder eingetragene Marken der Microsoft Corporation in den USA und/oder anderen Ländern.

WPA™ und WPA2™ sind eingetragene Marken der Wi-Fi Alliance.

App Store ist eine Dienstleistungsmarke der Apple Inc.

Google Play ist eine Marke der Google Inc.

HDMI und High-Definition Multimedia Interface sind Marken oder eingetragene Marken von HDMI Licensing LLC. HDMI

MHL, das MHL-Logo und Mobile High-Definition Link sind Marken oder eingetragene Marken von MHL und LLC in den Vereinigten Staaten und/ oder anderen Ländern.

Die PJLink-Marke ist eine Marke, deren Eintragung beantragt bzw. die bereits in Japan, den USA sowie anderen Ländern und Regionen eingetragen wurde.

Foxit PDF SDK Copyright ©2011, Foxit Software Company www.foxitsoftware.com, All rights reserved.

Crestron® und Crestron RoomView® sind eingetragene Marken der Crestron Electronics, Inc.

Intel® ist eine eingetragene Marke der Intel Corporation in den USA und/ oder anderen Ländern.

Miracast™ ist die Marke der Wi-Fi Alliance.

Andere in dieser Dokumentation verwendeten Produktnamen werden hier ebenfalls nur zu Kennzeichnungszwecken verwendet und sind unter Umständen Marken der entsprechenden Eigentümer. Epson verzichtet auf jedwede Rechte an diesen Marken.

#### **Relevante Links**

• ["Hinweise"](#page-203-0) S.204

<span id="page-205-0"></span>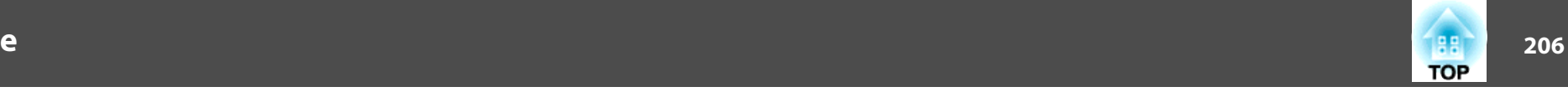

## **Urheberrechtliche Hinweise**

Alle Rechte vorbehalten. Ohne vorherige schriftliche Genehmigung der Epson Deutschland GmbH dürfen diese Bedienungsanleitung oder Teile hieraus in keiner Form (z.B. Druck, Fotokopie, Mikrofilm, elektronisch oder ein anderes Verfahren), vervielfältigt oder verbreitet werden.

Die in dieser Bedienungsanleitung verwendeten Bilder oder Illustrationen, insbesondere die Darstellung der Bildschirmanzeigen, können von den tatsächlichen Gegebenheiten abweichen.

# **Copyright-Zuschreibung**

Dieses Informationen können ohne Ankündigung geändert werden.

©SEIKO EPSON CORPORATION 2014. All rights reserved.

2014.6 412710000DE

**Relevante Links**

• ["Hinweise"](#page-203-0) S.204